## Core – Corporate Admin User Manual Oracle Banking Digital Experience Patchset Release 22.1.2.0.0

Part No. F56934 -01

November 2022

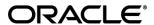

Core - Corporate Admin User Manual

November 2022

Oracle Financial Services Software Limited

Oracle Park

Off Western Express Highway

Goregaon (East)

Mumbai, Maharashtra 400 063

India

Worldwide Inquiries:

Phone: +91 22 6718 3000 Fax:+91 22 6718 3001

www.oracle.com/financialservices/

Copyright © 2006, 2022, Oracle and/or its affiliates. All rights reserved.

Oracle and Java are registered trademarks of Oracle and/or its affiliates. Other names may be trademarks of their respective owners.

U.S. GOVERNMENT END USERS: Oracle programs, including any operating system, integrated software, any programs installed on the hardware, and/or documentation, delivered to U.S. Government end users are "commercial computer software" pursuant to the applicable Federal Acquisition Regulation and agency-specific supplemental regulations. As such, use, duplication, disclosure, modification, and adaptation of the programs, including any operating system, integrated software, any programs installed on the hardware, and/or documentation, shall be subject to license terms and license restrictions applicable to the programs. No other rights are granted to the U.S. Government.

This software or hardware is developed for general use in a variety of information management applications. It is not developed or intended for use in any inherently dangerous applications, including applications that may create a risk of personal injury. If you use this software or hardware in dangerous applications, then you shall be responsible to take all appropriate failsafe, backup, redundancy, and other measures to ensure its safe use. Oracle Corporation and its affiliates disclaim any liability for any damages caused by use of this software or hardware in dangerous applications.

This software and related documentation are provided under a license agreement containing restrictions on use and disclosure and are protected by intellectual property laws. Except as expressly permitted in your license agreement or allowed by law, you may not use, copy, reproduce, translate, broadcast, modify, license, transmit, distribute, exhibit, perform, publish or display any part, in any form, or by any means. Reverse engineering, disassembly, or decompilation of this software, unless required by law for interoperability, is prohibited.

The information contained herein is subject to change without notice and is not warranted to be error-free. If you find any errors, please report them to us in writing.

This software or hardware and documentation may provide access to or information on content, products and services from third parties. Oracle Corporation and its affiliates are not responsible for and expressly disclaim all warranties of any kind with respect to third-party content, products, and services. Oracle Corporation and its affiliates will not be responsible for any loss, costs, or damages incurred due to your access to or use of third-party content, products, or services.

## **Table of Contents**

| 1.   | Preface                               | 1–1   |
|------|---------------------------------------|-------|
| 1.1  | 1 Intended Audience                   | 1–1   |
| 1.2  | 2 Documentation Accessibility         | 1–1   |
| 1.3  | 3 Access to Oracle Support            | 1–1   |
| 1.4  | 4 Structure                           | 1–1   |
| 1.5  | 5 Related Information Sources         | 1–1   |
| 2.   | Transaction Host Integration Matrix   | 2–1   |
| 3. ( | Corporate Administrator               | 3–1   |
| 4. ( | Corporate Administrator Dashboard     | 4–1   |
| 5. ( | Group Corporate Onboarding            | 5–1   |
| 5.2  | 2 Step 1: Group Corporate Profiling   | 5–7   |
| 5.3  | 3 Step 2: Party Account Access        | 5–9   |
| 5.4  | 4 Step 3: User Onboarding             | 5–26  |
| 5.5  | Step 4: User Group Maintenance        | 5–48  |
| 5.6  | Step 5: User Account Access           | 5–56  |
| 5.7  | 7 Step 6: User Report Mapping         | 5–80  |
| 5.8  | Step 7: Workflow Management           | 5–88  |
| 5.9  | 9 Step 8: Approval Rules              | 5–99  |
| 6. ( | User Management                       | 6–127 |
| 6.1  | 1 User Management – Search/ View User | 6–127 |
| 7. I | Limits Definition                     | 7–1   |
| 7.1  | 1 Limits Definition - View            | 7–2   |
| 7.2  | 2 Limits Definition - Create          | 7–4   |
| 7.3  | 3 Limits Definition - Delete Limit    | 7–7   |
| 8. I | Limits Package Management             | 8–1   |
| 8.1  | 1 Limit Package Management - View     | 8–2   |
| 8.2  | 2 Limit Package Management - Create   | 8–5   |
| 8.3  | 3 Limit Package Management - Edit     | 8–8   |
| 8.4  | 4 Limit Package Management - Clone    | 8–12  |
| 8.5  | 5 Limit Package Management - Delete   | 8_13  |

| 9. F | ile Upload Maintenance                            | 9–1   |
|------|---------------------------------------------------|-------|
| 10.  | File Identifier Maintenance                       | 10–1  |
| 10.1 | 1 File Identifier Maintenance - Summary           | 10–1  |
| 10.2 | 2 File Identifier Maintenance - Create            | 10–6  |
| 10.3 | 3 File Identifier Maintenance - Edit              | 10–9  |
| 11.  | User File Identifier Mapping                      | 11–1  |
| 11.1 | 1 User File Identifier Mapping - Details          | 11–1  |
| 11.2 | 2 User File Identifier Mapping - Create           | 11–4  |
| 11.3 | 3 User File Identifier Mapping – Edit             | 11–6  |
| 12.  | Reports                                           | 12–1  |
| 13.  | Report Generation                                 | 13–1  |
| 13.1 | 1 Adhoc Reports                                   | 13–2  |
| 13.2 | 2 Schedule Reports                                | 13–3  |
| 13.3 | 3 List of Reports                                 | 13–9  |
| 13.4 | 4 File Identifier wise Party User Mapping Report  | 13–10 |
| 13.5 | 5 Party wise File Identifiers Mapping Report      | 13–15 |
| 13.6 | 6 Party User wise File Identifiers Mapping Report | 13–20 |
| 13.7 | 7 Party wise Payee Maintenance Report             | 13–25 |
| 13.8 | 8 Party wise User Groups Report                   | 13–31 |
| 13.9 | 9 User Entitlement Report                         | 13–37 |
| 13.1 | 10 User List Report                               | 13–1  |
| 13.1 | 11 Approval Rule Report                           | 13–4  |
| 14.  | My Reports                                        | 14–8  |
| 14.1 | 1 My Reports - Adhoc                              | 14–8  |
| 14.2 | 2 My Reports - Scheduled                          | 14–10 |
| 15.  | User Alerts Subscription                          | 15–1  |
| 15.1 | 1 User Alerts Subscription - Search               | 15–1  |
| 15.2 | 2 User Alert Subscription – Update Subscription   | 15–5  |
| 16.  | Mailbox                                           | 16–1  |
| 16.1 | 1 Mails                                           | 16–1  |
| 16.2 | 2 Alerts                                          | 16–6  |
| 16.3 | 3 Notifications                                   | 16–9  |
| 17.  | Profile                                           | 17–1  |
| 18.  | Session Summary                                   | 18–1  |

| 19.  | Manage DND Alerts      | 19–1  |
|------|------------------------|-------|
| 20.  | ATM & Branch Locator   | 20–3  |
| 21.  | Security Settings      | 21–8  |
| 21.1 | Set Security Questions | 21–8  |
| 21.2 | 2 Change Password      | 21–13 |
| 22.  | Forgot Password        | 22–1  |
| 23.  | Forgot Username        | 23–1  |

## 1. Preface

## 1.1 <u>Intended Audience</u>

This document is intended for the following audience:

- Customers
- Partners

## 1.2 **Documentation Accessibility**

For information about Oracle's commitment to accessibility, visit the Oracle Accessibility Program website at http://www.oracle.com/pls/topic/lookup?ctx=acc&id=docacc.

## 1.3 Access to Oracle Support

Oracle customers have access to electronic support through My Oracle Support. For information, visit

http://www.oracle.com/pls/topic/lookup?ctx=acc&id=info or visit

http://www.oracle.com/pls/topic/lookup?ctx=acc&id=trs\_if you are hearing impaired.

## 1.4 Structure

This manual is organized into the following categories:

*Preface* gives information on the intended audience. It also describes the overall structure of the User Manual.

Introduction provides brief information on the overall functionality covered in the User Manual.

The subsequent chapters provide information on transactions covered in the User Manual.

Each transaction is explained in the following manner:

- Introduction to the transaction
- Screenshots of the transaction
- The images of screens used in this user manual are for illustrative purpose only, to provide improved understanding of the functionality; actual screens that appear in the application may vary based on selected browser, theme, and mobile devices.
- Procedure containing steps to complete the transaction- The mandatory and conditional fields
  of the transaction are explained in the procedure. If a transaction contains multiple
  procedures, each procedure is explained. If some functionality is present in many
  transactions, this functionality is explained separately.

## 1.5 Related Information Sources

For more information on Oracle Banking Digital Experience Patchset Release 22.1.2.0.0, refer to the following documents:

- Oracle Banking Digital Experience Licensing Guide
- Oracle Banking Digital Experience Installation Manuals

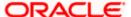

# 2. Transaction Host Integration Matrix

## Legends

| NH       | No Host Interface Required.                  |
|----------|----------------------------------------------|
| <b>✓</b> | Pre integrated Host interface available.     |
| ×        | Pre integrated Host interface not available. |

| Sr.<br>No. | Transaction Name /<br>Function Name      | Oracle FLEXCUBE<br>Core Banking<br>11.10.0.0.0 | Oracle<br>FLEXCUBE<br>Universal<br>Banking<br>14.6.0.0.0 | Oracle Banking<br>SCF 14.6.0.0.0/<br>Oracle Banking<br>Cash<br>Management<br>14.6.0.0.0 |
|------------|------------------------------------------|------------------------------------------------|----------------------------------------------------------|-----------------------------------------------------------------------------------------|
| 1          | Corporate<br>Administrator<br>Dashboards | NH                                             | NH                                                       | NH                                                                                      |
| 2          | Limits Definition                        |                                                |                                                          |                                                                                         |
|            | Limits Definition – View                 | NH                                             | NH                                                       | NH                                                                                      |
|            | Limits Definition –<br>Create            | NH                                             | NH                                                       | NH                                                                                      |
|            | Limits Definition -<br>Delete Limit      | NH                                             | NH                                                       | NH                                                                                      |
| 3          | Limits Package<br>Management             |                                                |                                                          |                                                                                         |
|            | Limit Package<br>Management – View       | NH                                             | NH                                                       | NH                                                                                      |
|            | Limit Package<br>Management – Create     | NH                                             | NH                                                       | NH                                                                                      |
|            | Limit Package<br>Management - Edit       | NH                                             | NH                                                       | NH                                                                                      |
|            | Limit Package<br>Management – Delete     | NH                                             | NH                                                       | NH                                                                                      |

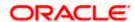

| Sr.<br>No. | Transaction Name /<br>Function Name         | Oracle FLEXCUBE<br>Core Banking<br>11.10.0.0.0 | Oracle<br>FLEXCUBE<br>Universal<br>Banking<br>14.6.0.0.0 | Oracle Banking<br>SCF 14.6.0.0.0/<br>Oracle Banking<br>Cash<br>Management<br>14.6.0.0.0 |
|------------|---------------------------------------------|------------------------------------------------|----------------------------------------------------------|-----------------------------------------------------------------------------------------|
| 4          | User Management                             |                                                |                                                          |                                                                                         |
|            | User Management-<br>View                    | <b>✓</b>                                       | ✓                                                        | NH                                                                                      |
| 5          | Group Corporate<br>Onboarding               |                                                |                                                          |                                                                                         |
|            | Group Corporate<br>Profiling                | <b>✓</b>                                       | ✓                                                        | NH                                                                                      |
|            | Party Account Access                        | ✓                                              | ✓                                                        | NH                                                                                      |
|            | User Management                             | ✓                                              | ✓                                                        | NH                                                                                      |
|            | User Group<br>Maintenance                   | <b>√</b>                                       | ✓                                                        | NH                                                                                      |
|            | User Account Access                         | ✓                                              | ✓                                                        | NH                                                                                      |
|            | User Report Mapping                         | NH                                             | NH                                                       | NH                                                                                      |
|            | Workflow<br>Management                      | <b>√</b>                                       | ✓                                                        | NH                                                                                      |
|            | Approval Rules                              | ✓                                              | ✓                                                        | NH                                                                                      |
| 6          | File Upload<br>Maintenance                  |                                                |                                                          |                                                                                         |
|            | File Identifier<br>Maintenance –<br>Summary | <b>√</b>                                       | 1                                                        | NH                                                                                      |
|            | File Identifier<br>Maintenance - Create     | <b>√</b>                                       | ✓                                                        | NH                                                                                      |
|            | File Identifier<br>Maintenance - View       | <b>√</b>                                       | ✓                                                        | NH                                                                                      |
|            | File Identifier<br>Maintenance - Edit       | NH                                             | NH                                                       | NH                                                                                      |
| 7          | User File Identifier<br>Mapping             |                                                |                                                          |                                                                                         |

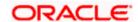

| Sr.<br>No. | Transaction Name /<br>Function Name                         | Oracle FLEXCUBE<br>Core Banking<br>11.10.0.0.0 | Oracle<br>FLEXCUBE<br>Universal<br>Banking<br>14.6.0.0.0 | Oracle Banking<br>SCF 14.6.0.0.0/<br>Oracle Banking<br>Cash<br>Management<br>14.6.0.0.0 |
|------------|-------------------------------------------------------------|------------------------------------------------|----------------------------------------------------------|-----------------------------------------------------------------------------------------|
|            | User File Identifier<br>Mapping - User<br>Interface Details | <b>✓</b>                                       | <b>√</b>                                                 | NH                                                                                      |
|            | User File Identifier<br>Mapping - Summary                   | <b>~</b>                                       | ✓                                                        | NH                                                                                      |
|            | User File Identifier<br>Mapping - Create                    | <b>~</b>                                       | ✓                                                        | NH                                                                                      |
|            | User File Identifier<br>Mapping – Edit                      | NH                                             | NH                                                       | NH                                                                                      |
| 7          | Mailbox – Alerts<br>(Summary and<br>Details)                | NH                                             | NH                                                       | NH                                                                                      |
| 7.1        | Notifications                                               | NH                                             | NH                                                       | NH                                                                                      |
| 9          | Reports                                                     |                                                |                                                          |                                                                                         |
| 9.1        | Report Generation                                           |                                                |                                                          |                                                                                         |
|            | View Scheduled<br>Reports                                   | <b>✓</b>                                       | ✓                                                        | NH                                                                                      |
|            | Edit Schedule Reports                                       | NH                                             | NH                                                       | NH                                                                                      |
| 9.2        | My Reports                                                  |                                                |                                                          |                                                                                         |
|            | My Reports - Adhoc                                          | ✓                                              | ✓                                                        | NH                                                                                      |
|            | My Reports - Schedule                                       | ✓                                              | ✓                                                        | NH                                                                                      |
| 10         | Session Summary                                             | NH                                             | NH                                                       | NH                                                                                      |
| 11         | My Profile                                                  | NH                                             | NH                                                       | NH                                                                                      |
| 12         | Security Settings                                           |                                                |                                                          |                                                                                         |
|            | Change Password                                             | NH                                             | NH                                                       | NH                                                                                      |
|            | Set Security Questions                                      | NH                                             | NH                                                       | NH                                                                                      |
| 13         | Forgot Password                                             | NH                                             | NH                                                       | NH                                                                                      |

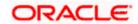

| Sr.<br>No. | Transaction Name /<br>Function Name | Oracle FLEXCUBE<br>Core Banking<br>11.10.0.0.0 | Oracle<br>FLEXCUBE<br>Universal<br>Banking<br>14.6.0.0.0 | Oracle Banking<br>SCF 14.6.0.0.0/<br>Oracle Banking<br>Cash<br>Management<br>14.6.0.0.0 |
|------------|-------------------------------------|------------------------------------------------|----------------------------------------------------------|-----------------------------------------------------------------------------------------|
| 14         | Forgot Username                     | NH                                             | NH                                                       | NH                                                                                      |
| 15         | ATM / Branch Locator                | NH                                             | NH                                                       | NH                                                                                      |

**Home** 

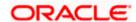

## 3. Corporate Administrator

In large corporate organizations, there is a need to have user(s) with an admin role to carry out certain administrative functionalities for the corporate party.

Such delegated user with an administrator role will have restricted scope over these administration functionalities and scope will be restricted to manage the corporate to which they belong. Following administrative functions are extended for Corporate Administrator.

- Group Corporate Maintenance (Wizard)
  - Group Corporate Profiling (View)
  - Party Account Access
  - User Onboarding
  - User Group
  - User Account Access
  - Report Mapping
  - Workflow Management
  - Rules Management
- User Management
- File Upload Maintenance
  - File Identifier Maintenance
  - User File Identifier Mapping
- Transaction Limit Maintenance
- Reports Generation
  - Adhoc Report Generation
  - Schedule Report Generation
- Dashboard
  - Transactions
    - Pending for Approval
    - My Initiated List
    - My Approved List
  - Quick Links
- Mailbox
  - Alerts
  - Notification
- Account Settings
  - Profile
  - Session Summary
  - Manage DND Alerts
- Security & Login
  - Set Security Questions

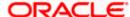

## 4. Corporate Administrator Dashboard

Corporate Administrator Maker's role involves the maintenances which are mainly required for day to day maintenances like onboarding the users on Digital Platform and providing them the account and transactions access, approval related maintenances etc.

#### **Dashboard Overview**

#### **Icons**

Following icons are present on the corporate administrator dashboard:

- Clicking this icon takes you to the dashboard.
- Clicking this icon takes you to the Mailbox screen.
- : Click this icon to search the transactions.
- Welcome, Sweta Thakur
  Last login 04 May 02:44 PM
  : Click this icon to get option to log out from the application.

  Displays the welcome note with last login details. Click this icon to view the logged in user's profile or log out from the application.
- = : Click the toggle menu to access the transaction.

#### Menus

Following menus are present on the dashboard:

- Onboarding: Click this menu to manage users.
- •
- Limits : Click this menu to manage limits.
- Access Management: Click this menu to set up account access rules on the transactions.
- File Upload: Click this menu to create a file identifier and map it to the user.
- Reports : Click this menu to generate reports and view the generated reports.
- Others: (User Group Management, Alert Subscription)
- Mail Box: Click this menu to view the Mails, Alerts and Notifications.

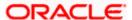

- My Profile : Click this icon to view the profile of the logged in user.
- Session Summary: Click to view the login details like start date and time, end date and time, Channel and IP address of the last sessions of the logged in user.
- ATM/Branch Locator Click to view the address and location of the ATMs and the branches of the Bank.
- Security Settings : Click here for security settings.
- : Click this to launch the online help.
- About : Click this to view the information about the application like version number, copyright etc.

#### Onboarding

#### (a) User Management

The Corporate Administrator can search and view users,. Administrator can reset passwords of the users. Administrator can lock / unlock a user, through this option and grant access to various channels.

#### File Upload

#### (a) File Identifier Maintenance

The Corporate Administrator – Maker, can create file identifiers (FI) for a corporate entity. A File Identifier is always mapped to a specific single file template. Maintenance permits configuration of corporate preferences like approval type (file level/ record level) for a particular type of file. This is a pre-requisite for the File Uploads functionality, for a corporate.

#### (b) User File Identifier Mapping

Through this option the Corporate Administrator – Maker, can map a file identifier to a user to grant access rights to the user, for this specific file type. This maintenance enables a user to upload a specific file, approve the uploaded file and view its status. The Corporate Administrator maker can map / un-map an FI to a User. Further, an administrator can enable or disable the sensitive data check. This is a pre-requisite maintenance, for the File Uploads functionality, for a corporate.

Options accessible only via Toggle Menu

#### **Limits**

#### (a) Limit Definition

Limits are defined by the bank to set up amount and duration based restrictions on the transactions that can be carried out by the user.

As part of Limits Definition maintenance, the Corporate Administrator can define:

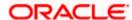

- Transaction Limits: It is the transaction initiation limit with minimum and maximum amount, defined typically for a user with role 'Maker'.
- Cumulative Limits: It is the collective transaction amount limit for all the transactions that can be performed during a day and the maximum number of transactions permitted in a day.

This Option allows the Corporate Administrator to search and view limits, create limits and edit / delete existing limits.

#### (b) Limits Package

As part of the Limits Package definition, the created limits can be mapped to relevant transactions and/or roles.

The Limits Packages once created can be associated at User Level.

This Option allows the Corporate Administrator to search and view Limit Package, create a new Limit Package, and edit / delete existing Limit Package.

#### **Reports**

#### (a) Report Generation

Using this option, the Corporate Administrator, can generate various adhoc and scheduled banking reports. Application provides an option to generate and schedule reports using Oracle Analytics Publisher and / or by using an internal application.

#### (b) My Reports

On accessing 'My Reports' menu, the Corporate Administrator, can view the last 10 reports generated with the respective report status. He can choose to search a specific report using the search criteria or can opt to view/ download detailed report.

#### Transactions: This section has the following tabs

- Pending for Approval
- My Initiated List
- Transaction Log
- My Approved List

#### 1) Pending for Approval

This section displays the details of transactions that are initiated by the maker and are pending for approval. It is briefly classified into two broad categories a) Financial and b) Non-Financial c) Administration. User can click each tab to view the details of transactions that are pending for approval. Transaction will appear under Financial and Non-Financial sections, if the user has also the access of initiating and approving corporate transactions (Non-administrative transactions)

The transactions pending approval within a period can be searched across modules by providing a date range. The financial and non-financial sections display module wise count of transactions which are pending approval. The details can be viewed either in a graphical format or in a list format using a switch option.

Click on circon to search the transactions based on Date range.

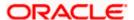

#### Note:

- If for any module, the pending approval count is '0', then it will not be shown in the list.
- In the graph view, on clicking the bars in the graph, the user will be navigated to the transaction listing page.
- In the list view, on clicking the module name link, the list of transactions pending approval within the module can be viewed.

This displays the financial transactions - further categorized into following modules:

Transaction will appear under Financial section, if the user has also the access of initiating and approving corporate transactions apart from the administrative maintenances.

- Accounts The details of activity log are:
  - Date: Date of the transaction
  - Description: Description of the transaction
  - Account Number: Account number of the transaction
  - Amount: Amount of the transaction
  - Initiated By: The user who has initiated the transaction.
  - Reference Number: Reference Number of the transaction.
  - Status: Status of the transaction
- Non Accounts The details of the activity log are:
  - Date: Date of the transaction
  - Description: Description of the transaction
  - Amount : Amount of the transaction
  - Initiated By: The user who has initiated the transaction.
  - Reference Number: Reference Number of the transaction.
  - Status: Status of the transaction
- Payments
- Date: Date of the transaction
- > Description: Description of the transaction
- From Account: Source Account number of the transaction
- Amount : Amount of the transaction
- > Payee Account Details: Payee's account number of the transaction
- Initiated By: The user who has initiated the transaction.
- Reference Number: Reference Number of the transaction.
- Status: Status of the transaction
- Bill Payments
  - Date: Date of the transaction
  - Description: Description of the transaction
  - Biller Name: Name of the biller

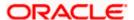

- Biller Location: Location of the biller
- > Details: Details of bill payment
- From Account: Source Account number of the transaction
- > Amount : Amount of the transaction
- > Initiated By: The user who has initiated the transaction.
- Reference Number: Reference Number of the transaction.
- Status: Status of the transaction

#### Bulk File

- Date: Date of the transaction
- > Description: Description of the transaction
- > Transaction Type: Transaction types of the file upload
- > File Name: Name of the file uploaded.
- File Amount: Amount to be debited from debit account.
- Reference Number: Reference Number of the transaction.
- Status: Status of the transaction

#### Bulk Record

- Date: Date of the transaction
- Transaction Type: Transaction type of the bulk record
- > Debit Account: Account number of the account to be debited.
- Amount: Amount to be debited from debit account
- Payee Account Details: Payee's account number
- Reference Number No: Reference Number of the transaction.
- Status: Status of the transaction

#### Non Account Bulk Record

- Date: Date of the transaction
- Transaction Type: Transaction type of the bulk record
- > Amount: Amount of the transaction
- Initiated By: The user who has initiated the transaction.
- > Reference Number: Reference Number of the transaction.
- Status: Status of the transaction

#### Host to Host Bulk Files

- Date: Date of the transaction
- Description: Description of the transaction
- Transaction Type: Transaction type of the bulk record
- > File Name: name of the file uploaded

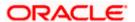

- File Amount: Amount of the transaction
- File Reference Number: Reference Number of the transaction.
- Status: Status of the transaction
- Host to Host Bulk Records
  - Date: Date of the transaction
  - Transaction Type: Transaction type of the bulk record
  - Debit Account: Account number of the account to be debited.
  - Amount: Amount to be debited from debit account
  - Payee Account Details: Payee's account number
  - > Reference No: Reference Number of the transaction.
  - Status: Status of the transaction
- Supply Chain Finance
  - Date: Date of the transaction
  - Description: Description of the transaction
  - Amount : Transaction amount.
  - Transaction Type: Transaction type of the bulk record
  - > Debit Account: Account number of the account to be debited.
  - Reference No: Reference Number of the transaction.
  - > Status: Status of the transaction

**Non- Financial:** This displays the non- financial transactions initiated by the maker and further categorized as below:

Transaction will appear under Non-Financial section, if the user has also the access of initiating and approving corporate transactions apart from the administrative maintenances.

- Accounts
- Date: Date of the transaction
- Description: Description of the transaction
- Account Details: Account number of the transaction
- Initiated By: The user who has initiated the transaction.
- Reference No: Reference Number of the transaction.
- > Status: Status of the transaction
- Biller Maintenance
  - Date: Date of the transaction
  - Description: Description of the transaction
  - > Biller Name : Name of the biller
  - Biller Type: The type of biller
  - Category: The category of the biller

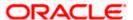

- Initiated By: The user who has initiated the transaction.
- Reference No: Reference Number of the transaction.
- Status: Status of the transaction

#### Payee and Biller

- Date: Date of the transaction
- Description: Description of the transaction
- Biller Type: Type of the biller
- Biller Category & Sub-category : Biller Category & Sub-category
- > Reference No: Reference Number of the transaction.
- Status: Status of the transaction

#### Bulk File

- Date: Date of the transaction
- > File Identifier: Unique code assigned to the uploaded file.
- > Transaction Type: Transaction type of the file upload
- > File Name: Name of the file uploaded.
- > File Reference Number: Reference Number of the transaction.
- Status: Status of the transaction

#### Bulk Record

- > Date: Date of the transaction
- File Identifier: Unique code assigned to the record.
- > Transaction Type: Transaction type of the bulk record
- > File Name : Name of the file uploaded
- > Record Reference No: Reference Number of the record.
- Status: Status of the record

#### Trade Finance

- Date: Date of the transaction
- Description: Description of the transaction
- Beneficiary Name: Name of the Beneficiary against whom LC is to be created
- Amount: Amount for the Letter of Credit / Bill
- Reference No: Reference Number of the transaction.
- Status: Status of the transaction

#### Trade Finance Maintenance

- Date: Date of the transaction
- Description: Description of the transaction
- Reference No: Reference Number of the transaction.

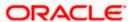

Status: Status of the transaction

#### Forex Deal

- Date: Date of the transaction
- Reference Number: Reference Number of the transaction.
- Description: Description of the transaction
- Deal Type: Type of Deal user wants to initiate that is Spot or Forward
- Currency Combination: List of permissible currency combination for deal booking
- Amount: Amount for the booked forex deal
- Status: Status of the transaction

#### Others

- Date: Date of the transaction
- Initiated By: User who has initiated the transaction
- Transaction Type: Type of the transaction initiated
- Description: Description of the transaction
- Reference No: Reference Number of the transaction
- Status: Status of the transaction

#### Virtual Account Management

- Date: Date of the transaction
- Description: Description of the transaction initiated
- Initiated By: User who has initiated the transaction
- Reference Number: Reference Number of the transaction
- Status: Status of the transaction

#### Liquidity Management

- Date: Date of the transaction
- Transaction Type: Type of the transaction initiated
- Structure Code & Name: Structure ID and description of the transaction
- Initiated By: The user who has initiated the transaction
- Reference Number: Reference Number of the transaction
- Status: Status of the transaction

#### Host to Host Bulk Files

- Date: Date of the transaction
- Transaction Type: Transaction type of the bulk record
- File Name: Name of the file uploaded
- > File Reference Number: Reference Number of the transaction.
- Status: Status of the transaction
- Host to Host Bulk Records

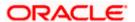

- Date: Date of the transaction
- > Transaction Type: Transaction type of the bulk record
- > File Name: Name of the file uploaded
- > Reference No: Reference Number of the transaction.
- Status: Status of the transaction
- Cash Management
  - > Date: Date of the transaction
  - > Description: Description of the transaction
  - Reference No: Reference Number of the transaction
  - Status: Status of the transaction
- Receivable Payables Management
  - Date: Date of the transaction
  - > Description: Description of the transaction
  - Reference No: Reference Number of the transaction
  - Status: Status of the transaction
- Supply Chain Finance
  - Date: Date of the transaction
  - Description: Description of the transaction
  - > Reference No: Reference Number of the transaction
  - > Status: Status of the transaction

#### **Transactions - Pending for Approval (List View)**

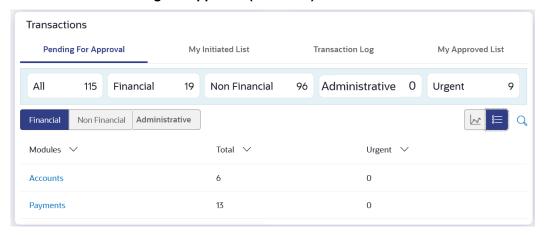

**Transactions - Pending for Approval (Graph View)** 

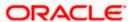

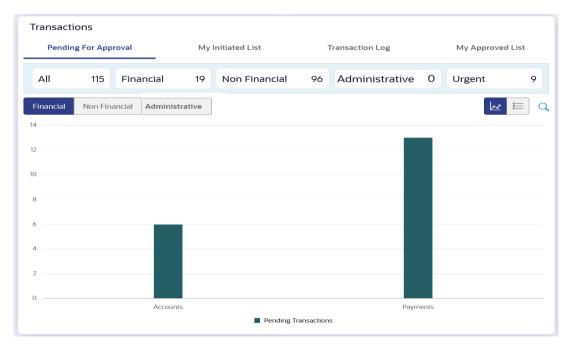

For more information, refer section Pending for Approval under Approval chapter.

#### 2) My Initiated List

Displays the list of all the transactions initiated by the logged in for different type of transactions like account financial, account non-financial, bulk file, bulk record, payee, biller and payments transactions.

It is divided into two sections broadly; Financial and Non-Financial. The logged in user can view the transaction list with respective statuses and details.

The details can be viewed either in a graphical format or in a list format using a switch option.

: Click this icon to search the transactions that are performed on a particular date. A date range ( **From Date** and **To Date**) can be provided to search the transaction.

Each module showcases the number of transactions belonging in each of the following statuses:

- Initiated: The number of transactions that have been initiated but approval workflow is not assigned.
- Pending Approval: The number of transactions that have been initiated, but are pending for approval.
- Locked: The number of transactions that have been locked by the approver
- **Pending Modification**: The number of transactions that have been sent for modification by the approver to the initiator.
- **Approved:** The number of transactions that have been approved.
- Rejected: The number of transactions that have been rejected by the approver.
- Expired: The number of transactions that have been that have been initiated but expired.
- Released: The number of transactions that have been released by the releaser.
- Pending Release: The number of transactions that are pending for release by the releaser.
- Release Rejected: The number of transactions that have been rejected by the releaser.

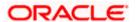

#### Transactions - My Initiated List

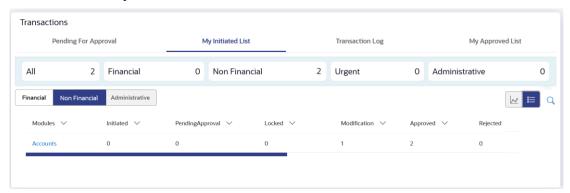

For more information, refer section My Initiated List under Approval chapter.

#### 3) Transaction Log

Displays the list of all the different type of transactions like account financial, account non-financial, bulk file, bulk record, payee, biller and payments transactions.

It is divided into two categories broadly; Financial and Non-Financial. The logged in user can view the transaction summary with respective statuses and details.

The details can be viewed either in a graphical format or in a list format using a switch option.

On selecting either the Financial or the Non-Financial option, the modules under the particular option are displayed. Click the **Module** link to view the list of transactions in it.

Each module showcases the number of transactions present in each of the following statuses:

- Initiated: The number of transactions that have been initiated but approval workflow is not assigned.
- Pending Approval: The number of transactions that have been initiated, but are pending for approval.
- Locked: The number of transactions that have been locked by the approver
- **Pending Modification**: The number of transactions that have been sent for modification by the approver to the initiator.
- **Approved:** The number of transactions that have been approved.
- Rejected: The number of transactions that have been rejected by the approver.
- Expired: The number of transactions that have been that have been initiated but expired.
- Released: The number of transactions that have been released by the releaser.
- Pending Release: The number of transactions that are pending for release by the releaser.
- Release Rejected: The number of transactions that have been rejected by the releaser.

: Click this icon to search the transactions that are performed on a particular date. A date range ( From Date and To Date) can be provided to search the transaction.

Financial: On clicking the module name link, the following details are displayed for each category:

- Accounts The details of transaction log are:
  - Date: Date of the transaction
  - Description: Description of the transaction
  - Account Number: Account number of the transaction

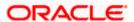

- Amount: Amount of the transaction
- Reference Number: Reference Number of the transaction.
- Status: Status of the transaction
- Non Accounts The details of the activity log are:
  - Date: Date of the transaction
  - Description: Description of the transaction
  - Amount : Amount of the transaction
  - Reference Number: Reference Number of the transaction.
  - Status: Status of the transaction
- Payments
  - Date: Date of the transaction
  - Description: Description of the transaction
  - From Account: Source Account number of the transaction
  - Amount : Amount of the transaction
  - Payee Account Details: Payee's account number of the transaction
  - > Reference Number: Reference Number of the transaction.
  - > Status: Status of the transaction
- Bill Payments
  - Date: Date of the transaction
  - Description: Description of the transaction
  - Biller Name: Name of the biller
  - Biller Location: Location of the biller
  - Details: Details of bill payment
  - From Account: Source Account number of the transaction
  - Amount : Amount of the transaction
  - Reference Number: Reference Number of the transaction.
  - Status: Status of the transaction
- Bulk File
- Date: Date of the transaction
- Description: Description of the transaction
- > Transaction Type: Transaction types of the file upload
- File Name: Name of the file uploaded.
- File Amount: Amount to be debited from debit account.
- > Reference Number: Reference Number of the transaction.
- Status: Status of the transaction
- Bulk Record
  - Date: Date of the transaction
  - > Transaction Type: Transaction type of the bulk record
  - > Debit Account: Account number of the account to be debited.

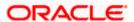

- Amount: Amount to be debited from debit account
- Payee Account Details: Payee's account number
- > Reference Number: Reference Number of the transaction.
- Status: Status of the transaction
- Non Account Bulk Record
  - Date: Date of the transaction
  - Transaction Type: Transaction type of the bulk record
  - Amount: Amount of the transaction
  - Reference Number: Reference Number of the transaction.
  - Status: Status of the transaction

**Non- Financial**: This displays the non- financial transactions initiated by the maker and further categorized as below:

- Accounts
  - Date: Date of the transaction
  - Description: Description of the transaction
  - Account Number: Account number of the transaction
  - Reference Number: Reference Number of the transaction.
  - Status: Status of the transaction
- Payee and Biller
  - Date: Date of the transaction
  - Payee/ Biller Name: Payee/ Biller name
  - Payee Type: Type of the payee
  - Category: Payee Category
  - > Reference Number: Reference Number of the transaction.
  - Status: Status of the transaction
- Bulk File
- Date: Date of the transaction
- File Identifier: Unique code assigned to the uploaded file.
- Transaction Type: Transaction type of the file upload
- File Name: Name of the file uploaded.
- Reference Number: Reference Number of the transaction.
- Status: Status of the transaction
- Bulk Record
  - Date: Date of the transaction
  - > File Identifier: Unique code assigned to the record.
  - > Transaction Type: Transaction type of the bulk record
  - Description: Description of the transaction
  - > Reference Number: Reference Number of the record.
  - > Status: Status of the record

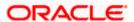

#### Trade Finance

- Date: Date of the transaction
- Description: Description of the transaction
- Beneficiary Name: Name of the Beneficiary against whom LC is to be created
- > Amount: Amount for the Letter of Credit / Bill
- Reference Number: Reference Number of the transaction.
- Status: Status of the transaction

#### Forex Deal

- Date: Date of the transaction
- Reference Number: Reference Number of the transaction.
- Description: Description of the transaction
- > Deal Type: Type of Deal user wants to initiate that is Spot or Forward
- > Currency Combination: List of permissible currency combination for deal booking
- Amount: Amount for the booked forex deal
- > Status: Status of the transaction

#### Others

- Date: Date of the transaction
- > Initiated By: User who has initiated the transaction
- Transaction Type: Type of the transaction initiated
- > Description: Description of the transaction
- Reference Number: Reference Number of the transaction
- Status: Status of the transaction

#### Liquidity Management

- Date: Date of the transaction
- Transaction Type: Type of the transaction initiated
- Structure ID: Structure ID of the transaction
- Structure Description: Description of the transaction
- Reference Number: Reference Number of the transaction
- > Status: Status of the transaction

#### **Transactions - Transaction Log**

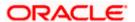

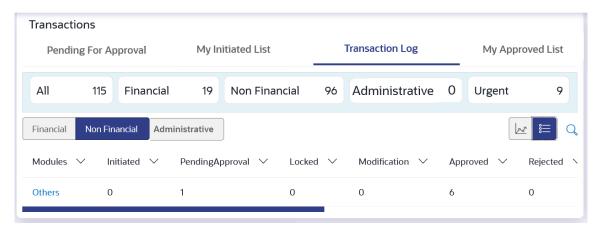

For more information, refer section Transaction Log under Approval chapter.

#### 4) My Approved List

This section displays the details of transactions that are approved by the approver user. It is classified into two broad categories; Financial and Non-Financial. Click each tab to view the snapshot of transactions already approved.

The logged in user can view the transaction summary with respective statuses and details. The details can be viewed either in a graphical format or in a list format using a switch option.

On selecting either the Financial or the Non-Financial transaction options, the modules under the particular option are displayed. In the list view, on clicking the module name link, the transaction details within the module can be viewed.

: Click this icon to search the transactions that are approved on a particular date. A date range ( **From Date** and **To Date**) can be provided to search the transaction.

#### **Transactions - My Approved List**

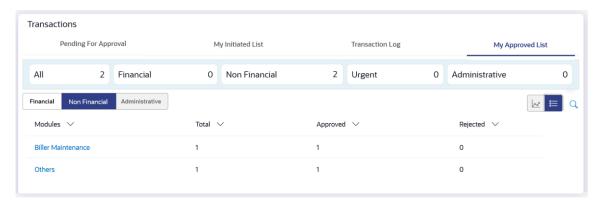

For more information, refer section My Approved List under Approval chapter.

Home

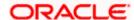

## 5. Group Corporate Onboarding

Corporate onboarding is the process that bank undertakes when bringing a new business customer onboard. OBDX furnishes integrating the onboarding workflow to a business rules engine that facilitates uninterrupted corporate onboarding processing. Generally, the customer onboarding process constitutes of multiple activities.

In large corporate organizations, there is a need to have users with an administration role to carry out certain administrative functionalities for the corporate group. Such delegated users with an administrator role will have restricted scope over these administration functionalities and scope will be restricted to manage the Group Corporate (GCIF) to which they belong. Corporate administrator can is provided with a Dashboard to initiate and track the status of various administrative maintenances initiated or approved by the corporate admin user.

By default, access to all the parties available under the group corporate will be provided to the corporate administrator users with one the party as primary party at entity level. No option to select specific parties will be provided on the screen apart from the primary party.

Corporate administrator will be able to create the corporate users with any party ID as user's primary party ID from all Parties available under the Group Corporate.

Using this maintenance, the corporate administrator will also be able to perform and view various maintenances available under the wizard post the bank administrator creates the Group Corporate and maintains the group profiling section.

Group corporate onboarding allows the administrator allow to maintain Party and User Account Access, User Onboarding, User Group Maintenance, User Reports Mapping, Approvals Workflow and Rules Maintenance etc. in a single flow. After performing these onboarding steps in a single flow, the applications send the same as a single approval. Group corporate onboarding allows corporate parties belonging to different entities to map under a Group Corporate ID. The new flag 'Group Corporate' is introduced in System Rules screen for banks to decide the mode of corporate onboarding.

Parameter values maintained against a Group Corporate defines the system behavior for the following:

- Accessible Roles for Group Corporate
- Workflow and Approval Flow preference
- Party and User level account access
- User onboarding with multi-entity setup and accessible Party Maintenance
- User Group Maintenance for Group Corporate users
- Corporate user report mapping maintenance to generate user reports
- Approval workflow and Rules setup for banking transaction

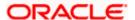

#### Workflow

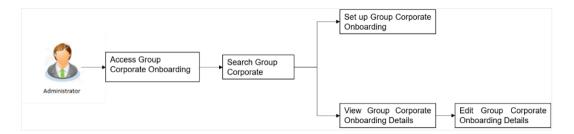

#### Features supported in the Application

- Setup Group Corporate Onboarding
  - Group Corporate Profiling
  - Party Account Access
  - User Onboarding
  - User Group Maintenance
  - User Account Access
  - User Reports Mapping
  - > Approval –Workflow Management
  - Approval Rules Management
- View Group Corporate Onboarding Details
- Edit Group Corporate Onboarding Details

#### How to reach here:

Corporate Administrator Dashboard > Toggle Menu > Menu > Corporate Onboarding > Group Corporate Onboarding

#### 5.1.1 View Linked Parties under Group Corporate

The Corporate Administrator can view the linked parties under the selected Group Corporate on the Group Corporate Onboarding screen on expanding the Group Corporate details on right top corner. **To search linked parties under Group Corporate:** 

1. Click on icon adjacent to the Group Corporate ID. An expansion is visible on the Group Corporate ID from where the user can view the list of parties mapped to the Group Corporate along with the ID, name and entity details of each mapped party.

Note: A specific party can be searched by providing the Party ID, Name or Entity in the search field.

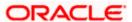

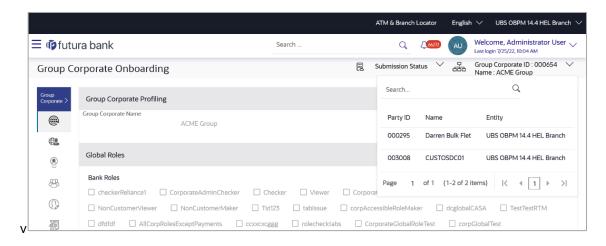

#### **Field Description**

| Field Name | Description                                                                              |
|------------|------------------------------------------------------------------------------------------|
| Search     | Allows user to search for the specific Party by giving the ID, Name or Entity            |
| Party ID   | Displays Party ID of the existing linked party for respective group corporate ID/ Name   |
| Name       | Displays Party Name of the existing linked party for respective group corporate ID/ Name |
| Entity     | Displays Entity of the existing linked party for respective group corporate ID/ Name     |

#### 5.1.2 Comments

Click on Comments icon to view / add stage wise comments by any user involved in the maintenance journey e.g., maker, checker etc.

Approver can captured stage wise comments by any user involved in the maintenance journey e.g., maker, checker etc.

#### Note:

- The comments will be captured at each resource level.
- The comments can be captured by any user who is working on the maintenance. Multiple comments can be captured for one resource.
- The user ID and date timestamp will be available for each comment.
- The user can add comments however the added comments cannot be modified or deleted.
- The comments will be available in the activity log for the Group Corporate against the transaction reference number as long as the GCIF data is not purged.
- A history of comments will be available in case the maintenance is picked up by another approver of same user group for action. The reference number of the transaction continues to be the same and hence the comments trail can be viewed.

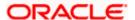

#### **Comments Captured**

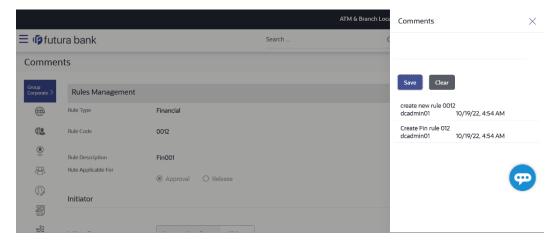

- 1. Enter the comments.
- Click Save to save the comments.
   OR
   Click Clear to reset the data entered.

#### **Group Corporate Onboarding**

1. On navigating system displays the Group Corporate Onboarding screen along with the corporate administrator details.

#### **Group Corporate Onboarding**

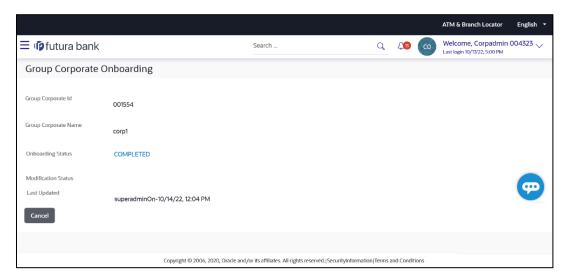

#### **Format Description**

| Field Name         | Description                                                                          |
|--------------------|--------------------------------------------------------------------------------------|
| Group Corporate ID | Group Corporate ID for which Group Corporate onboarding is to be maintained/ viewed. |

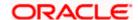

| Field Name           | Description                                                                            |
|----------------------|----------------------------------------------------------------------------------------|
| Group Corporate Name | Group Corporate Name for which Group Corporate onboarding is to be maintained/ viewed. |
| Onboarding Status    | Onboarding status of Group Corporate in Application                                    |
| Modification Status  | Modification status of Group Corporate in Application                                  |
| Last Updated         | Last updated details for the Group Corporate.                                          |

#### 5.1.3 Ready to Submit

Any user who modifies any resource in the whole Group Corporate should be registered in the system as a contributor. When any user submits a transaction, a check should be performed if all the contributors have given readiness for submission or not.

When any user submits a transaction, a check is performed and if all contributors have given readiness, then transaction should get submitted successfully.

Note: Any user who has not performed any data modification on any step in the GCIF onboarding wizard but has only entered comments for a resource should not be considered a contributor.

- 1. Update the transaction details and click Save.
- 2. On the **Group Corporate Onboarding** screen on top right corner, click on icon adjacent to **Submission Status**. Displays the status of the transaction readiness.

Note: The status of the transaction is **In-progress** until the user submit it.

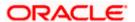

#### **Modified Transaction with status**

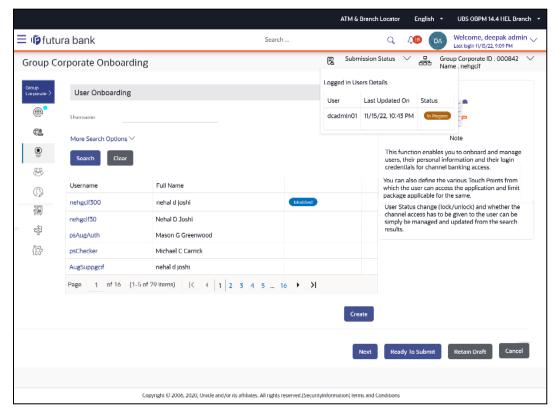

3. Click Ready to Submit. The Ready to Submit Status modal window appears.

Note: The status of the transaction changes to Ready to Submit.

#### Ready to Submit Status modal window

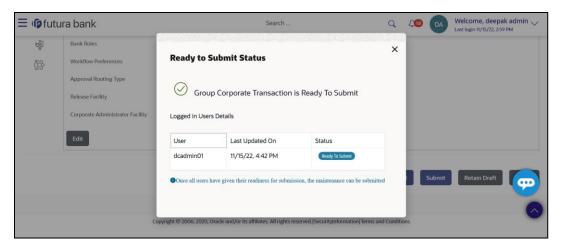

4. On successful performing check, and after all contributors have given readiness, then transaction is submitted successfully.

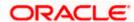

## 5.2 Step 1: Group Corporate Profiling

The corporate administrator will be able to view the profile details maintained by the Bank administrator for the Group Corporate. However, the administrator will not have the right to maintain or edit the profile information.

#### **Pre-Requisites**

- Transaction access is provided to Bank Administrator.
- Approval rule set up for Bank Administrator to perform the actions.
- Party for which Group corporate needs to be set up is created in core banking application

#### How to reach here:

Corporate Administrator Dashboard > Toggle menu > Menu > Corporate Onboarding > Group Corporate Onboarding > Group Corporate Profiling

### 5.2.1 Group Corporate Profiling - View

Using this option, Corporate administrators can view profiling details of the existing Group Corporate.

#### To view Profiling details of the Group Corporate:

 Click on Onboarding Status link to view/update the corporate admin facilities maintained for corporate administrator. The Group Corporate Onboarding – Group Corporate Profiling screen appears.

OR

Click **Cancel** to cancel the transaction.

#### **Group Corporate Profiling – View**

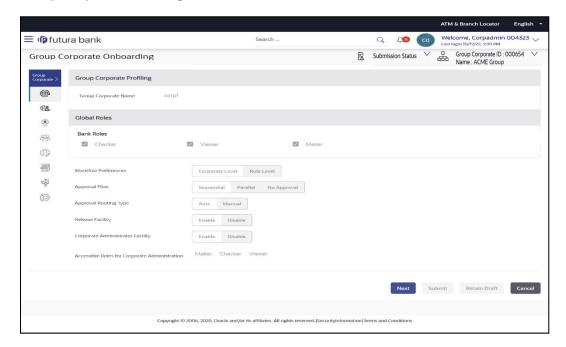

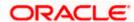

#### **Field Description:**

| Field Name                                         | Description                                                                                                    |  |  |
|----------------------------------------------------|----------------------------------------------------------------------------------------------------|--|--|
| Group Corporate<br>Name                            | Name of the group corporate.                                                                                                    |  |  |
| Global Role                                        |                                                                                                    |  |  |
| Bank Roles                                         | Display all the roles mapped at Group Corporate level.                                                                                                    |  |  |
| Workflow Preferences                               | Display the workflow preference set up to implement the workflow. Possible values will be                                                                                                    |  |  |
|                                                    | Corporate Level                                                                                                    |  |  |
|                                                    | Rule Level                                                                                                    |  |  |
| Approval Flow                                      | Display the Approval workflow type, Possible values will be                                                                                                    |  |  |
|                                                    | Sequential                                                                                                    |  |  |
|                                                    | Parallel                                                                                                    |  |  |
|                                                    | No Approval                                                                                                    |  |  |
|                                                    | This field is enabled if <b>Corporate Level</b> option is selected in <b>Workflow Preferences</b> field.                                                                                             |  |  |
| Approval Routing                                   | Displays the approval routing type. Possible value will be                                                                                                    |  |  |
| Туре                                               | • Auto                                                                                                    |  |  |
|                                                    | Manual                                                                                                    |  |  |
|                                                    | Note: In case system resolves multiple rules with different min-<br>max slabs, then as per rule resolution logic, it will resolve the<br>rule which has the nearest 'max' value in the defined slab. |  |  |
| Release Facility                                   | Displays the whether the release functionality is enabled or disabled at Group Corporate level.                                                                                                    |  |  |
| Corporate<br>Administrator Facility                | Display the flag if Corporate Admin facility is maintained for the Group Corporate.                                                                                                    |  |  |
| Accessible Roles for<br>Corporate<br>Administrator | Display the Roles that made available to Corporate admin for onboarding new users                                                                                                    |  |  |

2. Click **Next** to proceed to the next logical step.

OR

Click **Submit** to submit the steps performed so far for approval.

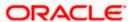

OR

Click Retain Draft to save the details entered as draft.

OR

Click **Cancel** to cancel the transaction.

## 5.3 Step 2: Party Account Access

The corporate administrator will be able to view the Party Account Access maintenance created by the bank administrator or by another corporate administrator. Users will also be able to maintain (Add/Modify) Party Account access for all the parties available under a group corporate.

#### **Pre-Requisites**

- Party preferences should be created for the party for which access is to be maintained
- Channel Access should be enabled for party for which account access is to be maintained
- Transaction access is provided to Bank Administrator.
- Approval rule set up for Bank Administrator to perform the actions.

#### **Features Supported In Application**

The following options are available as part of this maintenance:

- Party Account Access Mapping
- Party Account Access View
- Party Account Access Edit
- Party Account Access Delete

#### How to reach here:

Corporate Administrator Dashboard > Toggle menu > Menu > Corporate Onboarding > Group Corporate Onboarding > Party Account Access

## 5.3.1 Party Account Access - Create

Using this option, Corporate Administrator can maintain Accounts and Transaction access for the corporate parties associated with a specific Group Corporate ID.

## To provide the corporate party (Associated to Group Corporate) with account and transaction access:

- 1. From the Mapping Summary of Party dropdown list, select the corporate party id.
- 2. For a searched party, summary screen will be displayed with total accounts associated with corporate party, status of the accounts mapped for the internet banking, modified accounts if any and Auto account mapping status.

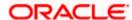

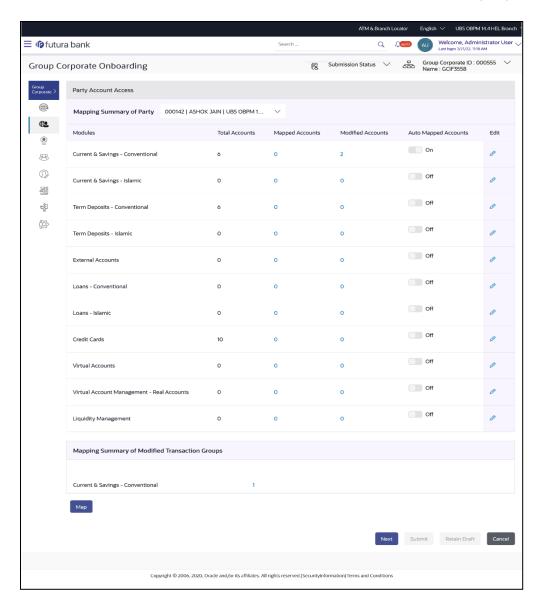

#### **Field Description**

| Field Name               | Description                                                         |
|--------------------------|---------------------------------------------------------------------|
| Mapping Summary of Party | The corporate party for which Party accounts access is being viewed |
| Modules                  | Banking Module names                                                |
| Total Accounts           | Total number of accounts available under the party.                 |
| Mapped Accounts          | Number of accounts mapped to the particular account type.           |
| <b>Modified Accounts</b> | Number of accounts modified for the particular account type.        |

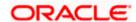

| Field Name  | Description                                                                                                    |
|-------------|----------------------------------------------------------------------------------------------------|
| Auto Mapped | Mapping status of the accounts.                                                                                                    |
| Accounts    | The options can be:                                                                                                    |
|             | <ul> <li>Auto: gives default access to all newly added accounts and<br/>transactions of the party as soon as the account is opened in<br/>future.</li> </ul>                |
|             | <ul> <li>Manual: gives specific access to future accounts. The new<br/>accounts and transactions need to be mapped explicitly if<br/>access needs to be provided</li> </ul> |
| Edit or Map | Click on the icon next to every module or click on Map button to edit party account access                                                                                  |

- 3. If there is no mapping done for a party, the count for the Mapped Accounts will be '0'
- 4. All the accounts held by the selected party as a relationship with the bank as available in the core banking system or the respective mid-office system will be fetched and displayed in the respective categories i.e. Current and Savings Accounts for both Conventional and Islamic, Credit Card, Term Deposit, Loan accounts along with Liquidity Management enabled Real Accounts (including External Accounts if any) and VAM enabled Real and virtual accounts for a Corporate.
- Click Map or Edit (available across each banking module). The Party Account Access -Create screen appears.
   OR

Click Cancel to cancel the transaction.

## Party Account Access (Create) - Manage Transaction Group tab

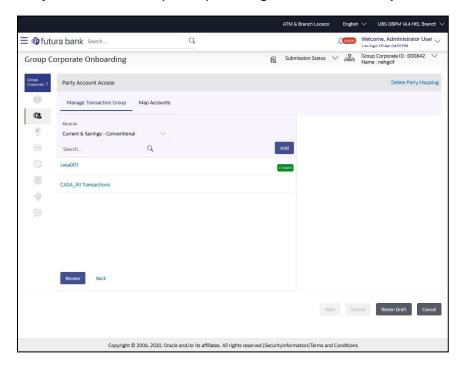

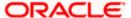

#### **Field Description:**

Field Name Description

Manage Transaction Group tab

**Modules** Select Banking Module to setup account access.

**Select Transaction Groups** 

Select the Transaction group to map transactions and maintaining

access in Account Access screens.

Add Transaction Group

Create a new transaction group by clicking the 'ADD' button.

Note

• A new group can also be created by cloning/copying an existing transaction group

• Multiple transaction groups can be created.

• Transaction groups of one Group Corporate will be available for selection only for that Group Corporate

Following fields appears in overlay window when user click on **Add** to add new transaction group

Name of Transaction Group

Specify the new transaction group to map transactions.

Click Verify to check the availability the specific Transaction Group

name.

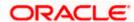

#### Party Account Access (Create) - Map Accounts tab

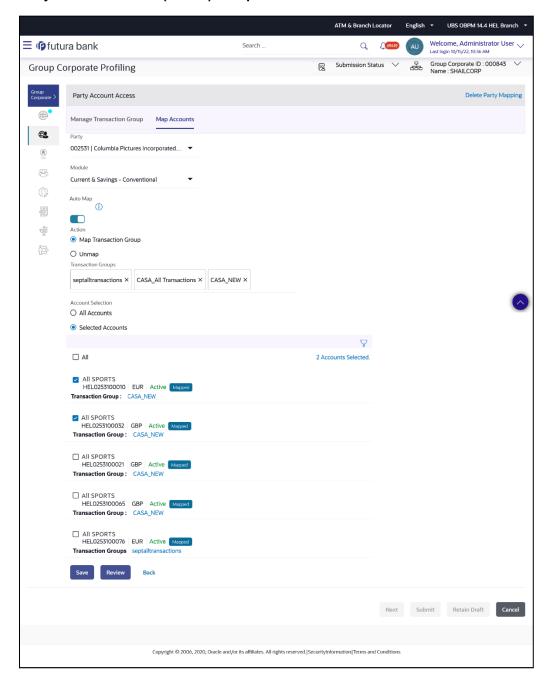

#### **Field Description:**

Field Name Description

Map Accounts tab

Party Select the party to map accounts.

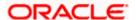

| Field Name        | Description                                                                                                    |
|-------------------|----------------------------------------------------------------------------------------------------|
| Module            | Select Banking Module to setup account access.                                                                                                    |
| Auto Map          | Mapping status of the accounts.                                                                                                    |
|                   | The options can be:                                                                                                    |
|                   | <ul> <li>Auto: gives default access to all newly added accounts and<br/>transactions of the party as soon as the account is opened in<br/>future.</li> </ul>                                                                        |
|                   | <ul> <li>Manual: gives specific access to future accounts. The new<br/>accounts and transactions need to be mapped explicitly if<br/>access needs to be provided</li> </ul>                                                         |
| Action            | Select the action to be done for selected transaction group.                                                                                                    |
|                   | The options are:                                                                                                    |
|                   | <ul> <li>Map Transaction Group: Select Transaction Group, then select<br/>the account numbers and then click on Save to map the<br/>transaction groups to the selected accounts. Multiple<br/>transactions can be mapped</li> </ul> |
|                   | <ul> <li>Unmap: Select Unmap option, specify the transaction group to<br/>be unmapped and then select the accounts. On clicking Save,<br/>the selected transaction group will be unmapped from the<br/>account/accounts.</li> </ul> |
|                   | Note: Only one transaction group can be unmapped at a time. A transaction group can be unmapped from All Accounts or Selected Accounts.                                                                                             |
| Transaction Group | Select one or multiple transaction group/s to be mapped to the selected accounts.                                                                                                    |
|                   | Select one transaction group to be unmapped from the selected account/accounts.                                                                                                    |
| Account Selection | Select the account numbers to be mapped to the Transaction groups. User can select all the accounts available under selected party ID or click on filter and select the specific accounts.                                          |
|                   | Note: 1) System will show a tag as 'Modified' followed by the transaction group name after the account number. 2) System displays the Account Number along with the Account Name, Account Currency, and Branch Code.                |

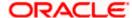

Click on **Delete Party Mapping** to delete all the Transaction and party account access maintenance done for corporate party all at once

**Delete Party Mapping** 

- 6. The Party Account Access screen has two tabs. Header of the screen shows the Group Corporate Name and Group ID. The manage Transaction Group tab lists down all the **modules, transaction groups** created.
- 7. Navigate and select specific **module** tab (Including viz. Current and Savings Accounts for both Conventional and Islamic, Credit Card, Term Deposit, Loan accounts along with Liquidity Management enabled Real Accounts (including External Accounts if any) and VAM enabled Real and virtual accounts for a Corporate.) in the first column for which account and transaction access mapping maintenance need to be setup.
- 8. The user can create a new **transaction group** by clicking the **'ADD'** button. On clicking **Add**, a new overlay will open where all the transactions and inquiries will be listed. User can provide a name the group and select the required transactions and inquiries and click the **save** button.

OR

Click **Reset** to clear added details in overlay screen.

- 9. A new group can also be created by cloning/copying an existing transaction group. Once the user selects an existing transaction group, system will populate the screen with the transactions selected in the copied group in editable mode. User can select or deselect some of the transactions as per his requirements and create a new group by providing a different transaction group name
- 10. There will be one factory shipped **Transaction group** for each module, which will have all transactions and inquiries grouped together.

Note: Factory shipped user group cannot be deleted or modified.

- 11. Once the transaction group/s are created, user can map these transaction groups to one or multiple accounts. Click on **Map Accounts** tab and select Party, then select Transaction Groups, select the account numbers and then click on **Save** to map the transaction groups to the selected accounts.
- 12. Click on the **Transaction Group link**, to view the list of transactions within the mapped transaction group in an overlay.
- Select 'All Accounts' option to map/ unmap transaction groups from all accounts.
   OR
  - If specific accounts are required to be mapped, then select the respective check boxes preceding the account number.
- 14. Once the user maps the accounts, system will show a tag as **'Modified'** followed by the transaction group name after the account number.
- 15. To map the new accounts, select appropriate option from Auto Map toggle button; Select Auto if you wish to allow access to all future Accounts across banking module.
  OR
  - Select Manual if you wish to explicitly map new accounts and transactions.
- 16. User can **unmap** the transaction groups by selecting accounts and then clicking on **Save** button to reset their mapping.
- 17. User can click on **Delete Party Mapping** to delete all the Transaction and account access maintenance done for corporate party in one step.
- 18. User can drill down his search by applying Filter to search an account basis on the account number, transaction group, account access status, account status and currency
- 19. Click Save to save the maintenance, and redirect to the review page.

OR

Click **Next** to proceed to the next logical step.

OR

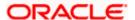

Click **Submit** to submit the steps performed so far for approval.

OR

Click Retain Draft to save the details entered as draft.

OR

Click Cancel to cancel the transaction.

**Note:** Admin can submit the maintenance after any step. Maintenances saved so far will be sent for approval in one flow. Admin would not be able to make any changes or maintain another step for the same Group Corporate till the time the approval of the wizard is not done.

20. The **Review** screen appears. Verify the details, and click **Submit**.

OR

Click **Edit** to modify the details entered.

OR

Click **Next** to proceed to next step.

OR

Click **Retain Draft** to save all the steps completed so far, and allow Admin resume the same application.

OR

Click Cancel to cancel the transaction.

21. The success message of user creation appears along with the transaction reference number

# 5.3.2 Party Account Access- View

The Corporate Administrator can view the list of account(s) and transactions for which access has been provided to the party.

## To Search and view the party account and transaction access:

- 1. From the Mapping Summary of Party dropdown list, select the corporate party id.
- 2. For a searched party, summary screen will be displayed with total accounts associated with corporate party, status of the accounts mapped for the internet banking, modified accounts if any and Auto account mapping status.
- Click the link under the total Mapped accounts or Modified accounts, The Party Account
   Access View (Transaction Mapping) screen appears. The search result according to the
   search criteria appears

OR

Click Cancel to cancel the transaction.

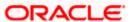

### **Party Account Access - Summary Results**

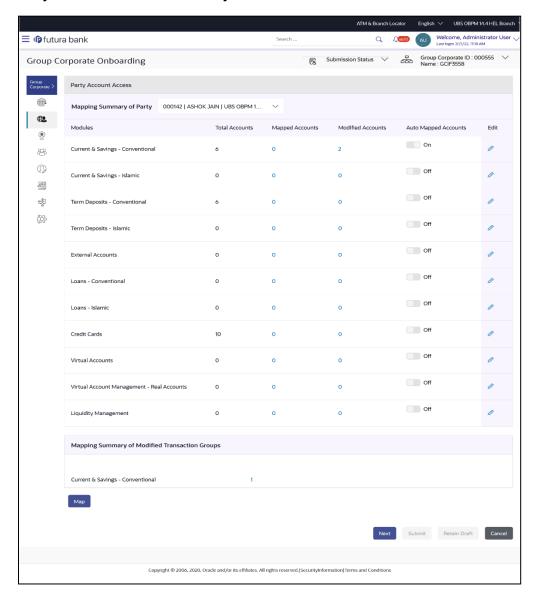

## **Field Description**

| Field Name                  | Description                                                         |
|-----------------------------|---------------------------------------------------------------------|
| Mapping Summary of<br>Party | The corporate party for which Party accounts access is being viewed |
| Modules                     | Banking Module names                                                |
| Total Accounts              | Total number of accounts available under the party.                 |
| Mapped Accounts             | Number of accounts mapped to the particular account type.           |

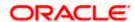

| Field Name        | Description                                                                                                    |
|-------------------|----------------------------------------------------------------------------------------------------|
| Modified Accounts | Number of accounts modified for the particular account type.                                                                                                    |
| Auto Mapped       | Mapping status of the accounts.                                                                                                    |
| Accounts          | The options can be:                                                                                                    |
|                   | <ul> <li>Auto: gives default access to all newly added accounts and<br/>transactions of the party as soon as the account is opened in<br/>future.</li> </ul>                |
|                   | <ul> <li>Manual: gives specific access to future accounts. The new<br/>accounts and transactions need to be mapped explicitly if<br/>access needs to be provided</li> </ul> |
| Edit or Map       | Click on the icon next to every module or click on Map button to edit party account access                                                                                  |

- 4. If there is no mapping done for a party, the count for the Mapped Accounts will be '0'
- 5. All the accounts held by the selected party as a relationship with the bank as available in the core banking system or the respective mid-office system will be fetched and displayed in the respective categories

#### Party Account Access - View

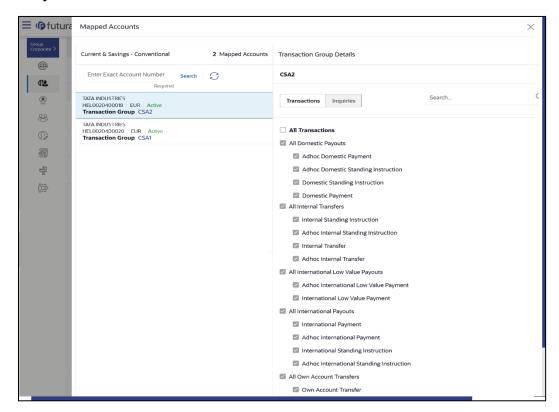

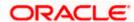

#### **Field Description:**

| Field Name                    | Description                                                                                                    |
|-------------------------------|----------------------------------------------------------------------------------------------------|
| Modules                       | Display name of the product for which account access is being viewed.                                                                                                    |
| Mapped Accounts               | Display Account number associated with corporate party, and the mapped transaction groups                                                                                                    |
|                               | <ul> <li>Display account number along with the name, currency and<br/>status of the account as Active or Inactive. The mapped<br/>transaction group names can also be viewed against each<br/>account</li> </ul> |
| Transaction Groups<br>Details | Display the Transaction group details which are mapped to each account of the selected party. The details of the transaction group includes information related to transactions and inquiries.                   |

- 6. The Party Account Access details screen has two sections. First column lists down all the Account numbers mapped with the corporate party, including Status of the account (Active or Inactive) and transaction group name
- 7. In the second column, user can view the **transaction group** details with all the transactions and inquiries access.
- 8. Click Cancel to cancel the transaction.
- 9. Click **Edit / Map** to update the **Party Account Access** account mapping for new accounts and existing accounts.

OR

Click Cancel to cancel the transaction.

10. Click **Next** to proceed to the next logical step.

OR

Click **Submit** to submit the steps performed so far for approval.

OR

Click Retain Draft to save the details entered as draft.

OR

Click Cancel to cancel the transaction.

# 5.3.3 Party Account Access- Edit

The Corporate Administrator gets a request with the list of account(s) and transactions for which access details needs to be edited for the party.

#### To Search and Edit the party account and transaction access:

- 1. From the **Mapping Summary of Party** dropdown list, select the corporate party id.
- For a searched party, summary screen will be displayed with total accounts associated with corporate party, status of the accounts mapped for the internet banking, modified accounts if any and Auto account mapping status.
- Click the link under the total Mapped accounts or Modified accounts, The Party Account
   Access View (Transaction Mapping) screen appears. . The search result according to the
   search criteria appears

OR

Click Cancel to cancel the transaction.

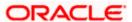

- 4. If there is no mapping done for a party, the count for the Mapped Accounts will be '0'
- 5. All the accounts held by the selected party as a relationship with the bank as available in the core banking system or the respective mid-office system will be fetched and displayed in the respective categories
- 6. Click **Map** or **Edit** (available across each banking module). The **Party Account Access - Edit** screen appears.

OR

Click Cancel to cancel the transaction.

### Party Account Access - Edit

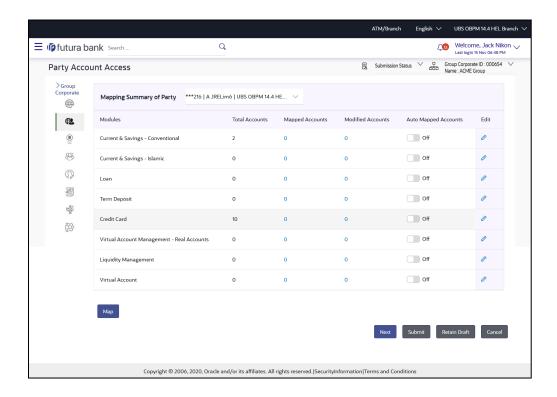

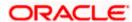

#### Party Account Access - Edit Details

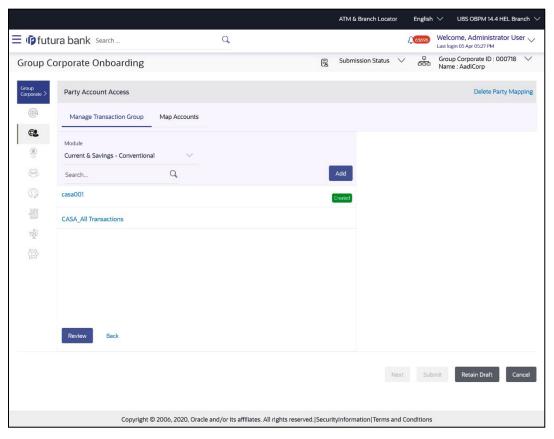

- 7. The Party Account Access screen has two tabs. Header of the screen shows the Group Corporate Name and Group ID. The manage Transaction Group tab lists down all the **modules, transaction groups** created.
- 8. Navigate and select specific **module** tab (Including viz. Current and Savings Accounts for both Conventional and Islamic, Credit Card, Term Deposit, Loan accounts along with Liquidity Management enabled Real Accounts (including External Accounts if any) and VAM enabled Real and virtual accounts for a Corporate.) in the first column for which account and transaction access mapping maintenance need to be setup.
- 9. The user can create a new transaction group by clicking the 'ADD' button. On clicking Add, a new overlay will open where all the transactions and inquiries will be listed. User can provide a name the group and select the required transactions and inquiries and click the save button.

OR Click **Reset** to clear added details in overlay screen.

- 10. A new group can also be created by cloning/copying an existing transaction group. Once the user selects an existing transaction group, system will populate the screen with the transactions selected in the copied group in editable mode. User can select or deselect some of the transactions as per requirements and create a new group by providing a different transaction group name
- 11. There will be one factory shipped **Transaction group** for each module, which will have all transactions and inquiries grouped together.

Note: Factory shipped user groups cannot be deleted or modified.

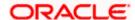

12. Once the transaction groups are created, user can select specific module, along with the transaction groups and can select 'All Accounts' to map the selected transaction group/s to all the existing accounts under the selected party OR

If transaction groups need to be mapped to specific accounts, then the user needs to select the respective check boxes preceding the account number.

- 13. Once the user maps the accounts, system will show a tag as **'Modified'** followed by the transaction group name after the account number.
- 14. To map the new accounts, select appropriate option from Auto Map toggle button; Select Auto if you wish to allow access to all future Accounts across banking module. OR

Select **Manual** if you wish to explicitly map new accounts and transactions.

- 15. User can **unmap** the transaction groups by selecting accounts and then clicking on Save button to reset their mapping with Group Corporate
- 16. User can click on **Delete Party Mapping** to delete all the transaction and party account access maintenance done for corporate party in one step.
- 17. User can drill down his search by applying Filter to search an account basis on Transaction Group, currency, mapping status
- 18. **Click Save** to save the maintenance, and redirect to the review page.

OR

Click **Next** to proceed to the next logical step.

OR

Click Submit to submit the steps performed so far for approval.

**OR** 

Click Retain Draft to save the details entered as draft.

OR

Click Cancel to cancel the transaction.

**Note:** Admin can submit the maintenance after any step. Maintenances saved so far will be sent for approval in one flow. Admin would not be able to make any changes or maintain another step for the same Group Corporate till the time the approval of the wizard is not done.

19. The **Review** screen appears. Verify the details, and click **Submit**.

OR

Click Edit to modify the details entered.

OR

Click **Next** to proceed to next step.

OR

Click **Retain Draft** to save all the steps completed so far, and allow Admin resume the same application.

OR

Click Cancel to cancel the transaction.

20. The success message of user creation appears along with the transaction reference number

Note: Following flow explains the drill down options to search by applying Filter to search an account for Virtual Accounts Management & Liquidity Management module –

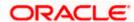

#### Virtual Account Management (Real Account ) Tab-

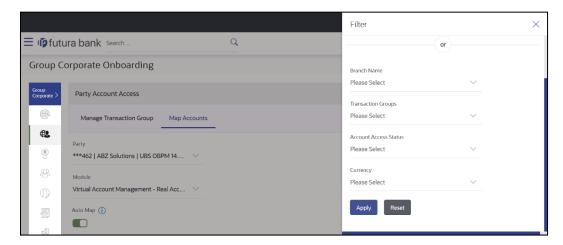

#### To view Virtual Account Management - Real Accounts:

1. In the Account Number field, enter the exact Real Account number.

OR

From the **Branch name** drop down, select the Branch name.

OR

From the **Transaction groups**, select the transaction group.

OR

From the **Account Access Status** field, select an appropriate status.

OR

From the **Currency** field, select the required currency.

2. Click **Apply** to Apply the filter.

OR

Click Reset to reset the entered data.

- 3. The user can filter through two sections:
  - 1. On the basis of the Account Number.

OR

2. A combination of branch name, currency filters and other parameters. After the OR division, the user can use these search parameters alone or in a combination to filter search results

#### **Liquidity Management Tab -**

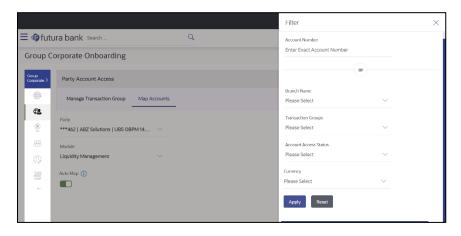

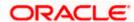

#### **To view Liquidity Management Accounts:**

1. In the Account Number field, enter the exact Real Account number.

OR

From the **Branch name** drop down, select the Branch name.

 $\cap$ R

From the **Transaction groups**, select the transaction group.

OR

From the Account Access Status field, select an appropriate status.

OR

From the Currency field, select the required currency

2. Click **Apply** to Apply the filter.

OR

Click Reset to reset the entered data.

- 3. The user can filter through two sections:
  - On the basis of the Account Number. OR
  - 2. A combination of branch name, currency filters and other parameters. After the OR division, the user can use these search parameters alone or in a combination to filter search results.

#### Virtual Accounts Tab -

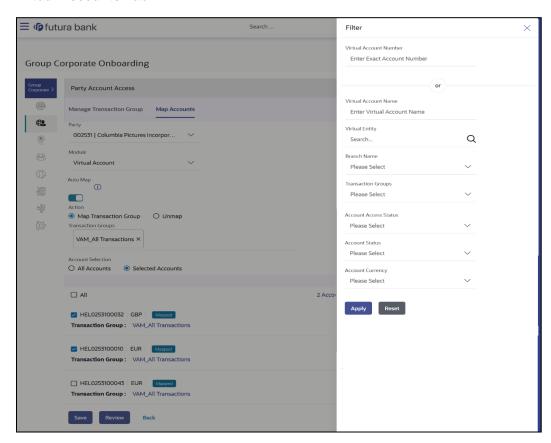

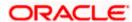

#### **To view Virtual Accounts:**

1. In the Virtual Account Number field, enter the exact Virtual Account number.

OR

In the Virtual Account Name field, enter the Virtual Account Name.

OR

From the Virtual Entity search, select the Virtual Entity name.

OR

From the **Branch name** drop down, select the Branch name.

OR

From the **Transaction groups**, select the transaction group.

OR

From the **Account Access Status** field, select an appropriate status.

OR

From the **Status** drop down, select the status.

OF

From the Currency field, select the required currency

2. Click **Apply** to Apply the filter.

OR

Click Reset to reset the entered data.

- 3. The user can filter through two sections:
  - 1. On the basis of the Account Number

OR

2. A combination of branch name, currency filters and other parameters . After the OR division, the user can use these search parameters alone or in a combination to filter search results .

# 5.3.4 Party Account Access- Delete

As part of this option, party account mapping can be deleted.

## To delete account and transaction access for the party:

- 1. From the Mapping Summary of Party dropdown list, select the corporate party id.
- 2. For a searched party, summary screen will be displayed with total accounts associated with corporate party, status of the accounts mapped for the internet banking, modified accounts if any and Auto account mapping status.
- 3. Click the link under the total **Mapped accounts** or **Modified accounts**, The **Party Account Access View** (Transaction Mapping) screen appears. The search result according to the search criteria appears

OR

All the accounts held by the selected party as a relationship with the bank as available in the core banking system or the respective mid-office system will be fetched and displayed in the respective categories

4. Click **Map** or **Edit** (available across each banking module). The **Party Account Access** - **Edit** screen appears.

OR

Click Cancel to cancel the transaction.

5. Click on **Delete Party Mapping** to delete all the Transaction and account access maintenance done for corporate party in one-step.

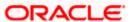

The application prompt the administrator with a message Are you sure you want to delete Party Account Access setup for linked Party ID – Party name with an option of Yes / No.

6. Click **Yes** to proceed with the deletion request.

It will navigate to confirmation page with a success message and the status.

OR

Click **No** if you do not wish to proceed with deletion.

- 7. Click **OK** to complete the transaction.
- 8. Click Save to save the maintenance, and redirect to the review page.

OF

Click **Next** to proceed to the next logical step.

OR

Click **Submit** to submit the steps performed so far for approval.

OR

Click Retain Draft to save the details entered as draft.

OR

Click Cancel to cancel the transaction.

9. The **Review** screen appears. Verify the details, and click **Submit**.

OR

Click **Edit** to modify the details entered.

OR

Click **Next** to proceed to next step.

OR

Click **Retain Draft** to save all the steps completed so far, and allow Admin resume the same application.

OR

Click Cancel to cancel the transaction

10. The success message of user creation appears along with the transaction reference number

# 5.4 Step 3: User Onboarding

This function will allow the corporate administrator to create a new user by entering all the data manually or by copying an existing user. User Management function enables system/bank/corporate administrator to onboard and manage users and their login credentials for channel banking access. The corporate administrators can define various touch points from which the user can access the channel banking and limit package applicable for the same. In a multi entity scenario, this function will enable corporate administrator to provide access to multiple entities to users.

Corporate administrators will also be able to access the corporate users onboarded by the bank administrators or by another corporate administrator under the Group Corporate mapped. Corporate administrators will be able to create a new user and even modify existing users.

Note: When an administrator creates/modifies a user through User Management either via Group Corporate onboarding (for corporate user) or via standalone screens (for administrator and retail user), the global roles would be available for assignment to the user in the same manner as is available in the current system, however, the entity specific roles would be listed in Entity-specific sections for each user. Administrator will be able to map multiple roles to the user under each entity

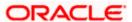

#### **Internal Users**

Corporate Administrator

#### **External Users**

- Corporate User
- Non Customer- Corporate users
- Corporate Administrator

#### **Pre-Requisites**

- User Segment and Application roles are maintained
- Transactions are associated with each Application role
- Transaction (User Management) access is provided to System/Bank Administrator.
- Approval rule set up for Bank administrator to perform the actions.
- Party Preference is maintained for corporate user

#### How to reach here:

Corporate Administrator Dashboard > Toggle menu > Menu > Corporate Onboarding > Group Corporate Onboarding > User Onboarding tab

## 5.4.1 <u>User Management - Search and View</u>

Using this option, System/ bank administrators can search and view details of the existing users. Administrator selects the user type of the user to be searched.

Default search is available with User Name, but the user can also be searched by providing other details like First Name, Last Name, Party ID. Email ID and Mobile Number.

#### To search for a user:

1. Enter the search criteria, click Search.

The search results appear on the **User Management** screen based on the search parameters.

ÖR

Click Cancel if you want to cancel the transaction.

OR

Click Clear if you want to reset the search parameters.

OR

Click Create to create internal and external users.

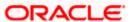

#### **User Management - Search**

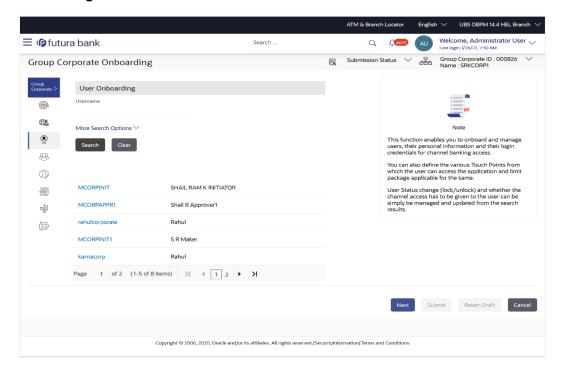

## **User Management - More Search Options**

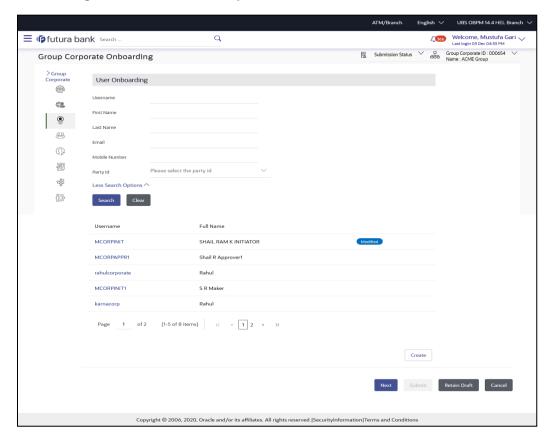

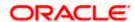

### **Field Description**

| Field Name                                                             | Description                                                       |  |
|------------------------------------------------------------------------|-------------------------------------------------------------------|--|
| User Name                                                              | To search the user with the user name. Partial search is allowed. |  |
| More Search Options                                                    |                                                                   |  |
| Below fields appears if you click the <b>More Search Options</b> link. |                                                                   |  |
| First Name                                                             | Allows to search based on first name or given name of the user.   |  |
| Last Name                                                              | Allows to search based on last name/ surname of the user.         |  |
| Email                                                                  | Allows to search based on email id of the user.                   |  |
| Mobile Number                                                          | Allows to search based on mobile number of the user.              |  |
| Party ID                                                               | Allows to search based on Party id.                               |  |

#### To view the user details:

1. Enter the search criteria and click **Search** in the **User Management screen**. The search results appear based on the search parameters.

## **User Management - Search Results**

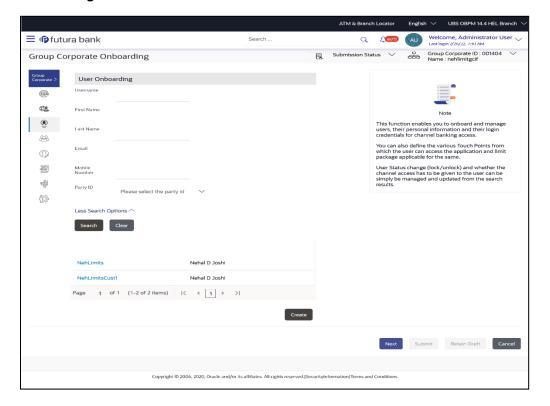

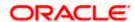

## **Field Description**

| Field Name     | Description                           |
|----------------|---------------------------------------|
| Search Results |                                       |
| User Name      | User Name of the user.                |
| Full Name      | First name and last name of the user. |
| Status         | Status of the user.                   |

Click the User Name link of the record for which you want to view the user details.
 The User Management - View screen appears.

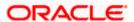

### User Management - View

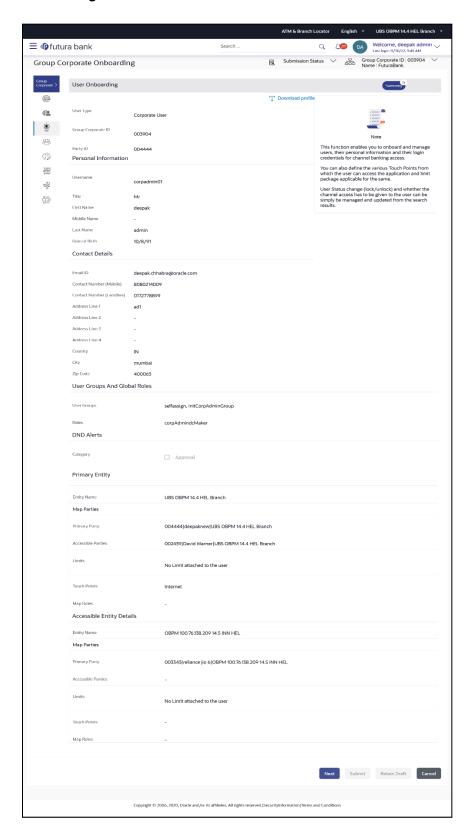

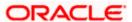

## **Field Description**

| Field Name                 | Description                                                         |
|----------------------------|---------------------------------------------------------------------|
| View                       |                                                                     |
| User Type                  | Type of user. The user will be:  • Corporate User                   |
| Group Corporate ID         | Group Corporate ID mapped to the user is displayed.                 |
| Party ID                   | Party ID for which the user is created will be displayed.           |
| Personal Information       |                                                                     |
| User Name                  | Name of the user (login ID) of the user.                            |
| Title                      | Title of the user.  The options are:  Mr  Mrs  Miss  Ms  Dr  Master |
| First Name                 | First name of the user.                                             |
| Middle Name                | Middle name of the user.                                            |
| Last Name                  | Last name/ surname of the user.                                     |
| Date of Birth              | Date of birth of the user.                                          |
| Contact Details            |                                                                     |
| Email ID                   | Email id of the user.                                               |
| Contact Number (Mobile)    | Mobile number of the user.                                          |
| Contact Number (Land Line) | Phone number (land line) number of the user.                        |
| Address Line 1-4           | Address of the user.                                                |

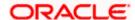

Country Country of the user.

City City in which the user resides.

**Zip Code** The postal code of the city in which the user resided.

Roles Application roles mapped to the user.

In case of multi entity setup, these roles will be for the

default/home entity of the user.

## **User Groups And Global Roles**

**User Groups** The list of all user groups to which the selected user belongs.

Note:

• This information is read-only and hence cannot be

modified.

 If a particular user needs to be removed from a user group, then the administrator must manually go to the particular user group screen and remove the user.

**Roles** The global roles which are mapped to the users.

**DND Alerts** 

Category The list of categories for which DND is configured can be enabled

or disabled using this option.

**Primary Entity** 

**Entity Name** Name of the primary entity.

**Map Parties** 

**Primary Party** Name of the primary party along with the group corporate code

and entity name.

**Accessible Parties** Accessible parties along with the group corporate code and

entity name associated to the user.

Limits Limits package associated to the user.

**Touch Points** Name of touch points/ groups maintained under a specific entity

for which the limit packages are mapped.

Map Roles The roles to which the entities are mapped.

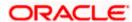

#### **Accessible Entity Details**

**Entity Name** Accessible Entity name associated to the user.

**Map Parties** 

Primary Party ID details of the user is associated with the New

Entity.

#### **Limits - Touch Point/Groups**

Limits package associated to the user for the accessible entity.

**Touch Points/ Group**Name of touch points/ groups maintained under a specific entity

for which the limit packages are mapped.

**Map Roles** The roles to which the entities are mapped.

2. Click Edit to edit the user details.

OR

Click Cancel to cancel the transaction.

OR

Click **Back** to navigate back to previous screen.

OR

Click Download profile t

to download the user details.

OR

Click **Next** to proceed to the next logical step.

OR

Click **Submit** to submit the steps performed so far for approval.

OR

Click Retain Draft to save the details entered as draft.

OR

Click Cancel to cancel the transaction.

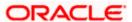

# 5.4.2 User Management - Edit

This function enables the Administrator to edit the existing user details.

### User Management - Edit

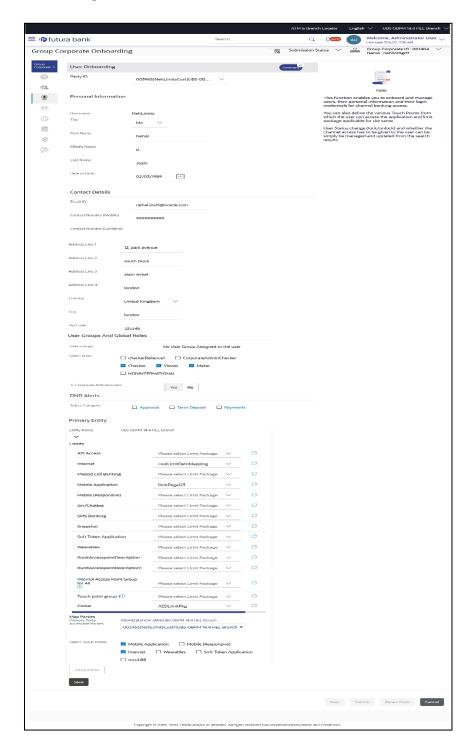

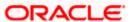

## **Field Description**

| Field Name                 | Description                                                         |
|----------------------------|---------------------------------------------------------------------|
| Edit                       |                                                                     |
| Party ID                   | Party ID for which the user is created will be displayed.           |
| Personal Information       |                                                                     |
| User Name                  | Name of the user (login ID) of the user.                            |
| Title                      | Title of the user.  The options are:  Mr  Mrs  Miss  Ms  Dr  Master |
| First Name                 | First name of the user.                                             |
| Middle Name                | Middle name of the user.                                            |
| Last Name                  | Last name/ surname of the user.                                     |
| Date of Birth              | Date of birth of the user.                                          |
| Contact Details            |                                                                     |
| Email ID                   | Email id of the user.                                               |
| Contact Number (Mobile)    | Mobile number of the user.                                          |
| Contact Number (Land Line) | Phone number (land line) number of the user.                        |
| Address Line 1-4           | Address of the user.                                                |
| Country                    | Country of the user.                                                |
| City                       | City in which the user resides.                                     |
| Zip Code                   | The postal code of the city in which the user resided.              |

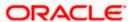

**Roles** Application roles mapped to the user.

In case of multi entity setup, these roles will be for the

default/home entity of the user.

**User Groups And Global Roles** 

**User Groups** The list of all user groups to which the selected user belongs.

Note:

• This information is read-only and hence cannot be

modified.

• If a particular user needs to be removed from a user group, then the administrator must manually go to the particular user group screen and remove the user.

**Roles** The global roles which are available for mapping it to the users.

**DND Alerts** 

Category The list of categories for which DND is configured can be enabled

or disabled using this option.

**Primary Entity** 

**Entity Name** Name of the primary entity.

**Map Parties** 

Primary Party Name of the primary party along with the group corporate code

and entity name.

entity name associated to the user.

**Limits** Limits package associated to the user.

**Touch Points** Name of touch points/ groups maintained under a specific entity

for which the limit packages are mapped.

**Map Roles** The roles to which the entities are mapped.

**Accessible Entity Details** 

**Entity Name** Accessible Entity name associated to the user.

**Map Parties** 

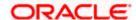

**Primary Party** Primary Party ID details of the user is associated with the New

**Entity** 

#### **Limits - Touch Point/Groups**

Limits package associated to the user for the accessible entity.

**Touch Points/ Group**Name of touch points/ groups maintained under a specific entity

for which the limit packages are mapped.

**Map Roles** The roles to which the entities are mapped.

#### To edit or update a user details:

1. Enter the search criteria, click **Search**.

The **search** results appear on the **User Management** screen based on the search parameters.

OR

Click Clear if you want to reset the search parameters.

OR

Click **Cancel** if you want to cancel the transaction.

In the User Management - Search Results section, click the User Name link of the record for which you want to edit the user details.

The User Management - View screen appears.

- 3. Click **Edit** to update the user information.
- In the User Name field, enter the required details. Click Check Availability to check the uniqueness of the user ID. If the user ID is already used.
- 5. In the **Personal Information** section, enter the required details.
- 6. In the **Contact Details** section, enter the required details.
- 7. In the **Roles** section, select the checkbox (s) against the **Roles**, to map to the user.
- 8. In the **Touch Points** section, select the touch points to be mapped to user.
- 9. In the **Accessible Entity Details** section, add the accessible entities for the user and select the party and limits for that entity (applicable only if Bank has Multi Entity setup).
  - a. Click Add Entity button, to add accessible entity to a user.
  - b. In the **Limits** section, select the appropriate limit package under the Package for each touch point column.
  - c. In the **Primary Party ID** field, Select the Primary Party ID details of the user is associated with the New Entity
  - d. From the Accessible Party Details, select the parties to map with user.

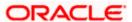

#### **Touch Points Group - View Details**

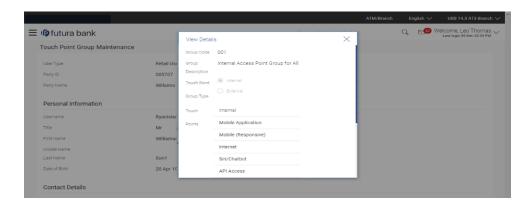

## **Field Description**

| Field Name           | Description                                                                   |
|----------------------|-------------------------------------------------------------------------------|
| Group Code           | Group code defined for touch point group.                                     |
| Group<br>Description | Group description defined for touch point groups.                             |
| Group Type           | Type of touch point i.e. whether touch point is of type internal or external. |
| Touch Points         | List of the internal or external touch points.                                |

10. **Click Save** to save the maintenance, and redirect to the review page.

OR

Click Cancel to cancel the transaction.

ΛR

Click **Back** to navigate to the previous screen.

OR

Click **Next** to proceed to the next logical step.

OR

Click **Submit** to submit the steps performed so far for approval.

OR

Click Retain Draft to save the details entered as draft.

OR

Click Cancel to cancel the transaction.

11. The Review screen appears. Verify the details, and click Confirm.

OR

Click Cancel to cancel the transaction.

OR

Click Back to navigate back to previous screen.

12. The success message of updates appears.

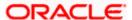

## 5.4.3 <u>User Management - Create</u>

Corporate Administrator logs into the system and navigates to the User Management screen. This function allows the administrator to create internal and external users.

**Note:** In case of multi entity implementation, if the Corporateadministrator has access to multiple entities, then the administrator can select the entity from the entity switcher on which the user needs to be onboarded. The selected entity of the user as part of onboarding will be the default/home entity of the user being created.

#### Group corporate Onboarding - User Onboarding

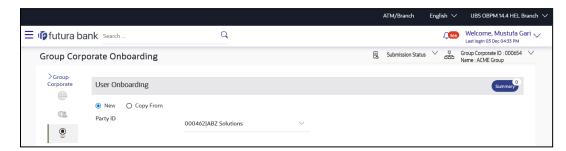

#### **Field Description**

| Field Name | Description                                                                                                    |
|------------|----------------------------------------------------------------------------------------------------|
| New        | Allows selecting a Parent Party ID of the user.                                                                                                    |
| Copy From  | Allows to select an already created user (user created under the same Group Corporate) and screen will display the copied data for all the sections except Personal and Contact information. System/ Bank Administrator would require to fill Personal and Contact information and he can make the changes in the copied data as well. |
| Party ID   | Parent Party ID of the user for mapping it to the user.                                                                                                    |

#### To onboard a user:

- In the User Management screen, Click Create.
- 2. Select the option to create a new or by copying an existing user.
- 3. If you select **New** option;
  - a. From the Party ID list, select a Parent Party ID of the user.
     The Personal Information, Contact Details, Touch Points, Roles, Limits and Accessible Entity sections appear.
- 4. If you select the **Copy From** option;
  - a. The User Search popup window appears.

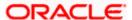

b. Enter the search criteria, and click **Search**.

The search results appear on the **Search User** screen based on the search parameters.

Click Clear if you want to reset the search parameters.

**Note**: Click icon to refresh the detail entered in select user field.

#### User Management - User Search

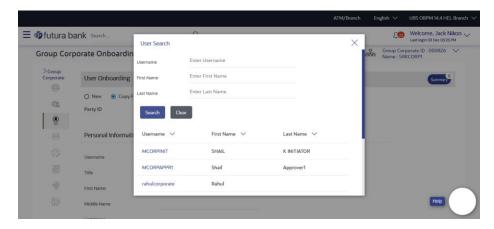

### **Field Description**

| Field Name     | Description                                                       |
|----------------|-------------------------------------------------------------------|
| Search         |                                                                   |
| User Name      | To search the user with the user name. Partial search is allowed. |
| First Name     | Allows to search based on first name or given name of the user.   |
| Last Name      | Allows to search based on last name/ surname of the user.         |
| Search Results |                                                                   |
| User ID        | User ID of the user.                                              |
| First Name     | First Name of the user.                                           |
| Last Name      | Last Name of the user.                                            |

Click the **User ID** link of the record for which you want to onboard. The Personal Information, Contact Details, Touch Points, Roles, Limits and Accessible Entity sections appear.

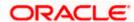

#### **User Onboarding**

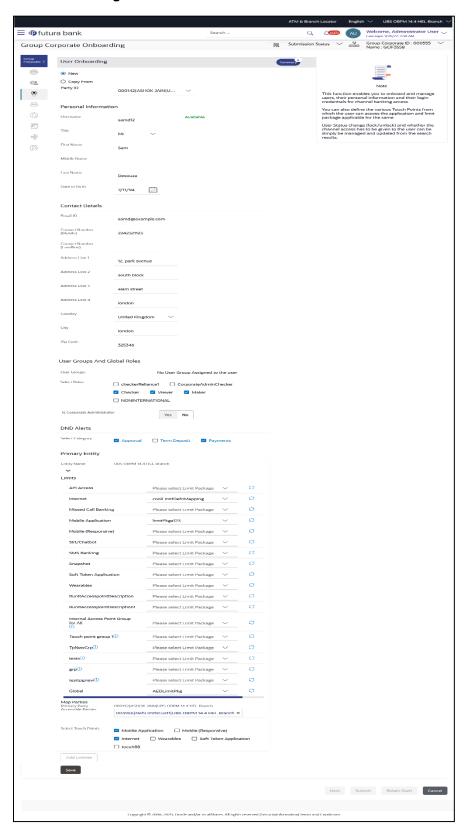

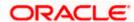

## **DND Alerts - Category Details**

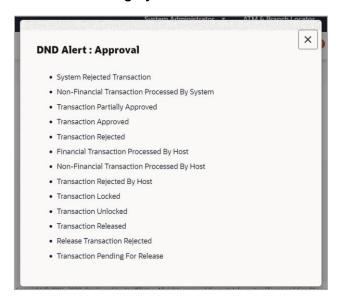

## **Field Description**

| Field Name           | Description                                                           |
|----------------------|-----------------------------------------------------------------------|
| Create               |                                                                       |
| Party ID             | Select Party ID for which the user is to be created.                  |
| Personal Information |                                                                       |
| User Name            | Name of the user (login ID) of the user.                              |
| Title                | Title of the user.  The options are:  Mr  Mrs  Miss  Miss  Dr  Master |
| First Name           | First name of the user.                                               |
| Middle Name          | Middle name of the user.                                              |
| Last Name            | Last name/ surname of the user.                                       |

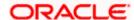

| Field Name                  | Description                                                                                                    |  |
|-----------------------------|----------------------------------------------------------------------------------------------------|--|
| Date of Birth               | Date of birth of the user.                                                                                                    |  |
| Contact Details             |                                                                                                    |  |
| Email ID                    | Email id of the user.                                                                                                    |  |
| Contact Number (Mobile)     | Mobile number of the user.                                                                                                    |  |
| Contact Number (Land Line)  | Phone number (land line) number of the user.                                                                                                    |  |
| Address Line 1-4            | Address of the user.                                                                                                    |  |
| Country                     | Country of the user.                                                                                                    |  |
| City                        | City in which the user resides.                                                                                                    |  |
| Zip Code                    | The postal code of the city in which the user resided.                                                                                                    |  |
| Roles                       | Application roles mapped to the user.                                                                                                    |  |
|                             | In case of multi entity setup, these roles will be for the default/home entity of the user.                                                                                        |  |
| User Groups And Global Role | es                                                                                                    |  |
| User Groups                 | The list of all user groups to which the selected user belongs.                                                                                                    |  |
|                             | Note:  • This information is read-only and hence cannot be modified.  • If a particular user needs to be removed from a user group, then the administrator must manually go to the |  |

**Roles** The global roles which are available for mapping it to the users.

particular user group screen and remove the user.

Corporate Administrator Define whether the corporate user is corporate administrator or

not.

**DND Alerts** 

Select Category The list of categories for which DND is configured can be enabled

or disabled using this option.

**Primary Entity** 

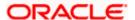

| Field Name                  | Description                                                                                              |
|-----------------------------|----------------------------------------------------------------------------------------------------|
| Entity Name                 | Name of the primary entity.                                                                              |
| Map Parties                 |                                                                                                    |
| Primary Party               | Name of the primary party along with the group corporate code and entity name.                           |
| Accessible Parties          | Accessible parties along with the group corporate code and entity name associated to the user.           |
| Limits                      | Limits package associated to the user.                                                                   |
| Touch Points                | Name of touch points/ groups maintained under a specific entity for which the limit packages are mapped. |
| Map Roles                   | The roles to which the entities are mapped.                                                              |
| Accessible Entity Details   |                                                                                                    |
| Entity Name                 | Accessible Entity name associated to the user.                                                           |
| Map Parties                 |                                                                                                    |
| Primary Party               | Primary Party ID details of the user is associated with the New Entity                                   |
| Accessible Parties Name     | Accessible Party Details that user has access.                                                           |
| Limits - Touch Point/Groups |                                                                                                    |

#### **Limits - Touch Point/Groups**

Limits package associated to the user for the accessible entity.

| Touch Points/ Group | Name of touch points | / groups maintained under a | a specific entity |
|---------------------|----------------------|-----------------------------|-------------------|
|---------------------|----------------------|-----------------------------|-------------------|

for which the limit packages are mapped.

**Map Roles** The roles to which the entities are mapped.

- 5. In the **User Name** field, enter the required details. Click **Check Availability** to check the uniqueness of the user ID. If the user ID is already used, then enter a unique valid username.
- 6. In the rest of the **Personal Information** section, enter the required details.
- 7. In the Contact Details section, enter the required details.
- 8. In the Roles section, select the checkbox (s) against the Roles, to map to the user.
- 9. In the **Touch Points** section, select the touch points to be mapped to user.

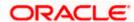

- In Select Category field under DND Alerts section, select the desired categories for which DND needs to be enabled.
- 11. In the **Accessible Entity Details** section, add the accessible entities for the user and select the party and limits for that entity (applicable only if Bank has Multi Entity setup).
  - a. Click Add Entity button, to add accessible entity to a user.
  - b. In the **Limits** section, select the appropriate limit package under the Package for each touch point column.
  - c. In the **Primary Party ID** field, Select the Primary Party ID details of the user is associated with the New Entity
  - d. From the **Accessible Party Details**, select the parties to map with user.

#### **Touch Points Group - View Details**

This pop-up screen appears on clicking beside a touch point group in the **Limits** section, which appears when onboarding corporate user types.

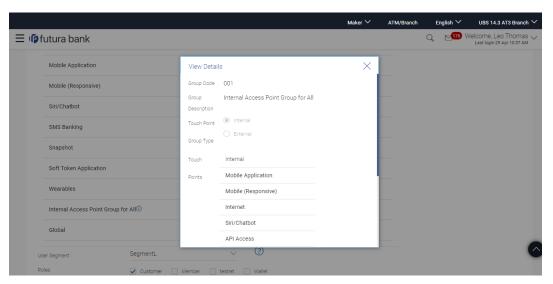

## **Field Description**

| Field Name           | Description                                                                   |
|----------------------|-------------------------------------------------------------------------------|
| Group Code           | Group code defined for touch point group.                                     |
| Group<br>Description | Group description defined for touch point groups.                             |
| Group Type           | Type of touch point i.e. whether touch point is of type internal or external. |
| Touch Points         | List of the internal or external touch points.                                |

12. Click **Save** to save the maintenance, and redirect to the review page. OR

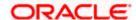

Click **Next** to proceed to the next logical step.

OR

Click **Submit** to submit the steps performed so far for approval.

OR

Click Retain Draft to save the details entered as draft.

OF

Click Cancel to cancel the transaction.

**Note:** Admin can submit the maintenance after any step. Maintenances saved so far will be sent for approval in one flow. Admin would not be able to make any changes or maintain another step for the same Group Corporate till the time the approval of the wizard is not done.

13. The Review screen appears. Verify the details, and click Submit.

OR

Click Add Another to add another maintenance of the same step.

OR

Click Edit to modify the details entered.

OR

Click **Next** to proceed to next step.

OR

Click **Retain Draft** to save all the steps completed so far, and allow Admin resume the same application.

OR

Click Cancel to cancel the transaction.

14. The success message of user creation appears along with the transaction reference number.

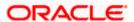

# 5.5 Step 4: User Group Maintenance

Using the User Group maintenance option, the corporate administrator can maintain the user groups of corporate users of Group Corporate.

Since User Groups are maintained at the Group Corporate level, the corporate administrator will be able to add the users belonging to any parties available under the Group Corporate. Users will be also allowed to modify the existing user group which is available under the Group Corporate.

### Prerequisites:

- Transaction access is provided to Bank Administrator.
- Multiple corporate users are maintained.
- Approval rule set up for Bank administrator to perform the actions.
- Party preference for which the groups are to be created is maintained and is active.

## **Features Supported In Application**

User Group Management allows Bank Administrator to:

- Create User Groups
- View User Groups
- Modify User Groups

#### How to reach here:

Corporate Administrator Dashboard > Toggle menu > Menu > Corporate Onboarding > Group Corporate Onboarding > User Group

# 5.5.1 User Groups - Create

Bank Administrator can create a new User Group for the Group Corporate ID by using this option. Only the users of single Group Corporate ID can be clubbed together in a User Group.

Administrator can create multiple user groups and one user can be part of multiple user groups. Bank Administrator will be allowed to create user group even without adding a single user.

### To create a user group:

1. The **User selection** screen appears. Select the appropriate option.

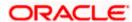

### **User Group - Create**

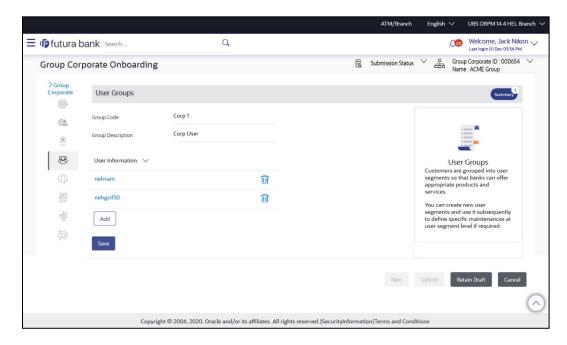

## **Field Description**

| Field Name               | Description                                                          |
|--------------------------|----------------------------------------------------------------------|
| Group Code               | To specify User Group code.                                          |
| <b>Group Description</b> | To specify User Group description.                                   |
| User Information         | Search and select user to map with User Group which is being created |

### Search User

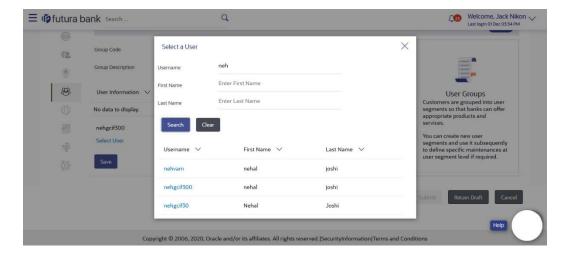

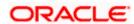

### **Field Description**

### **Field Name Description**

#### Search User

**User ID** Search User by using User ID to map with user group

First Name Search and select user by using First name and add a user to the user group.

Users belonging to the same Group Corporate will be listed.

Last Name Search and select user by using Last name and add a user to the user group.

Users belonging to the same Group Corporate will be listed.

#### Search Result

**User ID** Display user ID of the searched user

First Name Display First name of the searched user

Last Name Display Last name of the searched user

Click Create.

- 3. In the **Group Code** field, enter the group code.
- 4. In the **Group Description** field, enter the group name.
- 5. In the **User Group** section, Click **Add** to add the selected user in the User Group. Once added, the user name will be removed from the user drop-down to avoid duplication of users.

Click it to remove a user from the User Group.

6. Click **Save** to save the maintenance, and redirect to the review page.

OR

Click **Next** to proceed to the next logical step.

OR

Click Submit to submit the steps performed so far for approval.

OR

Click Retain Draft to save the details entered as draft.

OR

Click Cancel to cancel the transaction.

**Note:** Admin can submit the maintenance after any step. Maintenances saved so far will be sent for approval in one flow. Admin would not be able to make any changes or maintain another step for the same Group Corporate till the time the approval of the wizard is not done.

7. The **Review** screen appears. Verify the details, and click **Submit**.

OR

Click Add Another to add new user group in same flow.

OR

Click **Edit** to modify the details entered.

OR

Click **Next** to proceed to next step.

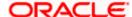

OR

Click **Retain Draft** to save all the steps completed so far, and allow Admin resume the same application.

OR

Click Cancel to cancel the transaction

Note: You can click to delete a record.

## 5.5.2 User Groups - Summary & View

Once the logged in Bank Administrator navigates to User Group Management screen, and searches User Group Code. User groups maintained if any under the Group Corporate would be displayed on the screen. User can opt to view the details of existing user groups.

The summarized view of all the user groups created (if any) for the Group corporate is displayed on the screen. Further drill down is given on each user group to view the details of the users who are part of the user group.

### To search and view User Group details of the Group Corporate:

- 1. In **User Group Management** screen, in the **Group Code** or in **Group Description** enter the Respective details.
- 2. Click Search. User groups maintained if any under the Group Code or Group Description are displayed on the screen.

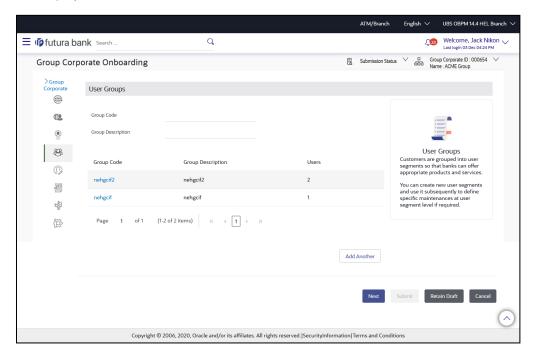

Field Name

**Description** 

**Search User Group** 

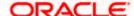

| Field Name        | Description                                          |
|-------------------|------------------------------------------------------|
| Group Code        | Enter User group code                                |
| Group Description | Enter Description provided to the user group.        |
| Search Result     |                                                      |
| Group Code        | Display user group code                              |
| Group Description | Display description provided to the user group       |
| User Count        | Display Number of users available in each user group |

3. Click on **Group Code** hyperlink to view details of list of users associated with entered user group.

## User Group - View

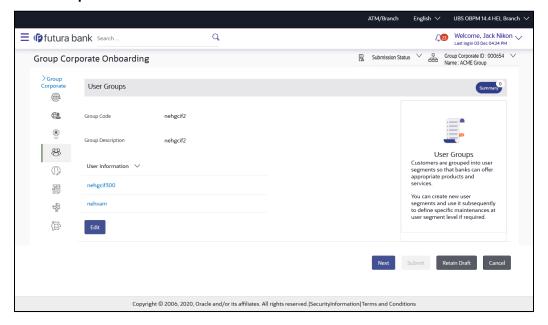

## **Field Description**

| Field Name               | Description                                    |
|--------------------------|------------------------------------------------|
| Group Code               | Display user group code                        |
| <b>Group Description</b> | Display description provided to the user group |
| User Information         |                                                |

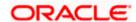

| Field Name    | Description                                                     |
|---------------|-----------------------------------------------------------------|
| User ID       | User ID of the user who is part of the user group is displayed. |
| Name          | Display name of the User                                        |
| Mobile Number | Display Mobile Number of the user that maintain with bank       |

4. Click **Back** to navigate back to previous screen.

OR

Click **Next** to proceed to the next logical step.

OR

Click **Submit** to submit the steps performed so far for approval.

OR

Click Retain Draft to save the details entered as draft.

OR

Click Cancel to cancel the transaction.

# 5.5.3 User Groups – Edit

This function enables the Bank Administrator to edit the description of existing user groups mapped under Group Corporate. Bank Administrator can also add new users and remove existing users of the user group as part of this function.

A check is performed on minimum and maximum number of users allowed as a part of user group while adding or removing the users from the user group.

### To edit or update a user group:

- 1. In **User Group Management** screen, in the **Group Code** or in **Group Description** enter the Respective details.
- 2. Click Search. User groups maintained if any under the Group Code or Group Description are displayed on the screen.

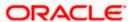

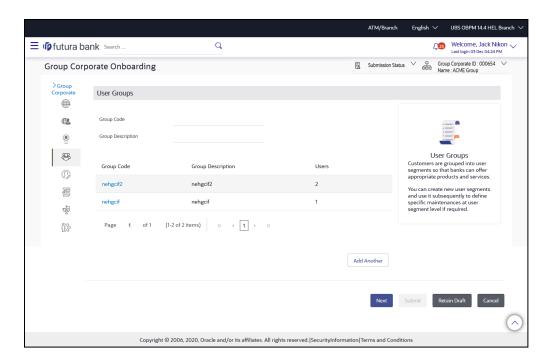

| Field Name               | Description                                          |
|--------------------------|------------------------------------------------------|
| Search User Group        |                                                      |
| Group Code               | Enter User group code                                |
| <b>Group Description</b> | Enter Description provided to the user group.        |
| Search Result            |                                                      |
| Group Code               | Display user group code                              |
| <b>Group Description</b> | Display description provided to the user group       |
| User Count               | Display Number of users available in each user group |

- 3. Click on **Group Code** hyperlink to view details of list of users associated with entered user group.
- 4. Click **Edit** to edit the user group.

The **User Groups - Edit** screen displays the mapping of the user group. OR

Click Cancel to cancel the transaction.

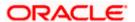

### User Group - Edit

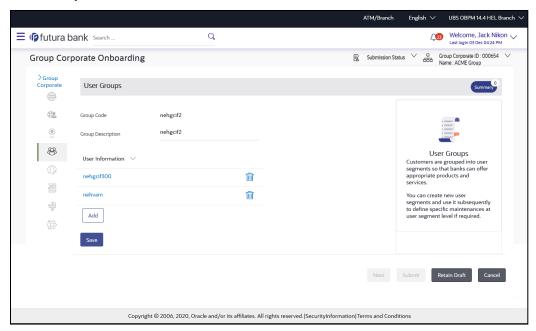

### **Field Description**

| Field Name               | Description                                                     |
|--------------------------|-----------------------------------------------------------------|
| Edit                     |                                                                 |
| Group Code               | Display user group code                                         |
| <b>Group Description</b> | Enter Description provided to the user group.                   |
| User Information         |                                                                 |
| User ID                  | User ID of the user who is part of the user group is displayed. |

5. In the User Group section, Click **Add** to add the selected user in the User Group. Once added, the user name will be removed from the user drop-down to avoid duplication of users.

Click to remove a user from the User Group.

6. **Click Save** to save the maintenance, and redirect to the review page.

OR

Click **Next** to proceed to the next logical step.

OR

Click **Submit** to submit the steps performed so far for approval.

ΟR

Click Retain Draft to save the details entered as draft.

OR

Click Cancel to cancel the transaction.

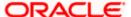

The User Group - Review screen appears. Verify the details, and click Confirm.

OR

Click on Add Another to add new User Group.

OR

Click Cancel to cancel the transaction.

OR

Click **Back** to navigate back to previous screen.

15. The success message of user group creation appears along with the transaction reference number.

# 5.6 Step 5: User Account Access

Using this option the corporate administrator will be able to set up account and transaction access for user(s) of the Group Corporate. This maintenance can be done only after the Party Account Access is setup for the parent party of the user(s). The user level mapping of accounts and transactions must be done to provide access to the accounts for performing transactions to the specific user.

Note: The corporate administrator will be able to maintain the account access of all the users available under the Group Corporate.

### **Pre-Requisites**

- Account Access should be maintained for the corporate party of the user for which access is to be maintained
- Account Access for the party should be maintained for associated party accounts if the user needs access to associated party accounts.
- Party preferences should be created for the party of the user for which access is to be maintained
- Channel Access should be enabled for party of the user for which account access is to be maintained
- Transaction access is provided to Bank Administrator.
- Approval rule set up for Bank Administrator to perform the actions.

### **Features Supported In Application**

The following options are available as part of this maintenance:

- User Account Access Mapping
- User Account Access View
- User Account Access Edit
- User Account Access Delete

#### How to reach here:

Corporate Administrator Dashboard > Toggle menu > Menu > Corporate Onboarding > Group Corporate Onboarding > User Account Access

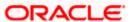

# 5.6.1 <u>User Account Access - Create</u>

Using this option, Bank Administrator can maintain Accounts and Transaction access for the corporate users associated with a specific Group Corporate ID.

This option lets the administrator to provide account access to specific users of a party.

### To provide the user with account and transaction access:

- In the User Search field search users for whom Transaction Account access need to be maintained.
  - OR
  - Select the user from list displayed below.
- 2. Select the user ID and click on "Map" to navigate to Account Access summary

### User Account Access - Search and Search Result

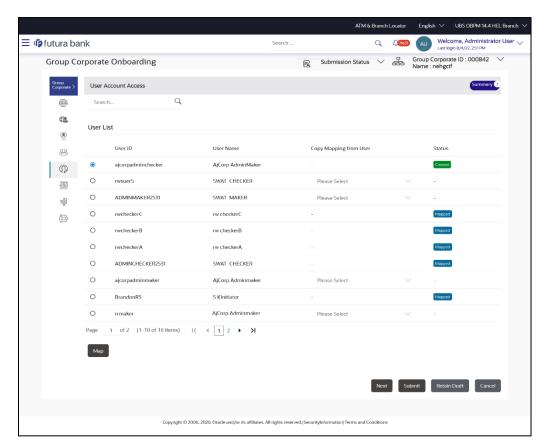

### **Field Description**

| Field Name    | Description                                                               |
|---------------|---------------------------------------------------------------------------|
| Search (User) | User quick search panel so search user for setting up the account access. |

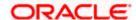

| Field Name             | Description                                                                                                    |
|------------------------|----------------------------------------------------------------------------------------------------|
| Search Result          |                                                                                                    |
| User ID                | User ID the corporate user                                                                                                    |
| User Name              | User name of the corporate user                                                                                               |
| Copy Mapping from User | Select this to Inherit and copy account maintenance from already setup user to new user                                       |
| Status                 | Displays the account mapping status for the corporate user.                                                                   |
|                        | <ul> <li>Mapped: Corporate user for which accounts mapping is being<br/>done and authorized.</li> </ul>                       |
|                        | <ul> <li>Modified: Corporate user for which accounts mapping is being<br/>done but pending approval by authorizer.</li> </ul> |
|                        | <ul> <li>Deleted: Corporate user for which accounts mapping is<br/>deleted.</li> </ul>                                        |

3. From the **Mapping Summary of Party** dropdown list, select the corporate party id associated with Corporate User.

OR

Click Cancel to cancel the transaction.

OR

Click **Back** to navigate to the previous screen.

4. For a searched user, summary screen will be displayed with total accounts associated with corporate party of that user, status of the accounts mapped for the internet banking for user, modified accounts if any and Auto account mapping status.

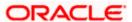

### **User Account Access - Summary**

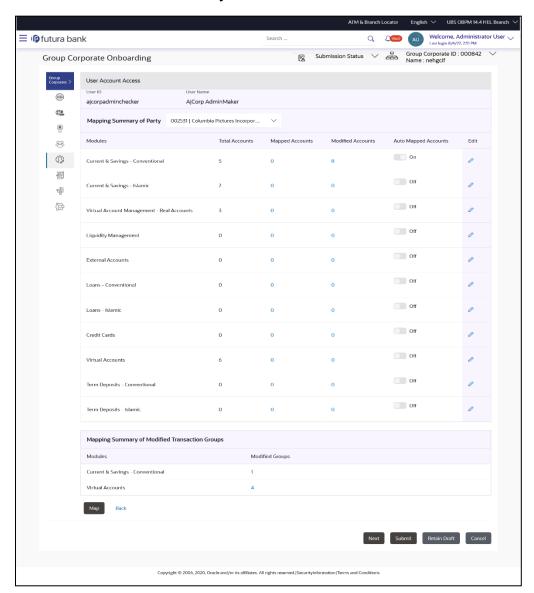

## **Field Description**

| Field Name               | Description                                                         |
|--------------------------|---------------------------------------------------------------------|
| User ID                  | User ID the corporate user                                          |
| User Name                | User name of the corporate user                                     |
| Mapping Summary of Party | The corporate party for which Party accounts access is being viewed |
| Modules                  | Banking module names.                                               |

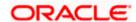

| Field Name        | Description                                                                                                    |
|-------------------|----------------------------------------------------------------------------------------------------|
| Total Accounts    | Total number of accounts available under the party that can be map with corporate user.                                                                                     |
| Mapped Accounts   | Number of accounts mapped to the particular account type of corporate user.                                                                                                 |
| Modified Accounts | Number of accounts modified for the particular account type of corporate user.                                                                                              |
| Auto Mapped       | Mapping status of the accounts.                                                                                                    |
| Accounts          | The options can be:                                                                                                    |
|                   | <ul> <li>Auto: gives default access to all newly added accounts and<br/>transactions of the party as soon as the account is opened in<br/>future.</li> </ul>                |
|                   | <ul> <li>Manual: gives specific access to future accounts. The new<br/>accounts and transactions need to be mapped explicitly if<br/>access needs to be provided</li> </ul> |

### **Mapping Summary of Modified Transaction Group**

| Modules         | Banking module names.                                                                     |
|-----------------|-------------------------------------------------------------------------------------------|
| Modified Groups | Number of transaction groups modified for the particular module.                          |
| Edit or Map     | Click on the icon next to every module or click on Map button to edit User account access |

- 5. If there is no mapping done for a user, the count for the Mapped Accounts will be '0'.
- 6. All the accounts held by the selected party as a relationship with the bank as available in the core banking system or the respective mid-office system will be fetched and displayed in the respective categories i.e. Current and Savings Accounts for both Conventional and Islamic, Credit Card, Term Deposit, Loan accounts along with Liquidity Management enabled Real Accounts (including External Accounts if any) and VAM enabled Real and virtual accounts for a Corporate.
- 7. User Account Access will inherit the account access setup at the party level for all the parties associated to him (party association will be done at the time of user onboarding in user management screen). The screen will show the inherited Maintenance in User Account Access screen. In the **Auto Mapped Accounts** field, toggled **ON** to allow access to all future Accounts across banking module.
  OR
  - In the **Auto Mapped Accounts** field, toggled **OFF** to explicitly map new accounts and transactions manually.
- 8. Click on the Modified Groups count link to view the details of transaction groups details.
- Click Map or Edit (available across each banking module). The User Account Access -Create screen appears.

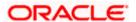

OR

Click Cancel to cancel the transaction.

OR

Click **Back** to navigate to the previous screen.

## **User Account Access – Manage Transaction Group Tab**

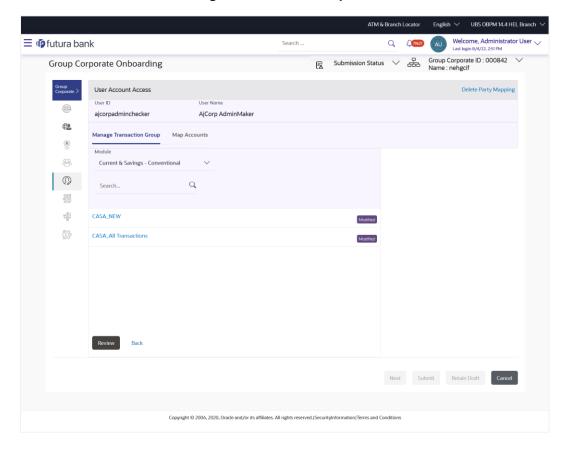

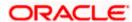

### **User Account Access - Map Accounts Tab**

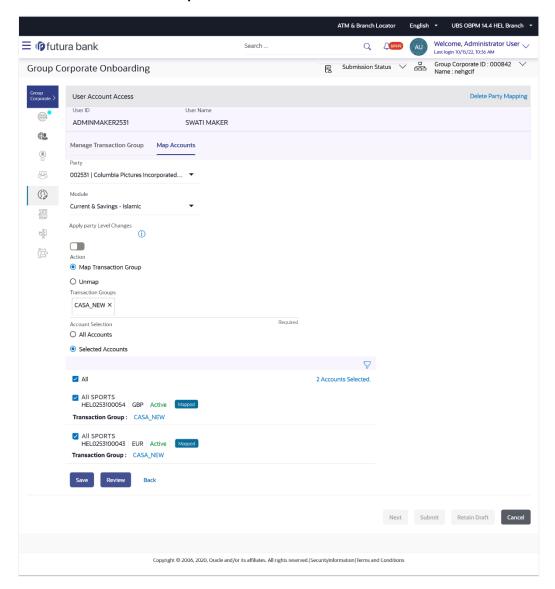

## **Field Description:**

| Field Name                   | Description                                                                             |  |
|------------------------------|-----------------------------------------------------------------------------------------|--|
| User ID                      | User ID the corporate user for whom account access in being setup                       |  |
| User Name                    | User name of the corporate user                                                         |  |
| Manage Transaction Group Tab |                                                                                         |  |
| Module                       | Select Banking Module types available under the selected party to setup account access. |  |

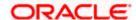

| Field Name                   | Description                                                                                                    |
|------------------------------|----------------------------------------------------------------------------------------------------|
| Select Transaction<br>Groups | Select the Transaction group to map transactions and maintain access in Account Access screens.                                                                                                    |
|                              | Note: 1) Transaction groups mapped to the accounts at party level will be shown on this screen. 2) In user account access, the accounts can be mapped to the same transaction group to which the accounts are mapped at the party level |
| Transactions Groups          | Search and add the transaction groups.                                                                                                    |
| Map Accounts Tab             |                                                                                                    |
| Mapping Summary of<br>Party  | The corporate party for which user accounts access is being viewed.                                                                                                    |
| Modules                      | Select Banking Module available under the selected party to setup account access                                                                                                    |
| Apply Party level<br>Changes | Toggle to enable to apply party level changes automatically.                                                                                                    |
| Action                       | Option to map/unmap the transactions and maintain access in Account Access screens of Transaction Groups.                                                                                                    |
|                              | The options are:                                                                                                    |
|                              | Map Transaction Group                                                                                                    |
|                              | Unmap                                                                                                    |
|                              | Note: Only one transaction group can be unmapped at a time. A transaction group can be unmapped from All Accounts or Selected Accounts.                                                                                                 |
| Transaction Groups           | Select one or multiple Transaction group/s to map transactions and maintain access in Account Access screens.                                                                                                    |
|                              | Note: 1) Transaction groups mapped to the accounts at party level will be shown on this screen. 2) In user account access, the accounts can be mapped to the same transaction group to which the accounts are mapped at the party level |

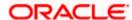

| Field Name                     | Description                                                                                                    |
|--------------------------------|----------------------------------------------------------------------------------------------------|
| Account Selection              | Select accounts to map the transaction groups.                                                                                          |
|                                | The options are:                                                                                                    |
|                                | All Accounts                                                                                                    |
|                                | Selected Accounts                                                                                                    |
|                                | <b>Note</b> : System will show a tag as 'Modified' followed by the transaction group name after the account number                      |
| All Accounts                   | Click to select all the accounts available under the selected module.                                                                   |
| Selected Accounts              |                                                                                                    |
| Selected Accounts              | Select the desired accounts to map the transaction group.                                                                               |
| Number of Accounts<br>Selected | Number of accounts selected under the particular module.                                                                                |
| Delete Party Mapping           | Click on <b>Delete Party Mapping</b> to delete all the Transaction and account access maintenance done for corporate users in one step. |

### 9. In the Manage Transaction Group Tab;

- a. Select specific module tab (Including viz. Current and Savings Accounts for both Conventional and Islamic, Credit Card, Term Deposit, Loan accounts along with Liquidity Management enabled Real Accounts (including External Accounts if any) and VAM enabled Real and virtual accounts for a Corporate.) for which account and transaction access mapping maintenance need to be setup.
- b. Click on the Q icon to search & select the **Transaction group/s** under selected module.

User can modify the transaction group other than the factory shipped to select or deselect the transaction access.

c. Click on the **Transaction Group** link the **Transaction Group Details** overlay screen appears.

Click **Edit** to modify the transaction/ inquires.

Click Save to save the changes.

### 10. In the Map Accounts Tab;

i. From the **Module** list, select the factory shipped **Transaction group** under selected module which will have all transactions and inquiries grouped together.

Note: Factory shipped user group cannot be deleted or modified.

- ii. In the **Apply Party Level Changes** field, toggle to enable to apply party level changes automatically.
- iii. In **Action** field, select the desired option to map/ unmap the Transaction Group.

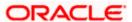

- iv. If the Map Transaction Group option is selected;
- v. In the **Transaction Group**s list, select the transaction Group/s to map / unmap from the drop-down list.
- vi. In **Account Selection** field, select the option to map the transaction groups to all the accounts or specific accounts.
- vii. Once the transaction group/s are created, user can map these transaction groups to one or multiple accounts. Click on **Map Accounts** tab and select Party, then select Transaction Groups, select the account numbers and then click on **Save** to map the transaction groups to the selected accounts.
- viii. Click on the **Transaction Group link**, to view the list of transactions within the mapped transaction group in an overlay.
- ix. Select 'All Accounts' option to map/ unmap transaction groups from all accounts.
  OR
  - If specific accounts are required to be mapped, then select the respective check boxes preceding the account number.
- x. Once the user maps the accounts, system will show a tag as **'Modified'** followed by the transaction group name after the account number.
- xi. To map the new accounts, select appropriate option from **Auto Map** toggle button; Select **Auto** if you wish to allow access to all future Accounts across banking module.

  OR

Select Manual if you wish to explicitly map new accounts and transactions.

- 11. Once the user maps the accounts, system will show a tag as **'Modified'** followed by the transaction group name after the account number.
- 12. If the **Unmap** option is selected:
  - i. User can **unmap** the accounts by selecting accounts and then clicking on Unmap button to reset their mapping with Group Corporate.
- 13. User can click on **Delete Party Mapping** to delete all the Transaction and account access maintenance done for corporate user in one step.
- 14. Click on the √icon to further drill down by applying new sear criteria in **Filter** overlay screen on basis of Account Number, Transaction Group, Currency, Mapping Status.

#### **User Account Access - Filter Criteria**

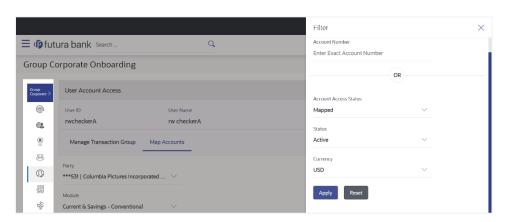

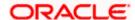

a. Click Apply to Apply the filter.

OR

Click Reset to reset the entered data.

15. Click **Save** to save the maintenance.

OR

Click **Review** screen appears. Verify the details, and click **Submit**.

OR

Click **Back** to navigate back to previous scree.

OR

Click **Next** to proceed to the next logical step.

OF

Click **Submit** to submit the steps performed so far for approval.

ΛR

Click Retain Draft to save the details entered as draft.

OR

Click Cancel to cancel the transaction.

**Note:** Admin can submit the maintenance after any step. Maintenances saved so far will be sent for approval in one flow. Admin would not be able to make any changes or maintain another step for the same Group Corporate till the time the approval of the wizard is not done.

16. The **Review** screen appears. Verify the details, and click **Submit**.

OR

Click **Edit** to modify the details entered.

OR

Click **Next** to proceed to next step.

OR

Click **Retain Draft** to save all the steps completed so far, and allow Admin resume the same application.

ÖŔ

Click Cancel to cancel the transaction.

17. The success message of user creation appears along with the transaction reference number.

# 5.6.2 <u>User Account Access – View</u>

The Bank Administrator can view the list of account(s) and transactions for which access has been provided to the user.

### To view the account and transaction access:

 In the User Search field search users for whom Transaction Account access is being viewed. OR

Select the user from list displayed below.

2. Select the user ID and click on "Map" to navigate to Account Access summary.

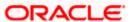

## User Account Access - Search and Search Result

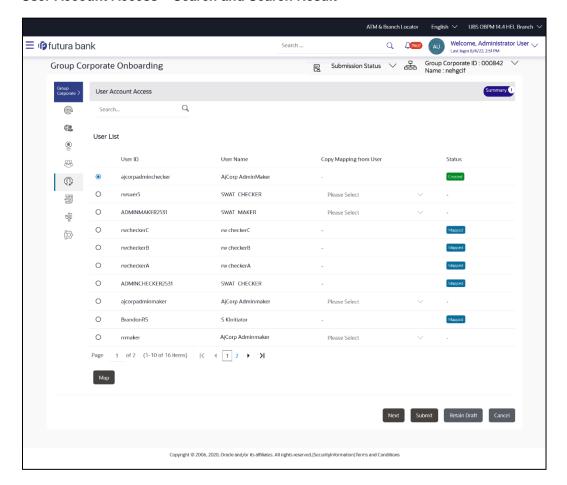

## **Field Description**

| Field Name             | Description                                                                                             |
|------------------------|----------------------------------------------------------------------------------------------------|
| Search (User)          | User quick search panel so search user for setting up the account access.                               |
| Search Result          |                                                                                                    |
| User ID                | User ID the corporate user.                                                                             |
| User Name              | User name of the corporate user.                                                                        |
| Copy Mapping from User | Select this to Inherit and copy account maintenance from already setup user to new user.                |
| Status                 | Displays the account mapping status for the corporate user.                                             |
|                        | <ul> <li>Mapped: Corporate user for which accounts mapping is being<br/>done and authorized.</li> </ul> |

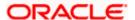

### Field Name Description

- Modified: Corporate user for which accounts mapping is being done but pending approval by authorizer.
- Deleted: Corporate user for which accounts mapping is deleted.
- 3. From the **Mapping Summary of Party** dropdown list, select the corporate party id associated with Corporate User.

OR

Click Cancel to cancel the transaction.

OR

Click **Back** to navigate to the previous screen.

4. For a searched user, summary screen will be displayed with total accounts associated with corporate party of that user, status of the accounts mapped for the internet banking for user, modified accounts if any and Auto account mapping status.

### **User Account Access - Summary Results**

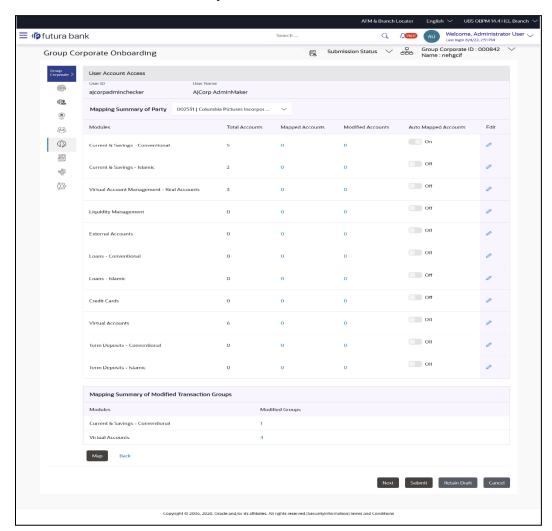

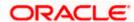

## **Field Description**

| Field Name                  | Description                                                                                                    |
|-----------------------------|----------------------------------------------------------------------------------------------------|
| User ID                     | User ID the corporate user                                                                                                    |
| User Name                   | User name of the corporate user                                                                                                    |
| Mapping Summary of<br>Party | The corporate party for which Party accounts access is being viewed                                                                                                    |
| Modules                     | Banking Module names                                                                                                    |
| Total Accounts              | Total number of accounts available under the party that can be map with corporate user.                                                                                     |
| Mapped Accounts             | Number of accounts mapped to the particular account type of corporate user.                                                                                                 |
| Modified Accounts           | Number of accounts modified for the particular account type of corporate user.                                                                                              |
| Auto Mapped                 | Mapping status of the accounts.                                                                                                    |
| Accounts                    | The options can be:                                                                                                    |
|                             | <ul> <li>Auto: gives default access to all newly added accounts and<br/>transactions of the party as soon as the account is opened in<br/>future.</li> </ul>                |
|                             | <ul> <li>Manual: gives specific access to future accounts. The new<br/>accounts and transactions need to be mapped explicitly if<br/>access needs to be provided</li> </ul> |
| Edit or Map                 | Click on the icon next to every module or click on Map button to edit User account access                                                                                   |

- 5. If there is no mapping done for a party, the count for the Mapped Accounts will be '0'
- 6. All the accounts held by the selected party as a relationship with the bank as available in the core banking system or the respective mid-office system will be fetched and displayed in the respective categories

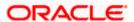

#### **User Account Access - View**

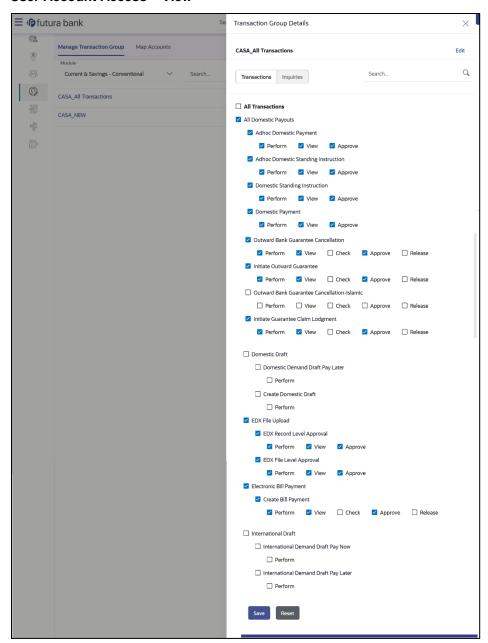

## **Field Description:**

| Field Name                  | Description                                                               |
|-----------------------------|---------------------------------------------------------------------------|
| Modules                     | Display name of the product for which account access is being viewed.     |
| Mapped Transaction<br>Group | Display the transaction groups selected to setup the user account access. |

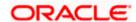

| Field Name                    | Description                                                                                                    |
|-------------------------------|----------------------------------------------------------------------------------------------------|
| Transaction Groups<br>Details | Display the Transaction group details with which user account access is maintained along with transaction and inquiries mapped to it. |

- 7. The User Account Access details screen has two section. First section displays the lists down all the transaction groups mapped.
- 8. In the second column, user can view the **transaction group** details with all the transactions and inquiries access.
- 9. Click **Edit / Map** to update the **User Account Access** account mapping for new accounts and existing accounts.

OR

Click **Back** to navigate to the previous screen.

OR

Click **Next** to proceed to the next logical step.

OR

Click **Submit** to submit the steps performed so far for approval.

OR

Click Retain Draft to save the details entered as draft.

OR

Click Cancel to cancel the transaction.

# 5.6.3 <u>User Account Access – Edit</u>

The Bank Administrator gets a request with the list of account(s) and transactions for which access details needs to be edited for a selected user of the party.

### To Search and Edit the User account and transaction access:

- In the User Search field search users for whom Transaction Account access is to modify. OR
  - Select the user from list displayed below.
- 2. Select the user ID and click on "Map" to navigate to Account Access summary
- 3. From the Mapping Summary of Party dropdown list, select the corporate party id.
- 4. For a searched user, summary screen will be displayed with total accounts associated with corporate party of that user, status of the accounts mapped for the internet banking for user, modified accounts if any and Auto account mapping status.
- Click the link under the total Mapped accounts or Modified accounts, The User Account
   Access View (Transaction Mapping) screen appears. . The search result according to the
   search criteria appears

OR

- Click Cancel to cancel the transaction.
- 6. If there is no mapping done for a user, the count for the Mapped Accounts will be '0'.
- 7. All the accounts held by the selected user as a relationship with the bank as available in the core banking system or the respective mid-office system will be fetched and displayed in the respective categories
- 8. Click **Map** or **Edit** (available across each banking module). The **User Account Access Edit** screen appears.

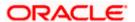

OR Click **Cancel** to cancel the transaction.

### User Account Access - Search and Search Result

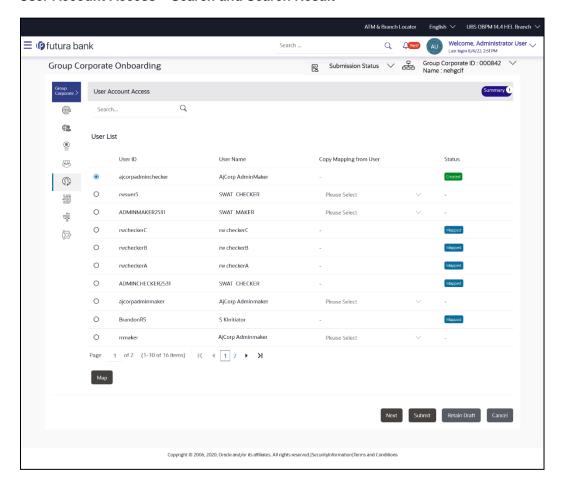

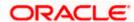

## **User Account Access - Summary**

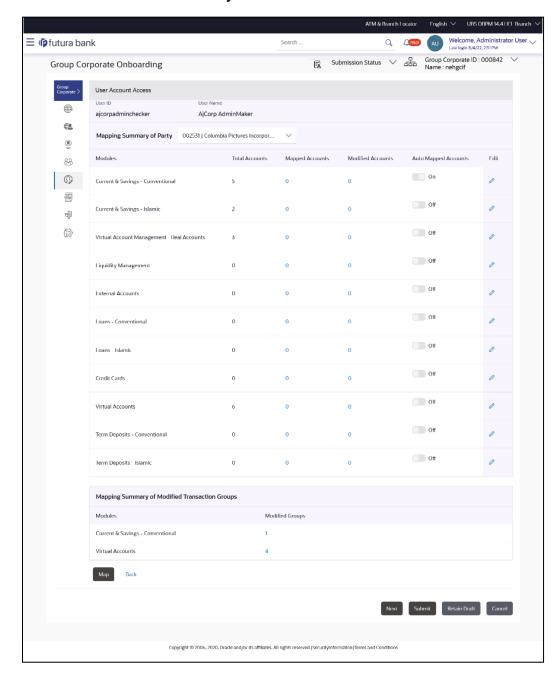

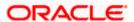

### **User Account Access - Manage Transaction Group**

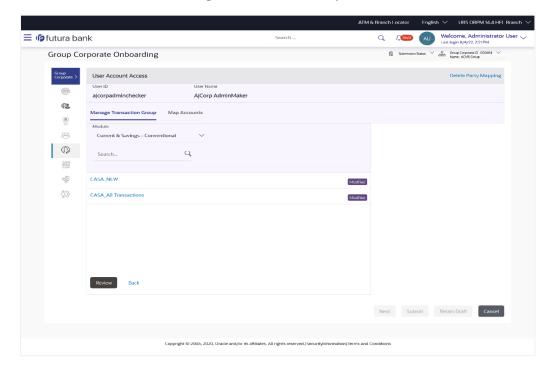

## **User Account Access - Map Accounts Tab**

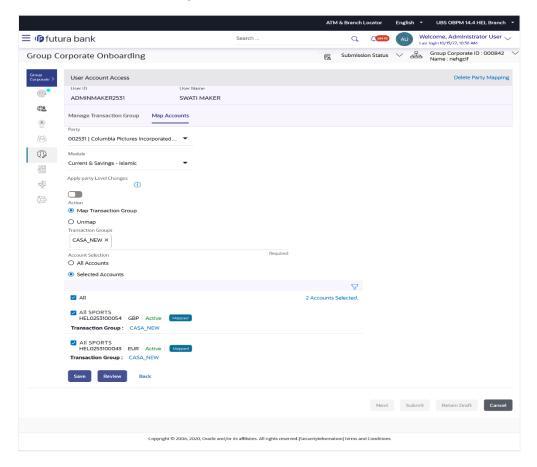

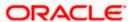

- The User Account Access screen has four section. Header of the screen shows the User ID
  and User Name. First column lists down all the **modules** in tabular form, second column list
  down the **transaction groups** and third column list down banking module wise **account**number
- 10. Navigate and select specific module tab (Including viz. Current and Savings Accounts for both Conventional and Islamic, Credit Card, Term Deposit, Loan accounts along with Liquidity Management enabled Real Accounts (including External Accounts if any) and VAM enabled Real and virtual accounts for a Corporate.) in the first column for which account and transaction access mapping maintenance need to be setup.
- 11. In the second column, There will be one factory shipped **Transaction group** for each module, which will have all transactions and inquiries grouped together.

Note: Factory shipped user group cannot be deleted or modified.

12. Once the transaction groups are created, user can select specific module, along with the transaction groups and can select 'All Accounts' to map the selected transaction group/s to all the existing accounts under the selected party
OR

If transaction groups need to be mapped to specific accounts, then the user needs to select the respective check boxes preceding the account number.

- 13. Once the user maps the accounts, system will show a tag as **'Modified'** followed by the transaction group name after the account number.
- 14. To map the new accounts, select appropriate option from **Auto Map** toggle button; Select **Auto** if you wish to allow access to all future Accounts across banking module. OR

Select Manual if you wish to explicitly map new accounts and transactions.

- 15. User can **unmap** the transaction groups by selecting accounts and then clicking on Save button to reset their mapping with Group Corporate
- 16. User can click on **Delete Party Mapping** to delete all the Transaction and account access maintenance done for corporate user in one step.
- 17. User can drill down his search by applying Filter to search an account basis on Transaction Group, currency, mapping status
- 18. Click **Save** to save the maintenance, and redirect to the review page.

OR

Click **Next** to proceed to the next logical step.

OR

Click **Submit** to submit the steps performed so far for approval.

OR

Click Retain Draft to save the details entered as draft.

OR

Click Cancel to cancel the transaction.

**Note:** Admin can submit the maintenance after any step. Maintenances saved so far will be sent for approval in one flow. Admin would not be able to make any changes or maintain another step for the same Group Corporate till the time the approval of the wizard is not done.

19. The **Review** screen appears. Verify the details, and click **Submit**.

OR

Click **Edit** to modify the details entered.

OR

Click **Next** to proceed to next step.

OR

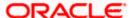

Click **Retain Draft** to save all the steps completed so far, and allow Admin resume the same application.

OR

Click Cancel to cancel the transaction.

20. The success message of user creation appears along with the transaction reference number

Note: Following flow explains the Drill down options to search by applying Filter to search an account for Virtual Accounts Management & Liquidity Management module.

### Virtual Account Management (Real Account) Tab-

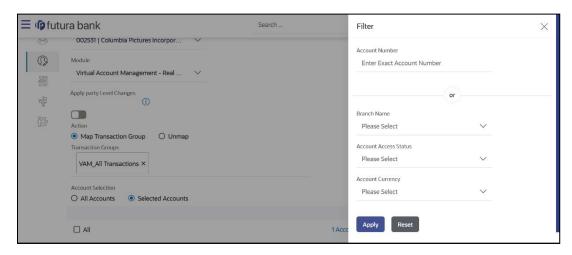

### To view Virtual Account Management - Real Accounts:

In the Account Number field, enter the exact Real Account number.

ΛR

From the **Branch name** drop down, select the Branch name.

OR

From the Account Access Status field, select an appropriate status.

OR

From the **Currency** field, select the required currency.

2. Click **Apply** to Apply the filter.

OR

Click Reset to reset the entered data.

- 3. The user can filter through two sections:
  - On the basis of the Account Number OR
  - 2. A combination of branch name, currency filters and other parameters. The user can use these search parameters alone or in a combination to filter search results.

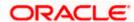

### Liquidity Management Tab -

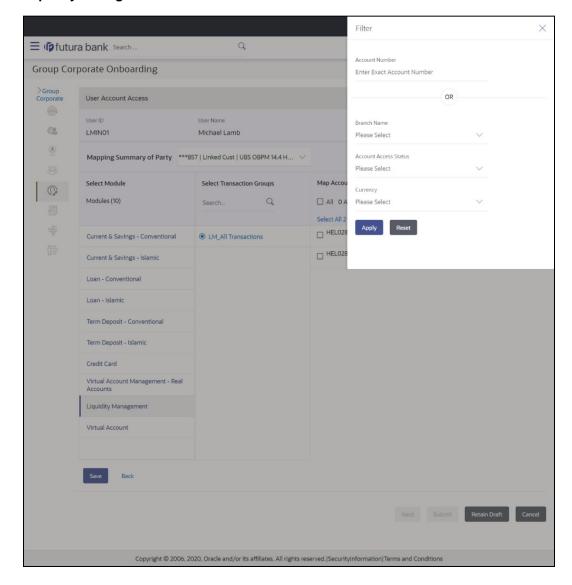

### **To view Liquidity Management Accounts:**

In the Account Number field, enter the exact Real Account number.

From the **Branch name** drop down, select the Branch name.

OR

From the **Account Access Status** field, select an appropriate status.

OR

From the **Currency** field, select the required currency.

2. Click **Apply** to Apply the filter.

OF

Click Reset to reset the entered data.

- 3. The user can filter through two sections:
  - On the basis of the Account Number OR

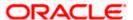

2. A combination of branch name, currency filters and other parameters. The user can use these search parameters alone or in a combination to filter search results.

### Virtual Accounts Tab: -

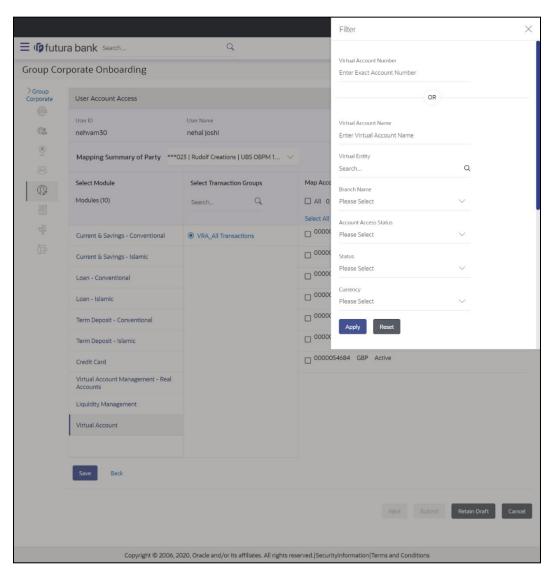

### **To view Virtual Accounts:**

1. In the **Virtual Account Number** field, enter the exact Virtual Account number.

OR

In the Virtual Account Name field, enter the Virtual account name.

ΟR

From the Virtual Entity search, select the Virtual Entity name.

OR

From the **Branch name** drop down, select the Branch name.

OR

From the Account Access Status field, select an appropriate status.

OR

From the **Status** drop down, select the status.

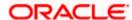

OR

From the **Currency** field, select the required currency.

2. Click **Apply** to apply the filter.

OR

Click **Reset** to reset the entered data.

- 3. The user can filter through two sections:
  - On the basis of the Account Number OR
  - 2. A combination of branch name, currency filters and other parameters. The user can use these search parameters alone or in a combination to filter search results.

# 5.6.4 User Account Access - Delete

The Bank Administrator gets a request with the user information of a party for which access details needs to be deleted. As part of this option, account mapping can be deleted for a user.

### To delete account and transaction access for the User:

- In the **User Search** field search users for whom Transaction Account access is to modify.
   OR
   Select the user from list displayed below.
- 2. Select the user ID and click on "Map" to navigate to Account Access summary.
- 3. From the Mapping Summary of Party dropdown list, select the corporate party id.
- 4. For a searched user, summary screen will be displayed with total accounts associated with corporate party of that user, status of the accounts mapped for the internet banking for user, modified accounts if any and Auto account mapping status.
- 5. Click the link under the total **Mapped accounts** or **Modified accounts**, The **User Account Access View** (Transaction Mapping) screen appears. . The search result according to the search criteria appears.

OR

Click Cancel to cancel the transaction.

6. User can click on **Delete Party Mapping** to delete all the Transaction and account access maintenance done for corporate user in one step.

### User Account Access - Delete party Mapping

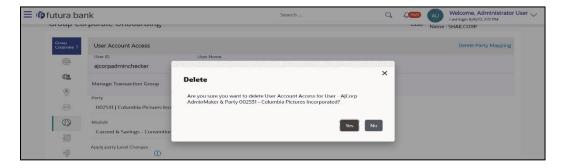

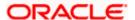

a. Click Yes to delete the party mapping.

OR

Click No to cancel the process.

7. Click **Save** to save the maintenance, and redirect to the review page.

 $\cap$ R

Click **Next** to proceed to the next logical step.

OR

Click Submit to submit the steps performed so far for approval.

OR

Click Retain Draft to save the details entered as draft.

OR

Click Cancel to cancel the transaction.

**Note:** Admin can submit the maintenance after any step. Maintenances saved so far will be sent for approval in one flow. Admin would not be able to make any changes or maintain another step for the same Group Corporate till the time the approval of the wizard is not done.

8. **The Review** screen appears. Verify the details, and click **Submit**.

OR

Click **Edit** to modify the details entered.

OR

Click **Next** to proceed to next step.

OR

Click **Retain Draft** to save all the steps completed so far, and allow Admin resume the same application.

OR

Click Cancel to cancel the transaction.

9. The success message of user creation appears along with the transaction reference number

# 5.7 Step 6: User Report Mapping

The user report mapping maintenance will allow the corporate administrators to map/un-map the report or set of reports to a specific corporate user or at the Group Corporate level. The corporate users can generate and view the reports to which they have an access.

The corporate administrator will not be permitted to map/un-map the reports to self or to another corporate administrator. However, bank administrator will be able to map the administrative reports to the corporate administrator.

### How to reach here:

Corporate Administrator Dashboard > Toggle menu > Menu > Corporate Onboarding > Group Corporate Onboarding > Report Mapping tab

## 5.7.1 <u>User Report Mapping – Search & View</u>

Using this option Corporate Administrator can search and view the reports mapped to the user.

### To search and view the reports mapping:

 In the Map Report to field, select the appropriate option whose mapped reports to be viewed.

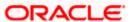

- a. If you select Group Corporate option;
  - i. System displays the report mapping summary at group corporate level.
- b. If you select User option;
  - Enter the search criteria, click Search. The User Report Mapping screen with search results appears.

OR

Click Clear to clear the search parameters.

OR

Click Cancel to cancel the transaction.

### **User Report Mapping – Mapping Summary (User Level)**

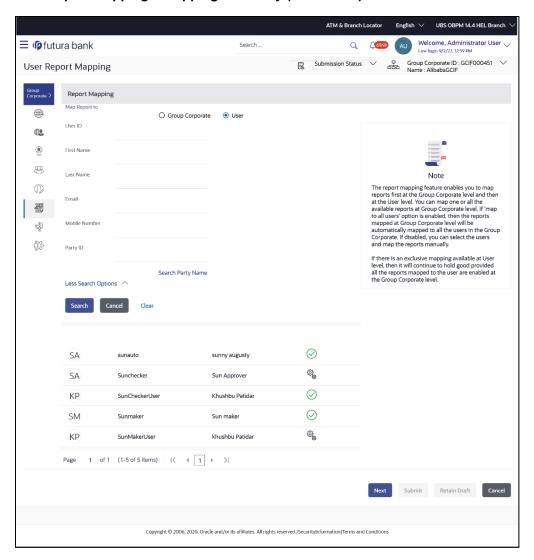

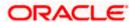

### **Field Description**

### Field Name Description

**Map Report to** Select the appropriate option whose mapped reports to be viewed.

The options are:

Group Corporate

User

Below fields appears if you select **User** option in the **Map Report to** field.

**User ID** To search the user with the user ID. Partial search is allowed.

**First Name** To search the user with the user first name. Partial search is allowed.

**Last Name** To search the user with the user last name. Partial search is allowed.

**Email** To search the user with the email address of the user. Partial search is

allowed.

Mobile To search the user with the mobile number of the user. Partial search is

**Number** allowed.

**Party ID** To search the user with the party ID. Partial search is allowed.

### **Search Result**

**Initials** The initials of the user.

**User ID** User Id of the corporate user.

**User Details** Name of the corporate user.

**Mapping** Displays whether the file identifier is mapped to the user.

denotes that the report is mapped to the user

denotes that the report is not mapped to the user.

2. Click on the record to view the details. The **User Report Mapping - View** screen appears.

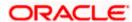

## **User Report Mapping - Mapping Summary (Group Corporate Level)**

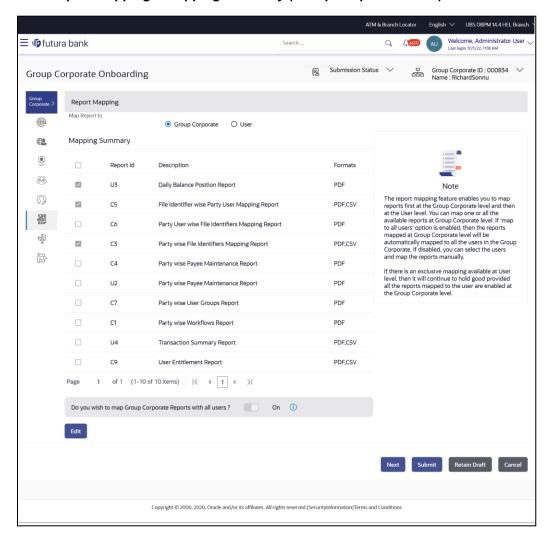

| Field Name      | Description                                 |  |
|-----------------|---------------------------------------------|--|
| User Name       | Name of the corporate user.                 |  |
| User ID         | User Id of the corporate user.              |  |
| Mapping Summary |                                             |  |
| Report ID       | Unique id assigned to the mapped report.    |  |
| Description     | Description of the report.                  |  |
| Formats         | Formats in which a report can be generated. |  |

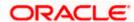

3. Click **Edit** to update the user report mapping.

OR

Click Cancel to cancel the transaction.

OR

Click **Back** to navigate back to previous screen.

OR

Click **Next** to proceed to the next logical step.

OR

Click **Submit** to submit the steps performed so far for approval.

ΛR

Click Retain Draft to save the details entered as draft.

OR

Click Cancel to cancel the transaction.

## 5.7.2 <u>User Report Mapping - Create</u>

Using this option Bank Administrator can map the reports to a specific corporate user.

## To map the reports to a user:

 Enter the search criteria, click Search. The User Report Mapping screen with search results appears.

OR

Click Clear to clear the search parameters.

OR

Click Cancel to cancel the transaction.

2. Click of user record, for which you want to map the report/s. The **User Report Mapping** screen to create the report mapping appears.

## **User Report Mapping - Create**

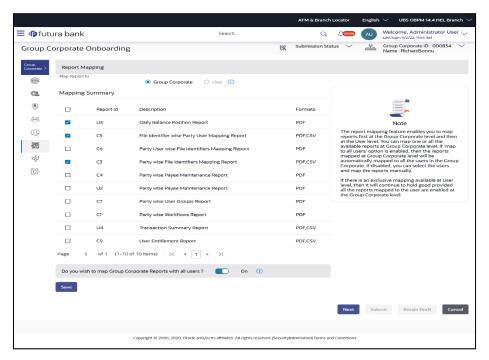

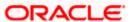

#### **Field Description**

| Field Name      | Description                                        |
|-----------------|----------------------------------------------------|
| User Name       | Name of the corporate user.                        |
| User ID         | User ID of the corporate user.                     |
| Mapping Summary |                                                    |
| Report ID       | Unique id assigned to a report.                    |
| Description     | Description of the report.                         |
| Formats         | The format in which the report is to be generated. |
|                 | The format could be PDF, XLSX.                     |

3. In the **Mapping Summary** section, select the report id of the report which you want to map to the user.

4. Click **Save** to save the maintenance, and redirect to the review page.

OR

Click **Back** to navigate back to previous screen.

OR

Click **Next** to proceed to the next logical step.

OR

Click **Submit** to submit the steps performed so far for approval.

OR

Click Retain Draft to save the details entered as draft.

OR

Click Cancel to cancel the transaction.

- 5. The **Review** screen appears. Verify the details, and click **Confirm**.
- 6. OR

Click Add Another to add another maintenance of the same step.

OR

Click Cancel to cancel the transaction.

ΟR

Click **Back** to navigate back to previous screen.

7. The success message appears along with the transaction reference number and status of the transaction.

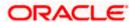

## 5.7.3 User Report Mapping - Edit

Using this option Bank Administrator can edit the mapping or un-map the reports from specific corporate user.

#### To edit a User Report Mapping:

1. Enter the search criteria, click **Search**. The **User Report Mapping** screen with search results appears.

ÓŔ

Click Clear to clear the search parameters.

ΟR

Click Cancel to cancel the transaction.

- 2. Click against the file identifier record for which you want to view the details. The **User Report Mapping View** screen appears.
- 3. Click Edit. The User Report Mapping Edit screen appears.

#### **User Report Mapping - Edit**

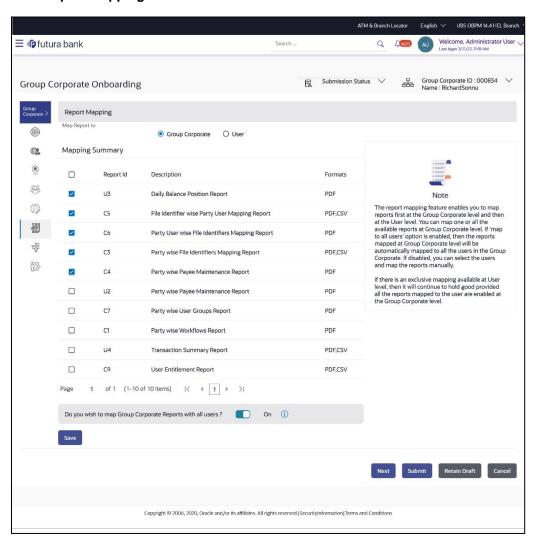

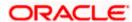

- 4. View the details of report mapping already saved. Select or de-select the report id record to map / un-map a report to a user.
- 5. Click **Save** to save the modified details.

 $\cap$ R

Click **Back** to navigate to previous screen.

OR

Click **Next** to proceed to the next logical step.

OR

Click **Submit** to submit the steps performed so far for approval.

OR

Click Retain Draft to save the details entered as draft.

OR

Click Cancel to cancel the transaction.

6. The **Review** screen appears. Verify the details, and click **Confirm**.

 $\cap R$ 

Click Cancel to cancel the transaction.

OR

Click **Back** to navigate back to previous screen.

7. The success message appears along with the transaction reference number and status of the transaction.

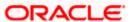

# 5.8 Step 7: Workflow Management

Approval and release workflows are created to support requirements where multiple levels of approval are required in a specific sequence for a transaction/maintenance or release needs to be configured for specific transactions. Each workflow can be configured to have up to N number levels of approval with a specific user or a user group configured at each level. The number of levels can be configured.

Workflows can be created independently and can be attached to a specific transaction/maintenance as part of the Rule configuration. The corporate administrator will be able to create the approval and release workflows.

Since Workflows are maintained at the Group Corporate level, the corporate administrator will be able to add the users/user groups belonging to all parties available under the Group Corporate

#### **Prerequisites**

- Transaction access is provided to Bank Administrator.
- Party preference is maintained.
- Multiple users are maintained under a party or as Bank Administrators
- Approval rule set up for Bank Administrator to perform the actions.
- Necessary user groups are maintained using User Group Management.

#### How to reach here:

Corporate Administrator Dashboard > Toggle menu > Menu > Corporate Onboarding > Group Corporate Onboarding > Workflow Management tab

## 5.8.1 Workflow Management - Summary

User can opt to view the details of existing workflows or can create new approval workflow using this screen based on the choose workflow type

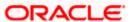

#### **Workflow Management - Summary**

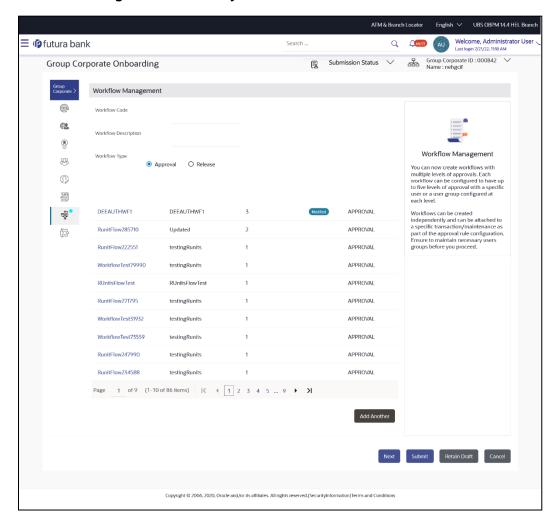

| Field Name              | Description                                                                        |
|-------------------------|------------------------------------------------------------------------------------|
| Workflow Code           | Enter the approval workflow code to be searched.                                   |
| Workflow<br>Description | Enter the description of the approval workflow to be searched.                     |
| Workflow Type           | Specify the workflow type to be searched.  The options are:  • Approval  • Release |
| Search Result           |                                                                                    |

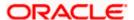

| Field Name              | Description                                                                           |
|-------------------------|---------------------------------------------------------------------------------------|
| Workflow Code           | Code of the already maintained approval workflow.                                     |
|                         | This field will be displayed only if there are existing approval workflows available. |
| Workflow<br>Description | Description of the already maintained approval workflow.                              |
|                         | This field will be displayed only if there are existing approval workflows available. |
| Approval Levels         | Number of approval levels in each workflow.                                           |
|                         | This field will be displayed only if there are existing approval workflows available. |
| Workflow Type           | Displays the type of workflow whether it is for Approval or Release.                  |

- 1. In the Workflow Code field, enter the approval workflow code to be searched.
- 2. In the **Workflow Description** field, enter the description of the approval workflow to be searched.
- 3. In the **Workflow Type** field, select the type of workflow to be searched.
- 4. Click **Search**. The **Workflow Management** screen with search results appears based on the searched criteria.
- Click the Workflow Code link to view details of the selected Approval Workflow. The Workflow Management - View screen appears.

Click Create. The Workflow Management - Create screen appears.

OD.

Click **Cancel** to cancel the operation and navigate back to 'Dashboard'.

ΛR

Click **Back** to go back to previous screen.

## 5.8.2 Workflow Management - View

Further drill down is provided on each workflow to view the details of the users/ user groups who are a part of the workflow

### To view the approval workflow for corporate users:

- 1. In the **Workflow Management** screen, enter the search parameters and click **Search**. The **Workflow Management** screen with search results appears based on the searched criteria.
- 2. Click the **Workflow Code** link to view details of the selected Approval Workflow. The **Workflow Management View** screen appears.

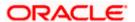

#### Workflow Management - View

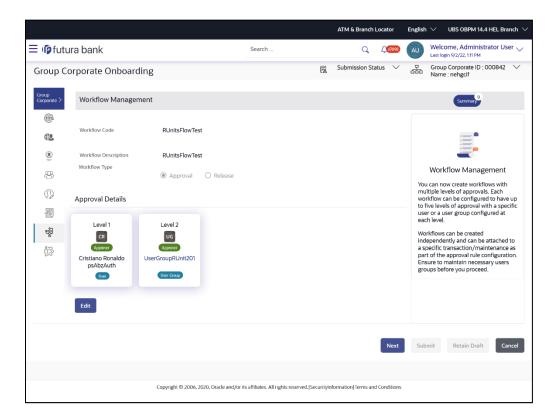

#### **Field Description**

| Field Name | Description |
|------------|-------------|
|------------|-------------|

View

Workflow Code Workflow code is displayed.

Workflow Description

Workflow description is displayed.

**Workflow Type** The type of workflow i.e. whether it is for approval or release.

**Approval Details** 

**Approval Level** User / user group maintained at each approval level.

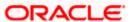

| Field Name           | Description                                                                                                    |
|----------------------|----------------------------------------------------------------------------------------------------|
| User / User<br>Group | User or a user group maintained at each level of approval.                                                                                                    |
|                      | On Approval -Workflow screen, Admin User can click on the Name of the user group that is part of the workflow to see the list of users which are part of that Group. |
|                      | User can search specific user name, by using the search window on Group Details overlay.                                                                             |
| Release Details      |                                                                                                    |

User / User Group

Displays the user or a user group maintained to release the transaction.

3. Click **Edit** to edit the workflow. The **Workflow Management - Edit** screen with values in editable form appears.

OR

Click Cancel to cancel the transaction.

OR

Click **Back** to navigate back to previous screen.

OR

Click **Next** to proceed to the next logical step.

OR

Click **Submit** to submit the steps performed so far for approval.

OR

Click Retain Draft to save the details entered as draft.

OR

Click Cancel to cancel the transaction.

## 5.8.3 Workflow Management - Create

Corporate Administrator can create approval workflows for corporate users. By default, user can specify minimum one and maximum five levels of approvals as a part of workflow.

Corporate admin can also create workflow for release if the Release Facility is enabled at Group Corporate Level. Admin can specify user or user group who will release the transaction. All the users and user groups created under the Corporate Group will be made available for mapping.

If level type is Approver, the user can provide multiple levels within the workflow. Each level can be specified as an Approver or Checker and for each level (approver or checker), the type can be selected as User or User Group.

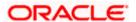

#### Note:

- 1) Release functionality can be configured only for corporate user's transactions.
- 2) Only one level of releaser can be configured in the workflow.
- 3) The same user can act on the same transaction only once in a particular role (checker or approver). For example, the same user can check the same transaction only once as a checker.
- 4) The bank needs to operationally ensure that approver levels are also added. If only checkers are added and no approver is added, then the transaction will be processed without an approver.

Administrator can set either an individual user or user group of a corporate as part of each approval level. Approval type (sequential/non-sequential/no authorization) is defined at the party preference.

#### Workflow Management - Create

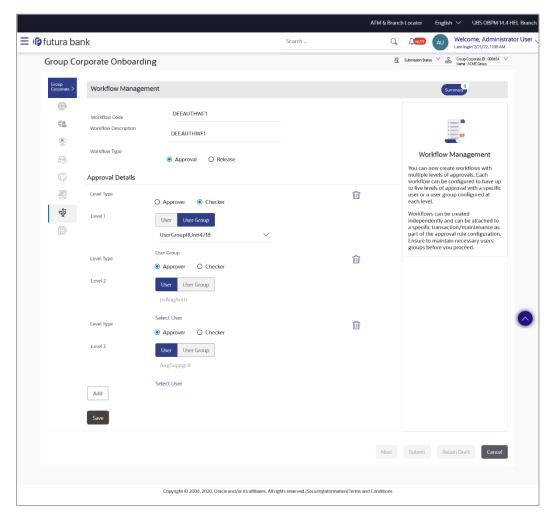

| Field Name    | Description                        |
|---------------|------------------------------------|
| Create        |                                    |
| Workflow Code | To specify approval workflow code. |

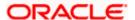

| Field Name              | Description                                                                                                    |
|-------------------------|----------------------------------------------------------------------------------------------------|
| Workflow<br>Description | To specify approval workflow description.                                                                       |
| Workflow Type           | Specify whether the workflow which the administrator is creating are for approval or for release functionality. |
|                         | The options are:                                                                                                |
|                         | <ul> <li>Approval</li> </ul>                                                                                    |
|                         | Release                                                                                                    |

## **Approval Details**

Below fields appears if you select **Approval** option in the **Workflow Type** field.

| Level Type           | Specify the level type for the workflow.                                                                  |
|----------------------|----------------------------------------------------------------------------------------------------|
|                      | The options are:                                                                                          |
|                      | <ul> <li>Approver</li> </ul>                                                                              |
|                      | Checker                                                                                                   |
| Level                | Approval levels for a user / user group. User can click Add for multi-level approval process.             |
| User / User<br>Group | To select specific user or a user group at each level of approval.                                        |
| up                   | Note: All the users and user groups created under the Group Corporate will be made available for mapping. |

#### **Release Details**

Below fields appears if you select Release option in the Workflow Type field.

| User / User<br>Group | To select specific user or a user group to release the transaction.             |
|----------------------|---------------------------------------------------------------------------------|
|                      | Note:                                                                           |
|                      | 1) All the users and user groups created under the Group Corporate              |
|                      | will be available for mapping.                                                  |
|                      | <ol><li>Only one level of releaser can be configured in the workflow.</li></ol> |
|                      |                                                                                 |

## To create an approval workflow:

- 1. In the **Workflow Code** field, enter the workflow code.
- 2. In the Workflow Description field, enter the name of the workflow.
- 3. If you have selected **Approval** option in the **Workflow Type** field;
  - a. In the **Level Type** field, specify the level type for workflow.

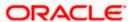

- In the Level 1 field, select the appropriate user / user group in the Approval Details section.
- c. Click icon to add appropriate user / user group.
  The **User Search** popup appears. All the users and User groups created under the Group Corporate will be available for assigning at various approval levels.

## Workflow Management - User Search

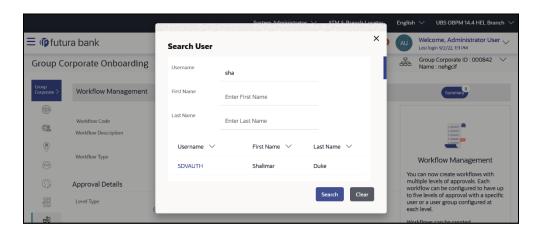

## **Field Description**

| Field Name     | Description                                                       |
|----------------|-------------------------------------------------------------------|
| Search         |                                                                   |
| User Name      | To search the user with the user name. Partial search is allowed. |
| First Name     | Allows to search based on first name or given name of the user.   |
| Last Name      | Allows to search based on last name/ surname of the user.         |
| Search Results |                                                                   |
| User ID        | User ID of the user.                                              |
| Full Name      | Full Name of the user.                                            |
| Last Name      | Last Name of the user                                             |

 d. From the User Name / User Groups list, click & select the approver user name at specific level of approval.
 OR

Click icon to remove user/ user group.

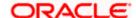

Note: Click icon to refresh the detail entered.

 Click Add to add the selected user/ user group at specific level of approval. OR

Click icon to remove specific approval level.

- 4. If you have selected **Release** option in the **Workflow Type** field;
  - In the Level 1 field, select the appropriate user / user group in the Approval Details section.
  - b. Click icon to add appropriate user / user group.
    The **User Search** popup appears. All the users and User groups created under the Group Corporate will be available for assigning at various approval levels.
- 5. Click **Save** to save Approval Workflow.

ΛR

Click **Back** to navigate back to previous screen.

OR

Click **Next** to proceed to the next logical step.

OR

Click **Submit** to submit the steps performed so far for approval.

OR

Click Retain Draft to save the details entered as draft.

OR

Click **Cancel** to cancel the transaction.

6. The **Review** screen appears. Verify the details, and click **Confirm**.

OR

7. Click on **Add Another** to new Workflow.

OF

Click Edit to modify the details entered.

OR

Click Cancel to cancel the transaction.

OR

Click **Back** to navigate back to previous screen.

8. The success message of saving the created approval workflow appears along with the transaction reference number and status.

## 5.8.4 Workflow Management - Edit

This function enables the Corporate Administrator to update the description of the workflow and also to remove existing and add new approval levels. Edited workflows are applicable for new transactions initiated post workflow update, whereas the previously initiated and pending approval transactions pending will follow the old workflow.

#### To edit an approval workflow:

- 1. In the **Workflow Management** screen, enter the search parameters and click **Search**. The **Workflow Management** screen with search results appears based on the searched criteria.
- Click the Workflow Code link to view details of the selected Approval Workflow. The Workflow Management - View screen appears.

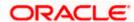

3. Click **Edit** to edit the workflow. The **Workflow Management - Edit** screen with values in editable form appears.

OR

Click Cancel to cancel the operation and navigate back to 'Dashboard'.

OR

Click Back to go back to the previous screen.

## **Workflow Management - Edit**

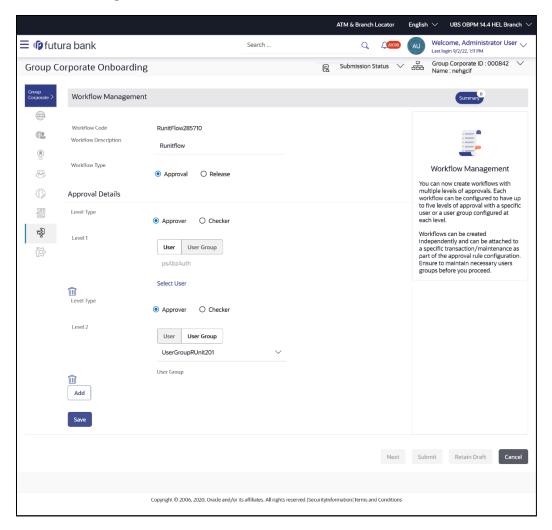

| Field Name              | Description                                         |
|-------------------------|-----------------------------------------------------|
| Edit                    |                                                     |
| Workflow Code           | Workflow code is displayed.                         |
| Workflow<br>Description | Workflow description is displayed in editable form. |

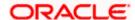

| Field Name    | Description                                                                                                    |
|---------------|----------------------------------------------------------------------------------------------------|
| Workflow Type | Specify whether the workflow which the administrator is creating are for approval or for release functionality |
|               | The options are:                                                                                               |
|               | Approval                                                                                                    |
|               | Release                                                                                                    |

## **Approval Details**

Below fields appears if you select **Approval** option in the **Workflow Type** field.

**Level Type** Specify the level type for the workflow.

The options are:

- Approver
- Checker

**Level** Approval levels for a user / user group.

Administrator can remove or add approval levels in a workflow.

User Name / User User or a user group maintained at each level of approval.

Groups

Administrator can edit an existing user/user group maintained at each level and can also specify user/user group for additional approval level.

#### **Release Details**

Below fields appears if you select Release option in the Workflow Type field.

## User / User Group

To select specific user or a user group to release the transaction.

Note: All the users and user groups created under the Group Corporate will be made available for mapping.

- 4. Edit the required details.
- Click Add to add the selected user/ user group at specific level of approval. OR

Click icon to remove specific approval level.

6. Click **Save** to save Approval Workflow.

OR

Click Back to navigate back to previous screen.

OR

Click **Next** to proceed to the next logical step.

OR

Click **Submit** to submit the steps performed so far for approval.

OR

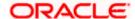

Click Retain Draft to save the details entered as draft.

OR

Click Cancel to cancel the transaction.

The **Workflow Management - Edit- Review** screen appears. Verify the details, and click Confirm.

OR

Click on Add Another to add new Workflow.

OR

Click Cancel to cancel the transaction.

OR

Click Back to navigate back to previous screen.

7. The success message of saving the approval workflow modification appears along with the transaction reference number and status.

Click **OK** to complete the transaction and navigate back to 'Dashboard'.

# 5.9 Step 8: Approval Rules

This function will enable the corporate administrator to set up conditions for approval as well as for Releaser as per the corporate requirements. A rule can be set up for financial, non-financial, non-account financial transactions and for maintenance.

Corporate administrators will not be permitted to maintain administrative approval rules for the same group corporate.

#### Prerequisites:

- Transaction access is provided to Bank Administrator
- Party preference is maintained for setting up rules for corporates
- Corporate and Administrator users are maintained
- Workflow configuration is maintained if approval required is to be set as 'Yes'
- Approval rule set up for Bank Administrator to perform the actions
- Necessary user groups and approval workflows are maintained

#### Features supported in application

The Approval Rule maintenances allow the bank administrator to:

- Create Approval Rules
- View Approval Rules
- Edit Approval Rules
- Delete Approval Rules

#### How to reach here:

Corporate Administrator Dashboard > Toggle menu > Menu > Corporate Onboarding > Group Corporate Onboarding > Approval Rules tab

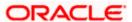

## 5.9.1 Approval Rules - Summary

Corporate Administrator logs into the system and navigates to the Rules Management screen. User can opt to view the details of existing Approval Rules or can create new approval rule using this screen.

## **Rules Management - Summary**

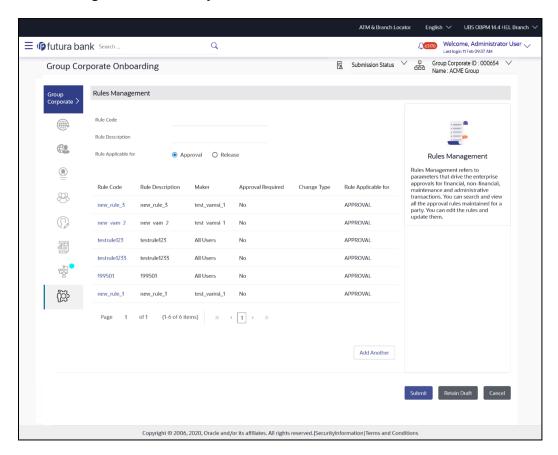

| Field Name          | Description                                                |
|---------------------|------------------------------------------------------------|
| Rule Code           | Search with Approval rule code.                            |
| Rule Description    | Search with Approval rule description.                     |
| Rule Applicable For | Search whether rule is applicable for Release or Approval. |
| Search Result       |                                                            |
| Rule Code           | The Approval rule code.                                    |
| Rule Description    | The Approval rule description.                             |

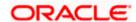

| Field Name          | Description                                                                   |
|---------------------|-------------------------------------------------------------------------------|
| Maker               | Initiator type (User ID or User Group Code) of the transaction.               |
|                     | This field will be displayed only if existing approval rules are available.   |
| Approval Required   | Whether approval is required for each rule maintained.                        |
| Change Type         | Displays the status of the record i.e. if it is created or modified.          |
| Rule Applicable for | Displays the whether the approval rule is applicable for Release or Approval. |

- 1. In the **Rule Code** field, enter the approval Rule code to be searched.
- 2. In the Rule Description field, enter the description of the approval Rule to be searched.
- 3. In the **Rule Applicable For** field, specify whether the approval rule is applicable for Release or Approval.
- Click Search. The Rule Management screen with search results appears based on the searched criteria.
- 5. Click the **Rule code** link, to view details of the selected Approval Rule. The **Approval Rules View** screen appears.

OR

Click on Add Another to Add the Approval Rules.

OR

Click Cancel to cancel the operation and navigate back to 'Dashboard'.

ΛP

Click **Back** to go back to previous screen.

OR

Click **Create** to create new Approval Rule for corporate users.

## 5.9.2 Approval Rules - View

On accessing 'Rules Management' menu option, and searching rules, summarized view of all the approval rules maintained (if any) for the party are displayed on the screen. Further drill down is given on each rule to view the details of approval rule.

#### To view the approval rules for corporate users:

- 1. In the **Approval Rules** screen, enter the search parameters and click **Search**. The **Approval Rules** screen with search results appears based on the searched criteria.
- 2. Click the **Rule Code** link, for which you want to view the details. The **Approval Rules View** screen appears.

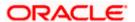

#### **Approval Rules View**

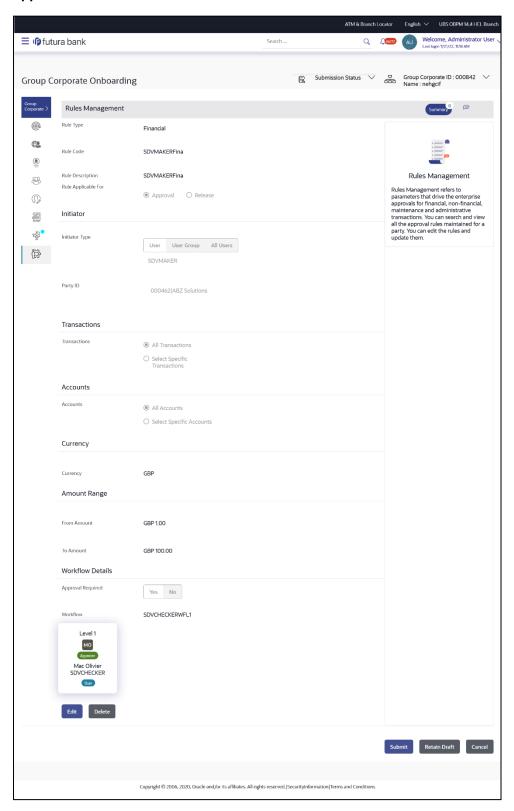

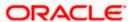

| Field Name              | Description                                                                                                   |
|-------------------------|----------------------------------------------------------------------------------------------------|
| View                    |                                                                                                    |
| Rule Type               | Transaction rule type for which the approval rule is set up.                                                  |
|                         | The transaction rule for corporate user are:                                                                  |
|                         | <ul><li>Financial</li><li>Non Financial</li></ul>                                                             |
|                         | Non Financial     Maintenance                                                                                 |
|                         | Non Account Financial                                                                                         |
|                         | Administration                                                                                                |
|                         | Service Request                                                                                               |
| Rule Code               | Approval rule code.                                                                                           |
| Rule Description        | Approval rule description.                                                                                    |
| Rule Applicable For     | Displays for which the rule is set up.                                                                        |
|                         | It could be:                                                                                                  |
|                         | <ul> <li>Approval</li> </ul>                                                                                  |
|                         | Releaser                                                                                                    |
| Initiator               |                                                                                                    |
| Initiator Type          | Initiator type specified while creating a rule.                                                               |
|                         | Note: " All Users' will be displayed for Initiator Type if rule is created with Initiator type as "All users" |
| User Name / User Groups | Name of the user or user group defined as initiator for the rule condition.                                   |
| Party ID                | Displays one or multiple Party IDs mapped to the selected Group Corporate ID.                                 |

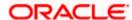

| Field Name   | Description                                                                                                    |
|--------------|----------------------------------------------------------------------------------------------------|
| Transactions | The transactions for which the rule is being set up.                                                                                                    |
|              | The options are:                                                                                                    |
|              | All Transactions                                                                                                    |
|              | Select Specific Transactions                                                                                                    |
|              | <ul> <li>All Service Request – rule will be applicable for all the<br/>service requests available in the form builder</li> </ul>                                                            |
|              | <ul> <li>Select Specific Category – all the service request<br/>categories available in the form builder will be listed for<br/>selection where one category can be selected</li> </ul>     |
|              | <ul> <li>Select Specific Service Request - all the service<br/>requests available in the form builder will be listed for<br/>selection where one service requests can be checked</li> </ul> |
|              | Type of transactions available depends on the selection of rule type.                                                                                                    |
|              | The option 'All Service Requests', 'Specific Service Request' or 'Specific Category' is enabled only if the Service Request option is selected in Rule Type field.                          |
| Accounts     | Field will display the accounts along with their names mapped<br>based on the Party ID selection for which rule being viewed is<br>set up.                                                  |
|              | The options are:                                                                                                    |
|              | All Accounts                                                                                                    |
|              | Select Specific Accounts                                                                                                    |
|              | This field appears if you select <b>Financial</b> and <b>Non Financial</b> in the <b>Rule Type</b> field.                                                                                   |
| Currency     | Currency type in which the financial approval rule for a corporate is defined.                                                                                                    |
|              | This field appears if you select <b>Financial</b> and <b>Non Account Financial</b> in the <b>Rule Type</b> field.                                                                           |
|              | Note: 1) Entity's base currency (maintained in System Configuration) will be defaulted in the currency field. 2) User will be able to select the currency other than the                    |

default currency from the currency list.

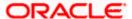

**Amount Range** 

| Description                                                                                                    |
|----------------------------------------------------------------------------------------------------|
| Transactions allowed for the user between the amount range.                                                                                                    |
| This field appears if you select <b>Financial</b> and <b>Non Account Financial</b> in the <b>Rule Type</b> field.                                                                       |
|                                                                                                    |
| Field displays whether approval is required or not.                                                                                                    |
| The options are:                                                                                                    |
| • Yes                                                                                                    |
| • No                                                                                                    |
| Displays the Approval workflow type.                                                                                                    |
| Possible value will be:                                                                                                    |
| Sequential                                                                                                    |
| Parallel                                                                                                    |
| This field is displayed if <b>Yes</b> option is selected in <b>Approval Required</b> field and when workflow preference is set at <b>Rule Level</b> in Group Corporate Profiling setup. |
| Field displays the approval workflow details along with the defined approval levels.                                                                                                    |
| For release, it displays the release workflow details.                                                                                                    |
| This field appears if you select <b>Yes</b> in the <b>Approval Required</b> field.                                                                                                    |
|                                                                                                    |

3. Click **Edit** to edit the approval rule. The **Approval Rule - Edit** screen with values in editable form appears.

OR

Click **Delete** to delete the approval rule.

OR

Click **Back** to navigate back to previous screen.

OR

Click **Next** to proceed to the next logical step.

OR

Click **Submit** to submit the steps performed so far for approval.

OR

Click Retain Draft to save the details entered as draft.

OR

Click Cancel to cancel the transaction.

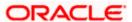

## 5.9.3 Approval Rules - Edit

Corporate Administrator can edit the approval rules. An administrator is allowed to change the description of the rule and is also allowed to change the parameters associated with the specific approval rule.

Edited rules are applicable for new transactions initiated post rule update. Previously initiated transactions which are pending approval will follow a rule which was applied at the time of transaction initiation.

#### To edit an approval workflow:

- 1. In the **Approval Rules** screen, enter the search parameters and click **Search**. The **Approval Rules** screen with search results appears based on the searched criteria.
- 2. Click the **Rule Code** link, for which you want to view the details. The **Approval Rules View** screen appears.
- 3. Click **Edit** to edit the approval rule. The **Approval Rule Edit** screen with values in editable form appears.

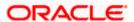

#### **Approval Rules - Edit**

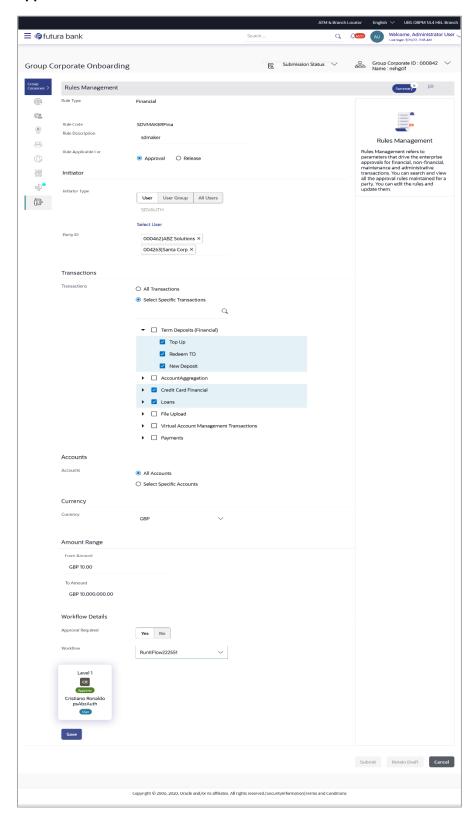

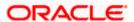

| Field Name              | Description                                                                                                    |
|-------------------------|----------------------------------------------------------------------------------------------------|
| Edit                    |                                                                                                    |
| Rule Type               | Transaction rule type for which the approval rule is set up will be displayed.                                        |
|                         | The transaction rule for corporate user are:                                                                          |
|                         | Financial                                                                                                    |
|                         | Non Financial                                                                                                    |
|                         | Maintenance                                                                                                    |
|                         | Non Account Financial                                                                                                 |
|                         | <ul> <li>Administration</li> </ul>                                                                                    |
|                         | Service Request                                                                                                    |
| Rule Code               | Approval rule code provided by the user.                                                                              |
| Rule Description        | Approval rule description provided by the user in editable form.                                                      |
| Rule Applicable For     | The rule applicable for Release or Approval in editable form.                                                         |
| Initiator               |                                                                                                    |
| Initiator Type          | Initiator type who initiates the transaction will be displayed in editable form.                                      |
|                         | <b>Note</b> : If 'All Users' is selected, then the rule being created is applicable for all users of Corporate Party  |
| User Name / User Groups | Name of the user or user group as initiator will be displayed in editable form.                                       |
|                         | If initiator is selected as User, then all the users belonging to the party will be listed for selection.             |
|                         | If initiator is selected as User Group, then all the user groups belonging to the party will be listed for selection. |
| Party ID                | The one or multiple Party IDs mapped to the selected Group Corporate ID will be displayed in editable form.           |

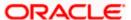

# **Field Name** Description **Transactions** The transactions to set the approval rules will be displayed in editable form. The options are: All Transactions – If selected, the rule can be setup for all transactions Select Specific Transactions – Specific transactions can be selected for which the rule is applicable. The transaction type and names are listed for selection All Service Request – rule will be applicable for all the service requests available in the form builder Select Specific Category – all the service request categories available in the form builder will be listed for selection where one category can be selected Select Specific Service Request - all the service requests available in the form builder will be listed for selection where one service requests can be checked Type of transactions available depends on the selection of rule type. The option 'All Service Requests', 'Specific Service Request' or 'Specific Category' is enabled only if the Service Request option is selected in Rule Type field. Type of accounts based on the Party ID selection will be Accounts displayed in editable form. The options are: All Accounts – If selected, the rule can be setup for all accounts within the selected Party IDs Select Specific Accounts - Specific accounts can be selected for which the rule is applicable. The Party ID, Account Type and Account Numbers along with their names are listed for selection

This field appears if you select **Financial** and **Non Financial** in the **Rule Type** field.

## Currency

Currency type in which the financial approval rule for a corporate is defined.

#### **Amount Range**

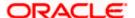

| Field Name                | Description                                                                                                    |
|---------------------------|----------------------------------------------------------------------------------------------------|
| From Amount/ To<br>Amount | Transactions allowed for the user between the defined amounts ranges will be displayed in editable form.                                                                                                    |
|                           | This field appears if you select <b>Financial and Non Account Financial</b> in the <b>Rule Type</b> field.                                                                                                    |
| Workflow Details          |                                                                                                    |
| Approval Required         | Whether approval is required will be displayed in editable form.  The options are:  Yes  No                                                                                                    |
| Approval Type             | Define the Approval workflow type. Possible value will be  • Sequential  • Parallel  This field is enabled if Yes option is selected in Approval Required field and when workflow preference is set at Rule Level in Group Corporate Profiling setup.                                 |
| Workflow                  | Details of the approval workflow within which different levels are available for approver and checker will be displayed in editable form.  For release, it displays the release workflow details.  This field appears if you select <b>Yes</b> in the <b>Approval Required</b> field. |

1. Edit the required details.

2. Click **Save** to save the approval rule.

OR

Click **Back** to navigate back to previous screen.

OR

Click **Next** to proceed to the next logical step.

OR

Click **Submit** to submit the steps performed so far for approval.

OR

Click Retain Draft to save the details entered as draft.

OR

Click **Cancel** to cancel the transaction.

The Approval Rule - Edit Review screen appears. Verify the details, and click Confirm.

OR

Click on Add Another to add new Rule.

OR

Click Cancel to cancel the transaction.

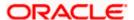

OR

Click **Back** to navigate back to previous screen.

3. The success message of saving the approval rule modification appears along with the transaction reference number and status.

Click **OK** to complete the transaction and navigate back to 'Dashboard'.

## 5.9.4 Approval Rule - Create

Corporate Administrator can create approval rules for the corporate users. In Approval Rules, Bank Administrator can define the rule conditions for various type of transactions.

Approval rules can be setup based on the following parameters.

- Type of Transaction
  - Financial Transactions
    - This option is used to setup approval rules for the transactions, this involves exchange of money.
    - E.g. Money Transfer, Draft Issuance, Redeem Term Deposit etc.
  - Non Financial Transactions
    - This option is used to setup approval rules for the transaction which are for an account but does not involve exchange of money.
    - E.g. Cheque Book Request, Statement Request, Stop Cheque etc.
  - Maintenance
    - This option is used to setup approval rules for the transaction which are at the party level and not for a specific account
    - E.g. Payee Maintenance, Biller Maintenance etc.
  - Non Account Financial Transactions:
    - This option is used to setup approval rules for the transaction with amount range and no debit account
    - E.g. Initiate LC, Supply Chain Finance related transactions like create Invoice.
  - Initiator
    - Specific User
    - User Group
    - All Users
  - Party ID
    - This option allows to select one or multiple Party IDs
  - Accounts
    - All Accounts based on party selection
    - Select Specific Accounts based on party selection
  - Transactions
    - All Transactions
    - Select Specific Transactions
  - Currency

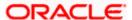

- Amount Range
- Service Requests
  - All Service Requests
  - Specific Service Request

Specific Category Administrator can create multiple approval rules for corporate users. In a scenario when a transaction is initiated and multiple rules are applicable as per set conditions, then the most applicable rule amongst all the resolved rules is applied for approval.

User can further define if for a condition, the transactions should be auto approved (which means there is no approval workflow and the transactions gets approved as soon as initiator submits the transactions) or should follow a set approval workflow and should get approved by the defined set of approvers. The same is achieved by attaching a workflow maintained for the corporate party.

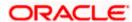

## Approval Rules - Corporate User - Create

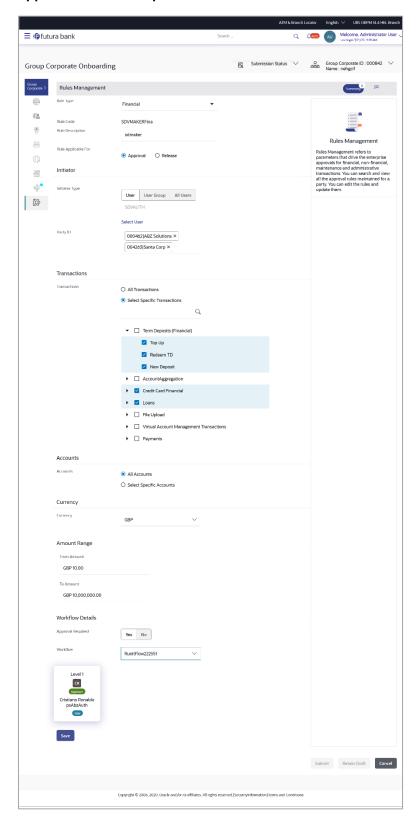

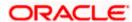

| Field Name       | Description                                                                                                    |
|------------------|----------------------------------------------------------------------------------------------------|
| Rule Type        | Transaction rule type for which the approval rule needs to be set up.                                                                   |
|                  | The transaction rule for corporate user are:                                                                                            |
|                  | Financial                                                                                                    |
|                  | Non Financial                                                                                                    |
|                  | Maintenance                                                                                                    |
|                  | Non Account Financial                                                                                                    |
|                  | Administration                                                                                                    |
|                  | Service Request                                                                                                    |
| Rule Code        | To specify approval rule code.                                                                                                    |
| Rule Description | To specify approval rule description.                                                                                                   |
| Rule Applicable  | Specify the rule applicable for Release or Approval.                                                                                    |
| For              | The options are:                                                                                                    |
|                  | <ul> <li>Approval</li> </ul>                                                                                                    |
|                  | Release                                                                                                    |
| Initiator        |                                                                                                    |
| Initiator Type   | Initiator type who initiates the transaction.                                                                                           |
|                  | The options are:                                                                                                    |
|                  | <ul> <li>User - For creating an approval rule for a single user. A lookup<br/>will be provided to search for a specific user</li> </ul> |
|                  | User Group - For creating an approval rule for a User Group                                                                             |
|                  | <ul> <li>All Users - For creating an approval rule of all the users of the<br/>Group Corporate</li> </ul>                               |
| User / User      | Name of the user or user group as initiator.                                                                                            |
| Group            | If initiator is selected as User, then all the users belonging to the party will be listed for selection.                               |
|                  | If initiator is selected as User Group, then all the user groups belonging to the party will be listed for selection.                   |
|                  | If Initiator is selected as 'All Users', then the rule being created is applicable for all users of Corporate Party.                    |
| Party ID         | The one or multiple Party IDs to be mapped to the selected Group Corporate ID.                                                          |

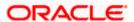

## Field Name Description

#### **Transactions**

Select the transactions for which the rule is being set up.

The options are:

- All Transactions Allow to select all the transactions within module
- Select Specific Transactions Allow to select specific transactions within each module
- All Service Request rule will be applicable for all the service requests available in the form builder
- Select Specific Category all the service request categories available in the form builder will be listed for selection where one category can be selected
- Select Specific Service Request all the service requests available in the form builder will be listed for selection where one service requests can be checked

Type of transactions available depends on the selection of rule type.

The option 'All Service Requests', 'Specific Service Request' or 'Specific Category' is enabled only if the Service Request option is selected in Rule Type field.

#### **Accounts**

Specify the accounts mapped based on the Party ID selection for which rule being viewed is set up.

The options are:

- All Accounts Allow to select all the accounts of the selected Party ID
- Select Specific Accounts Allow to select specific accounts within each party ID

Based on the Party ID selection, accounts associated to the party ID are available for selection.

This field appears if you select **Financial** and **Non Financial** in the **Rule Type** field.

# Counts of Accounts Mapped

Displays the number of accounts mapped to the Group Corporate.

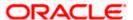

| Field Name      | Description                                                                                                    |
|-----------------|----------------------------------------------------------------------------------------------------|
| Currency        | Currency type in which the financial approval rule for a corporate is defined.                                                                                                    |
|                 | This field appears if you select <b>Financial</b> and Non Account Financial in the <b>Rule Type</b> field.                                                                                                    |
|                 | Note: 1) Entity's base currency (maintained in system configuration) will be defaulted in the currency field. 2) User will be able to select the currency other than the default currency from the currency list. |
| Amount Range    |                                                                                                    |
| From Amount/    | Transactions allowed for the user between the amount range.                                                                                                    |
| To Amount       | This field appears if you select <b>Financial</b> and Non Account Financial in the <b>Rule Type</b> field.                                                                                                    |
| Workflow Detail | s                                                                                                    |
| Approval        | Option to decide whether approval is required or not for the set condition.                                                                                                    |
| Required        | The options are:                                                                                                    |
|                 | • Yes                                                                                                    |
|                 | • No                                                                                                    |
| Approval Type   | Define the Approval workflow type. Possible value will be                                                                                                    |
|                 | Sequential                                                                                                    |
|                 | Parallel                                                                                                    |
|                 | This field is enabled if <b>Yes</b> option is selected in <b>Approval Required</b> field and when workflow preference is set at <b>Rule Level</b> in Group Corporate Profiling setup.                             |
| Workflow        | All workflows maintained for the party are listed here along with the defined approval level for each of them. Select one workflow within which different levels are available for approver and checker.          |
|                 | For release, the release workflow can be selected.                                                                                                    |
|                 | This field appears if you select Yes in the Approval Required field.                                                                                                    |

# To create an approval rule for corporate user:

- 1. In the **Rule Type** field, select the appropriate transaction rule type.
- 2. In the **Rule Code** field, enter the code.

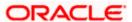

- 3. In the Rule Description field, enter the rule name.
- 4. In the Rule Applicable For field, specify the rule applicable for Release or Approval.
- 5. From the **Initiator Type** field, click appropriate user / user group and select the user/ user group or Select 'All Users'.
- 6. Click icon to add appropriate user / user group. The **Search User to Copy Mapping** popup appears.

## Approval Rules - Search User

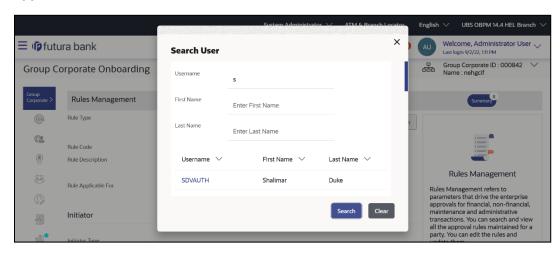

#### **Field Description**

| Field Name     | Description                                                     |
|----------------|-----------------------------------------------------------------|
| Search         |                                                                 |
| User ID        | To search the user with the user ID. Partial search is allowed. |
| First Name     | Allows to search based on first name or given name of the user. |
| Last Name      | Allows to search based on last name/ surname of the user.       |
| Search Results |                                                                 |
| User ID        | User ID of the user.                                            |
| Full Name      | Full Name of the user.                                          |

a. From the User Name / User Groups list, click & select the user ID.
 OR

Click icon to remove user/ user group.

Note: Click icon to refresh the detail entered.

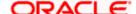

Click Add to add the selected user/ user group as a initiator. OR

Click icon to remove specific initiator.

- 8. From the **Party ID** list, click and select one or multiple Party IDs to be mapped to the selected Group Corporate ID.
- 9. From the **Transaction** list, select the transactions to be mapped to the rule.
  - a. If you have selected **Select Specific Transactions** option, select one or multiple transactions within modules to mapped to the selected Group Corporate ID.

**Note**: Click icon to search and add specific transaction from the search lookup.

- 10. If you have selected Financial option in the Rule Type field;
  - a. From the Accounts list, select the appropriate accounts.
    - i. If you have selected **Select Specific Accounts** option;
      - Click the Party ID whose accounts needs to be mapped, and then select one or multiple accounts to mapped to the selected Group Corporate. System displays the count of accounts selected.

**Note**: Click icon to search and add specific account from the search lookup.

- b. From the **Currency** list, select the appropriate account currency.
- 11. If you have selected Financial and Non Account Financial option in the Rule Type field;
  - a. In the **Amount Range** section, enter the appropriate amount.
- 12. In the **Workflow Details** section, select whether approval is required for the mapped transactions.
  - a. If you select Yes option,
    - i. In the **Approval Type** field, select approval workflow type.
    - ii. From the **Workflow** list, select the appropriate Workflow.
- 13. Click **Save** to save approval rule.

OR

Click **Back** to navigate back to previous screen.

OR

Click **Submit** to submit the steps performed so far for approval.

OR

Click Retain Draft to save the details entered as draft.

OR

Click Cancel to cancel the transaction.

14. The **Review** screen appears. Verify the details, and click **Confirm**.

OR

Click on Add Another to Add The Approval Rule.

OR

Click **Cancel** to cancel the transaction.

OR

Click **Back** to navigate back to previous screen.

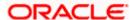

15. The success message of saving the created approval rule appears along with the transaction reference number and status.

## Send to Modify

When the maker sends the Group Corporate Onboarding maintenance for approval, the approver will have an option to send the maintenance back for modification.

Approver dashboard is available for Bank administrator users whose main responsibility is of approving the transactions initiated by Bank administrator in maker role. Approver has the responsibility to ensure correctness of the maintenances as per the bank and corporate mandate, to ensure speedy and accurate processing.

When the transaction is sent back for modification, then all the users who have access to perform modifications on GCIF onboarding will be able to view the maintenance in their activity log. Any of the users can pick up the transaction and make the necessary modification.

Note: During **Send to Modify**, the comments capture by approver are optional. the bank needs to handle operationally to ensure that specific comments are captured during send for modification.

- 1. Login to OBDX internet banking application as an approver.
- 2. Navigate Group Corporate Onboarding screen.

#### Send to Modify

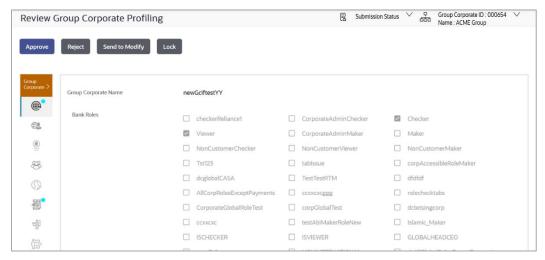

- Click Send to Modify to send the Group Corporate Onboarding maintenance back to maker for modification. A popup appears.
- 4. Click **Send to Modify** option.
- 5. Enter the comments while sending for modification to specify the reason for sending the maintenance for modification.
- 6. Click **Save** to save the comments and send the maintenance to maker for modification.
  - Click Clear to reset the data entered.
- Click Send and Back to send back to maker.
- 8. Now login to OBDX internet banking application as an maker.

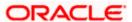

- 9. View the Group Corporate Onboarding maintenance in Activity Log, and make the necessary modifications and send back to approver.
- 10. On re-login as approver, then the modified data will be highlighted for the approver to understand the changes.

#### Note:

- 1) The modification will be shown post comparison with the last "approved" value only.
- 2) Click on the View Updates to view the new changes in case the field has multiple values.

#### **View Updates**

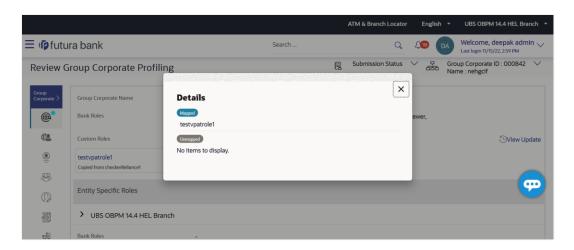

#### Modified data with highlight

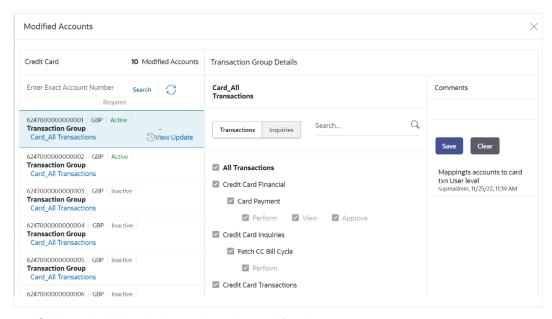

- 11. Click on highlighted data to view the modifications.
- 12. Verify the changes and approve the transaction.

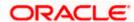

### **FAQ**

#### Step 1: Group Corporate Profiling

#### 1. Can administrator modify Bank role before assigning to Group Corporate?

No, if the Administrator assigns a Bank role to Group Corporate, all the entitlements available in the selected roles will be assigned at Group Corporate level. Any modification required in the bank roles can be done using Role transaction mapping screen. If in future bank assigns a new transaction access in the bank role (from Role transaction mapping screen), it will automatically be given to the all the Group Corporates having that roles mapped

#### 2. Is mapping of custom role is mandatory?

No. Administrator can select and assign the roles available at enterprise level as is, or he can create a custom role as per his requirement for the Group corporate by cloning a role available at Group Corporate level.

Admin will be able to assign a mix of bank roles and custom roles to a Group Corporate.

#### 3. Are the Customize bank roles will be applicable across the application?

No, The Customize bank role will be available only for the Group Corporate for which it was created. Any changes done in the bank roles, from which this custom role has been created, will not have any impact on the custom created roles

#### 4. What is sequential and parallel type of approval flow?

Under Sequential approval flow, the approval can be done only in the sequence as mentioned in approval workflow. It is "Non-Sequential" type of approval flow, which does not follow any specific sequence. Any user (who is part of the approval flow) from any approval level can pick up the transaction/maintenance and approve it. This will be applicable across Group Corporate

#### 5. What is the approval currency?

Approval Currency is the preferred currency for setting up the approval rules.

# 6. How can the user define Sequential or Parallel approval flow at the Corporate Level and Rule Level?

During Group Corporate Profiling setup, the user has an option to select the workflow preference at Corporate Level or Rule Level. If Corporate Level is specified, then the approval flow (Sequential/Parallel/No Approval) can be captured on the same screen. If Rule Level is selected, then the approval flow (Sequential/Parallel) must be specified during rule creation.

#### **Step 2: Party Account Access**

#### Is it necessary to setup Party Account Access Management before setting up User Account Access for Group Corporate?

Yes. For the Group Corporate, the party account access setup must be done before the user level mapping of accounts and transactions

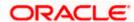

#### 2. What is the significance of Transactions or Inquiry Group?

Transaction groups are for the purpose of grouping transactions and maintaining access in Account Access screens.

There will be one factory shipped Transaction group for each module, which will have all transactions and inquiries grouped together. Factory shipped user group cannot be deleted or modified.

A new group can also be created by cloning/copying an existing transaction group. Deletion of custom transaction group will be allowed.

Transaction groups of one Group Corporate will be available for selection only for that Group Corporate

# 3. Can we setup Party Account Access for multiple corporate parties associated with Group Corporate in single flow?

Yes, All the party ID mapped under Group Corporate will be listed in the dropdown. Admin can select one party at a time and setup the party account access for the same .Once he is done he can follow the same flow by selecting another party for Account maintenance before final submission.

OR

He can save the application in draft for further modification.

#### 4. What is the significance of Auto and Manual option in 'Map Accounts'?

This feature allows the administrator to configure access policies for accounts and associated transactions, which may get added subsequently in the future.

Auto: Gives access to the newly added accounts and transactions of the party as soon as the account is opened. This option can be selected whenever bank administrator wishes to provide access by default

Manual: Denies the newly added accounts and transactions by default. This is to ensure that access to accounts and transactions is provided only upon receiving specific instructions from corporates

# 5. Will Party Account Access – Deletion for a party (Own/Linked) lead to automatic deletion of User Account Access?

Yes. Deletion of account access for a party will lead to automatic deletion of access for the users of that party.

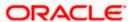

#### Step 3: User Onboarding

#### 1. Who can create / update the user at Group Corporate level?

System administrator and bank administrator can create or edit the users.

#### 2. Does the application allows admin to create new user by cloning the exiting one?

Yes. An option to create a new user from by copying an existing user is provided.

If 'Copy' is selected, admin will be able to select an already created user (user created under the same Group Corporate) and screen will be displayed the copied data for all the sections except Personal and Contact information. Admin will be require to fill Personal and Contact information and he can make the changes in the copied data as well.

#### 3. Can one assign multiple Application roles to a user?

Yes, multiple Application roles can be assigned to the user. All the Roles (both Enterprise and Customer) mapped at the Group Corporate level will be available for selection while setting up the user management.

#### 4. What is the significance of primary and Accessible parties?

Corporate users at Group Corporate level will have one primary party and multiple assessable parties for each entity. Show primary party selected on the top will by default as selected under Primary Party for that Entity.

# 6. Can I update the limit package associated with a user, If Yes, what will happen to the in-flight transactions?

Yes, new limit package can be mapped to a user. Limits get applied from an immediate effect if the effective date is less than or equal to current date. And if the effective date is future date, the limit package will be applied from the date available in the package.

# 7. If I update the child role associated to a user, what will happen to the in-flight transactions?

In case of any update of child roles mapped to the user as edit user functionality, the privileges associated with new child roles get applied to the user with an immediate effect. So if any transaction is pending with approver for approval, user can view and approve those transactions only if checker role is mapped to him. As soon as checker role is unmapped, then user will not be able to view and approve the transactions which were pending for his approval.

#### Step 4: User Group Maintenance

#### 1. Is the user selection for user group maintenance is depends on the parent party?

No, user selection is not depend upon the parent corporate party. Application will list down the entire user associated with group corporate for user group creation irrespective of parent party.

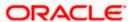

#### 2. Can a user be the part of multiple user groups created under a Group Corporate?

Yes, same user can be part of multiple user groups under group corporate. Whereas, User Group would be allowed to create even without adding a single user

#### 3. Can I delete an existing user group?

No, user groups cannot be deleted but can be edited. Administrator can add new users and remove existing users of the user group.

#### **Step 5: User Account Access**

1. If user is associated with one parent corporate party and multiple accessible parties, then will he be allowed to setup account access for the corporate parties in single flow?

Yes, All the party ID mapped under Group Corporate and associated with corporate user will be listed in the dropdown. Admin can select one party at a time and setup the user account access for the same .Once he is done he can follow the same flow by selecting another party for user Account maintenance before final submission.

OR

He can save the application in draft for further modification.

2. Will Party Account Access – Deletion for a party lead to automatic deletion of User Account Access?

Yes, deletion of account access for a party will lead to automatic deletion of access for the users of that party.

3. If I remove access of account(s) and transaction(s) for a party, will it lead to automatic access removal for the users of that party?

Yes, access removal at party level for an account and/or transaction will automatically remove access at user level of the selected party.

4. Have mapped/edited/deleted user account access for a party but it is not reflecting in the system even after a successful maintenance save message?

There is a possibility that the maintenance is saved but the status is 'Pending Approval'. For the maintenance, if there is an approval required then the changes will reflect only once the approver(s) approve the submitted request. If the setup does not require an approval workflow or is self / auto approved, then the same will reflect immediately.

#### **Step 6: User Report Mapping**

1. What is the significance of user report mapping?

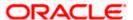

The user report mapping maintenance allows the Bank Administrators to map the report or set of reports to a specific corporate user. The corporate users can generate and view the reports to which they have an access.

# 2. Is the user selection for user report mapping maintenance is depends on the parent party?

No, user selection is not depend upon the parent corporate party. Application will list down the entire user associated with group corporate for user report mapping irrespective of parent party.

#### Step 7: Workflow Management

#### 1. Is the user selection for workflow maintenance is depends on the parent party?

No, user selection is not depend upon the parent corporate party. Application will list down the entire user associated with group corporate for workflow maintenance irrespective of parent party.

#### 2. What is approval workflow maintenance?

Approval workflows are created to support requirements where multiple levels of approval are required in a specific sequence for a transaction/maintenance. Each workflow can be configured to have up to five levels of approval with a specific user or a user group configured at each level.

#### 3. How many approval levels can I set up in the system?

Administrator can set up minimum one and maximum five levels of approvals as a part of approval workflow.

# 4. Can I get the list of users associated with a group from workflow management screen?

Yes, list of the users associated with a group can be viewed using workflow management screen.

#### Step 8: Approval Rules

#### 1. Is the user selection for workflow maintenance is depends on the parent party?

No, user selection is not depend upon the parent corporate party. Application will list down the entire user associated with group corporate for approval -rules maintenance irrespective of parent party.

#### 2. How many approval levels can I set up in the system?

Administrator can set up minimum one and maximum five levels of approvals as a part of approval workflow. Whereas, maximum levels of approvals that the user can set is configurable as Day0.

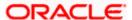

# 3. What happens if the transaction is initiated in the currency in which approval rule is not maintained?

If the rule is not maintained in specific currency, then the application will check the preferred currency selected while setting up the group corporate.

**Home** 

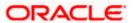

# 6. User Management

User Management function enables Corporate Administrator to view user details along with their login credentials for channel banking access. This module facilitates channel banking access to corporate users of group corporate that the Corporate Administrator belongs to.

#### Prerequisites:

- Application roles and child roles are maintained
- Transactions are associated with each Application role
- Corporate Administrator is maintained for a GCIF.
- Transaction (User Management) access is provided to Corporate Administrator.
- Approval rule set up for Corporate Administrator to perform the actions.
- Party Preference is maintained and GCIF onboarding is complete for a GCIF

#### Features supported in application

The User Management module allows the Corporate Administrator to:

Search User

#### How to reach here:

Corporate Administrator Dashboard > Toggle menu > Menu> User Management

## 6.1 User Management - Search/ View User

Using this option, Corporate Administrators can search and view details of the existing users. Administrator can search only those users who are associated with the same GCIF mapped to him.

Corporate administrators can also change the user status or the channel access permission for a user using this screen.

Default search is available with User Name, whereas user can be searched by providing other details also.

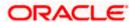

#### **User Management - Search User**

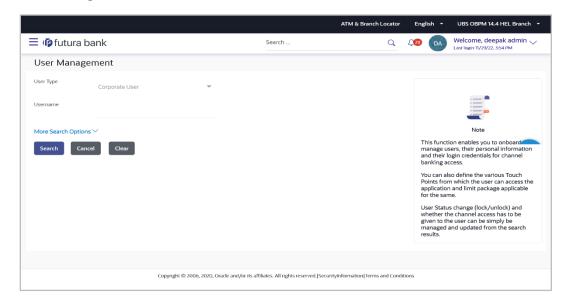

#### **Field Description**

| Field Name | Description                                                                                |
|------------|--------------------------------------------------------------------------------------------|
| User Type  | User type is always defaulted to 'Corporate User'.                                         |
| User Name  | Enter the user ID /User name.  Partial search is allowed. The User ID is case insensitive. |

#### To search and view details of the existing users

1. **Click** the **More Search Options** link; screen will be displayed with additional user search criteria.

#### **User Management - Search User - More Search Options**

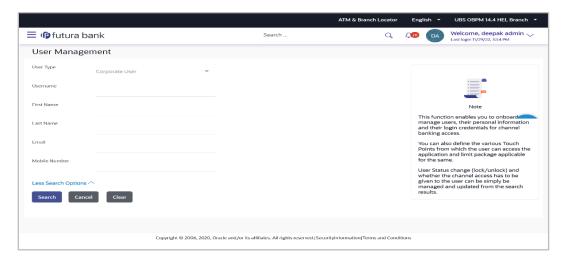

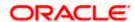

| Field Name    | Description                                                                                                 |
|---------------|----------------------------------------------------------------------------------------------------|
| User Type     | User type is always defaulted to 'Corporate User'.                                                          |
| User Name     | To search the user with the user name/user ID.  Partial search is allowed. The User ID is case insensitive. |
| First Name    | Allows to search based on first name of the user.                                                           |
| Last Name     | Allows to search based on last name of the user.                                                            |
| Email         | Allows to search based on email id of the user.                                                             |
| Mobile Number | Allows to search based on mobile number of the user.                                                        |

2. Enter the search criteria, click Search.

The search results appear on the **User Management** screen based on the search parameters.

OR

Click **Cancel** to cancel the operation and navigate back to 'Dashboard'.

OR

Click Clear to clear the input search parameters.

#### **User Management - Search Results**

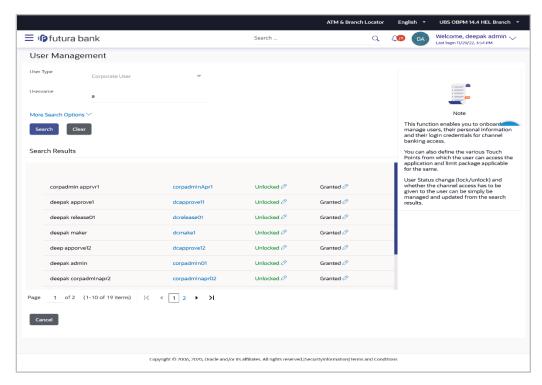

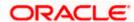

| Field Name     | Description                                                                                                    |  |
|----------------|----------------------------------------------------------------------------------------------------|--|
| Search Results |                                                                                                    |  |
| Full Name      | First name and last name of the user.                                                                            |  |
| User Name      | User Name of the user.                                                                                           |  |
| Status         | Status of the user, Locked or Unlocked.                                                                          |  |
| User Access    | Indicates whether channel access is granted. Click to grant / revoke access rights.                              |  |
|                | <b>Note</b> : Channel access feature will only be available with DB authenticator as Identity Management System. |  |
|                | <u> </u>                                                                                                    |  |

If the search results are more than five, pagination will be enabled.

3. Click the **User Name** link to view the user details.

#### To view the user details:

 In the User Management - Search Results section, click the User Name link of the record for which you want to view the details.
 The User Management - View screen appears.

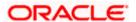

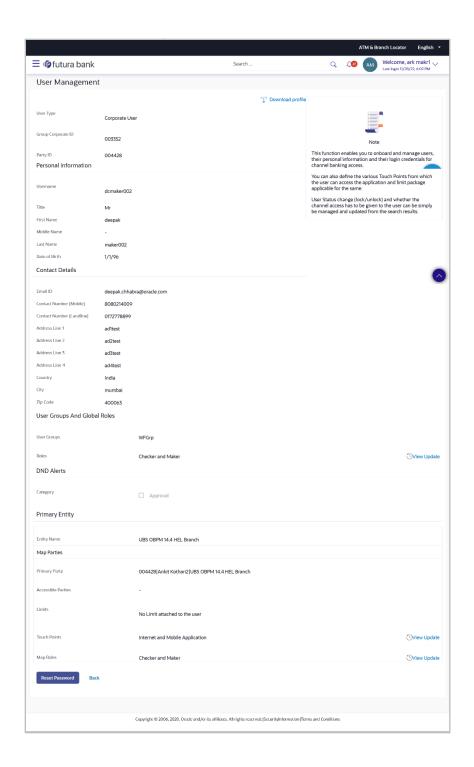

| Field Name | Description |
|------------|-------------|
| rieid Name | Description |

**User Type** User type is always defaulted to 'Corporate User'.

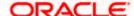

Field Name Description

**Group Corporate ID** 

Party ID Party ID mapped to the user.

Party ID is defaulted to the mapped Party ID of the Corporate

Administrator.

**Personal Information** 

**User Name** Name (login ID) of the user.

**Title** Title of the user.

Mr

Mrs

Miss

Ms

• Dr

Master

First Name First name of the user.

Middle Name Middle name of the user.

Last Name Last name/ surname of the user.

**Date of Birth** Date of birth of the user.

**Contact Details** 

Email ID Email id of the user.

Contact Number (Mobile) Mobile number of the user.

**Contact Number (Land** 

Line)

Phone number (land line) number of the user.

Address Line 1-4 Address of the user.

**Country** Country of the user.

**City** City in which the user resides.

**Zip Code** The postal code of the city in which the user resides.

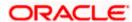

| Field Name | Description |
|------------|-------------|
|------------|-------------|

#### **User Groups And Global Roles**

**User Groups** The list of all user groups to which the selected user belongs.

Note:

• This information is read-only and hence cannot be modified..

• If a particular user needs to be removed from a user group, then the administrator must manually go to the particular user group screen and remove the user.

**Roles** The global roles which are mapped to the users.

**DND Alerts** 

Category The list of categories for which DND is configured can be

enabled or disabled using this option.

**Touch Points** 

perform transactions.

The touch points could be:

Mobile Application

• Mobile (Responsive)

Internet

Missed Call Banking

SMS Banking

Wearables

Snapshot

Siri / Chatbot

API Access

Soft Token Application

**Primary Entity** 

**Entity Name** Name of the primary entity.

**Map Parties** 

**Primary Party**Name of the primary party along with the group corporate code

and entity name.

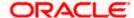

| Field Name                | Description                                                                                              |  |
|---------------------------|----------------------------------------------------------------------------------------------------|--|
| Accessible Parties        | Accessible parties along with the group corporate code and entity name associated to the user.           |  |
| Limits                    | Limits package associated to the user.                                                                   |  |
| Touch Points              | Name of touch points/ groups maintained under a specific entity for which the limit packages are mapped. |  |
| Map Roles                 | The roles to which the entities are mapped.                                                              |  |
| Accessible Entity Details | <b>3</b>                                                                                                 |  |
| Entity Name               | Accessible Entity name associated to the user.                                                           |  |
| Map Parties               |                                                                                                    |  |
| Primary Party             | Primary Party ID details of the user is associated with the New Entity                                   |  |
| Accessible Parties Name   | Accessible Party Details that user has access.                                                           |  |

#### **Limits - Touch Point/Groups**

Limits package associated to the user for the accessible entity.

Touch Points/ Group

Name of touch points/ groups maintained under a specific entity

for which the limit packages are mapped.

**Map Roles** The roles to which the entities are mapped.

8. Click **Reset Password** to reset user's password. A warning message 'Do you want to reset the password?' appears on the screen. If user clicks 'Yes', a reset password confirmation screen is displayed. New password gets communicated to the user on registered email address (if the alert for the same is maintained) and the record for that user gets available in the Print password screen, from where it can be printed. If user clicks 'No', the action gets cancelled.

OR

Click **Back** to go back to the previous screen.

OR

Click Download Profile

to download the user details.

Note: On re-login to application

- 1) The modification will be shown post comparison with the last "approved" value only.
- 2) Click on the View Updates to view the new changes in case the field has multiple values.

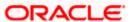

#### **View Updates**

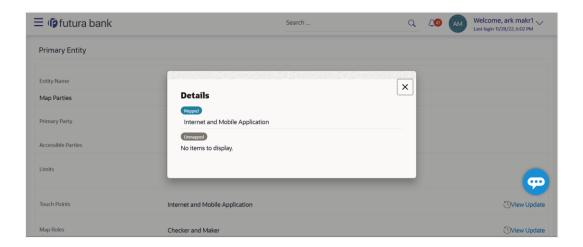

### **User Management - Change user status**

This section allows you to lock and unlock a user.

#### To lock or unlock a user:

Enter the search criteria, click Search.
 The search results appear on the User Management screen based on the search parameters.

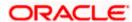

#### Lock / Unlock User

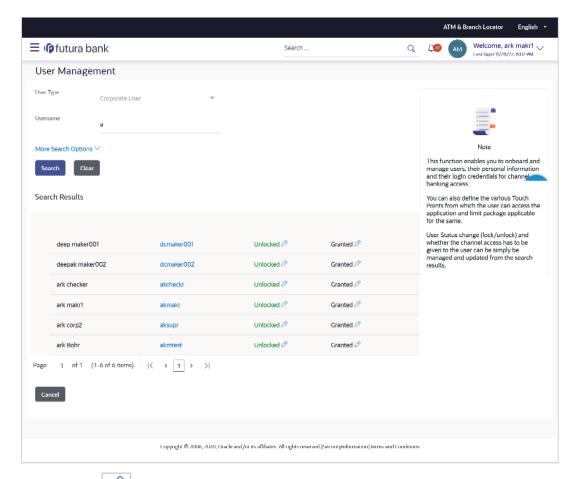

2. Click in the Status column to lock / unlock a user. The User Status Maintenance window appears.

#### **User Status Maintenance**

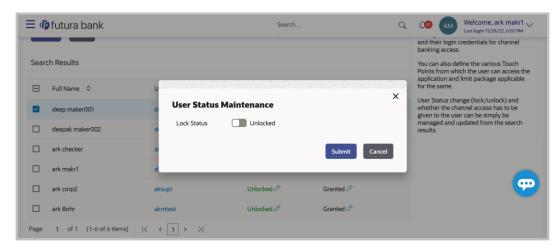

- 3. In the Lock Status field move the slider to lock / unlock a user.
- 4. In the **Reason** field enter the appropriate description.

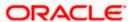

5. Click **Submit** to save.

OR

Click Cancel to close.

#### **User Management - Channel Access Permission**

This section allows the administrator to grant / revoke channel access for a user. In case administrator changes the channel access from grant to revoke; user will not be able to access his channel banking.

**Note:** Channel Access feature is only available and displayed if the Application is configured on DB Authenticator as Identity Management system.

#### To grant or revoke channel access:

Enter the search criteria, click Search.
 The search results appear on the User Management screen based on the search parameters.

#### **Channel Access**

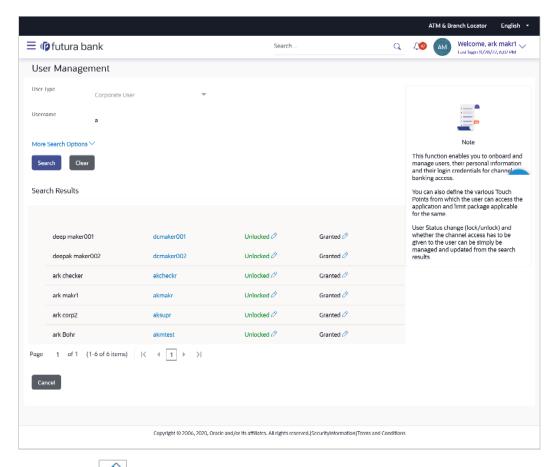

2. Click in the Channel Access column to grant / revoke channel access to a user. The User Channel Access screen appears.

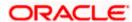

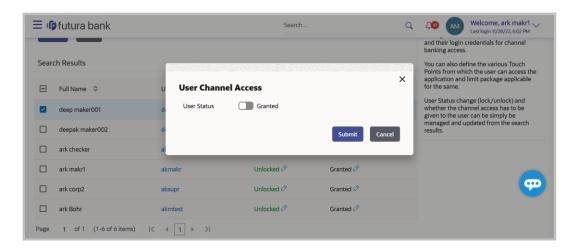

- 3. In the **Channel Access** field move the slider to grant / revoke channel access rights for a user.
- 4. In the **Reason** field enter the appropriate description.
- 5. Click **Submit** to save.

OR

Click Cancel to close.

## **FAQ**

#### 8. Can I edit the party id mapped to the user?

No, party ID mapped to the user cannot be edited by the Corporate Administrator.

#### 9. When does the system update a user status as 'locked'?

When administrator needs to temporarily block access for any user, 'Lock user' functionality can be used. Also if there are multiple unsuccessful login attempts, the user's status will get updated as 'Locked'.

#### 10. Can one assign multiple Application roles to a user?

Yes, multiple Application roles can be assigned to the user. e.g. Corporate user is acting as maker of few transactions and approver of few other transactions. This can be done using Group Corporate Onboarding Menu

#### 11. What are the different child roles available out of box?

Following are the child role associated with corporate user role out of box.

| User Type      | Application Roles |
|----------------|-------------------|
| Corporate User | Maker             |

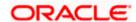

| User Type | Application Roles       |
|-----------|-------------------------|
|           | Checker                 |
|           | Viewer                  |
|           | Corporate Admin Maker   |
|           | Corporate Admin Checker |

# 12. Can a corporate administrator create a corporate user and assign multiple entities?

No, currently corporate administrator cannot create a corporate user with multiple entities.

13. If a user's User ID is locked and he/she has requested for a reset password, does the admin needs to unlock it separately?

No, the user ID will automatically get unlocked at the time of resetting the password by Admin.

**Home** 

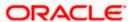

## 7. Limits Definition

Limits are defined by the bank to set up amount and duration based restrictions on the transactions that can be carried out by the user.

As part of limits definition maintenance, following limits can be defined:

- Transaction: It is the initiation limit with minimum and maximum amount defined
- Cumulative: It is the collective transaction amount limit for all the transactions that can be performed during a day and maximum number of transaction in a day

Limit package maintenance allows the administrator to map these definitions to every transaction.

#### **Pre-Requisites**

- Transaction access is provided to Corporate Administrator.
- Approval rule set up for Corporate Administrator to perform the actions.

#### Workflow

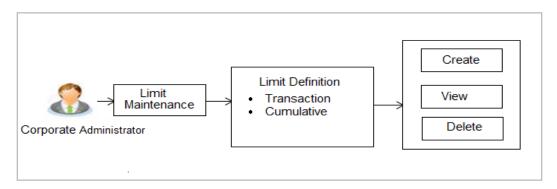

#### Features supported in application

Using this option Corporate Administrator can perform the following actions:

- Search/ View Limits
- Create Limit
- Delete Limits

#### How to reach here:

Corporate Administrator Dashboard > Toggle menu > Menu > Limits > Limits Definition

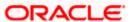

## 7.1 Limits Definition - View

Using this option, Administrator can search for particular limit based on different search parameters. The search results displays a limit list based on different search filters selected.

#### To search and view limits:

 In the Limits Definition screen, enter the search parameters and click Search. The Limits Definition screen with search results appears based on the searched criteria.

Click Cancel to cancel the search process.

OR

Click Clear to reset the search parameters.

#### **Limits Definition - Search**

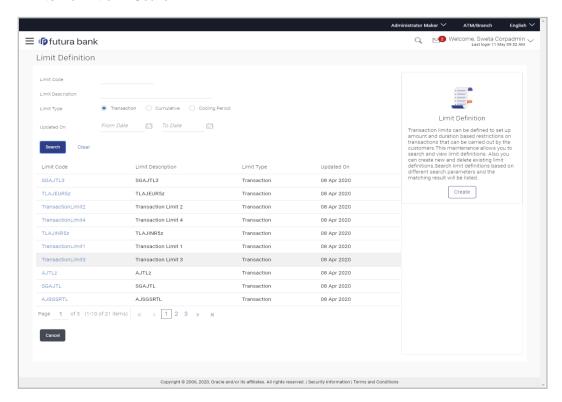

#### **Field Description**

| Field Name        | Description                          |
|-------------------|--------------------------------------|
| Limit Code        | Name/unique identifier of the limit. |
| Limit Description | Description of the limit.            |

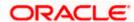

| Field Name        | Description                                                                                                    |
|-------------------|----------------------------------------------------------------------------------------------------|
| Limit Type        | Types of limits are:                                                                                                    |
|                   | <ul> <li>Transaction – It is the initiation limit with minimum and maximum amount</li> </ul>                                                                                                 |
|                   | <ul> <li>Cumulative – It is a duration based limit with maximum<br/>amount and number of transactions for a day / month</li> </ul>                                                           |
| Search Results    |                                                                                                    |
| Limit Code        | Name/unique identifier of the limit.                                                                                                    |
| Limit Description | Description of the limit.                                                                                                    |
| Limit Type        | <ul> <li>The limit type are:</li> <li>Transaction – It is the initiation limit with minimum and maximum amount</li> <li>Cumulative – It is a duration based limit with max amount</li> </ul> |

2. Click the **Limit Code** of the record for which you want to view the details. The **Limits Definition -View** screen appears.

#### **Limits Definition - View**

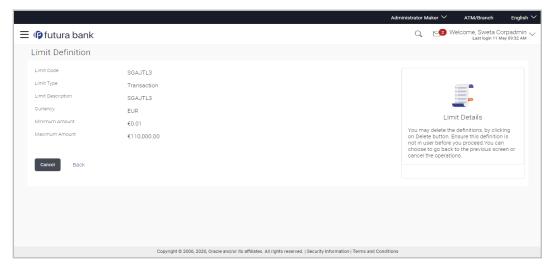

3. Click **Delete** to delete the limit.

OR

Click Cancel to cancel the transaction and navigate back to dashboard.

OR

Click **Back** to navigate to the previous screen.

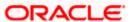

## 7.2 <u>Limits Definition - Create</u>

Using this option, Corporate Administrator can create a limit as required.

#### To create a transaction limit:

1. In the **Limits Definition** screen, click **Create**. The **Limits Definition - Create** screen with **Transaction** tab appears.

#### **Limits Definition - Transaction - Create**

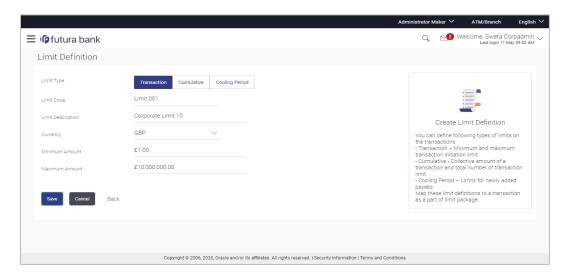

#### **Field Description**

| Field Name        | Description                                                                                                    |
|-------------------|----------------------------------------------------------------------------------------------------|
| Limit Type        | The limit type for selection are:                                                                                                  |
|                   | <ul> <li>Transaction – It is the initiation limit with minimum and maximum amount</li> </ul>                                       |
|                   | <ul> <li>Cumulative – It is a duration based limit with maximum<br/>amount and number of transactions for a day / month</li> </ul> |
|                   |                                                                                                    |
| Limit Code        | Name/unique identifier of the limit.                                                                                               |
| Limit Description | Description of the limit.                                                                                                    |
| Currency          | The currency to be set for the limit.                                                                                              |
| Minimum Amount    | The minimum amount for a transaction in local currency.                                                                            |
| Maximum Amount    | The maximum amount for a transaction in local currency.                                                                            |

2. In the **Transaction** tab screen, enter the code in the **Limit Code** field.

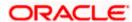

- 3. In the **Limit Description** field, enter the description of the limit.
- 4. From the **Currency** field, select the appropriate currency for the limits.
- 5. In the **Minimum Amount** and **Minimum Amount** field, enter the minimum and maximum amount for a transaction in local currency.
- 6. Click **Save** to save the created limit.

OR

Click Cancel to cancel the transaction and navigate back to dashboard.

OR

Click Back to navigate to previous screen.

7. The **Review** screen appears. Verify the details, and click **Confirm**.

OR

Click Cancel to cancel the transaction.

OR

Click **Back** to navigate to previous screen.

8. The success message of transaction submission appears. Click **OK** to complete the transaction.

#### **Limits Definition - Cumulative - Create**

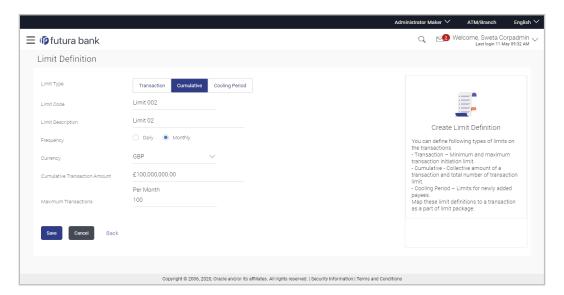

#### **Field Description**

| Field Name | Description                                                                                                    |
|------------|----------------------------------------------------------------------------------------------------|
| Limit Type | Limit type for selection are:                                                                                                    |
|            | <ul> <li>Transaction – It is the initiation limit with minimum and<br/>maximum amount</li> </ul>                                   |
|            | <ul> <li>Cumulative – It is a duration based limit with maximum<br/>amount and number of transactions for a day / month</li> </ul> |
| Limit Code | Name/unique identifier of the limit.                                                                                               |

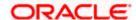

| Field Name                       | Description                                                                              |
|----------------------------------|------------------------------------------------------------------------------------------|
| Limit Description                | Description of the limit.                                                                |
| Frequency                        | The specific duration for which the limits can be utilized and available.                |
|                                  | The options are:                                                                         |
|                                  | • Daily                                                                                  |
|                                  | Monthly                                                                                  |
| Currency                         | The currency to be set for the limit.                                                    |
| Cumulative<br>Transaction Amount | The collective amount in local currency for transactions that can be performed in a day. |
| Maximum<br>Transactions          | The maximum number of transactions that can be performed per day.                        |

#### To create a cumulative limit:

- 1. Click the **Cumulative** tab. The **Limits Definition Create** screen with **Cumulative** tab appears.
- 2. Enter the relevant information in **Limit Code** and **Limit Description** field.
- 3. From the **Frequency** field, select the appropriate duration for the limits.
- 4. From the **Currency** field, select the appropriate currency for the limits.
- 5. In the **Cumulative Transaction Amount** field, enter the collective amount of transaction in local currency.
- 6. In the **Maximum Transactions** field, enter the value for maximum number of transactions.
- 7. Click **Save** to save the created limit.

OR

Click Cancel to cancel the transaction and navigate back to dashboard.

OR

Click **Back** to navigate to previous screen.

8. The **Review** screen appears. Verify the details, and click **Confirm**.

OR

Click **Cancel** to cancel the transaction.

OR

Click Back to navigate to previous screen.

9. The success message of transaction submission appears.

Click **OK** to complete the transaction.

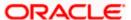

## 7.3 Limits Definition - Delete Limit

Using this option, Corporate Administrator can delete a created limit. Limit definition can be deleted only if it is not in use (available as a part of any limit package).

#### To delete a limit:

1. In the **Limits Definition** screen, enter the search parameters and click **Search**. The **Limits Definition** screen with search results appears based on the searched criteria.

ΛR

Click Cancel to cancel the search process.

OR

Click Clear to reset the search parameters.

#### **Limits Definition - Search**

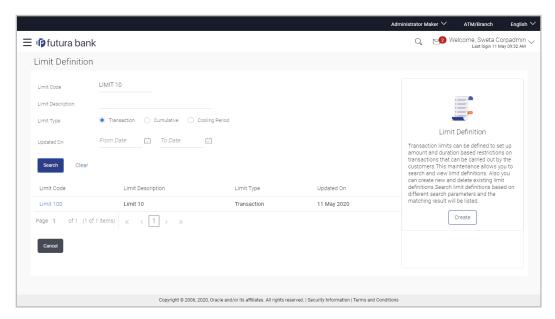

Click the Limit Code of the record for which you want to view the details. The Limits
 Definition -View screen appears.

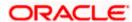

#### **Limits Definition - View**

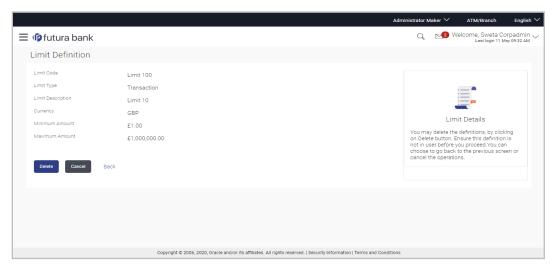

3. Click **Delete**. The **Delete Warning** message appears.

OR

Click Cancel to cancel the transaction and navigate back to dashboard.

OR

Click **Back** to navigate to the previous screen.

#### **Delete Limit**

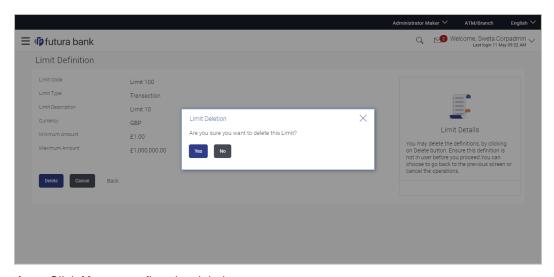

4. Click **Yes** to confirm the deletion.

OR

Click **No** to cancel the deletion process.

5. The success message of transaction submission appears. Click **OK** to complete the transaction.

Home

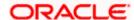

# 8. Limits Package Management

Limit package is a group of transaction limits. As part of the limit package management, defined limits (created through 'Limit Definition') can be mapped to each transaction or to a transaction group (Created using Transaction Group Maintenance). Each package is associated with a specific channel/touch point or with a group of touch points.

The limits packages once created can be mapped to

- User Type using System Rules maintenance
- Party using Party Preferences (Cumulative User Limits and Cumulative Customer limits)
- User using User Management

#### Prerequisites:

Required Limits (i.e. Transaction/ Cumulative) should be defined for association to transactions in limits package

#### Workflow

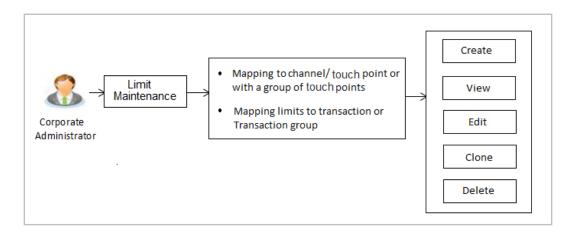

#### Features supported in application

The administrator can perform the following actions:

- Search/ View Limit Package
- Create Limit Package
- Edit Limit Package
- Clone Limit Package
- Delete Limit Package

#### How to reach here:

Corporate Administrator Dashboard > Toggle Menu > Menu > Limit > Limit Package Management

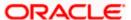

## 8.1 Limit Package Management - View

Using this option, Corporate Administrator can search for particular limit package created for a specific channel/ touch point based on different search parameters. The search results displays a list or particular limit package based on different search filters selected.

If the search parameters are not specified, records of all the packages maintained in the application are displayed.

#### To search and view limit package:

1. In the Limit Package Management screen, click Search. The Limit Package Management screen with search results appears based on the searched criteria.

OR

Click Clear to reset the search parameters.

OR

Click Cancel to cancel the search process.

#### **Limit Package Management - Search**

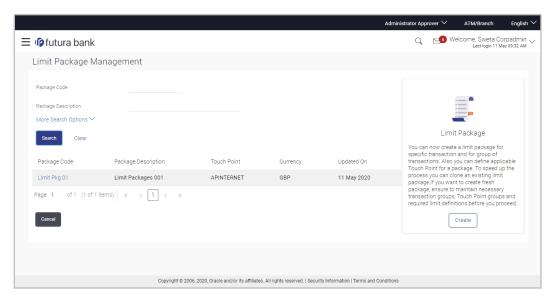

#### **Field Description**

| Field Name          | Description                                            |
|---------------------|--------------------------------------------------------|
| Package Code        | The unique code /name of the limit package.            |
| Package Description | Description of the limit package.                      |
| Role                | The limit is applicable to specific party or role (s). |

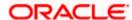

| Field Name                         | Description                                                              |
|------------------------------------|--------------------------------------------------------------------------|
| Touch Point / Touch<br>Point Group | Touch Point and the group of Touch Points mapped with the limit package. |
|                                    | The options are:                                                         |
|                                    | Touch Point                                                              |
|                                    | Touch Point Group                                                        |
| Currency                           | Currency in which the limit package is created.                          |
| Updated On                         | Date range in which limit package were updated.                          |
| Search Results                     |                                                                          |
| Package Code                       | The unique code of the limit package.                                    |
| Package Description                | Description of the limit package.                                        |
| Touch Point                        | Name of the touch point mapped to the limit package.                     |
| Currency                           | Currency in which the limit package is created.                          |
| Updated On                         | Date on which limit package was updated.                                 |
| Roles                              | The limit is applicable to specific party or role (s).                   |

Click the Limit Package Code of the record for which you want to view the details. The Limits Package Management - View screen appears.

#### **Limit Package Management - View**

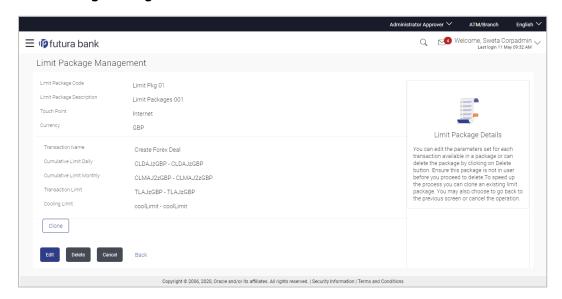

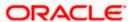

| Field Name                                      | Description                                                                                                    |
|-------------------------------------------------|----------------------------------------------------------------------------------------------------|
| Limit Package Code                              | The unique code /name of the limit package.                                                                       |
| Limit Package<br>Description                    | Description of the limit package.                                                                                 |
| Touch Point Group                               | Name of the Touch Point or Touch Point group mapped to the limit package.                                         |
| Currency                                        | The currency to be set for the limit package.                                                                     |
| Transaction Name /<br>Transaction Group<br>Name | Name of the transaction/transaction group that is mapped to the limit package.                                    |
| Effective Date                                  | The date from which the limit package is effective for the transaction.                                           |
| Cumulative Limit Daily                          | Daily Cumulative Limit Definition set for the specific transaction.  It displays the limit name and description.  |
| Cumulative Limit<br>Monthly                     | Monthly Cumulative Limit Definition set for the specific transaction. It displays the limit name and description. |
| Transaction Limit                               | Transaction Limit Definition set for the specific transaction.  It displays the limit name and description.       |
| Cooling Limit                                   | The cooling limit set for the specific transaction.                                                               |

3. Click **Clone** to make another copy of details.

OR

Click **Edit** to edit the limit package.

OR

Click **Delete** to delete the limit package.

OR

Click **Cancel** to cancel the transaction and go back to Dashboard.

OR

Click **Back** to navigate to the previous screen.

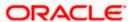

## 8.2 Limit Package Management - Create

Using this option, Corporate Administrator can create a limit package for a specific channel/ touch point based on the details given as per the fields.

#### To create a limit package:

 In the Limit Package Management screen, click Create. The Limit Package Management - Create screen appears.

#### **Limit Package Management - Create**

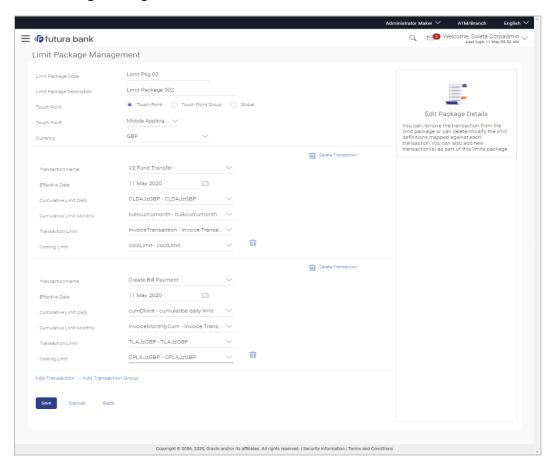

#### **Field Description**

| Field Name                   | Description                                 |
|------------------------------|---------------------------------------------|
| Limit Package Code           | The unique code /name of the limit package. |
| Limit Package<br>Description | Description of the limit package.           |

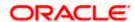

| Field Name                                     | Description                                                                                                    |
|------------------------------------------------|----------------------------------------------------------------------------------------------------|
| Touch Point                                    | Touch points and the group of touch points mapped with the limit package.                                                                                      |
|                                                | The options are:                                                                                                    |
|                                                | Touch Point                                                                                                    |
|                                                | Touch Point Group                                                                                                    |
|                                                | <ul> <li>Global: This a group of touch points created automatically<br/>(default touch point group has all internal and external touch<br/>points).</li> </ul> |
| Touch Point                                    | Touch points mapped to the limit package.                                                                                                    |
|                                                | This field is displayed and enabled if you select <b>Touch Point</b> option in the <b>Touch Point</b> field.                                                   |
| Touch Point Group                              | Touch point group mapped to the limit package.                                                                                                    |
|                                                | This field is displayed and enabled if you select <b>Touch Point Group</b> option in the <b>Touch Point</b> field.                                             |
| Currency                                       | The currency to be set for the limit package.                                                                                                    |
| Transaction Name/<br>Transaction Group<br>Name | Transaction or Transaction Group name, to which the limit has to be assigned.                                                                                  |
| Effective Date                                 | The effective date of the limit package, for the selected transaction.                                                                                         |
| Cumulative Limit<br>Daily                      | Select the Cumulative Limit Definition for the selected transaction/transaction group for daily limits.                                                        |
| Cumulative Limit<br>Monthly                    | Select the Cumulative Limit Definition for the selected transaction/transaction group for monthly limits.                                                      |
| Transaction Limit                              | Select the Transaction Limit Definition for the selected transaction/<br>transaction group for daily limits.                                                   |
|                                                |                                                                                                    |

- 2. In the **Limit Package Code** field, enter the code for the limit package.
- 3. In the **Limit Package Description** field, enter the description of the limit package.
- 4. In the **Touch Point** field, select the appropriate option.
  - b. If you select Touch Point;
    - iii. From the **Touch Point** list, select the appreciate option.
  - c. If you select Touch Point Group;
    - i. From the **Touch Point Group** list, select the appreciate option.
- 5. From **Currency** list, select the appropriate currency to be associated with the Limit Package. It enables the **Transactions / Transaction Group Limits** section.

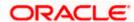

- 6. Click the **Add Transaction Group** link to assign limits to a transaction group. By default system displays Transactions option for assigning the limit.
- 7. From the **Transaction Name/Transaction Group Name** list, select the appropriate option.

Note: Click View Details link to view transaction group details.

#### View Details -Transaction Group Details

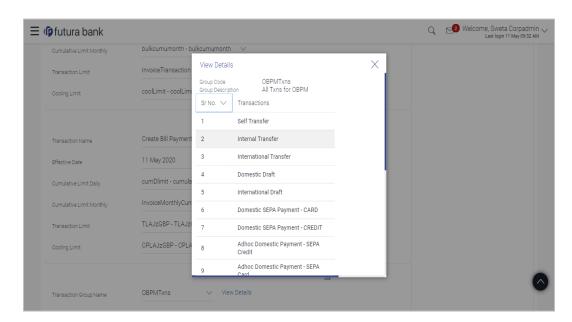

#### **Field Description**

| Field Name           | Description                                                         |
|----------------------|---------------------------------------------------------------------|
| Group Code           | Unique code/name of the transaction group.                          |
| Group Description    | Description of the transaction group.                               |
| List of Transactions | It lists all the transactions available under the transaction group |

- 8. Select the **Effective Date** from the calendar for the limit package in the **Transactions / Transaction Group Limits** section.
- 9. From the Cumulative Limit Daily, Cumulative Limit Monthly, Transaction Limit and Cooling Limit lists, select the appropriate limits.
- 10. Click **Add Transaction** and repeat the steps 4 to 6, if you want to assign limits for more transactions.

OR

- Click **Add Transaction Group** and repeat the steps 4 to 6, if you want to assign limits for more transactions groups.
- Click Save to save the limit package.
   OR

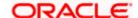

Click Cancel to cancel the transaction.

OR

Click **Back** to navigate to the previous screen.

12. The **Review** screen appears. Verify the details, and click **Confirm**.

 $\cap$ R

Click **Cancel** to cancel the transaction.

OR

Click **Back** to navigate to the previous screen.

13. The success message of transaction submission appears. Click **OK** to complete the transaction.

Note: You can click

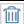

to delete a transaction limit of a transaction.

## 8.3 Limit Package Management - Edit

Using this option, Corporate Administrator can update or edit a limit package created by any corporate administrator of the mapped GCIF. User is not allowed to edit the packages created by the Bank administrator.

#### To edit a limit package:

 In the Limit Package Management screen, click Search. The Limits Package Management screen with search results appears based on the searched criteria.

Click Clear to reset the search parameters.

OR

Click **Cancel** to cancel the search process.

#### **Limit Package Management - Search**

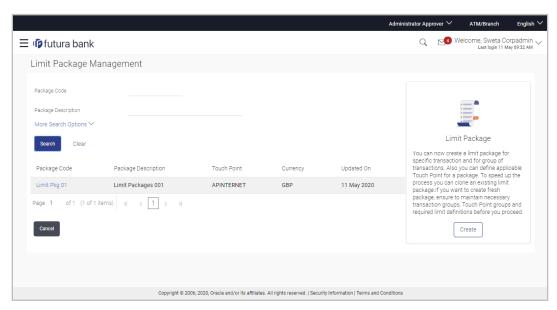

 Click the Limit Package Code of the record for which you want to view the details. The Limits Management-View screen appears.

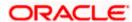

#### **Limit Package Management - View**

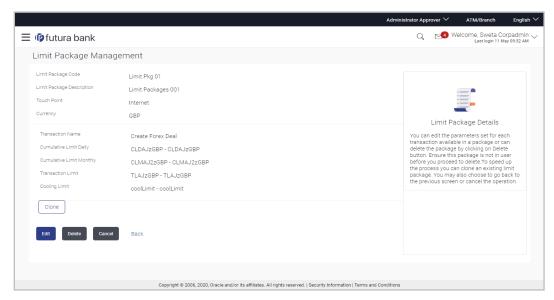

3. Click Edit. The Limit Package Management - Edit screen appears.

#### **Limit Package Management - Edit**

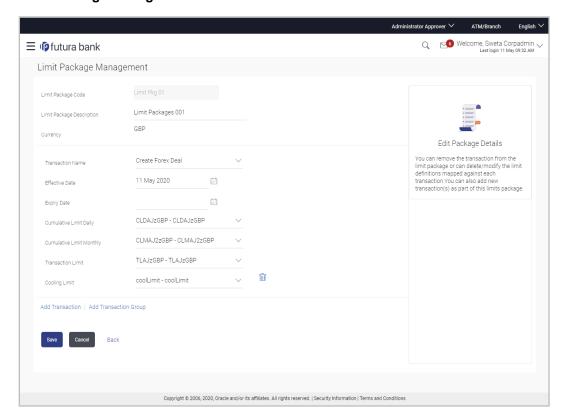

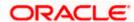

#### **Field Description**

| Field Name                                     | Description                                                                          |  |
|------------------------------------------------|--------------------------------------------------------------------------------------|--|
| Limit Package Code                             | The unique code /name of the limit package.                                          |  |
| Limit Package<br>Description                   | Description of the limit package.                                                    |  |
| Currency                                       | Currency in which the limit package is created.                                      |  |
| Transaction Name/<br>Transaction Group<br>Name | Name of the Transaction/ transaction group that is mapped to the limit package.      |  |
| Effective Date                                 | The date from which the limit package is effective for the transaction.              |  |
| Expiry Date                                    | Expiry date of a specific limit linked to a transaction.                             |  |
|                                                | This field will be displayed only if expiry date is maintained for each transaction. |  |
| Cumulative Limit                               | Daily Cumulative Limit definition set for the specific transaction.                  |  |
| Daily                                          | It displays the limit name and description.                                          |  |
| Cumulative Limit<br>Monthly                    | Monthly Cumulative Limit definition set for the specific transaction                 |  |
| Transaction Limit                              | Transaction Limit definition set for the specific transaction.                       |  |
|                                                | It displays the limit name and description.                                          |  |
| 4. Edit the required details.                  |                                                                                      |  |

Note: Click View Details link to view transaction group details.

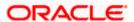

#### **View Details - Transaction Group Details**

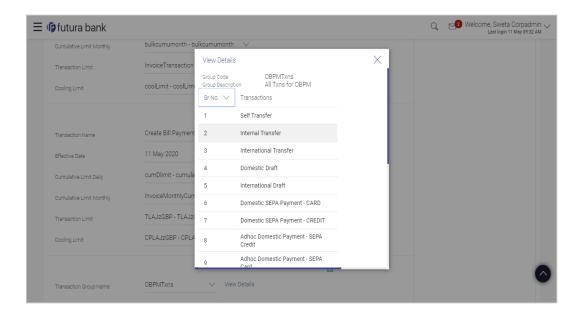

#### **Field Description**

| Field Name           | Description                                                              |  |
|----------------------|--------------------------------------------------------------------------|--|
| Group Code           | Unique Code/Name of the Transaction Groups.                              |  |
| Group Description    | Description of the transaction group.                                    |  |
| List of Transactions | List of all the transaction names available under the transaction group. |  |

5. Click **Add Transaction**, if you want to add a new transaction.

OR

Click **Add Transaction Group**, if you want to add a new transaction group.

OR

Click to delete an existing transaction.

6. Click **Save** to save the changes made to the limit package.

OR

Click Cancel to cancel the transaction.

OR

Click **Back** to navigate back to previous screen.

7. The **Review** screen appears. Verify the details, and click **Confirm**.

OR

Click Cancel to cancel the transaction.

OR

Click **Back** to navigate back to previous screen.

8. The success message of transaction submission appears. Click **OK** to complete the transaction.

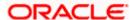

## 8.4 Limit Package Management - Clone

To speed up the process of creating new limit package, Corporate Administrator can clone/copy an existing limit package. Administrator is allowed to make changes in it and save with different name.

#### To clone a limit package:

 In the Limit Package Management screen, click Search. The Limits Package Management screen with search results appears based on the searched criteria.

Click Clear to reset the search parameters.

OR

Click Cancel to cancel the search process.

#### **Limit Package Management - Search**

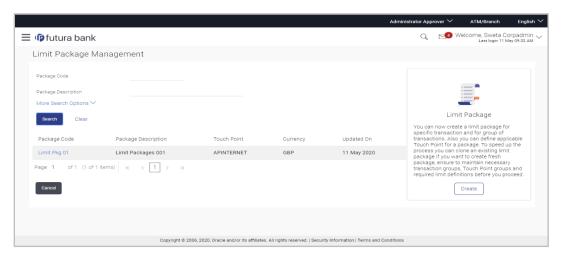

 Click the <u>Limit Package Code</u> of the record for which you want to clone the details. The <u>Limits Package Management-View</u> screen appears.

#### **Limit Package Management - View**

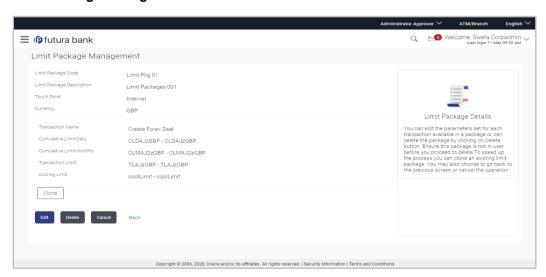

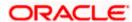

Click Clone. The Limits Package Management-Create screen appears with existing limit package details.

#### **Limits Package Management - Create**

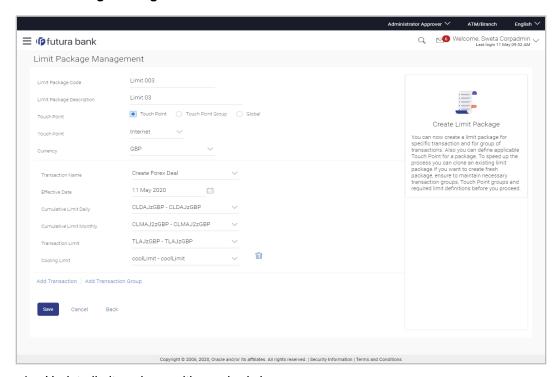

- 4. Update limit package with required changes.
- 5. Click **Save** to save the limit package.

OR

Click Cancel to cancel the transaction.

OR

Click **Back** to navigate back to previous screen.

The Review screen appears. Verify the details, and click Confirm.

The user will be navigated back to the create screen.

OR

Click Cancel to cancel the transaction.

OR

Click **Back** to navigate back to previous screen.

7. The success message of transaction submission appears. Click **OK** to complete the transaction.

## 8.5 <u>Limit Package Management - Delete</u>

Using this option, Corporate Administrator can delete a limit package created by corporate administrator mapped to the same GCIF. Corporate administraror is not allowed to delete the packages created by the Bank administrator.

#### To delete a limit package:

 In the Limit Package Management screen, click Search. The Limits Package Management screen with search results appears based on the searched criteria. OR

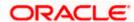

Click Clear to reset the search parameters.

OR

Click Cancel to cancel the search process.

#### **Limit Package Management - Search**

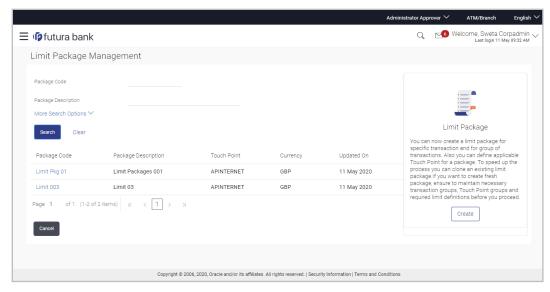

2. Click the **Limit Package Code** of the record for which you want to view the details. The **Limits Package Management-View** screen appears.

#### **Limit Package Management - View**

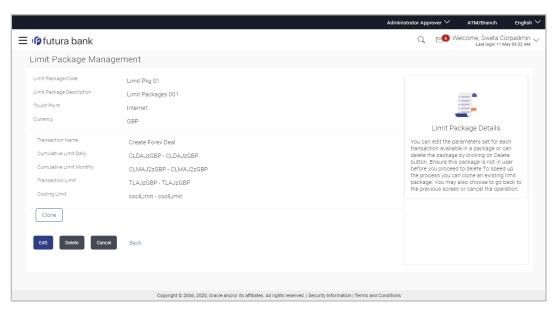

3. Click **Delete**. The **Delete Warning** message appears.

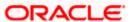

#### **Delete Limit Package**

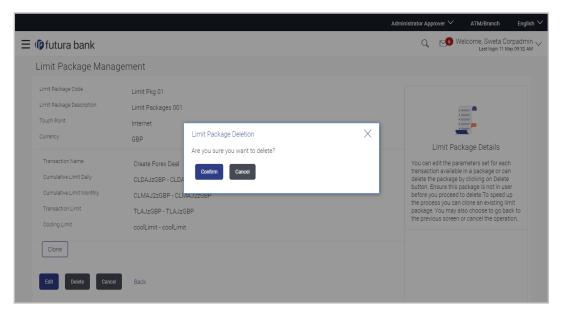

4. Click **Confirm** to confirm the deletion.

OR

Click **Cancel** to cancel the deletion process.

The success message of transaction submission appears.
 Click **OK** to complete the transaction.

### **FAQ**

# 1. Can I delete transaction and/ or cumulative limits against a transaction in limit package?

No, existing limits against a transaction cannot be deleted; it can only be edited if effective date is starting from a future date.

#### 2. Why am I unable to delete a limit through limit definition screen?

There is a possibility that the limit that you are trying to delete is associated in the limit package against a transaction(s) and therefore the system is not allowing you to delete the same.

#### 3. Why am I unable to delete limits package through limit Package?

There is a possibility that the limit package that you are trying to delete is associated with a user.

#### 4. As part of edit, what can I update in the limits package maintenance?

You can edit the transaction and/ or cumulative limits against the transaction. You can delete the transaction(s) from the limits package and/or you can also add new transaction(s) as part of the limits package?

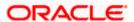

5. Have created/ edited/ deleted Limits and/ or Limits package but it is not reflecting in the system even after a successful maintenance save message?

There is a possibility that the maintenance is saved but the status is 'Pending Approval'. For the maintenance, if there is an approval required then the changes will reflect only once the approver(s) approve the submitted request. If the setup does not require an approval workflow or is self / auto approved, then the same will reflect immediately.

Home

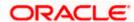

# 9. File Upload Maintenance

File Uploads facilitates processing of multiple transactions through a single file. This is a faster way of processing transactions than entering transactions one after another. Salary payments, fund transfers, vendor payments are few examples of financial transactions that can be supported through file upload. A non-financial transaction to facilitate upload of multiple payee details, at a single instance, is also possible through file upload.

The File Upload functionality enables users to process:

- Internal payments (within the bank)
- Domestic payments (within the country)
- International payments (cross border)
- Mixed payments
- Create Payees / Beneficiaries
- Create Virtual Accounts, Structure & Identifiers

Oracle Banking Digital Experience File Upload module enables Corporates to process files of payments according to agreed operational and business rules and save time. File Uploads facility is simple to use, has daily transaction limits and comes with the security of dual / multi signatory approvals.

File Upload set up enables the corporate administrator to create file identifiers for its party, and map users to file identifiers.

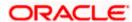

# 10. File Identifier Maintenance

Corporate Administrator can create file identifiers (FI) for his party. This enables the corporate to process file uploads. A File Identifier is always mapped to a specific single file template. It permits configuration of corporate preferences like approval type (file level/ record level) for a particular type of file.

#### **Prerequisites**

- Party Preferences is maintained for Corporate
- Party and Account access has been set for corporate and its users
- Approval Rules are setup for the corporate

#### Workflow

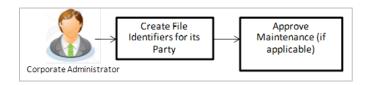

#### **Features Supported In Application**

- View File Identifier
- Create File Identifier
- Edit File Identifier

#### How to reach here:

Corporate Administrator Dashboard > Quick Links > File Upload > File Identifier Maintenance OR

Corporate Administrator Dashboard > Toggle Menu > Menu > File Upload > File Identifier Maintenance

## 10.1 File Identifier Maintenance - Summary

Once the logged in user navigates to File Identifier Maintenance screen, user will be able to view the File Identifiers already created for his party.

#### To view the file identifiers:

View File Identifier Maintenance screen with FI's mapped to the users.

Click Cancel to cancel the transaction.

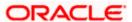

#### File Identifier Maintenance - Summary

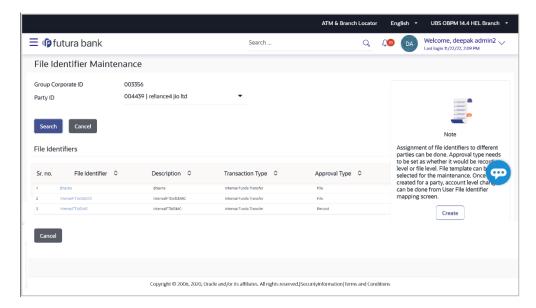

| Field Name         | Description                                                                         |  |
|--------------------|-------------------------------------------------------------------------------------|--|
| Group Corporate ID | ID of the group corporate.                                                          |  |
| Party Name         | Party name corresponding to the party ID.                                           |  |
| File Identifiers   |                                                                                     |  |
| Sr. No.            | Serial number of the record.                                                        |  |
| File Identifier    | Unique code/ name assigned for the party preferences for handling of payment files. |  |
| Description        | File name / code description corresponding to the file upload code.                 |  |

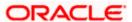

| Field Name Description |                                                     |  |
|------------------------|-----------------------------------------------------|--|
| Transaction Type       | Type of transaction:                                |  |
|                        | The Transaction type can be:                        |  |
|                        | Internal funds Transfer                             |  |
|                        | <ul> <li>Domestic Funds Transfer</li> </ul>         |  |
|                        | <ul> <li>International Funds Transfer</li> </ul>    |  |
|                        | Mixed Transfer                                      |  |
|                        | Internal Payee                                      |  |
|                        | Domestic Payee                                      |  |
|                        | <ul> <li>International Payee</li> </ul>             |  |
|                        | Mixed Payee                                         |  |
|                        | Demand Draft Payee                                  |  |
|                        | Create Virtual Accounts                             |  |
|                        | Create Virtual Account Structure                    |  |
|                        | Create Virtual Identifiers                          |  |
|                        | Delete Virtual Accounts                             |  |
|                        | Mixed Payments                                      |  |
|                        | Create Invoices                                     |  |
| Approval Type          | The approval type is at file level or record level. |  |

2. Click the file identifier record, for which you want to view the details. The **File Identifier Maintenance - View** screen appears.

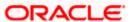

#### File Identifier Maintenance - View

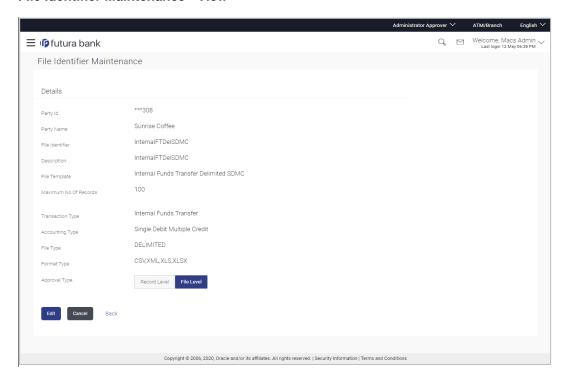

| Field Name      | Description                                         |  |
|-----------------|-----------------------------------------------------|--|
| Party ID        | Party ID of the corporate.                          |  |
| Party Name      | Party name corresponding to the party ID.           |  |
| Details         |                                                     |  |
| File Identifier | Unique code assigned to the uploaded file.          |  |
| Description     | Descriptions corresponding to the file upload code. |  |

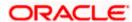

| Field Name                          | Description                                                                                                    |  |
|-------------------------------------|----------------------------------------------------------------------------------------------------|--|
| File Template                       | Predefined file templates.                                                                                                    |  |
|                                     | Few examples of file templates are:                                                                                                    |  |
|                                     | Internal funds Transfer                                                                                                    |  |
|                                     | <ul> <li>Domestic Funds Transfer</li> </ul>                                                                                                    |  |
|                                     | <ul> <li>International Funds Transfer</li> </ul>                                                                                                    |  |
|                                     | Mixed Transfer                                                                                                    |  |
|                                     | <ul> <li>Internal Payee</li> </ul>                                                                                                    |  |
|                                     | Domestic Payee                                                                                                    |  |
|                                     | International Payee                                                                                                    |  |
|                                     | Mixed Payee                                                                                                    |  |
|                                     | Demand Draft Payee                                                                                                    |  |
|                                     | Create Virtual Accounts                                                                                                    |  |
|                                     | Create Virtual Accounts Structure                                                                                                    |  |
|                                     | Create Virtual Identifier                                                                                                    |  |
|                                     | Create Invoices                                                                                                    |  |
| Maximum No of<br>Records            | Maximum number of records in the uploaded file.                                                                                                    |  |
| Partial Processing<br>Tolerance (%) | The partial processing tolerance for a file (in percentage terms). Suppose, the user sets this value at 60% - this implies that if 60% or more, of the records in a file clear the validation stage, then the file can go for further processing. If less than 60% of the records in a file clear the validation stage, then the file is rejected. |  |
|                                     | This field is applicable only when approval is Record Type and for certain file formats – namely when accounting type is a) Single Debit Single Credit or b) Multi Debit Multi Credit.                                                                                                    |  |
| Debit Account                       | Debit account number.                                                                                                    |  |
| Number                              | This field appears only for file templates having <b>Account ID defined</b> at <b>FI level</b> .                                                                                                    |  |
| Transaction Type                    | Type of transaction.                                                                                                    |  |
| File Type                           | The file type - delimited or fixed length.                                                                                                    |  |
| Format Type                         | The format in which file is uploaded.                                                                                                    |  |
|                                     | The format could be CSV, XML, XLS, XLSX.                                                                                                    |  |

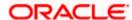

| Field Name    | Description                                                                                                    |  |
|---------------|----------------------------------------------------------------------------------------------------|--|
| Approval Type | The approval type is at file level or record level.                                                                                                    |  |
|               | <ul> <li>File Level - The approver accepts or rejects the entire file,<br/>and all records are either processed or rejected en-masse.</li> </ul>          |  |
|               | <ul> <li>Record Level - The approver could approve some records,<br/>and rejects others. Payments are processed only for<br/>approved records.</li> </ul> |  |

3. Click **Edit** to modify the file identifier.

OR

Click Cancel to cancel the transaction.

OR

Click **Back** to navigate to the previous screen.

## 10.2 File Identifier Maintenance - Create

Using this option corporate administrator can create a file identifier.

#### To create a file identifier:

 In the File Identifier Maintenance screen, click Create. The File Identifier Maintenance -Create screen appears.

#### File Identifier Maintenance - Create

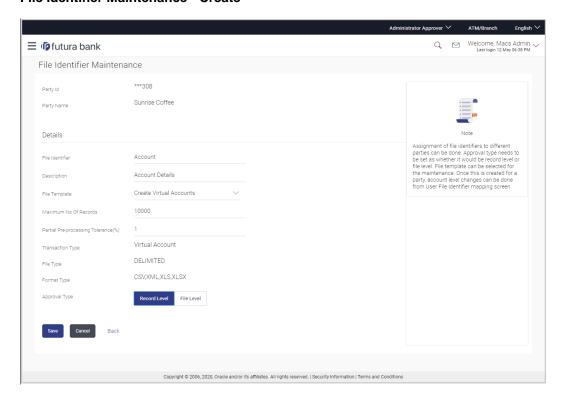

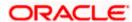

| Field Name                          | Description                                                                                                    |  |  |
|-------------------------------------|----------------------------------------------------------------------------------------------------|--|--|
| Party ID                            | Party ID of the corporate.                                                                                                    |  |  |
| Party Name                          | Party name corresponding to the party ID.                                                                                                    |  |  |
| Details                             |                                                                                                    |  |  |
| File Identifier                     | Unique code assign to the uploaded file.                                                                                                    |  |  |
| Description                         | Descriptions corresponding to the file upload code.                                                                                                    |  |  |
| File Template                       | Predefined file templates.  Few examples of file templates are:  Internal funds Transfer  Domestic Funds Transfer  International Funds Transfer  Mixed Transfer  Internal Payee  Domestic Payee  International Payee  Mixed Payee  Mixed Payee  Create Virtual Accounts  Create Virtual Identifier                                                                                                    |  |  |
| Maximum No of Records               | <ul> <li>Create Invoices</li> <li>Maximum number of records in the uploaded file.</li> </ul>                                                                                                    |  |  |
| Partial Processing<br>Tolerance (%) | The partial processing tolerance for a file (in percentage terms).  Suppose, the user sets this value at 60% - this implies that if 60% or more, of the records in a file clear the Validation stage, then the file can go for further processing. If less than 60% of the records in a file clear the validation stage, then the file is rejected.  This field will be displayed only when approval is Record Type and for certain file formats – namely when accounting type is a) Single Debit Single Credit or b) Multi Debit Multi Credit. |  |  |

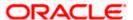

| Field Name       | Description                                                                                                    |  |
|------------------|----------------------------------------------------------------------------------------------------|--|
| Debit Account    | Account number of the account to be debited.                                                                                                    |  |
| Number           | This field appears only for file templates having <b>Account ID defined</b> at <b>FI level</b> .                                                         |  |
| Transaction Type | Type of transaction:                                                                                                    |  |
|                  | The transaction type can be:                                                                                                    |  |
|                  | <ul> <li>Internal funds Transfer</li> </ul>                                                                                                    |  |
|                  | <ul> <li>Domestic Funds Transfer</li> </ul>                                                                                                    |  |
|                  | <ul> <li>International Funds Transfer</li> </ul>                                                                                                    |  |
|                  | Mixed Transfer                                                                                                    |  |
|                  | Internal Payee                                                                                                    |  |
|                  | Domestic Payee                                                                                                    |  |
|                  | International Payee                                                                                                    |  |
|                  | Mixed Payee                                                                                                    |  |
|                  | Demand Draft Payee                                                                                                    |  |
|                  | Create Virtual Accounts                                                                                                    |  |
|                  | Create Virtual Account Structure                                                                                                    |  |
|                  | Create Virtual Identifiers                                                                                                    |  |
|                  | Delete Virtual Accounts                                                                                                    |  |
|                  | Mixed Payments                                                                                                    |  |
|                  | Create Invoices                                                                                                    |  |
| File Type        | The file type - delimited or fixed length.                                                                                                    |  |
| Format Type      | The format in which file is uploaded.                                                                                                    |  |
|                  | The format could be CSV, XML, XLS, XLSX.                                                                                                    |  |
| Approval Type    | The approval type is at file level or record level.                                                                                                    |  |
|                  | <ul> <li>File Level - The approver accepts or rejects the entire file,<br/>and all records are either processed or rejected en-masse</li> </ul>          |  |
|                  | <ul> <li>Record Level - The approver could approve some records,<br/>and rejects others. Payments are processed only for<br/>approved records</li> </ul> |  |

- 2. In the **File Identifier** field, enter the code of the file to be uploaded.
- 3. In the **Description** field, enter the file description corresponding to the file code.
- 4. From the **File Template** list, select the file template.
  - a. If you select a file templates having Account ID defined at FI level, enter the Debit Account Number.

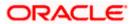

- 5. Select the appropriate **Approval Type**.
- 6. Click Save.

OR

Click **Cancel** to cancel the transaction.

OR

Click **Back** to navigate to the previous screen.

7. The **Review** screen appears. Verify the details and click **Confirm**.

OR

Click Cancel to cancel the operation and navigate back to 'Dashboard'.

OR

Click **Back** to navigate to the previous screen.

8. The success message appears along with the transaction reference number and status. Click **OK** to complete the transaction and navigate back to 'Dashboard'.

## 10.3 File Identifier Maintenance - Edit

Using this option corporate administrator can edit and update a file identifier.

#### To edit file identifier:

In the File Identifier Maintenance screen, click the file identifier record, for which you
want to view the details.

The File Identifier Maintenance - View screen appears.

2. Click **Edit** to edit the file identifier mapping.

The File Identifier Maintenance - Edit screen appears.

#### File Identifier Maintenance - Edit

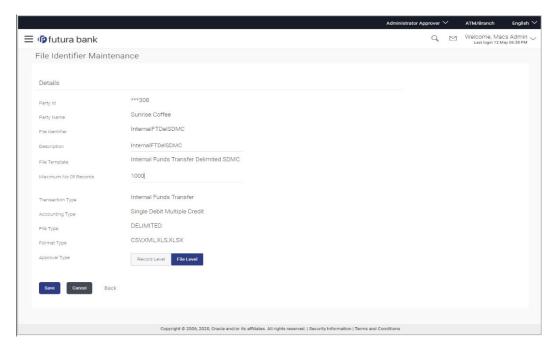

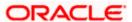

| Field Name                                                             | Name Description                                                                                                    |  |
|------------------------------------------------------------------------|----------------------------------------------------------------------------------------------------|--|
| Party ID                                                               | Party ID of the file identifier is displayed.                                                                                                    |  |
| Party Name                                                             | Party name corresponding to the party ID is displayed.                                                                                                    |  |
| Details                                                                |                                                                                                    |  |
| File Identifier                                                        | Unique code assign to the uploaded file is displayed.                                                                                                    |  |
| <b>Description</b> Descriptions corresponding to the file upload code. |                                                                                                    |  |
| File Template Predefined file templates is displayed.                  |                                                                                                    |  |
| Maximum No of<br>Records                                               | Maximum number of records in the uploaded file.                                                                                                    |  |
| Partial Processing                                                     | The partial processing tolerance for a file (in percentage terms).                                                                                                    |  |
| Tolerance (%)                                                          | Suppose, the user sets this value at 60% - this implies that if 60% or more, of the records in a file clear the Validation stage, then the file can go for further processing. If less than 60% of the records in a file clear the validation stage, then the file is rejected. |  |
|                                                                        | This field will be displayed only when approval is Record Type and for certain file formats – namely when accounting type is a) Single Debit Single Credit or b) Multi Debit Multi Credit.                                                                                      |  |
| Debit Account                                                          | Account number of the account to be debited is displayed.                                                                                                    |  |
| Number                                                                 | This field appears only for file templates having <b>Account ID defined</b> at <b>FI level</b> .                                                                                                    |  |

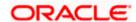

| Field Name       | Description                                                                                                    |  |
|------------------|----------------------------------------------------------------------------------------------------|--|
| Transaction Type | Type of transaction is displayed.                                                                                                    |  |
|                  | The Transaction type can be:                                                                                                    |  |
|                  | <ul> <li>Internal funds Transfer</li> </ul>                                                                                                    |  |
|                  | Domestic Funds Transfer                                                                                                    |  |
|                  | <ul> <li>International Funds Transfer</li> </ul>                                                                                                    |  |
|                  | Mixed Payments                                                                                                    |  |
|                  | <ul> <li>Internal Payee</li> </ul>                                                                                                    |  |
|                  | Domestic Payee                                                                                                    |  |
|                  | International Payee                                                                                                    |  |
|                  | Mixed Payee                                                                                                    |  |
|                  | Demand Draft Payee                                                                                                    |  |
|                  | Create Virtual Accounts                                                                                                    |  |
|                  | Create Virtual Accounts Structure                                                                                                    |  |
|                  | Create Virtual Identifier                                                                                                    |  |
|                  | Delete Virtual Accounts                                                                                                    |  |
|                  | Create Invoices                                                                                                    |  |
| File Type        | The file type is displayed.                                                                                                    |  |
| Format Type      | The format in which file is uploaded is displayed.                                                                                                    |  |
|                  | The format could be CSV, XML, XLS, XLSX.                                                                                                    |  |
| Approval Type    | The approval type is at file level or record level is displayed.                                                                                          |  |
|                  | <ul> <li>File Level - The approver accepts or rejects the entire file,<br/>and all records are either processed or rejected en-masse.</li> </ul>          |  |
|                  | <ul> <li>Record Level - The approver could approve some records,<br/>and rejects others. Payments are processed only for<br/>approved records.</li> </ul> |  |

- 3. Edit the required file identifiers. e.g. Description, Maximum Number of Records, and Partial Processing Tolerance if required.
- 4. Click **Save** to save the modified details.

OR

Click Cancel to cancel the transaction.

OR

Click **Back** to navigate to previous screen

5. The **File Identifier Maintenance – Edit - Review** screen appears. Verify the details, and click **Confirm**.

OR

Click Cancel to cancel the operation and navigate back to 'Dashboard'.

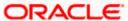

OR

Click Back to navigate to previous screen

6. The success message of saving the file identifier modification appears along with the transaction reference number and status.

Click **OK** to complete the transaction and navigate back to 'Dashboard'.

## **FAQ**

1. What are the different types of transaction types, accounting types, and file formats supported?

The following table details the different transaction types, accounting types, and file formats supported. A file template supports each of the combination.

| Sr No. | Parameter        | Types                                          |
|--------|------------------|------------------------------------------------|
| 1      | Transaction Type | Internal funds Transfer                        |
|        |                  | Domestic Funds Transfer                        |
|        |                  | International Funds Transfer                   |
|        |                  | Mixed Transfer                                 |
|        |                  | Payee Files                                    |
|        |                  | Create Virtual Accounts, Structure, Identifier |
|        |                  | Create Invoices                                |
| 2      | Accounting Type  | Single Debit, Single Credit (SDSC)             |
|        |                  | Single Debit, Multi Credit (SDMC)              |
|        |                  | Multi Debit, Multi Credit (MDMC)               |
| 3      | Approval Type    | File Level                                     |
|        |                  | Record Level                                   |
| 4      | Format Type      | CSV, XML, XLS, XLSX                            |

#### 2. What is the business rationale of having different accounting types?

Find below the accounting types catered through file templates, and business examples:

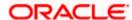

| Sr No. | Accounting Type                       | Business Example                                                                                                    | Approval<br>Type |
|--------|---------------------------------------|----------------------------------------------------------------------------------------------------|------------------|
| 1      | Single Debit, Single<br>Credit (SDSC) | A corporate may want to make monthly payments to its various vendors from one central account. So though the debit account is the same across all records, the credit accounts are different and the debit accounting entry is not consolidated. | or File Type     |
| 2      | Single Debit, Multi<br>Credit (SDMC)  | A corporate may want to make monthly salary payments to all its employees. A single consolidated debit entry is passed, against multiple credits to different accounts.                                                                          |                  |
| 3      | Multi Debit, Multi<br>Credit (MDMC)   | This file format caters to a lot of one to one transfers between two parties for various payments. Organizations that are brokers or intermediaries in trade contracts, may find this format more suitable for their business needs.             |                  |

#### 3. What is the business rationale of having different approval types?

A record type approval, gives more flexibility to the corporate user – in the sense, that even if some records are not validated, the file could still be processed (only those records that have passed validations) and file type approval, gives more control to the corporate user. Since all records in the file have to pass validations, before a file is processed.

#### 4. What is the role of an administrator in file upload?

The administrator is from the corporate side, who creates file identifiers, for his party.

#### 5. What is a 'File Upload Template'?

A template that is used to upload a file, distinguishes one file from another, depending on the transaction type of the payment, format of the file to be uploaded, approval type set-up for the file, and accounting type of a payment file is known as 'File Upload Template.

Home

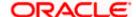

# 11. User File Identifier Mapping

This option enables the corporate administrator to map the desired file identifiers to the corporate users. This mapping enables corporate users to upload and view specific bulk files.

#### **Prerequisites**

- Party Preferences is maintained for Corporate
- Party and Account access has been set for corporate and its users
- Set-up Transaction and account access
- Approval Rules are setup for the corporate File Identifier Maintenance is done

#### Workflow

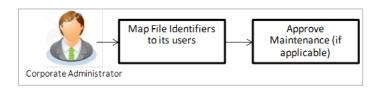

#### **Features Supported In Application**

This option allows the corporate administrator to:

- View User File Identifier Mapping
- Create User File Identifier Mapping
- Edit User File Identifier Mapping

#### How to reach here:

Corporate Administrator Dashboard > Quick Links > File Upload > User File Identifier Mapping OR

Corporate Administrator Dashboard > Toggle Menu > Menu > File Upload > User File Identifier Mapping

## 11.1 User File Identifier Mapping - Details

Using this option the corporate administrator can view the file identifiers mapped to its users.

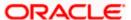

#### **User File Identifier Mapping - Details**

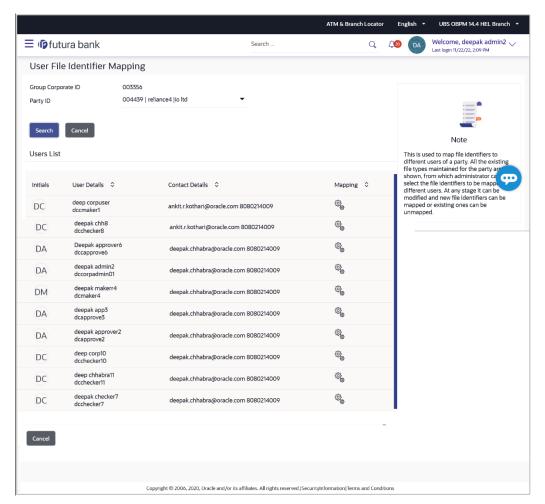

| Field Name         | Description                                        |
|--------------------|----------------------------------------------------|
| Group Corporate ID | ID of the group corporate.                         |
| Party Name         | Party name corresponding to the party ID.          |
| Users List         |                                                    |
| Initials           | The initials of the user id.                       |
| User Details       | The details of the user like user name or user id. |
| Contact Details    | Contact number of the user.                        |

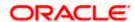

| Field Name | Description                                                                                                    |
|------------|----------------------------------------------------------------------------------------------------|
| Mapping    | Displays whether the file identifier is mapped to the user.  - denotes that the file identifier is mapped to the user.  - denotes that the file identifier is not mapped to the user. |

 Click the file identifier record for which you want to view the details. The User File Identifier Mapping - View screen appears.

#### **User File Identifier Mapping - View**

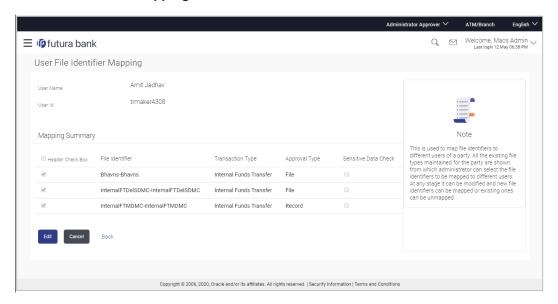

| Field Name      | Description                                |
|-----------------|--------------------------------------------|
| User Name       | User name of the corporate user            |
| User Id         | User ID of the user.                       |
| Mapping Summary |                                            |
| File Identifier | Unique code assigned to the uploaded file. |

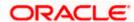

| Field Name           | Description                                                                                                    |
|----------------------|----------------------------------------------------------------------------------------------------|
| Transaction Type     | Type of transaction:                                                                                                    |
|                      | The Transaction type can be:                                                                                                    |
|                      | Internal funds Transfer,                                                                                                    |
|                      | <ul> <li>Domestic Funds Transfer,</li> </ul>                                                                                                    |
|                      | <ul> <li>International Funds Transfer,</li> </ul>                                                                                                    |
|                      | Mixed Transfer                                                                                                    |
|                      | <ul> <li>Internal / Domestic / International / Mixed Payees</li> </ul>                                                                                    |
|                      | Create Virtual Accounts                                                                                                    |
|                      | Create Virtual Accounts Structure                                                                                                    |
|                      | Create Virtual Identifier                                                                                                    |
| Approval Type        | The approval type is at file level or record level.                                                                                                    |
|                      | <ul> <li>File Level - The approver accepts or rejects the entire file,<br/>and all records are either processed or rejected.</li> </ul>                   |
|                      | <ul> <li>Record Level - The approver could approve some records,<br/>and rejects others. Payments are processed only for<br/>approved records.</li> </ul> |
| Sensitive Data Check | If selected, the users are barred from viewing the contents of the file.                                                                                  |

2. Click **Edit** to modify the user file identifier mapping.

ΛP

Click **Back** to navigate to the previous screen.

OR

Click Cancel to cancel the transaction.

# 11.2 <u>User File Identifier Mapping - Create</u>

Using this option corporate administrator can map the file identifiers to a user.

#### To map a user to a file identifier:

- 1. Go to the User File Identifier Mapping View screen.
- 2. Click of file identifier record, for which you want to map the user. The **User File Identifier Mapping Create** screen appears.

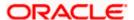

#### **User File Identifier Mapping - Create**

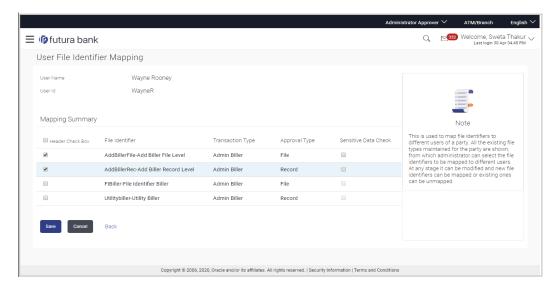

| Field Name       | Description                                                                                                    |
|------------------|----------------------------------------------------------------------------------------------------|
| User Name        | User name of the corporate user.                                                                                                    |
| User Id          | User ID of the user.                                                                                                    |
| Mapping Summary  |                                                                                                    |
| File Identifier  | Unique code assigned to the uploaded file.                                                                                                    |
| Transaction Type | Type of transaction: The Transaction type can be:  Internal funds Transfer,  Domestic Funds Transfer,  International Funds Transfer,  Mixed Transfer                                                           |
|                  | <ul> <li>Internal / Domestic / International / Mixed Payees</li> <li>Create Virtual Accounts</li> <li>Create Virtual Accounts Structure</li> <li>Create Virtual Identifier</li> <li>Create Invoices</li> </ul> |

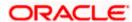

| Field Name           | Description                                                                                                    |
|----------------------|----------------------------------------------------------------------------------------------------|
| Approval Type        | The approval type is at file level or record level.                                                                                                    |
|                      | <ul> <li>File Level - The approver accepts or rejects the entire file,<br/>and all records are either processed or rejected.</li> </ul>                   |
|                      | <ul> <li>Record Level - The approver could approve some records,<br/>and rejects others. Payments are processed only for<br/>approved records.</li> </ul> |
| Sensitive Data Check | If selected, the users are barred from viewing the contents of the file.                                                                                  |

- In the Mapping Summary section, select the file identifier which you want to map to the user.
- 4. Click Save.

OR

Click Cancel to cancel the transaction.

OR

Click **Back** to navigate to the previous screen.

5. The **User File Identifier Mapping – Create - Review** screen appears. Verify the details and click **Confirm**.

OR

Click **Cancel** to cancel the operation and navigate back to 'Dashboard'.

OR

Click **Back** to navigate to the previous screen.

6. The success message of submitting the File Identifier Mapping appears along with the transaction reference number and status.

Click **OK** to complete the transaction and navigate back to 'Dashboard'.

## 11.3 <u>User File Identifier Mapping – Edit</u>

Using this option bank or corporate administrator can edit and update a user file identifier mapping.

#### To edit a file identifier:

- 1. Go to the **User File Identifier Mapping View** screen.
- 2. Click of file identifier record, for which you want to edit the mapping. The **User File Identifier Mapping Edit** screen appears.

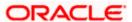

#### User File Identifier Mapping - Edit

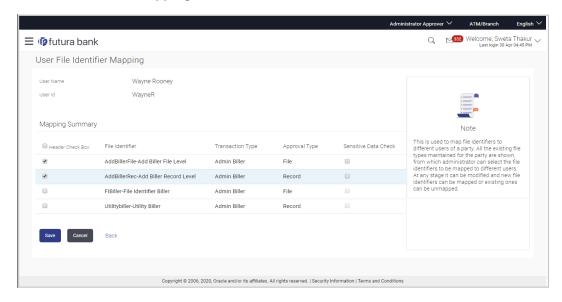

| Field Name       | Description                                                            |
|------------------|------------------------------------------------------------------------|
| User Name        | User name of the corporate user.                                       |
| User ID          | User ID of the user.                                                   |
| Mapping Summary  |                                                                        |
| File Identifier  | Unique code assigned to the uploaded file.                             |
| Transaction Type | Type of transaction:                                                   |
|                  | The Transaction type can be:                                           |
|                  | Internal funds Transfer,                                               |
|                  | <ul> <li>Domestic Funds Transfer,</li> </ul>                           |
|                  | <ul> <li>International Funds Transfer,</li> </ul>                      |
|                  | Mixed Transfer                                                         |
|                  | <ul> <li>Internal / Domestic / International / Mixed Payees</li> </ul> |
|                  | Create Virtual Accounts                                                |
|                  | Create Virtual Accounts Structure                                      |
|                  | Create Virtual Identifier                                              |
|                  | Create Invoice                                                         |

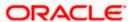

| Field Name           | Description                                                                                                    |
|----------------------|----------------------------------------------------------------------------------------------------|
| Approval Type        | The approval type is at file level or record level.                                                                                                    |
|                      | <ul> <li>File Level - The approver accepts or rejects the entire file,<br/>and all records are either processed or rejected.</li> </ul>                   |
|                      | <ul> <li>Record Level - The approver could approve some records,<br/>and rejects others. Payments are processed only for<br/>approved records.</li> </ul> |
| Sensitive Data Check | If selected, the users are barred from viewing the contents of the file.                                                                                  |

- 3. View the details of File Identifier mapping already saved.
- 4. Select the check box to map / un-map a File Identifier to a user and to enable or disable the **Sensitive Data Check**, select the check box.
- 5. Click **Save** to save the modified details.

OR

Click Cancel to cancel the transaction.

OR

Click **Back** to navigate to previous screen.

 The User File Identifier Mapping – Edit – Review screen appears. Verify the details, and click Confirm.

OR

Click Cancel to cancel the transaction.

OR

Click Back to navigate to previous screen.

7. The success message of submitting the File Identifier Mapping appears along with the transaction reference number and status.

Click **OK** to complete the transaction and navigate back to 'Dashboard'.

## **FAQ**

1. Can all users of a particular corporate access all file types, mapped to the corporate?

No, only users who are mapped to particular File Identifier's can access those files. For example, only the Human Resource Department of a corporate may have access to upload / view and enquire status of salary files.

Mapping File Identifier's to users thus enables access of certain types of file, to certain users.

2. If a user is mapped to a File Identifier, and he has uploaded a file – but post this, he is no longer mapped to the File Identifier – can he view the status of the file?

No the user will not be able to view the status of the file, if he is not mapped to it, at the point in time when he is checking for the status.

<u>Home</u>

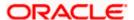

# 12. Reports

Using this option, Corporate Administrators can generate various adhoc and schedule banking reports. Application provides an option to generate and schedule reports using Oracle Analytics Publisher and also by using an internal application. The adoption of Oracle Analytics Publisher provides a simple and easy tool for the Operational and MIS reports

#### Prerequisites:

- Transaction access is provided to Corporate Administrator.
- Approval rule set up for Corporate Administrator to perform the actions.
- Oracle Analytics Publisher is configured.

#### Workflow

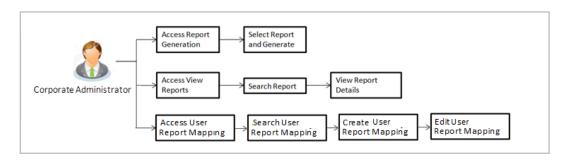

#### Features supported in application

Report module allows Corporate Administrator to:

- Generate and schedule Customer and Administrative Reports
- View/ Download generated Reports
- View User Report Mapping
- Create User Report Mapping
- Edit User Report Mapping
- View Scheduled Report

Home

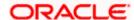

# 13. Report Generation

Corporate Administrator logs into the system and navigates to Report Generation screen. On accessing 'Report Generation menu, Corporate Administrator has to select an option if an adhoc report is to be generated or report needs to be scheduled.

Reports generation is categorized as:

- Adhoc Reports: When a report needs to be generated immediately on a need basis.
- Schedule Reports: When report generation needs to be scheduled at fixed intervals e.g. daily, weekly, monthly etc.

After selecting the report generation category, user has to select a type of a report which needs to be generated. Other reports parameters with respect to each report are displayed on the screen as input fields so that report can be requested with specific data.

Note: If 2 factor authentication is enabled, the reports get generated only after successful authentication.

Corporate Administrator can also view all the reports that are scheduled and can view and edit the parameters of the scheduled reports, as per requirement. The changes made will be effective from next report generation cycle. Corporate Administrator approver can approve or reject the maintenance initiated for updating existing report schedule.

#### How to reach here:

Corporate Administrator Dashboard > Toggle menu > Menu > Reports > Report Generation

#### **Report Generation**

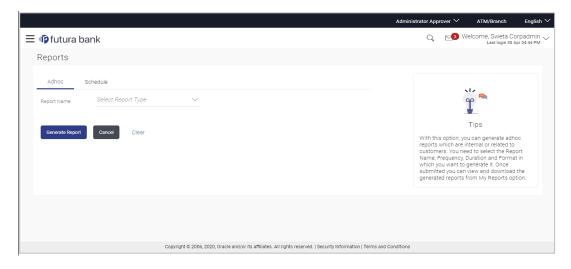

| Field Name  | Description                                |
|-------------|--------------------------------------------|
| Report Name | Select the type of report to be generated. |

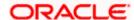

## 13.1 Adhoc Reports

Adhoc reports are generated on demand or on request. Reports can be requested from the 'Reports' screen. Generated adhoc reports can be viewed using 'My Reports' screen.

#### **Adhoc Reports**

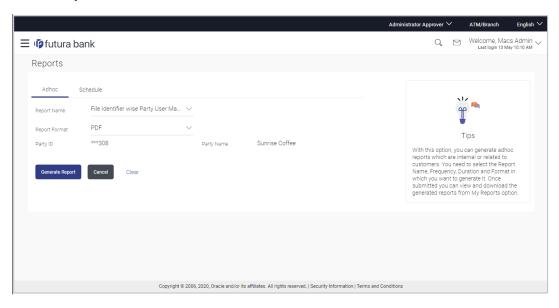

#### **Field Description**

| Field Name    | Description                                                                                                    |
|---------------|----------------------------------------------------------------------------------------------------|
| Report Name   | Select the type of report to be generated.                                                                                                    |
| Report Format | Select the format in which the report is to be generated.  The options with Oracle Analytics Publisher are:  PDF  XLS  The options with Internal Reporting Application are:  PDF  CSV |

**Note**: Other reports parameters with respect to each report are displayed on the screen as input fields except party ID and party name (party ID and party name gets defaulted for the corporate) so that report can be requested with specific data. The input fields for each reports are mentioned under specific reports section.

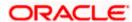

# 13.2 Schedule Reports

The reports that are generated in specific time frame such as daily, weekly, monthly, quarterly, and annually are categorized under scheduled reports.

#### **Schedule Reports**

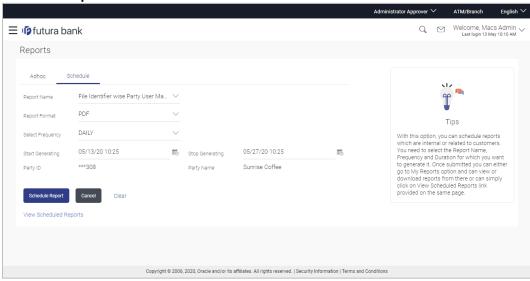

| Field Name       | Description                                                  |
|------------------|--------------------------------------------------------------|
| Report Name      | Select the type of report to be generated.                   |
| Report Format    | Select the format in which the report is to be generated.    |
|                  | The options with Oracle Analytics Publisher are:             |
|                  | • PDF                                                        |
|                  | • XLS                                                        |
|                  | The options with Internal Reporting Application are:         |
|                  | • PDF                                                        |
|                  | • CSV                                                        |
| Select Frequency | Select the frequency at which the report is to be generated. |
|                  | The options are:                                             |
|                  | Once                                                         |
|                  | Daily                                                        |
|                  | Weekly                                                       |
|                  | Monthly                                                      |

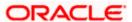

| Field Name               | Description                                                                                 |
|--------------------------|---------------------------------------------------------------------------------------------|
| Start Generating         | Start date of the date range from which you want to generate the report.                    |
| Stop Generating          | End date of the date range up-to which you want to generate the report.                     |
| View Scheduled<br>Report | Link to view all the reports that are scheduled under a party mapped to the logged in user. |

## 13.2.1 View Scheduled Reports

Using this option, Corporate Administrator can view all the reports and its details that are scheduled under a party mapped to the user.

#### To view the scheduled reports:

- 1. Click the **Scheduled** tab. The scheduled report generation screen appears.
- Click the <u>View Scheduled Reports</u> link.
   The <u>Scheduled Reports</u> screen appears.

#### **Scheduled Reports**

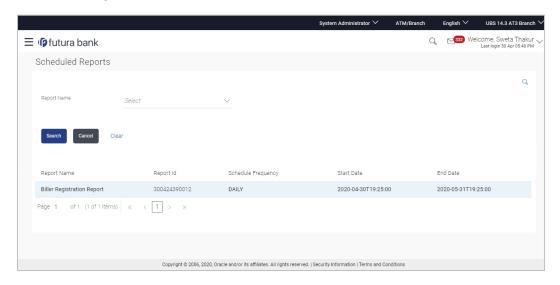

| Field Name | Description |
|------------|-------------|
| Search     |             |

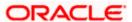

| Field Name         | Description                                                                |
|--------------------|----------------------------------------------------------------------------|
| Report Name        | Name of the scheduled reports.                                             |
| Search Results     |                                                                            |
| Report Name        | Name of the scheduled reports.                                             |
| Report ID          | IDs of the reports that are scheduled.                                     |
| Schedule Frequency | The frequency at which the report is scheduled.                            |
| Start Date         | Date from which the report will be generated as per the frequency defined. |
| End Date           | Date till which the report will be generated as per the frequency defined. |

Click on desired Report ID to view the details of the scheduled report. The View Reports
 Schedule screen appears.
 OR

Click on the icon against the Report ID, to select the **Report from the** list, which you want to view. The searched report appears in the search result section. Click the **Report ID** to view the details of the scheduled report.

#### **View Reports Schedule**

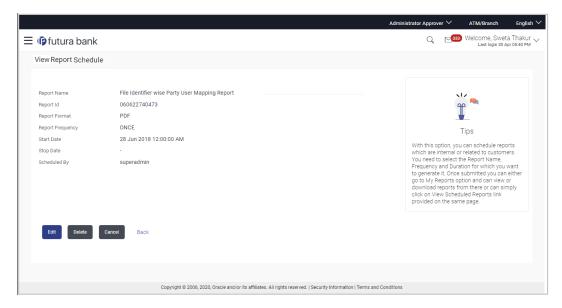

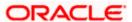

| Field Name       | Description                                                                |
|------------------|----------------------------------------------------------------------------|
| Report Name      | Name of the scheduled report.                                              |
| Report ID        | ID of the scheduled report.                                                |
| Report Format    | The report format of the scheduled report.                                 |
| Report Frequency | The frequency at which the reports are scheduled to run.                   |
| Start Date       | Date from which the report will be generated as per the frequency defined. |
| Stop Date        | Date till which the report will be generated as per the frequency defined. |
| Scheduled By     | User ID of the user who scheduled the report generation.                   |

### 13.2.2 Edit Scheduled Reports

Using this option, Corporate Administrator can edit the parameters defined for scheduled reports. These changes are applied to generate the reports of next scheduled cycle.

#### To edit the scheduled reports:

- 1. Click the **Schedule** tab. The scheduled report generation screen appears.
- Click the View Scheduled Reports link.
   The Scheduled Reports screen appears.
- 3. Click on desired **Report ID** to edit the details of the scheduled report. The **View Report Schedule** screen appears.
- 4. Click **Edit** to modify the report schedule. The **Edit Report Schedule** screen appears.

Click **Delete** to delete the report schedule.

OR

Click Cancel to cancel the transaction.

OR

Click **Back** to navigate to the previous screen.

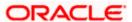

### **Edit Reports Schedule**

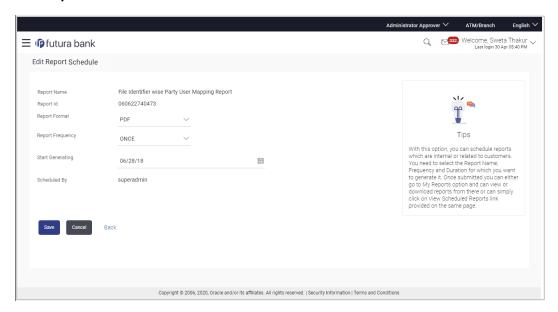

| Field Name       | Description                                                      |
|------------------|------------------------------------------------------------------|
| Report Name      | Name of the scheduled reports.                                   |
|                  | Name of the report will be displayed in non-editable form.       |
| Report ID        | ID of the reports that are scheduled.                            |
|                  | This is a non-editable field.                                    |
| Report Format    | The report format of the scheduled report.                       |
| Report Frequency | The frequency of the scheduled report.                           |
|                  | The options are:                                                 |
|                  | • Once                                                           |
|                  | • Daily                                                          |
|                  | Weekly                                                           |
|                  | <ul> <li>Monthly</li> </ul>                                      |
| Start Generating | The start date of the scheduled report.                          |
|                  | This field can be edited only if the date and time is in future. |
| Stop Generating  | The date till which the report is to be generated.               |
| Scheduled By     | User ID of the user who scheduled the report generation.         |

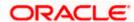

- 5. Modify the details, if required. You can modify the Report Format, Report Frequency Start generation date and time (if future date) and Stop Generating date and time.
- 6. Click **Save** to save the changes. The **Confirm Edit Report Schedule** screen appears.

Click **Back** to navigate to the previous screen.

OR

Click Cancel to cancel the transaction.

7. Click Confirm.

The user will be navigated back to the create screen.

OR

Click **Cancel** to cancel the transaction.

8. The success message of goal category creation appears. Click **Ok** to close the screen and navigate to the dashboard.

### 13.2.3 Delete Scheduled Reports

The Corporate Administrator can delete the scheduled reports which are no longer required.

#### To delete account and transaction access for the user:

- 1. In the **Reports** screen, click the **Schedule** tab. The scheduled report generation screen appears.
- Click the View Scheduled Reports link.
   The Scheduled Reports screen appears.
- 3. Click on desired **Report ID** to delete the scheduled report. The **View Report Schedule** screen appears.
- 4. Click Delete.

The application will prompt the administrator with a deletion message.

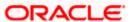

#### **Delete Reports Schedule**

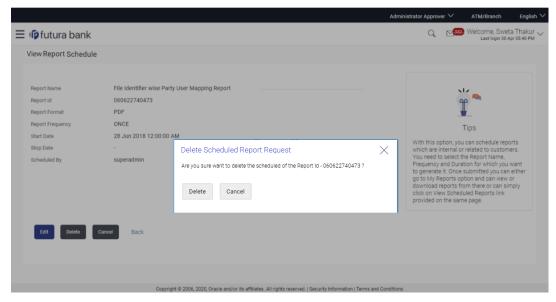

- 5. Click **Confirm** to proceed with the deletion request. It will navigate to confirmation page with a success message and the status.
- 6. Click **Ok** to close the screen and navigate to the dashboard.

# 13.3 List of Reports

Below are the list of reports that the corporate admin can schedule for generation or can download on an adhoc basis

- File Identifier wise Party User Mapping Report
- Party User wise File Identifiers Mapping Report
- Party wise File Identifiers Mapping Report
- Party wise Payee Maintenance Report
- Party wise User Groups Report
- User Entitlement Report
- User List Report
- Approval Rule Report

•

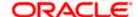

# 13.4 File Identifier wise Party User Mapping Report

File Identifiers wise Party User Mapping report provides the summary of user IDs mapped to each file identifiers under party ID associated to the corporate.

User has to select a format in which the report needs to be generated. The generation of both Adhoc and Scheduled reports are supported.

#### How to reach here:

Corporate Administrator Dashboard > Toggle menu > Menu > Report > Report Generation

#### 13.4.1 File Identifier wise Party User Mapping - Adhoc Report

File Identifier wise Party User Mapping Adhoc reports are generated on demand or on request. Generated reports can be viewed using 'My Reports' screen.

#### To generate the File Identifier wise Party User Mapping adhoc report:

- 1. Click the **Adhoc** tab.
- 2. From the **Report Name** list, select the appropriate report to be generated. The receptive report generation screen appears.

#### File Identifier wise Party User Mapping - Adhoc Report

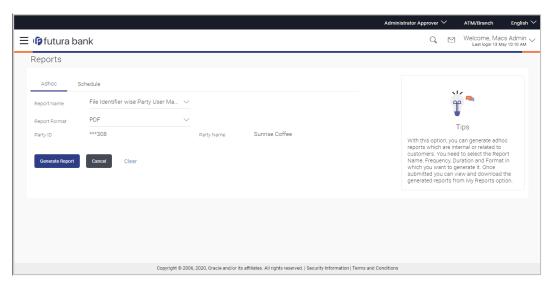

| Field Name  | Description                                |
|-------------|--------------------------------------------|
| Report Name | Select the type of report to be generated. |

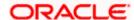

| Field Name    | Description                                               |
|---------------|-----------------------------------------------------------|
| Report Format | Select the format in which the report is to be generated. |
|               | The options with Oracle Analytics Publisher are:          |
|               | • PDF                                                     |
|               | • XLS                                                     |
|               | The options with Internal Reporting Application are:      |
|               | • PDF                                                     |
|               | • CSV                                                     |
| Party ID      | Party ID of the corporate.                                |
| Party Name    | Party name of the corporate.                              |

- 3. From the **Report Format** list, select the format in which the report is to be generated.
- 4. Click **Generate Report** to view and generate the report.

OR

Click Cancel to cancel the transaction.

OR

Click **Clear** to reset the search parameters.

The success message along with the reference number, status and Report Request Id appears. Click Ok to close the screen and navigate to the dashboard.
 OR

Click on the **View Reports** link to download the report. The user is directed to the **My Reports** screen. The list of reports appears.

OR

Click Generate another report to generate another report.

6. In the **My Reports** screen, click on desired **Report Sub ID** to view and download the generated report. A report will be generated in the format specified at the time of scheduling or generating an adhoc report.

**Note**: You can also download the requested report from *Administrator Dashboard* > *Toggle Menu* > *Reports* > *My Reports*.

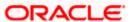

### For reference, a specimen of the report generated is given below:

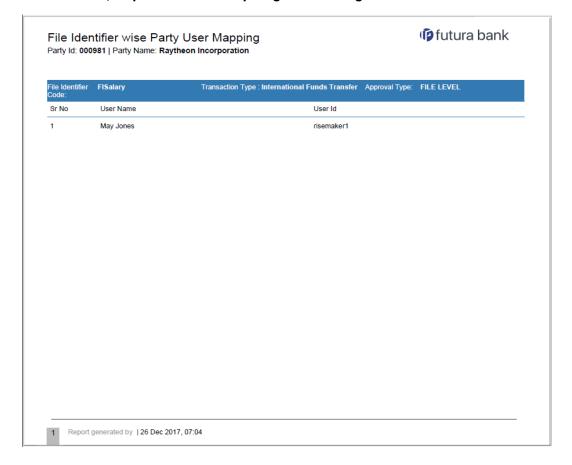

| Field Name           | Description                                                    |
|----------------------|----------------------------------------------------------------|
| Report Parameters    |                                                                |
| Party ID             | The party ID of the corporate.                                 |
| Party Name           | Party name of the corporate.                                   |
| File Identifier Code | The file identifier code mapped to the users.                  |
| Transaction Type     | The transaction type associated with the file identifier code. |
| Approval Type        | Approval type for the file - either Record or File.            |
| Sr. No               | Serial number of the records.                                  |
| User Name            | Name of the user to whom the file identifiers are mapped.      |

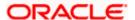

| Field Name | Description     |
|------------|-----------------|
| User ID    | ID of the user. |

## 13.4.2 File Identifier wise Party User Mapping - Schedule Report

The reports that are generated in specific time frame such as daily, weekly, monthly, quarterly, and annually are categorized under schedule reports.

#### To generate the File Identifier wise Party User Mapping schedule report:

- Click the **Schedule** tab.
- 2. From the **Report Name** list, select the appropriate report to be generated. The receptive report generation screen appears.

#### File Identifier wise Party User Mapping

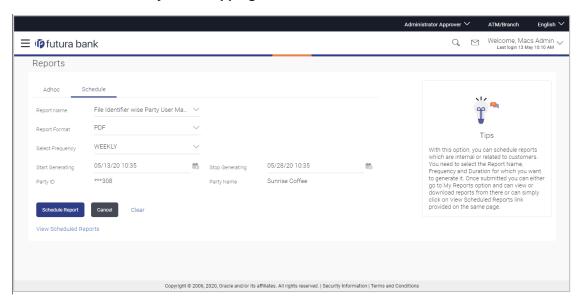

| Field Name  | Description                                |
|-------------|--------------------------------------------|
| Report Name | Select the type of report to be generated. |

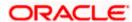

| Field Name               | Description                                                                 |
|--------------------------|-----------------------------------------------------------------------------|
| Report Format            | Select the format in which the report is to be generated.                   |
|                          | The options with Oracle Analytics Publisher are:                            |
|                          | • PDF                                                                       |
|                          | The options with Internal Reporting Application are:                        |
|                          | • PDF                                                                       |
|                          | • CSV                                                                       |
| Select Frequency         | Select the frequency at which the report is to be generated.                |
|                          | The options are:                                                            |
|                          | • Once                                                                      |
|                          | • Daily                                                                     |
|                          | Weekly                                                                      |
|                          | • Monthly                                                                   |
| Start Generating         | Date from which the report is to be generated as per the frequency defined. |
| Stop Generating          | Date till which the report is to be generated as per the frequency defined. |
| Party ID                 | Party ID of the corporate.                                                  |
| Party Name               | Party name of the corporate.                                                |
| View Scheduled<br>Report | Link to view all the reports that are scheduled.                            |
|                          |                                                                             |

- 3. From the **Report Format** list, select the format in which the report is to be generated.
- 4. From the **Select Frequency** list, select the appropriate option.
- 5. From the Start Generating and Stop Generating list, select the appropriate duration.
- 6. Click **Schedule Report** to view and generate the report.

OR

Click Cancel to cancel the transaction.

OR

Click Clear to reset the search parameters.

OR

Click the <u>View Scheduled Reports</u> link to view all the scheduled reports. The Scheduled Reports screen appears.

The success message along with the reference number, status and Report Request Id appears. Click Ok to close the screen and navigate to the dashboard.
 OR

Click on the **View Reports** link to download the report. The user is directed to the **My Reports** screen. The list of reports appears.

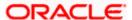

OR

Click Schedule another Report to generate another report.

8. In the **My Reports** screen, click on desired **Report Sub ID** to view and download the generated report. A report will be generated in the format specified at the time of scheduling or generating an adhoc report.

**Note:** You can also download the requested report from *Administrator Dashboard > Toggle Menu > Reports > My Reports > Scheduled Reports*.

## 13.5 Party wise File Identifiers Mapping Report

Party wise file identifier mapping report provides summary of file identifiers mapped to party ID of the corporate.

User has to select a format in which the report needs to be generated. The generation of both Adhoc and Scheduled reports are supported.

#### How to reach here:

Corporate Administrator Dashboard > Toggle menu > Menu > Reports > Report Generation

#### 13.5.1 Party wise File Identifiers Mapping - Adhoc Report

Party wise File Identifiers Mapping Adhoc reports are generated on demand or on request. Generated reports can be viewed using 'My Reports' screen.

#### To generate the Party wise File Identifiers Mapping adhoc report:

- Click the Adhoc tab.
- 2. From the **Report Name** list, select the appropriate report to be generated. The receptive report generation screen appears.

#### Party wise File Identifiers Mapping - Adhoc Report

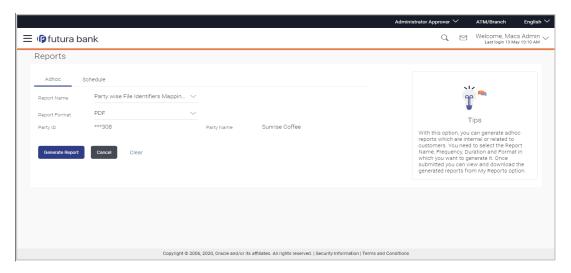

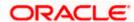

| Field Name    | Description                                                                                                    |
|---------------|----------------------------------------------------------------------------------------------------|
| Report Name   | Select the type of report to be generated.                                                                                                    |
| Report Format | Select the format in which the report is to be generated  The options with Oracle Analytics Publisher are:  • PDF  The options with Internal Reporting Application are:  • PDF  • CSV |
| Party ID      | Party ID of the corporate.                                                                                                    |
| Party Name    | Party name of the corporate.                                                                                                    |

- 3. From the **Report Format** list, select the format in which the report is to be generated.
- 4. Click **Generate Report** to view and generate the report.

ΟR

Click Cancel to cancel the transaction.

OR

Click Clear to reset the search parameters.

5. The success message along with the reference number, status and **Report Request Id** appears. Click **Ok** to close the screen and navigate to the dashboard.

OR

Click on the **View Reports** link to download the report. The user is directed to the **My Reports** screen. The list of reports appears.

OR

Click **Generate another report** to generate another report.

6. In the **My Reports** screen, click on desired **Report Sub ID** to view and download the generated report. A report will be generated in the format specified at the time of scheduling or generating an adhoc report.

**Note:** You can also download the requested report from *Administrator Dashboard > Toggle Menu > Reports > My Reports*.

For reference, a specimen of the report generated is given below:

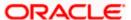

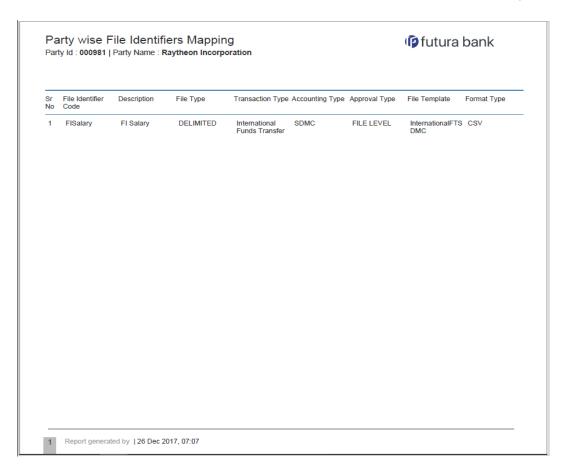

| Field Name           | Description                                                  |
|----------------------|--------------------------------------------------------------|
| Report Parameters    |                                                              |
| Party ID             | Party ID of the corporate.                                   |
| Party Name           | Party name of the corporate.                                 |
| Sr. No               | Serial number of the records.                                |
| File Identifier Code | The file identifier codes mapped to the specific party.      |
| Description          | Description of file identifiers mapped to the party.         |
| File Type            | File type of file identifiers mapped to the party.           |
| Transaction Type     | Transaction type of file identifiers mapped to the party.    |
| Accounting Type      | The accounting type of file identifiers mapped to the party. |

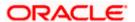

| Approval Type | Approval type of file identifiers mapped to the party. |
|---------------|--------------------------------------------------------|
| File Template | File template of file identifiers mapped to the party. |
| Format Type   | Format type of file identifiers mapped to the party.   |

## 13.5.2 Party wise File Identifiers Mapping - Schedule Reports

The reports that are generated in specific time frame such as daily, weekly, monthly, quarterly, and annually are categorized under schedule reports.

#### To generate the Party wise File Identifiers Mapping schedule report:

- Click the Schedule tab.
- 2. From the **Report Name** list, select the appropriate report to be generated. The receptive report generation screen appears.

#### Party wise File Identifiers Mapping - Schedule Report

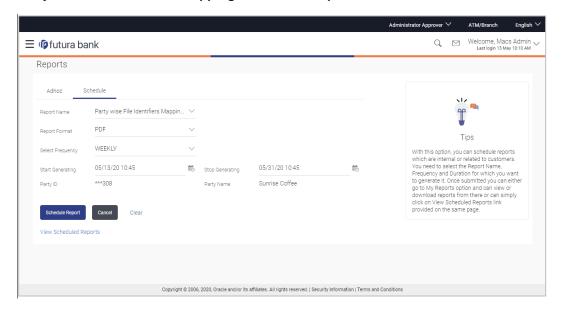

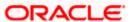

| Field Name                | Description                                                                 |
|---------------------------|-----------------------------------------------------------------------------|
| Report Name               | Select the type of report to be generated.                                  |
| Report Format             | Select the format in which the report is to be generated.                   |
|                           | The options with Oracle Analytics Publisher are:                            |
|                           | • PDF                                                                       |
|                           | The options with Internal Reporting Application are:                        |
|                           | • PDF                                                                       |
|                           | • CSV                                                                       |
| Select Frequency          | Select the frequency at which the report is to be generated.                |
|                           | The options are:                                                            |
|                           | • Once                                                                      |
|                           | • Daily                                                                     |
|                           | <ul> <li>Weekly</li> </ul>                                                  |
|                           | <ul> <li>Monthly</li> </ul>                                                 |
| Start Generating          | Date from which the report is to be generated as per the frequency defined. |
| Stop Generating           | Date till which the report is to be generated as per the frequency defined. |
| Party ID                  | Party ID of the corporate.                                                  |
| Party Name                | Party name of the corporate.                                                |
| View Scheduled<br>Reports | Link to view all the reports that are scheduled.                            |

- 3. From the **Report Format** list, select the format in which the report is to be generated.
- 4. From the **Select Frequency** list, select the appropriate option.
- 5. From the **Start Generating** and **Stop Generating** list, select the appropriate duration.
- 6. Click **Schedule Report** to view and generate the report.

OR

Click Cancel to cancel the transaction.

OR

Click Clear to reset the search parameters.

OR

Click the <u>View Scheduled Reports</u> link to view all the scheduled reports. The Scheduled Reports screen appears.

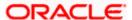

The success message along with the reference number, status and Report Request Id appears. Click Ok to close the screen and navigate to the dashboard.
 OR

Click on the **View Reports** link to download the report. The user is directed to the **My Reports** screen. The list of reports appears.

OR

Click **Schedule another Report** to generate another report.

8. In the **My Reports** screen, click on desired **Report Sub ID** to view and download the generated report. A report will be generated in the format specified at the time of scheduling or generating an adhoc report.

**Note:** You can also download the requested report from *Administrator Dashboard* > *Toggle Menu* > *Reports* > *My Reports* > *Scheduled Reports*.

# 13.6 Party User wise File Identifiers Mapping Report

Party User wise File Identifiers Mapping Report provides a summary of file identifiers mapped to each user of a specific party.

User has to select a format in which the report needs to be generated. The generation of both Adhoc and Scheduled reports are supported.

#### How to reach here:

Corporate Administrator Dashboard > Toggle menu > Menu > Reports > Report Generation

### 13.6.1 Party User wise File Identifiers Mapping - Adhoc Report

Party User wise File Identifiers Mapping Adhoc reports are generated on demand or on request. Generated reports can be viewed using 'My Reports' screen.

#### To generate the Party User wise File Identifiers Mapping adhoc report:

- Click the Adhoc tab.
- 2. From the **Report Name** list, select the appropriate report to be generated. The receptive report generation screen appears.

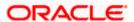

#### Party User wise File Identifiers Mapping - Adhoc Reports

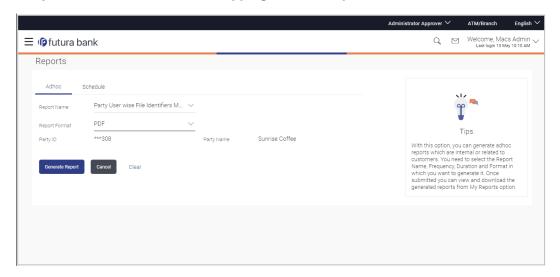

#### **Field Description**

| Field Name          | Description                                                                                                    |
|---------------------|----------------------------------------------------------------------------------------------------|
| Report Name         | Select the type of report to be generated.                                                                                                    |
| Report Format       | Select the format in which the report is to be generated  The options with Oracle Analytics Publisher are:  • PDF  The options with Internal Reporting Application are:  • PDF |
| Party ID Party Name | Party ID of the corporate.  Party name of the corporate.                                                                                                    |

- 3. From the **Report Format** list, select the format in which the report is to be generated.
- 4. Click **Generate Report** to view and generate the report.

OR

Click Cancel to cancel the transaction.

OR

Click **Clear** to reset the search parameters.

The success message along with the reference number, status and Report Request Id appears. Click Ok to close the screen and navigate to the dashboard.
 OR

Click on the **View Reports** link to download the report. The user is directed to the **My Reports** screen. The list of reports appears.

OR Click **Generate another report** to generate another report.

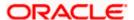

6. In the **My Reports** screen, click on desired **Report Sub ID** to view and download the generated report. A report will be generated in the format specified at the time of scheduling or generating an adhoc report.

**Note:** You can also download the requested report from *Administrator Dashboard* > *Toggle Menu* > *Reports* > *My Reports*.

#### For reference, a specimen of the report generated is given below:

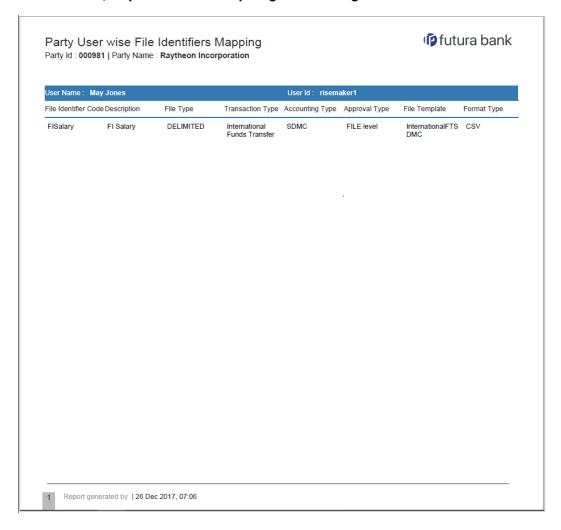

| Field Name        | Description                 |
|-------------------|-----------------------------|
| Report Parameters |                             |
| Party ID          | Party ID of the corporate.  |
| Party Name        | Party name of the corporate |

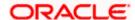

| Field Name           | Description                                                    |
|----------------------|----------------------------------------------------------------|
| User Name            | Name of the users to whom the file identifiers are mapped.     |
| User ID              | User ID of the user.                                           |
| File Identifier Code | The file identifier code mapped to the users.                  |
| Description          | Description of the file identifier mapped to the user.         |
| File Type            | File type of the file identifier mapped to the user.           |
| Transaction Type     | Transaction type of the file identifier mapped to the user     |
| Accounting Type      | The accounting type of the file identifier mapped to the user. |
| Approval Type        | Approval type of the file identifier mapped to the user        |
| File Template        | File template of the file identifier mapped to the user.       |
| Format Type          | Format type of the file identifier mapped to the user.         |

## 13.6.2 Party User wise File Identifiers Mapping - Schedule Report

The reports that are generated in specific time frame such as daily, weekly, monthly, quarterly, and annually are categorized under schedule reports.

#### To generate the Party User wise File Identifiers Mapping schedule report:

- 1. Click the **Schedule** tab.
- 2. From the **Report Name** list, select the appropriate report to be generated. The receptive report generation screen appears.

#### Party User wise File Identifiers Mapping - Schedule Report

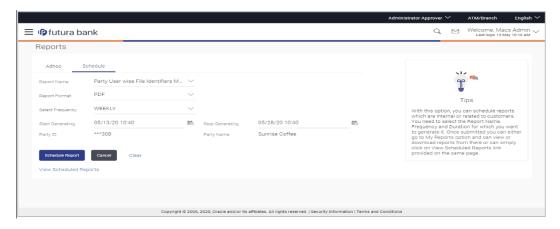

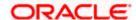

| Field Name                | Description                                                                                                    |
|---------------------------|----------------------------------------------------------------------------------------------------|
| Report Name               | Select the type of report to be generated.                                                                                                    |
| Report Format             | Select the format in which the report is to be generated.  The options with Oracle Analytics Publisher are:  • PDF  The options with Internal Reporting Application are:  • PDF |
| Select Frequency          | Select the frequency at which the report is to be generated.  The options are:  Once Daily Weekly Monthly                                                                       |
| Start Generating          | Date from which the report is to be generated as per the frequency defined.                                                                                                    |
| Stop Generating           | Date till which the report is to be generated as per the frequency defined.                                                                                                    |
| Party ID                  | Party ID of the corporate.                                                                                                    |
| Party Name                | Party name of the corporate.                                                                                                    |
| View Scheduled<br>Reports | Link to view all the reports that are scheduled.                                                                                                    |

- 3. From the **Report Format** list, select the format in which the report is to be generated.
- 4. From the **Select Frequency** list, select the appropriate option.
- 5. From the **Start Generating** and **Stop Generating** list, select the appropriate duration.
- 6. Click **Schedule Report** to view and generate the report.

OR

Click Cancel to cancel the transaction.

OR

Click Clear to reset the search parameters.

OR

Click the <u>View Scheduled Reports</u> link to view all the scheduled reports. The Scheduled Reports screen appears.

The success message along with the reference number, status and Report Request Id appears. Click Ok to close the screen and navigate to the dashboard.
 OR

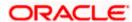

Click on the **View Reports** link to download the report. The user is directed to the **My Reports** screen. The list of reports appears.
OR

Click **Schedule another Report** to generate another report.

 In the My Reports screen, click on desired Report Sub ID to view and download the generated report. A report will be generated in the format specified at the time of scheduling or generating an adhoc report.

Note: You can also download the requested report from *Administrator Dashboard > Toggle Menu > Reports > My Reports > Scheduled Reports*.

## 13.7 Party wise Payee Maintenance Report

Party wise Payee Maintenance Report provides summary of account and draft payees maintained under a specific party ID.

User has to select a format in which the report needs to be generated. The Corporate administrator can generate reports under the following two categories. The generation of both Adhoc and Scheduled reports are supported.

#### How to reach here:

Corporate Administrator Dashboard > Toggle menu > Menu > Reports > Report Generation

#### 13.7.1 Party wise Payee Maintenance Report - Adhoc Report

Party wise Payee Maintenance Adhoc reports are generated on demand or on request. Generated reports can be viewed using 'My Reports' screen.

#### To generate the Party wise Payee Maintenance adhoc report:

- Click the Adhoc tab.
- 2. From the **Report Name** list, select the appropriate report to be generated. The receptive report generation screen appears.

#### Party wise Payee Maintenance - Adhoc Reports

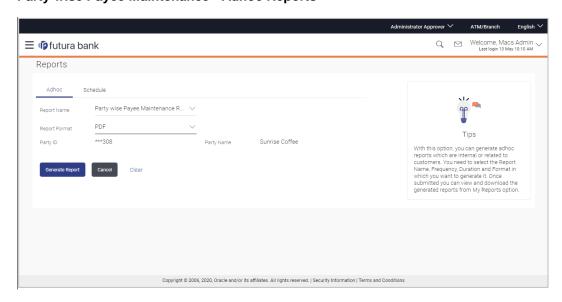

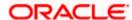

| Field Name    | Description                                                                                                    |
|---------------|----------------------------------------------------------------------------------------------------|
| Report Name   | Select the type of report to be generated.                                                                                                    |
| Report Format | Select the format in which the report is to be generated  The options with Oracle Analytics Publisher are:  • PDF  The options with Internal Reporting Application are:  • PDF |
| Party ID      | Party ID of the corporate.                                                                                                    |
| Party Name    | Party name of the corporate.                                                                                                    |

- 3. From the **Report Format** list, select the format in which the report is to be generated.
- 4. Click **Generate Report** to view and generate the report.

OR

Click Cancel to cancel the transaction.

OR

Click Clear to reset the search parameters.

The success message along with the reference number, status and Report Request Id appears. Click Ok to close the screen and navigate to the dashboard.
 OR

Click on the **View Reports** link to download the report. The user is directed to the **My Reports** screen. The list of reports appears.

OR

Click **Generate another report** to generate another report.

6. In the **My Reports** screen, click on desired **Report Sub ID** to view and download the generated report. A report will be generated in the format specified at the time of scheduling or generating an adhoc report.

Note: You can also download the requested report from *Administrator Dashboard > Toggle Menu > Reports > My Reports*.

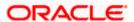

## For reference, a specimen of the report generated is given below:

| Account Payees    |               |                                                      |                  |             |             |
|-------------------|---------------|------------------------------------------------------|------------------|-------------|-------------|
| Payee-Biller Name | Account Type  | Account Details                                      | NickName         | Created By  | Access Type |
| DoMichael7        | DOMESTIC      | 9823u40joo<br>HDFC Bank Ltd                          | MichaelDomNick   | rkcorpuser1 | Private     |
| DomRihnna         | DOMESTIC      | 9234092099<br>HDFC Bank Ltd                          | RihanaDomNick    | rkcorpuser1 | Private     |
| DomRiya1          | DOMESTIC      | UYDYID347O3<br>HDFC Bank Ltd                         | RiyaDomNick1     | rkcorpuser1 | Private     |
| DomRiya2          | DOMESTIC      | UYDYID347O3<br>HDFC Bank Ltd                         | RiyaDomNick2     | rkcorpuser1 | Private     |
| DomRiya3          | DOMESTIC      | UYDYID347O3<br>HDFC Bank Ltd                         | RiyaDomNick3     | rkcorpuser1 | Private     |
| DomSuhana1        | DOMESTIC      | 78409TCFTUOFO<br>HDFC Bank Ltd                       | DomSuhanaNick1   | rkcorpuser1 | Public      |
| DomSuhana11       | DOMESTIC      | 78409TCFTUOFO<br>HDFC Bank Ltd                       | DomSuhanaNick11  | rkcorpuser1 | Public      |
| ITJack1           | INTERNATIONAL | CKICU77878<br>BANK OF CYPRUS                         | ITJackNick1      | rkcorpuser1 | Private     |
| ITJack2           | INTERNATIONAL | CKICU77878<br>BANK OF CYPRUS                         | ITJackNick2      | rkcorpuser1 | Private     |
| ITJack3           | INTERNATIONAL | CKICU77878<br>BANK OF CYPRUS                         | ITJackNick3      | rkcorpuser1 | Private     |
| ITSparow1         | INTERNATIONAL | IC477JCGI7877<br>ANGLO IRISH BANK<br>CORPORATION PLC | ITSparowNick1    | rkcorpuser1 | Private     |
| LucylT1           | INTERNATIONAL | 190100183<br>Bank of Bahrain                         | LosDelRi001Nick1 | rkcorpuser1 | Public      |

| Field Name        | Description                  |  |
|-------------------|------------------------------|--|
| Report Parameters |                              |  |
| Party ID          | Party ID of the corporate.   |  |
| Party Name        | Party name of the corporate. |  |

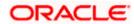

Field Name Description

**Report Parameters** 

Below field appears for **Account** type payee

Payee Name Name of the payee.

**Account Type** Type of account associated with the payee.

account.

Nickname Account nickname of the payee to identify the account for fund

transfer.

**Created By** ID of the corporate user who created a payee.

**Access Type** The access type of the payee.

The options are:

Public

Private

**Report Parameters** 

Below field appears for **Demand Draft** type payee.

Payee Name Name of the payee.

**Draft Type** Type of draft associated with the Payee.

The type can be:

Domestic

International

**Draft Favouring** Draft favouring details.

**Created By** ID of the corporate user who created a payee.

Access Type The access type for payee.

The options are:

Public

Private

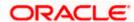

#### 13.7.2 Party wise Payee Maintenance - Schedule Report

The reports that are generated in specific time frame such as daily, weekly, monthly, quarterly, and annually are categorized under schedule reports.

#### To generate the Party wise Payee Maintenance schedule report:

- Click the Schedule tab.
- 2. From the **Report Name** list, select the appropriate report to be generated. The receptive report generation screen appears.

#### Party wise Payee Maintenance - Schedule Report

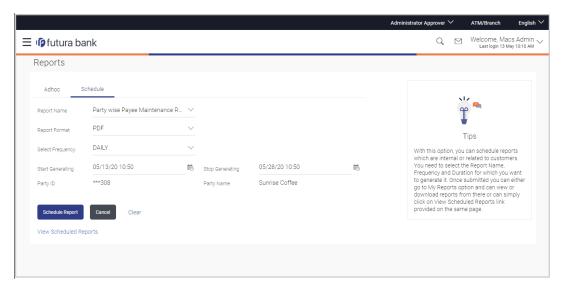

| Field Name    | Description                                                                                                    |
|---------------|----------------------------------------------------------------------------------------------------|
| Report Name   | Select the type of report to be generated.                                                                                                    |
| Report Format | Select the format in which the report is to be generated.  The options with Oracle Analytics Publisher are:  • PDF  The options with Internal Reporting Application are: |
|               | • PDF                                                                                                    |

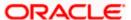

| Field Name                | Description                                                                                               |
|---------------------------|----------------------------------------------------------------------------------------------------|
| Select Frequency          | Select the frequency at which the report is to be generated.  The options are:  Once Daily Weekly Monthly |
| Start Generating          | Date from which the report is to be generated as per the frequency defined.                               |
| Stop Generating           | Date till which the report is to be generated as per the frequency defined.                               |
| Party ID                  | Party ID of the corporate.                                                                                |
| Party Name                | Party name of the corporate.                                                                              |
| View Scheduled<br>Reports | Link to view all the reports that are scheduled.                                                          |

- 3. From the **Report Format** list, select the format in which the report is to be generated.
- 4. From the **Select Frequency** list, select the appropriate option.
- 5. From the **Start Generating** and **Stop Generating** list, select the appropriate duration.
- 6. Click **Schedule Report** to view and generate the report.

OR

Click **Cancel** to cancel the transaction.

OR

Click **Clear** to reset the search parameters.

OR

Click the <u>View Scheduled Reports</u> link to view all the scheduled reports. The Scheduled Reports screen appears.

The success message along with the reference number, status and Report Request Id appears. Click Ok to close the screen and navigate to the dashboard.
 OR

Click on the **View Reports** link to download the report. The user is directed to the **My Reports** screen. The list of reports appears.

OR

Click **Schedule another Report** to generate another report.

8. In the **My Reports** screen, click on desired **Report Sub ID** to view and download the generated report. A report will be generated in the format specified at the time of scheduling or generating an adhoc report.

Note: You can also download the requested report from *Administrator Dashboard > Toggle Menu > Reports > My Reports > Scheduled Reports*.

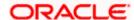

# 13.8 Party wise User Groups Report

Party wise User Group Report provides a summary of User Groups created under a specific party ID.

User has to select a format in which the report needs to be generated. The generation of both Adhoc and Scheduled reports are supported.

#### How to reach here:

Corporate Administrator Dashboard > Toggle menu > Menu > Reports > Report Generation

### 13.8.1 Party wise User Groups - Adhoc Report

Party wise User Groups Adhoc reports are generated on demand or on request. Generated reports can be viewed using 'My Reports' screen.

#### To generate the Party wise User Groups adhoc report:

- 1. Click the **Adhoc** tab.
- 2. From the **Report Name** list, select the appropriate report to be generated. The receptive report generation screen appears.

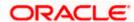

#### Party wise User Groups - Adhoc Reports

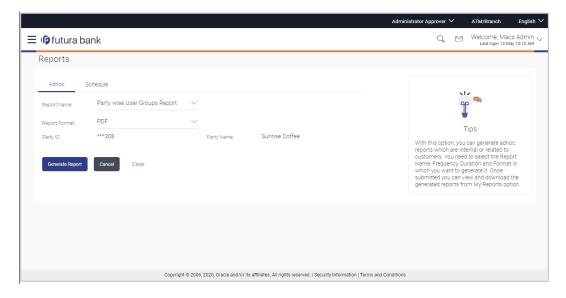

#### **Field Description**

| Field Name    | Description                                                                                                    |
|---------------|----------------------------------------------------------------------------------------------------|
| Report Name   | Select the type of report to be generated.                                                                                                    |
| Report Format | Select the format in which the report is to be generated.  The options with Oracle Analytics Publisher are:  • PDF  The options with Internal Reporting Application are:  • PDF |
| Party ID      | Party ID of the corporate.                                                                                                    |
| Party Name    | Party name of the corporate.                                                                                                    |

- 3. From the **Report Format** list, select the format in which the report is to be generated.
- 4. Click **Generate Report** to view and generate the report.

OR

Click Cancel to cancel the transaction.

OR

Click Clear to reset the search parameters.

 The success message along with the reference number, status and Report Request Id appears. Click Ok to close the screen and navigate to the dashboard.

OR

Click on the **View Reports** link to download the report. The user is directed to the **My Reports** screen. The list of reports appears.

OR

Click **Generate another report** to generate another report.

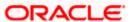

6. In the **My Reports** screen, click on desired **Report Sub ID** to view and download the generated report. A report will be generated in the format specified at the time of scheduling or generating an adhoc report.

Note: You can also download the requested report from *Administrator Dashboard > Toggle Menu > Reports > My Reports*.

#### For reference, a specimen of the report generated is given below:

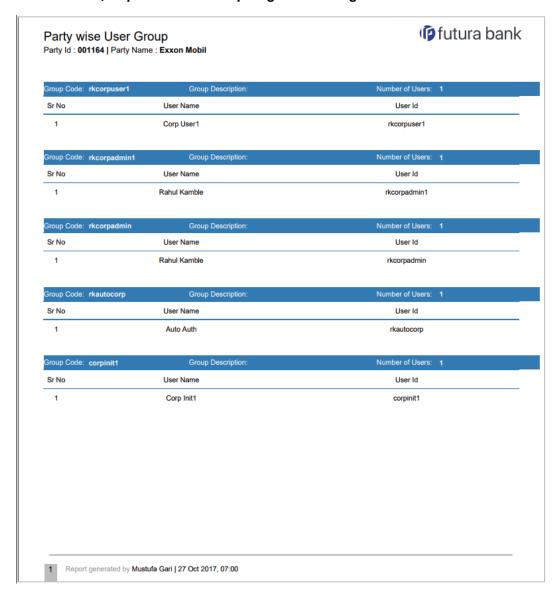

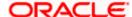

| Field Name               | Description                                                       |
|--------------------------|-------------------------------------------------------------------|
| Report Parameters        |                                                                   |
| Party ID                 | Party ID of the corporate.                                        |
| Party Name               | Party name of the corporate.                                      |
| Group Code               | The group code of the user groups available under a party.        |
| <b>Group Description</b> | The group description of the user groups available under a party. |
| Number of Users          | Count of the users available in a group.                          |
| Sr. No                   | Serial number of the records.                                     |
| User Name                | Name of the users available in a user group.                      |
| User ID                  | User ID of the users available in a group.                        |

## 13.8.2 Party wise User Groups - Schedule Report

The reports that are generated in specific time frame such as daily, weekly, monthly, quarterly, and annually are categorized under schedule reports.

#### To generate the Party wise User Groups schedule report:

- 1. Click the **Schedule** tab.
- 2. From the **Report Name** list, select the appropriate report to be generated. The receptive report generation screen appears.

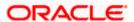

### Party wise User Groups - Schedule Report

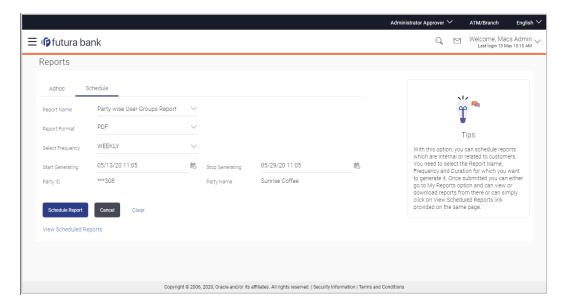

| Field Name       | Description                                                                 |
|------------------|-----------------------------------------------------------------------------|
| Report Name      | Select the type of report to be generated.                                  |
| Report Format    | Select the format in which the report is to be generated.                   |
|                  | The options with Oracle Analytics Publisher are:                            |
|                  | • PDF                                                                       |
|                  | The options with Internal Reporting Application are:                        |
|                  | • PDF                                                                       |
| Select Frequency | Select the frequency at which the report is to be generated.                |
|                  | The options are:                                                            |
|                  | • Once                                                                      |
|                  | • Daily                                                                     |
|                  | • Weekly                                                                    |
|                  | <ul> <li>Monthly</li> </ul>                                                 |
| Start Generating | Date from which the report is to be generated as per the frequency defined. |
| Stop Generating  | Date till which the report is to be generated as per the frequency defined. |
| Party ID         | Party ID of the corporate.                                                  |

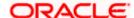

| Field Name                | Description                                      |
|---------------------------|--------------------------------------------------|
| Party Name                | Party name of the corporate.                     |
| View Scheduled<br>Reports | Link to view all the reports that are scheduled. |

- 3. From the **Report Format** list, select the format in which the report is to be generated.
- 4. From the **Select Frequency** list, select the appropriate option.
- 5. From the **Start Generating** and **Stop Generating** list, select the appropriate duration.
- 6. Click **Schedule Report** to view and generate the report.

OR

Click Cancel to cancel the transaction.

OR

Click **Clear** to reset the search parameters.

OR

Click the <u>View Scheduled Reports</u> link to view all the scheduled reports. The Scheduled Reports screen appears.

The success message along with the reference number, status and Report Request Id appears. Click Ok to close the screen and navigate to the dashboard.
 OR

Click on the **View Reports** link to download the report. The user is directed to the **My Reports** screen. The list of reports appears.

OR

Click **Schedule another Report** to generate another report.

8. In the **My Reports** screen, click on desired **Report Sub ID** to view and download the generated report. A report will be generated in the format specified at the time of scheduling or generating an adhoc report.

**Note:** You can also download the requested report from *Administrator Dashboard > Toggle Menu > Reports > My Reports > Scheduled Reports*.

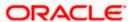

# 13.9 <u>User Entitlement Report</u>

User Entitlement Report enables the *Corporate* Administrator user to view the details of corporate user's entitlement within the OBDX application.

Corporate Administrator has to select a format in which the report needs to be generated. The User Entitlement Report supports only Adhoc report generation. This report will not be available under 'Schedule' option.

#### How to reach here:

Corporate Administrator Dashboard > Toggle menu > Menu > Reports > Report Generation

#### 13.9.1 User Entitlement Report- Adhoc Report

User Entitlement Adhoc reports are generated on demand or on request. Reports can be requested from the 'Reports' screen. Adhoc reports can be viewed using 'My Reports' screen.

#### To generate the User Entitlement adhoc Report:

- 1. Click the Adhoc tab.
- 2. From the **Report Name** list, select the appropriate report to be generated. The respective report generation screen appears.

#### **User Entitlement Report - Adhoc Report**

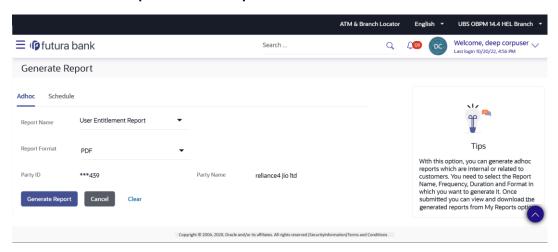

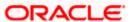

| Field Name    | Description                                                      |
|---------------|------------------------------------------------------------------|
| Report Name   | Select the type of report to be generated.                       |
| Report Format | Select the format in which the report is to be generated         |
|               | The options with Oracle Analytics Publisher are:                 |
|               | • PDF                                                            |
|               | • CSV                                                            |
| Party ID      | The party ID of the user for whom the report is to be generated. |
| User id       | The user id of the user for whom the report is to be generated.  |

3. From the **Report Format** list, select the appropriate report output format.

4.

- 5. From the **User Id** list, select the appropriate id of the user for whom the report is to be generated.
- 6. Click Generate Report to generate the report.

ΛR

Click Cancel to cancel the transaction.

OR

Click Clear to reset the search parameters.

7. The success message along with the reference number, status and **Report Request Id** appears. Click **Ok** to close the screen and navigate to the dashboard.

Click on the **View Reports** link to download the report. The user is directed to the **My Reports** screen. The list of reports appears.

OR

Click **Generate another report** to generate another report.

8. In the **My Reports** screen, click on desired **Report Sub ID** to view and download the generated report. A report will be generated in the format specified at the time of scheduling or generating an adhoc report.

**Note**: You can also download the requested report from <u>Administrator Dashboard</u> > Toggle Menu > Reports > My Reports.

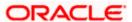

# For reference, a specimen of the report generated is given below:

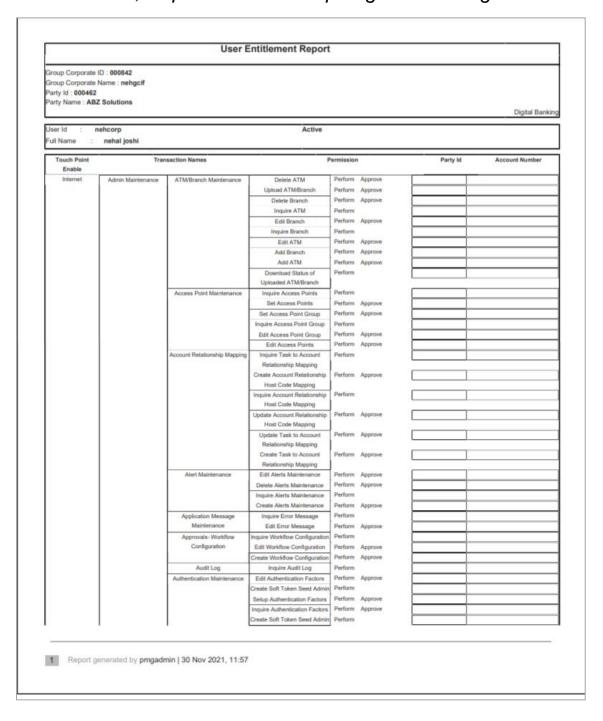

| Field Name     | Description |
|----------------|-------------|
| Report Paramet | ers         |

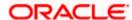

| Field Name              | Description                                                                   |  |
|-------------------------|-------------------------------------------------------------------------------|--|
| Group<br>Corporate ID   | The Group Corporate ID of the user for whom report has been generated.        |  |
| Group<br>Corporate Name | The Group Corporate Name of the user for whom report has been generated       |  |
| Party ID                | The party ID of the user for whom the report has been generated.              |  |
| Party Name              | The party Name of the user for whom the report has been generated.            |  |
| User ID                 | The user id of the user for whom the report has been generated.               |  |
| User Status             | The User Status in the OBDX application.                                      |  |
| Report Details          |                                                                               |  |
| Touch Point<br>Enable   | The touch points enabled for the User to access the application.              |  |
| Transaction<br>Name     | The accessible transaction for the user.                                      |  |
| Permission              | The permission to access the transaction whether its perform, Approve or view |  |
| Party ID                | The Party ID of Accessible Transactions Account number.                       |  |
| Account<br>Number       | The Account number to which user has access to perform the transactions.      |  |

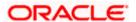

## 13.10User List Report

User List Report enables the *Corporate* Administrator user to view the list of users belonging to a specific party/group corporate ID.

Corporate Administrator has to select a format in which the report needs to be generated. The User List Report supports only Adhoc report generation. This report will not be available under 'Schedule' option.

#### How to reach here:

Corporate Administrator Dashboard > Toggle menu > Menu > Reports > Report Generation

### 13.10.1 <u>User List Report- Adhoc Report</u>

User Adhoc reports are generated on demand or on request. Reports can be requested from the 'Reports' screen. Adhoc reports can be viewed using 'My Reports' screen.

### To generate the User List adhoc Report:

- 1. Click the Adhoc tab.
- 2. From the **Report Name** list, select the appropriate report to be generated. The respective report generation screen appears.

### **User List Report - Adhoc Report**

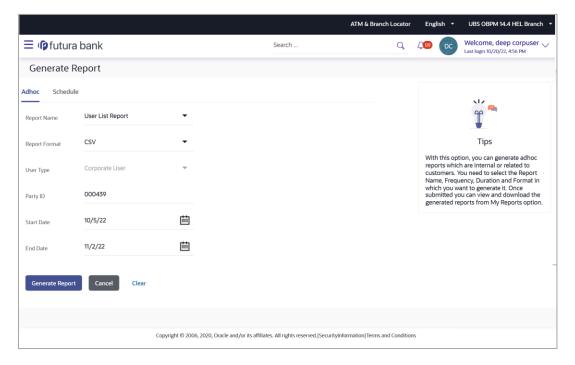

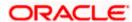

| Field Name    | Description                                                                                                |
|---------------|----------------------------------------------------------------------------------------------------|
| Report Name   | Select the type of report to be generated.                                                                 |
| Report Format | Select the format in which the report is to be generated  The options with Oracle Analytics Publisher are: |
|               | CSV                                                                                                    |
| User Type     | The user type for whom the report is to be generated.                                                      |
| Party ID      | The party ID of the user for whom the report is to be generated.                                           |
| Duration      | The period for which the report is to be generated.                                                        |
|               | Start date of the date range from which you want to generate the report.                                   |
|               | End date of the date range up-to which you want to generate the report                                     |
|               |                                                                                                    |
|               | -                                                                                                    |

- 3. From the **Report Format** list, select the appropriate report output format.
- 4. In the Party ID field, enter the party ID.
- 5. From the **Duration From Date** and **Duration To Date** list, select the appropriate duration.
- 6. .
- 7. Click **Generate Report** to view & generate the report.

OR

Click Cancel to cancel the transaction.

OR

Click Clear to reset the search parameters.

8. The success message along with the reference number, status and **Report Request Id** appears. Click **Ok** to close the screen and navigate to the dashboard.

OR

Click on the **View Reports** link to download the report. The user is directed to the **My Reports** screen. The list of reports appears.

OR.

Click Generate another Adhoc Report to generate another report.

 In the My Reports screen, click on desired Report Sub ID to view and download the generated report. A report will be generated in the format specified at the time of scheduling or generating an adhoc report.

**Note**: You can also download the requested report from <u>Administrator Dashboard</u> > Toggle Menu > Reports > My Reports.

For reference, a specimen of the report generated is given below:

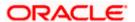

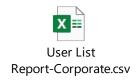

| Field Name | Description |
|------------|-------------|
|            |             |

**Report Parameters** 

**User Type** The Type of the user for whom the report has been generated.

**Party ID** The party ID of the user for whom the report has been generated.

Group Corporate ID

The Group Corporate ID of the user for whom report has been generated

**Start Date** Date from which the report is generated.

**End Date** Date till which the report is generated.

Group
Corporate ID

The Group Corporate ID of the user for whom report has been generated

Group
Corporate Name

The group corporate name of the user for whom report has been

Corporate Name generated

**User Name** The user name of the user for whom the report has been generated.

**Title** Title of the user.

First Name First name of the user.

Middle Name Middle name of the user.

Last Name Last name of the user.

Date of Birth Date of birth of the user.

Email ID Email ID of the user.

Contact Number Contact number of the user.

**Status** Status of the user.

**Touchpoints** Name of the touch points.

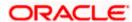

| Field Name                                 | Description                          |
|--------------------------------------------|--------------------------------------|
| Primary Entity                             | Name of the primary entity.          |
| Primary Party                              | Name of the primary party.           |
| Accessible Party                           | Name of the accessible party.        |
| Accessible<br>Entity                       | Name of the accessible entity.       |
| Primary Party<br>(Accessible<br>Entity)    | Name of the primary entity.          |
| Accessible Party<br>(Accessible<br>Entity) | Name of the accessible party.        |
| Roles                                      | Details of user role.                |
| User Creation<br>Date/Time                 | Details of user creation date/time.  |
| Created By                                 | Name of the user who created report. |

## 13.11 Approval Rule Report

Approval Rule Report provides the list of rules and workflows belonging to a group corporate. Administrator has to provide a party ID for which the Party wise Workflows Report is to be generated.

Corporate Administrator has to select a format in which the report needs to be generated. The report supports only Adhoc report generation. This report will not be available under 'Schedule' option.

#### How to reach here:

Corporate Administrator Dashboard > Toggle menu > Menu > Reports > Report Generation

### 13.11.1 Approval Rule Report - Adhoc Report

Approval Rule Adhoc reports are generated on demand or on request. Generated reports can be viewed using 'My Reports' screen.

### To generate the Approval Rule adhoc report:

- 1. Click the Adhoc tab.
- 2. From the **Report Name** list, select the appropriate report to be generated. The receptive report generation screen appears.

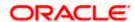

### **Approval Rule Report - Adhoc Reports**

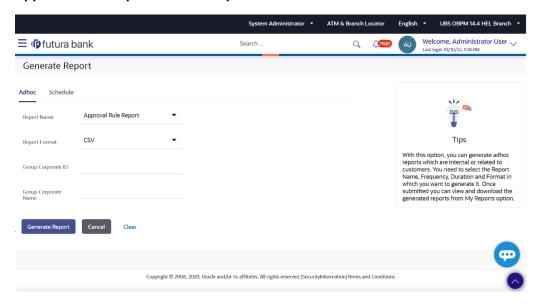

### **Field Description**

| Field Name              | Description                                                                                                    |
|-------------------------|----------------------------------------------------------------------------------------------------|
| Report Name             | Select the type of report to be generated.                                                                               |
| Report Format           | Select the format in which the report is to be generated.  The approval rule report can be generated in format CSV only. |
| Group Corporate ID      | The Group Corporate ID of the user for whom report has been generated                                                    |
| Group Corporate<br>Name | The Group Corporate Name of the user for whom report has been generated                                                  |

- 3. From the **Report Format** list, select the format in which the report is to be generated.
- 4. In the **Group Corporate ID** field, enter the Group Corporate ID.
- 5. In the **Group Corporate Name** field, enter the Group Corporate name.
- 6. Click Generate Report to view and generate the report.

OR

Click Cancel to cancel the transaction.

OR

Click **Clear** to reset the search parameters.

7. The success message along with the reference number, status and **Report Request Id** appears. Click **Ok** to close the screen and navigate to the dashboard.

Click on the **View Reports** link to download the report. The user is directed to the **My Reports** screen. The list of reports appears.
OR

Click Generate another report to generate another report.

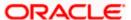

8. In the **My Reports** screen, click on desired **Report Sub ID** to view and download the generated report. A report will be generated in the format specified at the time of scheduling or generating an adhoc report.

Note: You can also download the requested report from <u>Administrator Dashboard</u> > Toggle Menu > Reports > My Reports.

### For reference, a specimen of the report generated is given below:

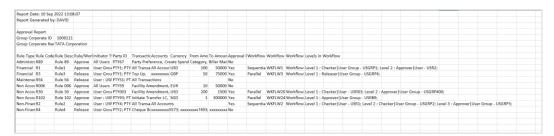

| Field Name                   | Description                                                             |
|------------------------------|-------------------------------------------------------------------------|
| Report Parameters            |                                                                         |
| Group Corporate ID           | The Group Corporate ID of the user for whom report has been generated   |
| Group Corporate Name         | The Group Corporate Name of the user for whom report has been generated |
| Rule Type                    | Transaction rule type for which the approval rule is set up.            |
| Rule Code                    | Approval rule code.                                                     |
| Rule Description             | Approval rule description.                                              |
| Rule/Workflow Applicable For | User name /group name of the user maintained in a workflow at level.    |
| Initiator Type               | Initiator type specified while creating a rule.                         |
| Party ID                     | Party ID of workflow.                                                   |
| Transactions                 | Transaction for which the rule is set up.                               |
| Accounts                     | Accounts for which the rule is set up.                                  |
| Currency                     | Currency set for the rule.                                              |
| From Amount                  | The minimum amount for the transactions allowed for the user.           |

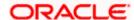

| Field Name           | Description                                                               |
|----------------------|---------------------------------------------------------------------------|
| To Amount            | The maximum amount for the transactions allowed for the user.             |
| Approval Required    | Field displays whether approval is required or not for the set condition. |
| Workflow Preference  | The preference of the approval workflow.                                  |
| Workflow Code        | Code of the approval workflow.                                            |
|                      |                                                                           |
| Workflow Description | The approval workflow description.                                        |
| Levels in Workflow   | Approval levels for a user / user group.                                  |

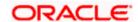

## 14. My Reports

This option enables the Corporate Administrator to download the generated reports.

Corporate Administrator logs into the system and navigates to My Reports screen. On accessing 'My Reports' menu, last 10 reports which generated for a party are listed with the respective report status. User can choose to search the specific report using the search criteria or can opt to view/ download detailed report.

Reports are categorized as:

- Adhoc Reports
- Scheduled Reports

#### How to reach here:

Corporate Administrator Dashboard > Toggle menu > Menu > Reports > My Reports

## 14.1 My Reports - Adhoc

Adhoc reports are generated on demand or on request. Reports can be requested from the 'Reports' screen. Adhoc reports can be viewed using 'My Reports' screen.

To view and download the generated adhoc reports:

### My Reports - Adhoc

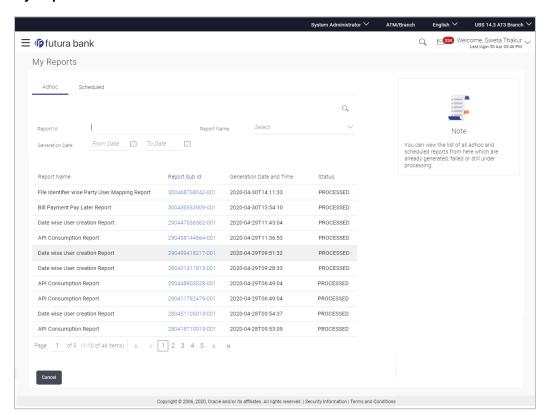

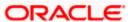

| Field Name               | Description                                                                                              |
|--------------------------|----------------------------------------------------------------------------------------------------|
| Search                   |                                                                                                    |
| Report ID                | Report ID to search specific report. All the report IDs will be listed.                                  |
| Report Name              | Report Name to search specific report. All the reports with the names will be listed.                    |
| <b>Generation Date</b>   | To search generated reports between specific date ranges.                                                |
|                          | <ul> <li>From date – to specify the date from which the generated<br/>reports to be searched.</li> </ul> |
|                          | <ul> <li>To date – to specify the date till which the generated<br/>reports to be searched.</li> </ul>   |
| Report List              |                                                                                                    |
| Report Name              | Report Name to search specific report. All the reports with the names will be listed.                    |
| Report Sub ID            | Links of view the specific report.                                                                       |
| Generation Date and Time | Report generation time and date.                                                                         |
| Status                   | Status of generated reported.                                                                            |
|                          | The status can be:                                                                                       |
|                          | <ul> <li>Processed</li> </ul>                                                                            |
|                          | <ul> <li>Pending</li> </ul>                                                                              |
|                          | • Error                                                                                                  |

- 1. Click search icon to search the reports with given search criteria. The search results matching to the search criteria are shown on the same screen.
- 2. Click on **Report Sub ID** hyperlink to view the detailed report. (Refer specimen provided for each report)

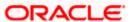

## 14.2 My Reports - Scheduled

The reports that gets generated on a specific frequency such as daily, weekly, monthly, quarterly, and annually are categorized under scheduled reports.

### To view and download the generated scheduled reports:

 Click the **Scheduled** tab. The list of scheduled reports appears. OR

Click search icon to search the reports with given search criteria. The search results matching to the search criteria are shown on the same screen.

### My Reports - Scheduled

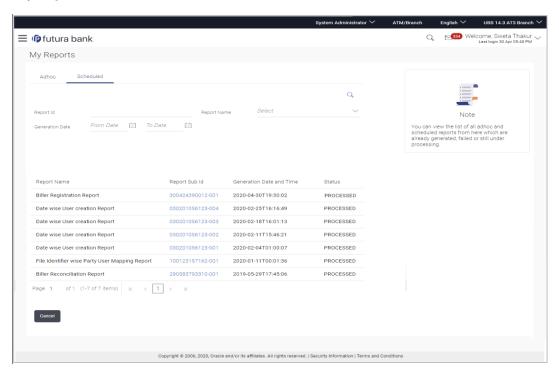

| Field Name  | Description                                                                           |
|-------------|---------------------------------------------------------------------------------------|
| Search      |                                                                                       |
| Report ID   | Report ID to search specific report. All the report IDs will be listed.               |
| Report Name | Report Name to search specific report. All the reports with the names will be listed. |

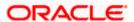

| Field Name               | Description                                                                                              |
|--------------------------|----------------------------------------------------------------------------------------------------|
| Generation Date          | To search generated reports between specific date ranges.                                                |
|                          | <ul> <li>From date – to specify the date from which the generated<br/>reports to be searched.</li> </ul> |
|                          | <ul> <li>To date – to specify the date till which the generated<br/>reports to be searched.</li> </ul>   |
| Report List              |                                                                                                    |
| Report Name              | Report Name to search specific report. All the reports with the names will be listed.                    |
| Report ID                | Links of view the specific report.                                                                       |
| Generation Date and Time | Report generation time and date.                                                                         |
| Status                   | Status of generated reported.                                                                            |
|                          | The status can be:                                                                                       |
|                          | <ul> <li>Processed</li> </ul>                                                                            |
|                          | Pending                                                                                                  |
|                          | • Error                                                                                                  |

2. Click on **Report ID** hyperlink to view the detailed report. (Refer specimen provided for each report)

## **FAQ**

1. Can I choose a format in which a report is to be downloaded from My Reports screen?

A report can be downloaded in a format selected while generating a report.

2. I can view and download a report which is generated by other administrator users?

Yes, you can view and download the reports which are generated by other administrator users of the same party using **My Reports** screen.

**Home** 

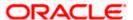

## 15. User Alerts Subscription

Using this option Corporate Administrator can subscribe alerts for a user for selected events. The Corporate Administrator subscribes users to alerts, delivered through Email, SMS, through push notification or in their on-screen mailbox.

Note that this functionality is for non-mandatory alerts.

The subscribed alert types are:

- User Level Alerts
- Customer Level Alerts
- Account Level Alerts

#### **Prerequisites**

- Set-up Transaction access
- Set-up Approval Rules
- Maintain Alerts, so that these are available for subscription

#### Workflow

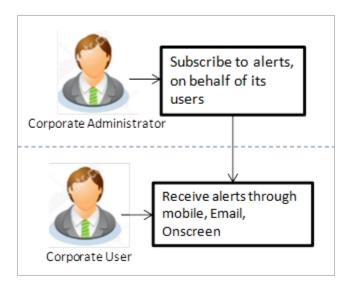

### **Features Supported In Application**

- Search Subscribe Alerts
- Update Subscription

#### How to reach here:

Corporate Administrator Dashboard > Toggle menu > Menu > Others > User Alert Subscription

## 15.1 <u>User Alerts Subscription - Search</u>

Using this option, administrator can search and view the details of alerts subscribed. All the alerts subscribed for a party users will be displayed in the respective categories viz. Current and Savings, Term Deposits, Loans etc. in a table.

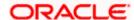

### **User Alert Subscription**

### To view subscribed alerts for a User:

- 1. From the **User Name** list, select the appropriate option whose alerts you wish to view.
- 2. In the **User Name** field, enter the user name.
- 3. Click Search.

The search result appears based on the search criteria.

OR

Click Back to go back to previous step.

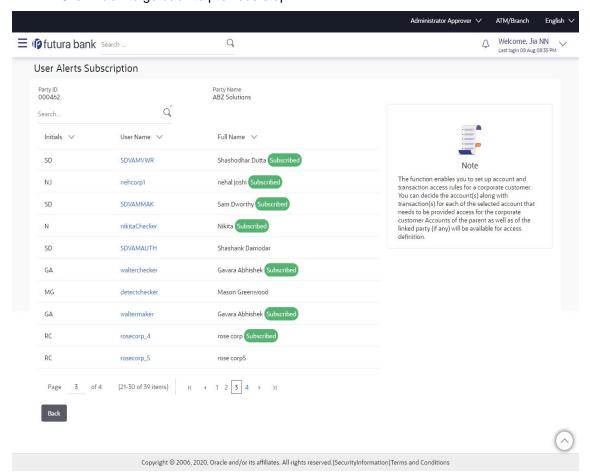

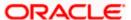

| Field Name    | Description                                                                                                    |
|---------------|----------------------------------------------------------------------------------------------------|
| Party ID      | Display Party ID                                                                                                    |
| Party Name    | Display Party name                                                                                                    |
| Search User   | Enter user name maintained in the core banking application for corporate users.                                                       |
| Search Result |                                                                                                    |
| Initials      | Display Initials of the User                                                                                                    |
| User Name     | Display User Name                                                                                                    |
| Full Name     | Display Corporate users Full name                                                                                                    |
|               | <b>Note</b> : For the users whose alerts subscription is completed will be displayed with an indicator as alert subscription is done. |

- 4. For the detailed view, click on **User Name** field. The tabs for all modules CASA/ Term Deposit/ Loans / Profile that the user has access to with the respective account numbers appears.
- 5. Select the particular account number to view alert type and delivery mode, for each CASA (Current and Savings Accounts) / TD (Term Deposits) / Loans account.

**Note:** View the icon on the delivery mode against the alert, if the user has subscribed to any alerts for that.

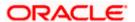

### Alerts Subscription - Update Subscription - Detailed View

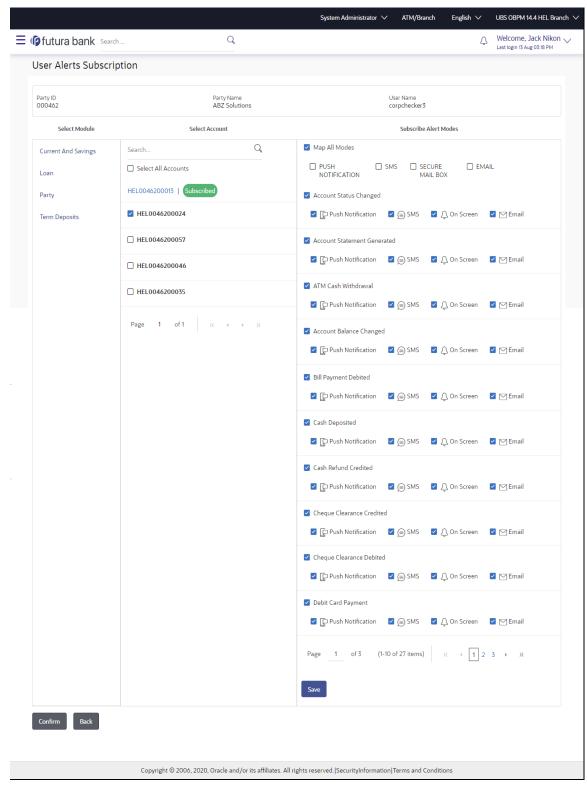

 Click Save to subscribe/ unsubscribe alerts by saving the changes. OR

Click Cancel to cancel the transaction.

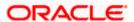

OR

Click Back to navigate to previous screen.

## 15.2 <u>User Alert Subscription – Update Subscription</u>

Using this option, Corporate Administrator can subscribe / unsubscribe to alerts, on behalf of the user.

#### To subscribe / unsubscribe alerts:

- 1. From the **User Name** list, select the appropriate option whose alerts you wish to view.
- 2. In the **User Name** field, enter the user name.
- Click Search.

The search result appears based on the search criteria.

OR

Click Clear to clear the search parameters.

OR

Click **Cancel** to cancel the transaction.

- 4. View the list of all alerts subscribed.
- 5. Click against the particular account number to view the alerts subscribed.

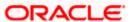

### Alerts Subscription - Update Subscription - Subscribe / Unsubscribe

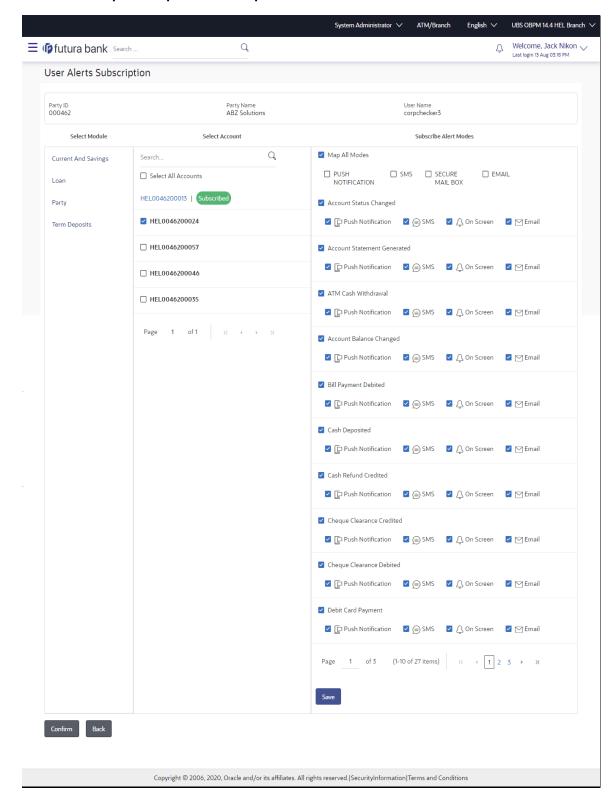

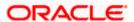

| Field Name | Description                                                               |
|------------|---------------------------------------------------------------------------|
| Party ID   | Party Id of the user                                                      |
| Party Name | Party Name of The user.                                                   |
| User Name  | User name maintained in the core banking application for corporate users. |
|            |                                                                           |

**Module Name** Name of the module to which alerts is maintained.

The options can be:

- CASA
- Loan
- TD
- Profile
- Payments

### Account Number

Account number for which the user is viewing/ updating the alert subscription.

#### Note:

- Corporate Admin will be allowed to select and setup alert subscription for multiple or all accounts in single maintenance.
- Once the subscription is done for an account that account will be shown with a 'Subscribed' tag.
- Corporate admin will be able to quick search account number from search panel for the alert subscription

### CASA /TD/ Loans/ Payments

Subscribed alerts displayed in tabs for all modules that the user has access to with the respective account numbers.

**Alert Name** The alert type mostly in the form of an event for which an alert is to send to a user.

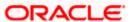

#### **Field Name** Description

### **Send Alert** Via

The delivery mode through which the alert is to be sent.

The options are:

- Email: alert is to be sent as an email
- SMS: alert is to be sent as an SMS on the user's mobile number
- On screen Mailbox: on screen, alert sent to as an email to user's mailbox
- Push Notification: notifications are sent as a banner or pop-up message on the user's mobile number

Note: The selected mode has

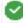

icon against it.

Corporate Admin will be allowed to map all modes of alerts subscription for all the transactions in one go for the selected account

- 6. Click against the particular account number to update the details.
  - Click to send alert as an email.

Click to send alert as a mail to secure mailbox.

to send alert as SMS on the user's mobile number. OR

to send alert via push notifications. Push notification appears as a banner or pop-up message on the user's mobile number.

**Note**: The selected mode has

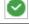

icon against it.

- 7. Click Save to save the Alert Subscription.
- 8. The User Alert Subscription - Edit -Review screen appears post necessary validations. Verify the details, and click Confirm.

OR

Click Cancel to cancel the transaction.

OR

Click **Back** to cancel the operation and to go back to the previous screen.

The success message of Alert Subscription appears along with the transaction reference 9. number. Click **OK** to complete the transaction and navigate back to 'Dashboard'.

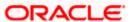

## **FAQ**

1. Which alerts customer can subscribe or unsubscribe, for the retail or corporate user?

The alerts which are not mandatory can be subscribed or unsubscribed, by the Corporate Administrator for the retail/corporate user.

**Home** 

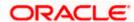

## 16. Mailbox

Corporate administrator can view all the alerts which are auto generated by the Bank on various events/transactions performed by logged in user. User can view the alert details but is not allowed reply to the alerts received in his mailbox –Alerts section. Count of unread alerts if any is displayed on the screen.

#### **Pre-Requisites**

Alerts, notifications and the mails to be sent are configured by the bank on various events.

### Features supported in Application:

- View summary of Alerts, Mails, Notifications triggered
- View specific Alerts, mails, notification details
- Delete Alerts, mails, notifications

#### How to reach here:

Corporate Administrator Dashboard > Toggle Menu > Menu > Mailbox > Mails OR

Corporate Administrator Dashboard > Click 13

## **16.1 Mails**

The following features are available under Mails:

- Inbox: This folder displays all the mail messages received by the user.
- Sent Mails: This folder displays the list of mail messages sent by the user to the bank.
- Deleted Mails: This folder contains the list of mail messages deleted by the user from the inbox and the sent mail folders.

#### How to reach here:

Corporate Administrator Dashboard > Toggle Menu > Menu > Mailbox > Mails OR

Corporate Administrator Dashboard > > Click > Mails > View All

### 16.1.1 Inbox

Using this feature, the user can view the messages received in his Inbox. The user can view an individual message by clicking on the subject of the specific mail.

### How to reach here:

Corporate Administrator Dashboard > Toggle Menu > Menu > Mailbox > Mails > Inbox OR

Access through the kebab menu of any other screens available under Mailbox

#### To view received mails:

6. The list of received messages appears on the **Inbox** screen. Click on the subject link of an individual message to view the details of that message.

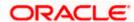

### Inbox

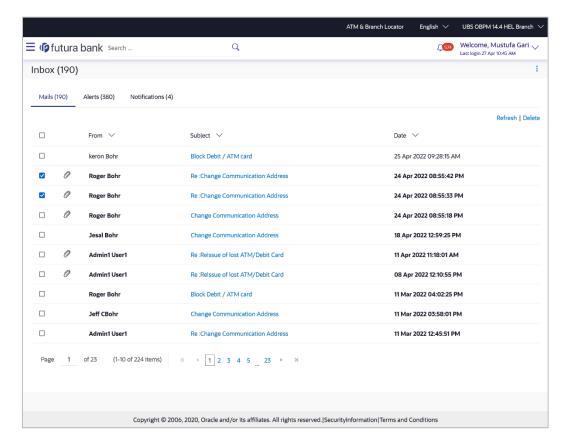

### **Field Description**

| Field Name | Description                                                                             |
|------------|-----------------------------------------------------------------------------------------|
| From       | The name of the sender of the mail.                                                     |
| Subject    | The subject of the mail is displayed against each mail record.                          |
| Date       | The date and time on which the mail was received is displayed against each mail record. |

#### To access the Inbox:

1. Click the subject of a mail you want to view. The mail details are displayed on the overlay window.

OR

Click **Refresh** to refresh the folder.

OR

To delete one or multiple messages, select the specific check boxes against the mail and click **Delete**.

OR

Click on kebab menu to access mailbox related transactions.

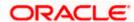

### 16.1.2 Sent Mail

This folder displays all the messages sent by the user to the bank.

#### How to reach here:

Access through the kebab menu of transactions available under the Mailbox

### To view the sent messages:

2. Click **Sent Mail**. The list of sent mails appears on the screen. Click on the subject link of an individual message to view the details of that message.

### **Sent Mail**

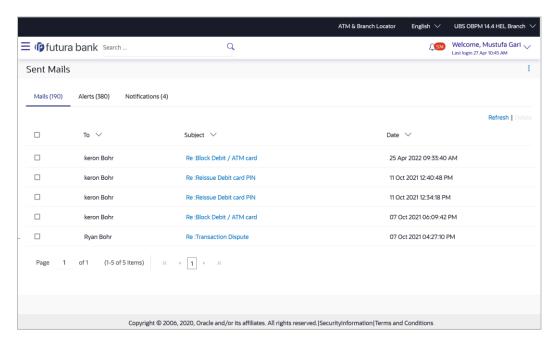

### **Field Description**

| Field Name | Description                                                                         |
|------------|-------------------------------------------------------------------------------------|
| То         | The name of the receiver of the mail.                                               |
| Subject    | The subject of the mail is displayed against each mail record.                      |
| Date       | The date and time on which the mail was sent is displayed against each mail record. |

3. Click the link on the subject of the specific sent message that you wish to view.

Click **Refresh** to refresh the mailbox.

OR

To delete a single or multiple mails, select the check box (s) against the mail, and click

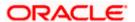

Delete to delete the message.

OR

Click on kebab menu to access other mailbox related transactions.

### 16.1.3 Deleted Mail

This folder displays all the messages that are deleted by the user from the Inbox and Sent Mail folders.

#### How to reach here:

Access through the kebab menu of transactions available under the Mailbox

### To view the deleted messages:

**4.** The list of deleted messages appears on the screen. Click the link on the subject of any individual message to view the details of that message.

#### **Deleted Mail**

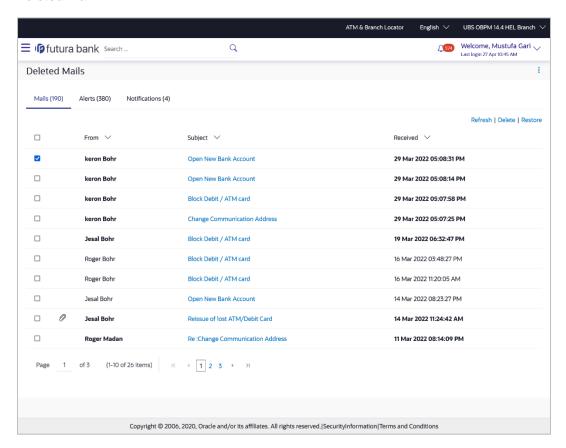

| Field Name | Description                         |
|------------|-------------------------------------|
| From       | The name of the sender of the mail. |

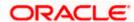

| Field Name | Description                                                                                     |
|------------|-------------------------------------------------------------------------------------------------|
| Subject    | The subject of the mail is displayed against each mail record.                                  |
| Received   | The date and time on which the message was sent/received is displayed against each mail record. |

5. Click the subject link of the deleted message that you wish to view.

Click Refresh to refresh the folder.

To delete a single or multiple mails, select the check box (s) against the mail, and click **Delete** to delete the message/s.

To restore the deleted mails back to inbox, select the check box(s) against the mail, and click Restore.

OR

Click on kebab menu to access mailbox related transactions.

6. The overlay screen on which details of the selected mail are displayed, appears.

Click × to close the overlay window.

#### **Deleted Mail Details**

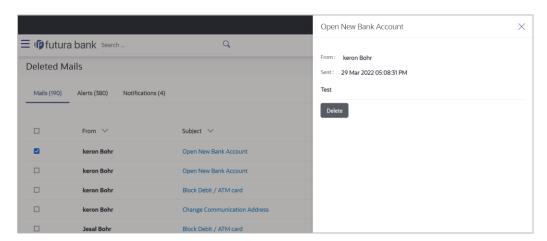

### **Field Description**

| Field Name              | Description                         |
|-------------------------|-------------------------------------|
| Message Details         |                                     |
| This section displays t | he detailed message.                |
| Message Heading         | The subject of the deleted mail.    |
| From                    | The name of the sender of the mail. |

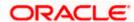

| Field Name       | Description                                               |
|------------------|-----------------------------------------------------------|
| Sent             | The date and time on which the message was sent/received. |
| Message Contents | The content of the deleted mail.                          |

7. Click **Delete** to delete the message.

OR

Click  $\times$  to close the overlay window.

## 16.2 Alerts

Under this section, all the alerts auto generated and sent to the logged in user will be displayed. User is not allowed to reply to the alerts received in his mailbox. Number of unread mail count if any will be shown in this section.

### How to reach here:

Corporate Administrator Dashboard > Toggle Menu > Menu > Mailbox > Alerts OR

Corporate Administrator Dashboard > Click (15) > Alerts > View All OR

Access through the kebab menu of transactions available under the Mailbox

### To view the alerts:

8. The alert screen appears.

### **Alerts**

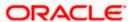

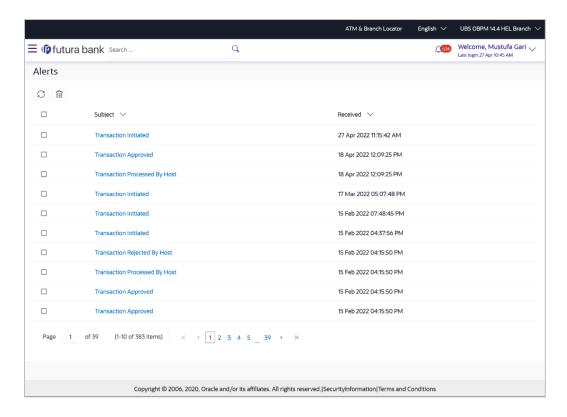

| Field Name | Description                                                                                   |
|------------|-----------------------------------------------------------------------------------------------|
| Subject    | The subject of the alert is displayed against the specific alert record.                      |
| Received   | The date and time on which the alert was sent is displayed against the specific alert record. |

9. Click an individual alert to view the details of the alert. The details of the alert appears.

OR

Click icon to refresh the mailbox.

To delete multiple alerts, select the check box (s) against the alert, and click to delete the alert.

### **Alerts Details**

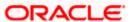

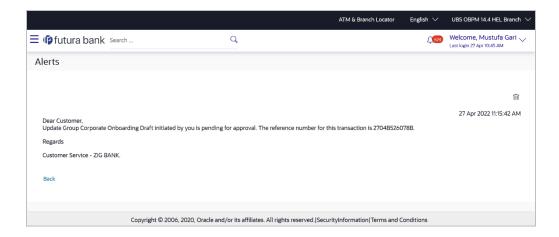

| Field Name           | Description                                        |
|----------------------|----------------------------------------------------|
| Alerts Details       |                                                    |
| Received Date & Time | The date and time on which the alert was received. |
| Message              | The content of the alert.                          |

10. Click to delete the alert. The delete warning message appears. OR

Click **Back** to navigate to the previous page.

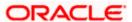

## 16.3 Notifications

Mailers sent by the bank administrator to the logged in corporate administrator user will be displayed under **Notifications** sections. The user can view the detailed notifications but cannot reply to these notifications. Number of unread notification count if any will also be shown.

#### How to reach here:

Corporate Administrator Dashboard > Toggle Menu > Menu > Mailbox > Notifications OR

Corporate Administrator Dashboard > Click > Notifications > View All OR

Access through the kebab menu of transactions available under the Mailbox

#### To view the notifications:

11. The **Notification** screen appears.

#### **Notifications**

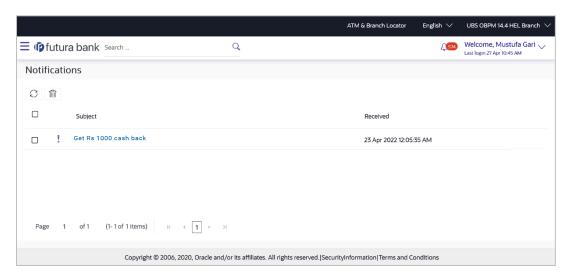

| Field Name | Description                                               |
|------------|-----------------------------------------------------------|
| Subject    | The subject of the notification.                          |
| Received   | The date and time on which the notification was received. |

- 12. Click an individual notification to view the details of that notification. The screen on which the details of the notification are displayed appears.
- 13. Click icon to refresh the notifications.

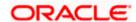

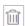

To delete multiple notifications, select the check box (s) against the notification, and click icon to delete the notification.

#### **Notification Details**

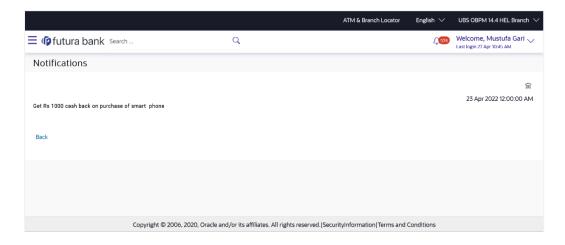

### **Field Description**

| Field Name           | Description                                               |
|----------------------|-----------------------------------------------------------|
| Notification Details |                                                           |
| Received             | The date and time on which the notification was received. |
| Message              | The message body of the notification.                     |
|                      |                                                           |

14. Click icon to delete the notification. The delete warning message appears. Click **Back** to navigate to the previous page.

## **FAQ**

1. Can corporate administrator reply to the alerts received in his mailbox?

No, corporate administrator are not allowed to reply to the alerts received in their mailbox.

2. Can corporate administrator initiate a fresh mail?

No, corporate administrator cannot initiate fresh mails using secured mailbox.

Home

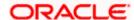

## 17. Profile

Using this option, the Corporate Administrator can view his profile details. Details that can be viewed include user name, last login time, email id, phone number, and date of birth and address of the user.

### **Pre-requisites**

User must have a valid Login credentials.

### **Features Supported In Application**

View the profile details of Corporate Administrator user

#### How to reach here:

Corporate Administrator Dashboard > Toggle Menu > Menu > Profile OR

User Name icon (top right corner of the screen) > Profile

#### **Profile**

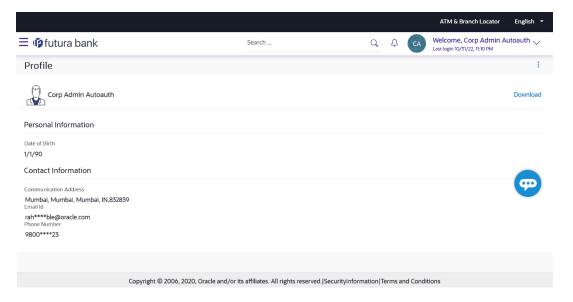

| Field Name           | Description                                    |
|----------------------|------------------------------------------------|
| User Name            | First name and last name of the logged in user |
| Personal Information |                                                |
| Date of Birth        | Date of birth of the user.                     |
| Contact Information  |                                                |

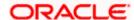

| Field Name                                          | Description                                      |
|-----------------------------------------------------|--------------------------------------------------|
| Communication<br>Address                            | Address of the user.                             |
| Email                                               | Email id of the user, in masked format.          |
| Phone Number                                        | The mobile number of the user, in masked format. |
| Click <b>OK</b> to navigate to the previous screen. |                                                  |

OR

Click

to download the user details.

## **FAQ**

1. Can the Corporate Administrator user edit his profile information?

No, the Corporate Administrator user cannot edit his profile information; he / she can only view the profile details.

**Home** 

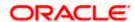

# 18. Session Summary

The option used by the user to check the log of transactions and login details for the previous five logins. The Corporate Administrator can view the entire session summary of the previous five logins, login and logoff date and time for each session, channel in which transactions are carried out in each session along with the IP address of the channel.

#### How to reach here:

Corporate Administrator Dashboard > Toggle Menu > Menu > Session Summary

### **Session Summary**

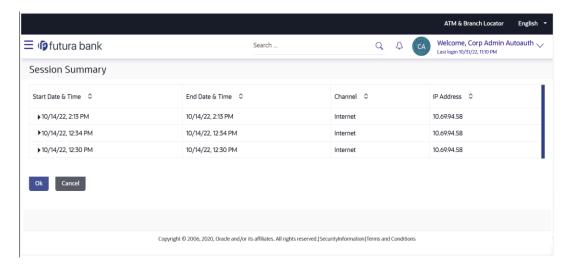

### **Field Description**

| Field Name        | Description                                                                         |
|-------------------|-------------------------------------------------------------------------------------|
| Start Date & Time | The start date and time of the session.                                             |
| End Date & Time   | The end date and time of the session.                                               |
| Channel           | The channel of access for the session (Desktop Browser / Mobile / Application etc.) |
| IP Address        | IP address of the channel.                                                          |

Click against a specific record to view the details of that session. The session details appear.
 OR

Click **OK** to navigate to the Dashboard screen.

### **Session Summary - Details**

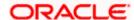

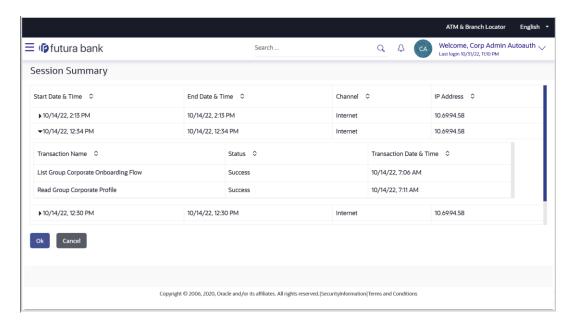

| Field Name                | Description                                                                          |  |
|---------------------------|--------------------------------------------------------------------------------------|--|
| Start Date & Time         | The start date and time of the session.                                              |  |
| End Date & Time           | The end date and time of the session.                                                |  |
| Channel                   | The channel of access for the session (Desktop Browser / Mobile / Application etc.). |  |
| IP Address                | IP address of the channel.                                                           |  |
| Session Summary - Details |                                                                                      |  |
| Transaction Name          | Name of the transaction, performed in the session.                                   |  |
| Status                    | Status of the transaction.                                                           |  |
| Transaction Date & Time   | The date and time of the transaction.                                                |  |

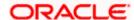

# 19. Manage DND Alerts

This option allows user to enable/disable do not disturb (DND) flag for mandatory alerts for the selected categories. Day 0 configuration is provided for the events which are applicable for DND. The bank can create a category of events for which DND needs to be configured.

#### **Pre-requisites**

• The user must have valid login credentials to access the digital banking platform.

### How to reach here:

Corporate Administrator Dashboard > Toggle Menu > Menu > Manage DND Alerts

### **Manage DND Alerts**

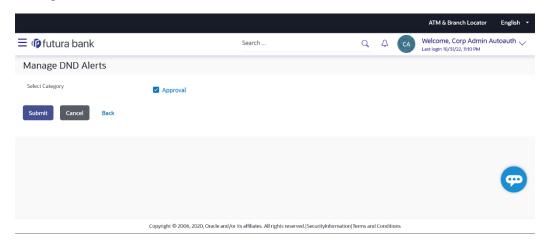

### **Field Description**

| Field Name      | Description                                                                                                    |
|-----------------|----------------------------------------------------------------------------------------------------|
| Select Category | Select the categories for which DND need to be configured.  All the categories configured for DND are listed for selection. |
|                 | Note: Click on category link to view list of all the events for which alerts will not be sent to the user.                  |

### To set DND alerts:

- 15. In the **Select Category** field, select the desired categories for which DND need to be configured.
  - b. Click on category link to view list of all the events for which alerts will not be sent to the user.

#### **DND Alerts**

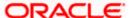

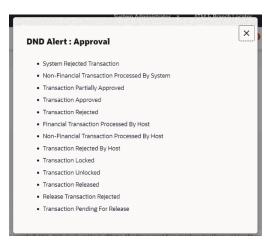

# 16. Click Submit.

A message confirming DND alert set appears.

ΟR

Click Cancel to cancel the transaction.

 $\cap R$ 

Click **Back** to navigate back to the previous screen.

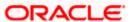

# 20. ATM & Branch Locator

Using this option a user can view the address and location of the ATMs and the branches of the Bank available to serve the user in a certain location. The user is provided with the options to search for the bank's ATMs and branches in his vicinity by entering a location. The search results display the list of ATMs / branches name and distance from the user's current location.

This feature enables the user to locate the bank's ATMs/ branches available within a specific radius of his current location. The user can select a Branch / ATM from the search list and on clicking the **View Details** icon; the user will be able to view the address and services provided by the specific ATM/ branch. The additional filter feature is provided to search the ATM/Branch based on their services. In addition the user can view the detailed directions to the ATM/ branch by clicking **Get Directions**, and will also be able to view its location on a map.

#### Features supported in the application

- Locate Branches
- Locate ATMs

#### How to reach here:

OBDX portal landing page> ATM & Branch Locator
OR
Dashboard > Toggle Menu > Menu > ATM & Branch Locator
OR
Dashboard > ATM & Branch Locator

#### ATM & Branch Locator

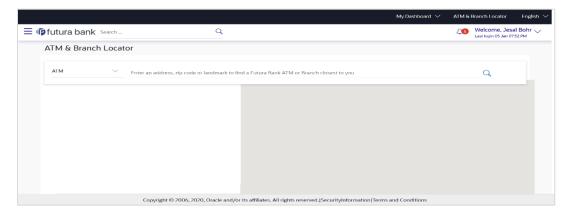

| Field Name   | Description                                                         |
|--------------|---------------------------------------------------------------------|
| ATM & Branch | Specify whether you want to search for the bank's ATMs or branches. |
|              | The options are:                                                    |
|              | • ATM                                                               |
|              | Branch                                                              |

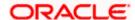

#### To locate an ATM or Branch

- 17. Select the desired option and enter the location in which you wish to locate ATMs or Branches:
  - c. If you select the **Branch** option, the list of all the branches and their locations appear.
  - d. If you select the **ATM** option, the list of all the ATMs and their locations appear.

#### ATM & Branch Locator - Search

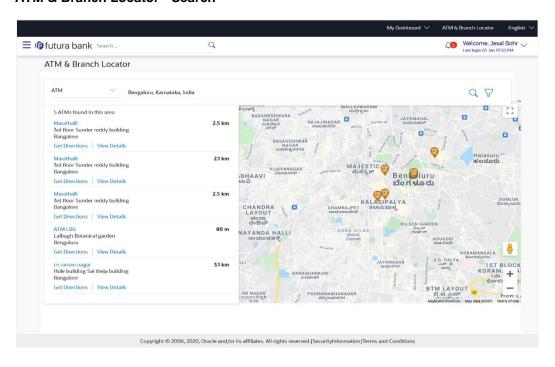

| Field Name                                             | Description                                                                                |
|--------------------------------------------------------|--------------------------------------------------------------------------------------------|
| Location                                               | Key in the address/location/pin-code or city to search for an ATM / Branch.                |
| Number of<br>ATMs/Branches                             | A statement identifying the number of ATMs/Branches, as the case may be, will be displayed |
| The following will be displayed per ATM/Branch record: |                                                                                            |
| Name                                                   | The name of the ATM / branch.                                                              |
| Distance                                               | The distance of the ATM / branch from the location entered.                                |
| Address                                                | The address of the ATM / branch that you have searched for.                                |

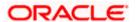

| Field Name     | Description                                                                                       |
|----------------|---------------------------------------------------------------------------------------------------|
| Get Directions | Click the link, to view the directions to the branch / ATM from your current location in the map. |

#### **View Details**

Clicking this link displays the following details.

**Services** The services offered by the bank's ATM / branch.

**Additional Information** Any additional information of the bank's ATM/branch as maintained with the bank will be displayed.

- 18. In the **Search** box, enter the desired location. The list of ATMs / branches with Name and Distance details appear.
- 19. Click the Q icon to view the ATMs/branches in the location entered.
- 20. Click the <u>View Details</u> link, to view the detailed address, phone number (applicable for a branch), work timings (applicable for a branch) and services provided by the bank branch/ATM.
- 21. Click the \( \gamma \) to filter ATMs or Branches on the basis of services that the ATMs or Branches provide.

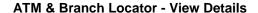

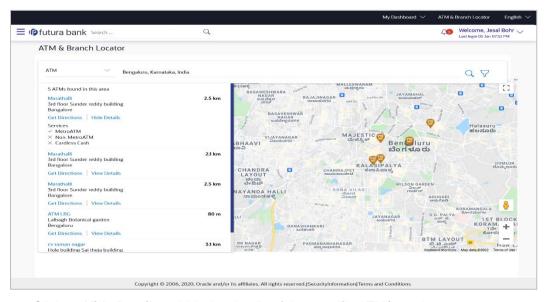

22. Click on **Hide Details** to hide the details of the specific ATM/branch.

OR

Hover over the ATM/branch marker on the map to view the address of the ATM/branch.

Click the  $\sqrt{\phantom{a}}$  to filter ATMs or Branches on the basis of services that the ATMs or Branches provide.

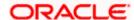

#### ATM & Branch Locator - Refine your Search

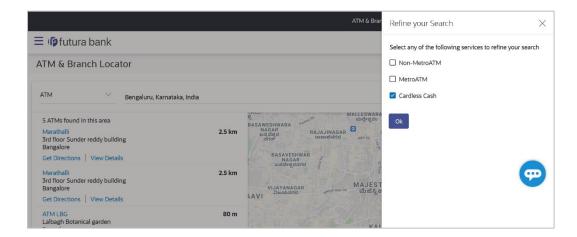

## **Field Description**

| Field Name | Description                                                                                                    |
|------------|----------------------------------------------------------------------------------------------------|
| Service    | The list of services provided by the bank in the bank's ATMs or Branches will be listed down with checkboxes available against each. |
|            | Select any checkbox to filter your search for ATMs or Branches on the basis of service.                                              |

- 23. Select any checkbox to filter your search for ATMs or Branches on the basis of desired service.
- 24. Click **Ok** to search for ATMs or Branches on the basis of the services selected. The system filters ATMs/Branches on the basis of services selected.

#### ATM & Branch Locator - Get Directions

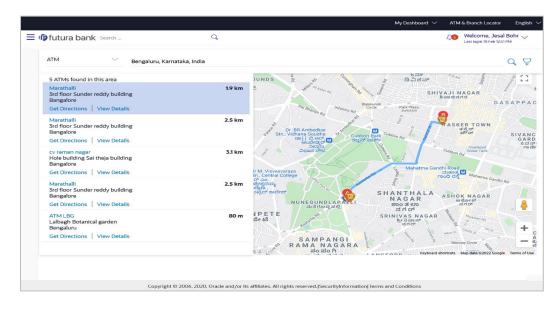

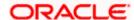

25. Hover over the ATM/branch marker on the map to view the address of the ATM/branch.

# **FAQ**

#### 2. Can I view ATM/ Branches of other cities/ states/ countries?

Yes, you can view the ATMs or Branches of the bank located in any city/state or country in the map and also get their details such as address and phone numbers, working hours, services offered, etc.

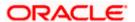

# 21. Security Settings

Security settings includes changing of password and setting of security questions for the user.

#### **Pre-requisites**

- User must have a valid Login credentials
- Transaction access is provided to Corporate Administrator
- Approval rule set up for Corporate Administrator to perform the actions

#### Workflow

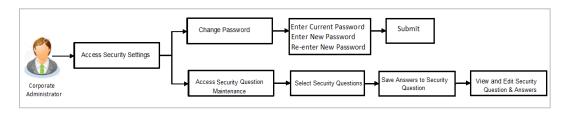

#### Features supported in application

The Security Settings maintenance allow the Corporate Administrator to:

- Changing of old password to new Password
- Set Security Questions
- View Security Questions
- Edit Security Questions

#### How to reach here:

Corporate Administrator Dashboard > Toggle Menu > Menu > Security & Login

# 21.1 Set Security Questions

Security Questions are the second layer of authentication mode set by the Bank to complete various transactions.

This feature allows the administrator user to set up the answers of the security questions, which will then be used as another layer of security (Over and above the Login credentials).

User will be asked to answer these security questions to complete the transactions for which bank would have set Security Question as the second factor authentication.

#### How to reach here:

Corporate Administrator Dashboard > Toggle Menu > Menu > Security & Login > Set Security Question

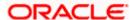

#### **Set Security Questions**

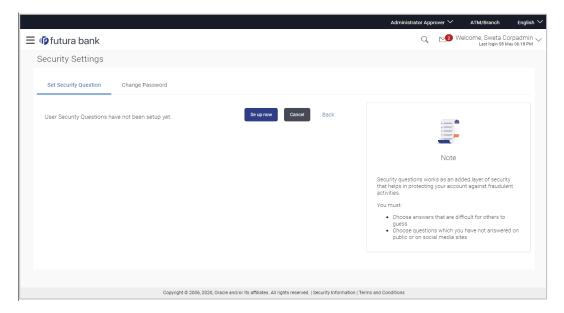

#### To set up security questions:

**Note:** Since security questions have not been set-up by the user, message will be displayed "Security Questions are not set up yet".

 Click Set up now to set-up security questions. The User Security Question screen appears.

#### **User Security Question**

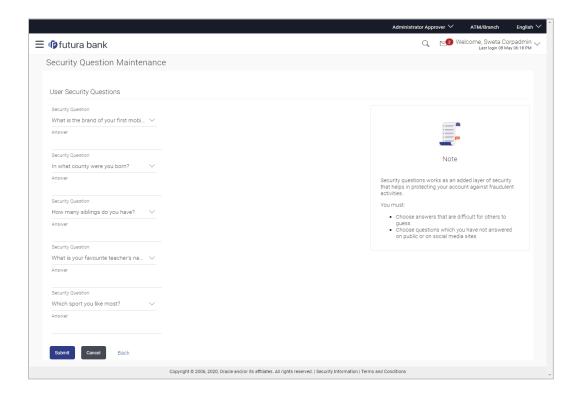

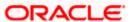

#### **Field Description**

| Field Name              | Description                                          |
|-------------------------|------------------------------------------------------|
| User Security Questions |                                                      |
| Security Question       | Questions available for selection to add to the set. |
| Answer                  | The answers corresponding to the security question.  |

- From the Security Questions list, select the appropriate security question to be added in set.
- 3. In the **Answers** field, enter the answers corresponding to the security question.
- 4. Click **Save** to save the changes made.

ΩR

Click Cancel to cancel the operation and navigate back to 'Dashboard'.

OR

Click **Back** to go back tom previous screen.

 The User Security Question – Review screen appears. Verify the details, and click Confirm.

OR

Click Cancel to cancel the operation and navigate back to 'Dashboard'.

OR

Click **Back** to make the changes if any.

The User Security Question - Edit screen with values in editable form screen appears.

6. The success message appears along with the status of transaction. Click **OK** to complete the transaction and navigate back to '**Dashboard**'.

# 21.1.1 <u>View Security Questions</u>

On accessing 'Manage Security Questions' option, system displays the existing security questions already maintained if any.

### To view the existing t security questions maintenance:

 Navigate to Set Security Questions screen, Set Security Question- View screen appears.

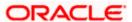

#### **User security questions - View**

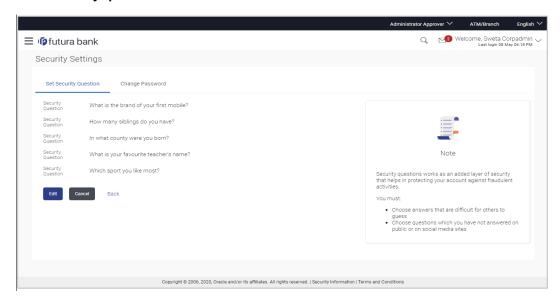

## **Field Description**

| Field Name                     | Description |  |
|--------------------------------|-------------|--|
| User Security Questions - View |             |  |

2. Click **Edit** to make the changes if any. The **User Security Question – Edit** screen with values in editable form appears.

The list of security question, which is the existing set, for the user.

OR

**Security Questions** 

Click **Cancel** to cancel the operation and navigate back to '**Dashboard**'.

OR

Click Back to go back to previous screen.

# 21.1.2 User Security Question - Edit

Corporate Administrator can modify existing maintenance for security questions. Corporate Administrator is allowed to add security questions but cannot delete the existing questions.

## To edit the security questions set:

- Click View to view the security questions already set. The User Security Questions View screen appears.
- 2. Click **Edit**. The **User Security Questions Edit** screen with values in editable form screen appears.

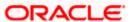

#### **User Security Questions - Edit**

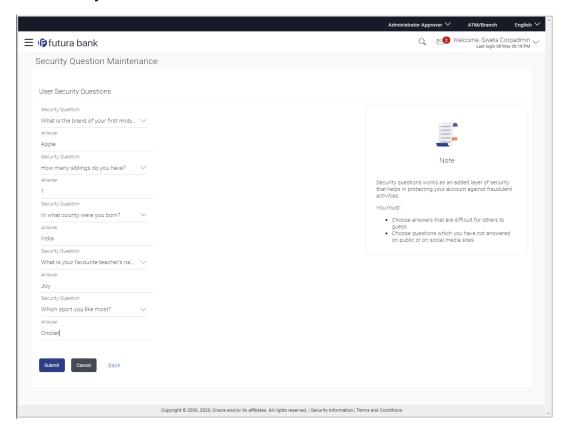

#### **Field Description**

## Field Name Description

#### **User Security Questions- Edit**

**Questions** The list of security question, which is the existing set, for the user.

**Answer** The answers will appear as blank for security reasons.

- From the Security Questions list, view the existing questions. Modify if required.
- 4. In the **Answers** field, enter the answers corresponding to the security question.
- 5. Click **Save** to save the changes made.

OR

Click Cancel to cancel the operation and navigate back to 'Dashboard'.

OR

Click **Back** to go back to the previous screen.

 The User Security Question – Review screen appears. Verify the details, and click Confirm.

OR

Click **Back** to make the changes if any.

OR

Click Cancel to cancel the operation and navigate back to 'Dashboard'.

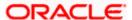

- The User Security Question Edit screen with values in editable form appears.
   OR
  - Click Cancel to cancel the operation and navigate back to 'Dashboard'.
- 8. The success message of security question setup appears along with the transaction reference number.
  - Click **OK** to complete the transaction and navigate back to 'Dashboard'.

# 21.2 Change Password

This feature allows the Corporate Administrator to change their password.

#### How to reach here:

Corporate Administrator Dashboard > Toggle Menu > Menu > Security & Login > Change Password

#### **Change Password**

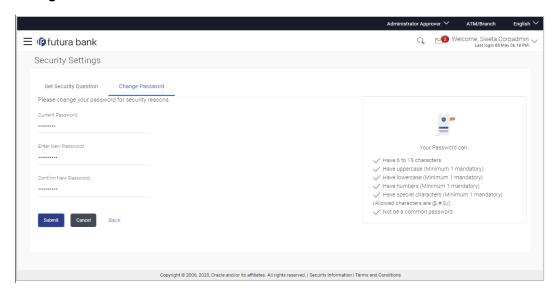

| Field Name        | Description                           |
|-------------------|---------------------------------------|
| Current Password  | Old password for channel access.      |
| New Password      | New password for channel access.      |
| Re-enter Password | Re-enter the new password to confirm. |

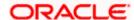

#### To reset the password:

1. In the Current Password field, enter the password.

OR

Click icon to enter the password using the virtual keyboard.

2. In the **New Password** field, enter the password.

OR

Click icon to enter the new password using the virtual keyboard. (See Password Condition section on the application screen to view the policy of setting a new password.)

3. In the **Re-enter Password** field, re-enter the password.

OR

Click icon to re-enter the password using the virtual keyboard.

4. Click Submit.

OR

Click Back to go back to previous screen.

- 5. The success message of changing the password appears.
- 6. As the login user changed his password using 'Change Password' option, system will logout the user and user will be shown a confirmation message of password change along with an option to login again. Click **Login** on confirmation screen to log in to the application.

**Note**: Password Conditions gets highlighted in green if the user's password is meeting the Password Policy criteria and similarly in Red if the password is not as per the Password Policy maintained.

# **FAQ**

1. Can I modify the security questions already set by me?

Yes, answer to security questions can be modified.

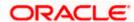

# 22. Forgot Password

The login password is the password using which the user can log into the internet banking platform. The user cannot access his bank accounts without this password. The Forgot Password feature enables users to reset their login password.

The user is required to enter his User ID and Date of Birth. Post successful validation of the user's details, user is asked to enter the second factor authentication details (as per the authentication mode maintained by the Bank).

Once the user is authenticated, user will receive a link to generate the new password, on his registered email ID.

# **Pre-requisites**

- The user must have valid login credentials to access the digital banking platform.
- The system administrator must have setup 2 factor authentication for Forgot Password.

#### **Features Supported In the Application**

- User Verification
- New Password Creation

#### How to reach here:

Portal > Forgot Password

#### To reset the password:

1. In the Login page, click Forgot Password. The Forgot Password screen appears.

#### Forgot Password - User Verification

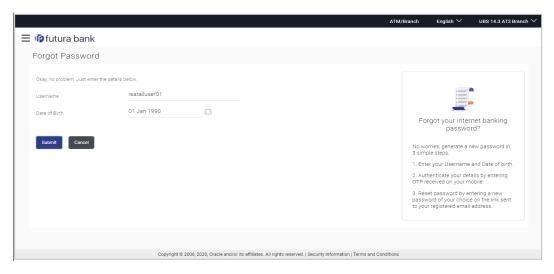

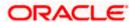

#### **Field Description**

| Field Name    | Description                |
|---------------|----------------------------|
| Username      | Enter your login username. |
| Date of birth | Enter your date of birth.  |

- 2. In the **Username** field, enter your login username.
- 3. In **Date of birth** field, enter your date of birth.
- 4. Click **Continue**.

OR

Click Cancel to cancel the transaction.

5. The Verification screen appears. The user has to enter the 2factor authentication, before he can proceed. 2 factor authentication (OTP/Security question/Soft Token) will be displayed as per the setup done by the system administrator. A Confirmation screen appears, along with a message stating that the link to reset password has been sent to user's registered email.

# Forgot Password – New Password Creation

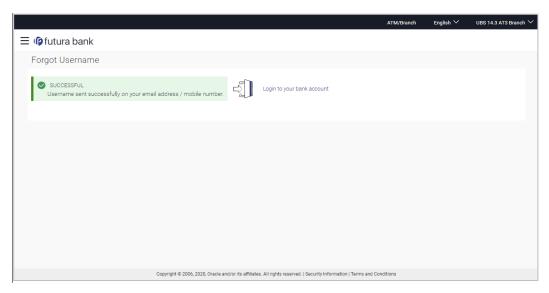

6. Click the link received in your email to reset the password. The **Reset Password** screen appears.

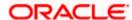

## **Reset Password - New Password Creation**

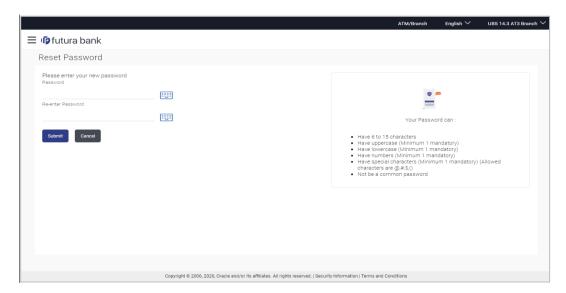

# **Field Description**

| Field Name                     | Description                                    |
|--------------------------------|------------------------------------------------|
| Please enter your new password |                                                |
| Password                       | Enter a new password for channel access.       |
| Re-enter Password              | Re-enter the new password to confirm the same. |

- 7. In the **Password** field, enter a new password.
  - OR
  - Click icon to enter a new password using the virtual keyboard.
- 8. In the **Re-enter Password** field, re-enter the new password. OR
  - Click icon to re-enter the new password using the virtual keyboard.
- 9. Click Submit.
  - OR
  - Click Cancel to cancel the transaction.
- 10. A message confirming the successful reset of the password appears. Click **Login** to log in to the application.

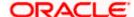

# 23. Forgot Username

Using this feature user can retrieve his channel banking Username, in case he has forgotten the same.

#### **Pre-requisites**

- The user must have valid login credentials to access the digital banking platform.
- The system administrator must have setup 2 factor authentication for Forgot Username.

#### How to reach here:

Portal > Forgot Username

#### To reset the username:

In the Login page, click Forgot Username. The Forgot Username screen appears.

## Forgot Username - User Verification

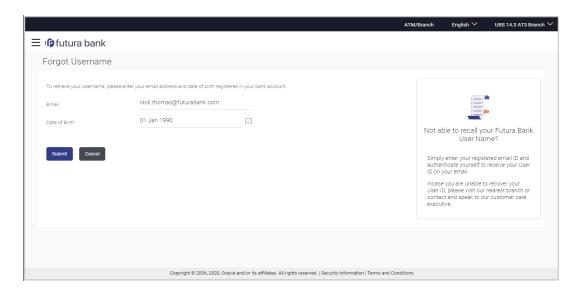

| Field Name    | Description                                           |
|---------------|-------------------------------------------------------|
| Email         | Enter your email ID that is registered with the bank. |
| Date of birth | Enter your date of birth.                             |

- 2. In the **Email** field, enter your email ID that is registered with the bank.
- 3. In **Date of birth** field, enter your date of birth.

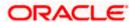

4. Click **Submit**.

OR

Click Cancel to cancel the transaction.

- 5. The verification screen appears if the transaction is configured for 2 Factor Authentication.
- 6. Enter the details required for second factor authentication. The **Forgot Username** confirmation screen appears.
- 7. A message stating that the username has been sent to your registered email address appears. Click the **Click here** link to log in to the application.

**Note**: If a user has more than one user ID with the same email ID and DOB, then he/she will not be able to retrieve his/her User ID using the above function. In that case, the user will have to contact the bank for retrieving his/her user ID.

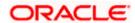